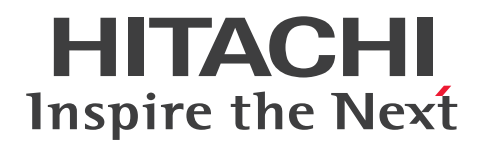

# EUR システム構築ガイド

3021-7-014-20

# <span id="page-1-0"></span>前書き

### ■ 対象製品

●適用 OS: Windows 8.1 x86<sup>※1</sup>, Windows 8.1 x64<sup>※1※2</sup>, Windows 10 x86<sup>※1</sup>, Windows 10 x64※1※2

P-2CD2-56B4 Hitachi Report for SVF Series / EUR Designer 11-20 P-2CD2-5DB4 Hitachi Report for SVF Series / EUR Developer※3 11-20 P-2CD2-53B4 Hitachi Report for SVF Series / EUR Viewer 11-20

●適用 OS: Windows Server 2012, Windows Server 2016, Windows Server 2019 P-29D2-59B4 Hitachi Report for SVF Series / EUR Server Standard※4 11-20 P-29D2-5EB4 Hitachi Report for SVF Series / EUR Server Enterprise※4 11-20 P-29D2-5CB4 Hitachi Report for SVF Series / EUR Server - Cipher option 11-00

### ●適用 OS: HP-UX 11i V3(IPF)

P-1JD2-59B1 Hitachi Report for SVF Series / EUR Server Standard 11-20 P-1JD2-5EB1 Hitachi Report for SVF Series / EUR Server Enterprise 11-20 P-1JD2-5CB1 Hitachi Report for SVF Series / EUR Server - Cipher option 11-00

### ●適用 OS: AIX V6.1, AIX V7.1, AIX V7.2

P-1MD2-59B1 Hitachi Report for SVF Series / EUR Server Standard 11-20 P-1MD2-5EB1 Hitachi Report for SVF Series / EUR Server Enterprise 11-20 P-1MD2-5CB1 Hitachi Report for SVF Series / EUR Server - Cipher option 11-00

### ●適用 OS: Linux 7, Linux 8

P-82D2-59B1 Hitachi Report for SVF Series / EUR Server Standard 11-20 P-82D2-5EB1 Hitachi Report for SVF Series / EUR Server Enterprise 11-20 P-82D2-5CB1 Hitachi Report for SVF Series / EUR Server - Cipher option 11-20

### 注※1

Modern UI には対応していません。

### 注※2

WOW64(Windows On Windows 64)環境だけで使用できます。

### 注※3

次に示す製品を同梱しています。

・P-2463-2354 DABroker

### 注※4

次に示す製品を同梱しています。

・P-2963-2354 DABroker(64)

### ■ 輸出時の注意

本製品を輸出される場合には、外国為替及び外国貿易法の規制並びに米国輸出管理規則など外国の輸出関 連法規をご確認の上、必要な手続きをお取りください。

なお、不明な場合は、弊社担当営業にお問い合わせください。

### ■ 商標類

HITACHI, DABroker, DBPARTNER, Groupmax, HiRDB, JP1, SEWB, TPBroker, uCosminexus は、株式会社 日立製作所の商標または登録商標です。

Acrobat は,米国およびその他の国における Adobe 社の登録商標または商標です。

Acrobat Reader は、米国およびその他の国における Adobe 社の登録商標または商標です。

ActiveX は,マイクロソフト 企業グループの商標です。

Adobe は,米国およびその他の国における Adobe 社の登録商標または商標です。

AIX は,世界の多くの国で登録された International Business Machines Corporation の商標です。

BSAFE は、Dell Inc.の米国およびその他の国における商標または登録商標です。

EUR は、ウイングアーク1st株式会社の登録商標です。

Excel は,マイクロソフト 企業グループの商標です。

Internet Explorer は,マイクロソフト 企業グループの商標です。

Itanium は、Intel Corporation またはその子会社の商標です。

Microsoft は,マイクロソフト 企業グループの商標です。

Oracle および Java は,オラクルおよびその関連会社の登録商標です。

Red Hat is a registered trademark of Red Hat, Inc. in the United States and other countries.

Red Hat は,米国およびその他の国における Red Hat, Inc.の登録商標です。

Red Hat Enterprise Linux is a registered trademark of Red Hat, Inc. in the United States and other countries.

Red Hat Enterprise Linux は,米国およびその他の国における Red Hat, Inc.の登録商標です。

Linux は,Linus Torvalds 氏の日本およびその他の国における登録商標または商標です。

SVF は、ウイングアーク1st株式会社の登録商標です。

UNIX は,The Open Group の登録商標です。

Visual Basic は,マイクロソフト 企業グループの商標です。

Windows は,マイクロソフト 企業グループの商標です。

Windows Server は、マイクロソフト企業グループの商標です。

その他記載の会社名,製品名などは,それぞれの会社の商標もしくは登録商標です。

本製品は,米国 Dell Inc.の Dell BSAFETM ソフトウェアを搭載しています。

This product includes software developed by the Apache Software Foundation (http:// www.apache.org/).

This product includes software developed by Ben Laurie for use in the Apache-SSL HTTP server project.

Portions of this software were developed at the National Center for Supercomputing Applications (NCSA) at the University of Illinois at Urbana-Champaign.

This product includes software developed by the University of California, Berkeley and its contributors.

This software contains code derived from the RSA Data Security Inc. MD5 Message-Digest Algorithm, including various modifications by Spyglass Inc., Carnegie Mellon University, and Bell Communications Research, Inc (Bellcore).

Regular expression support is provided by the PCRE library package, which is open source software, written by Philip Hazel, and copyright by the University of Cambridge, England. The original software is available from ftp://ftp.csx.cam.ac.uk/pub/software/programming/pcre/

This product includes software developed by Ralf S. Engelschall  $\leq$ rse@engelschall.com> for use in the mod\_ssl project (http://www.modssl.org/).

This product includes software developed by IAIK of Graz University of Technology.

This product includes software developed by Daisuke Okajima and Kohsuke Kawaguchi (http:// relaxngcc.sf.net/).

This product includes software developed by the Java Apache Project for use in the Apache JServ servlet engine project (http://java.apache.org/).

This product includes software developed by Andy Clark.

1. This product includes software developed by the OpenSSL Project for use in the OpenSSL Toolkit. (http://www.openssl.org/)

2. This product includes cryptographic software written by Eric Young (eay@cryptsoft.com)

3. This product includes software written by Tim Hudson (tjh@cryptsoft.com)

4. 本製品には OpenSSL Toolkit ソフトウェアを OpenSSL License および Original SSLeay License に従い使用しています。OpenSSL License および Original SSLeay License は以下のとおりです。

LICENSE ISSUES

==============

The OpenSSL toolkit stays under a dual license, i.e. both the conditions of the OpenSSL License and the original SSLeay license apply to the toolkit.

See below for the actual license texts. Actually both licenses are BSD-style Open Source licenses. In case of any license issues related to OpenSSL please contact opensslcore@openssl.org.

### OpenSSL License

--------------- /\* ==================================================================== \* Copyright (c) 1998-2016 The OpenSSL Project. All rights reserved. \* \* Redistribution and use in source and binary forms, with or without \* modification, are permitted provided that the following conditions \* are met: \* \* 1. Redistributions of source code must retain the above copyright \* notice, this list of conditions and the following disclaimer. \* \* 2. Redistributions in binary form must reproduce the above copyright \* notice, this list of conditions and the following disclaimer in \* the documentation and/or other materials provided with the \* distribution. \* \* 3. All advertising materials mentioning features or use of this \* software must display the following acknowledgment: \* "This product includes software developed by the OpenSSL Project \* for use in the OpenSSL Toolkit. (http://www.openssl.org/)" \* \* 4. The names "OpenSSL Toolkit" and "OpenSSL Project" must not be used to \* endorse or promote products derived from this software without \* prior written permission. For written permission, please contact \* openssl-core@openssl.org. \* \* 5. Products derived from this software may not be called "OpenSSL" \* nor may "OpenSSL" appear in their names without prior written \* permission of the OpenSSL Project. \* \* 6. Redistributions of any form whatsoever must retain the following \* acknowledgment: \* "This product includes software developed by the OpenSSL Project  $*$  for use in the OpenSSL Toolkit (http://www.openssl.org/)"

```
*
```
\* THIS SOFTWARE IS PROVIDED BY THE OpenSSL PROJECT ``AS IS'' AND ANY \* EXPRESSED OR IMPLIED WARRANTIES, INCLUDING, BUT NOT LIMITED TO, THE \* IMPLIED WARRANTIES OF MERCHANTABILITY AND FITNESS FOR A PARTICULAR \* PURPOSE ARE DISCLAIMED. IN NO EVENT SHALL THE OpenSSL PROJECT OR \* ITS CONTRIBUTORS BE LIABLE FOR ANY DIRECT, INDIRECT, INCIDENTAL, \* SPECIAL, EXEMPLARY, OR CONSEQUENTIAL DAMAGES (INCLUDING, BUT \* NOT LIMITED TO, PROCUREMENT OF SUBSTITUTE GOODS OR SERVICES; \* LOSS OF USE, DATA, OR PROFITS; OR BUSINESS INTERRUPTION) \* HOWEVER CAUSED AND ON ANY THEORY OF LIABILITY, WHETHER IN CONTRACT, \* STRICT LIABILITY, OR TORT (INCLUDING NEGLIGENCE OR OTHERWISE) \* ARISING IN ANY WAY OUT OF THE USE OF THIS SOFTWARE, EVEN IF ADVISED \* OF THE POSSIBILITY OF SUCH DAMAGE.  $* = =$ \*

\* This product includes cryptographic software written by Eric Young \* (eay@cryptsoft.com). This product includes software written by Tim \* Hudson (tjh@cryptsoft.com).

```
*
```
\*/

Original SSLeay License -----------------------

/\* Copyright (C) 1995-1998 Eric Young (eay@cryptsoft.com) \* All rights reserved.

\*

\* This package is an SSL implementation written

\* by Eric Young (eay@cryptsoft.com).

\* The implementation was written so as to conform with Netscapes SSL.

```
*
```
\* This library is free for commercial and non-commercial use as long as  $*$  the following conditions are aheared to. The following conditions \* apply to all code found in this distribution, be it the RC4, RSA, \* lhash, DES, etc., code; not just the SSL code. The SSL documentation

 $*$  included with this distribution is covered by the same copyright terms \* except that the holder is Tim Hudson (tjh@cryptsoft.com).

\* Copyright remains Eric Young's, and as such any Copyright notices in \* the code are not to be removed. \* If this package is used in a product, Eric Young should be given attribution \* as the author of the parts of the library used. \* This can be in the form of a textual message at program startup or \* in documentation (online or textual) provided with the package. \* \* Redistribution and use in source and binary forms, with or without \* modification, are permitted provided that the following conditions \* are met: \* 1. Redistributions of source code must retain the copyright \* notice, this list of conditions and the following disclaimer. \* 2. Redistributions in binary form must reproduce the above copyright \* notice, this list of conditions and the following disclaimer in the \* documentation and/or other materials provided with the distribution. \* 3. All advertising materials mentioning features or use of this software \* must display the following acknowledgement: \* "This product includes cryptographic software written by \* Eric Young (eay@cryptsoft.com)" \* The word 'cryptographic' can be left out if the rouines from the library  $*$  being used are not cryptographic related  $:-$ ). \* 4. If you include any Windows specific code (or a derivative thereof) from \* the apps directory (application code) you must include an acknowledgement: \* "This product includes software written by Tim Hudson (tjh@cryptsoft.com)" \* \* THIS SOFTWARE IS PROVIDED BY ERIC YOUNG ``AS IS'' AND \* ANY EXPRESS OR IMPLIED WARRANTIES, INCLUDING, BUT NOT LIMITED TO, THE \* IMPLIED WARRANTIES OF MERCHANTABILITY AND FITNESS FOR A PARTICULAR PURPOSE \* ARE DISCLAIMED. IN NO EVENT SHALL THE AUTHOR OR CONTRIBUTORS BE LIABLE \* FOR ANY DIRECT, INDIRECT, INCIDENTAL, SPECIAL, EXEMPLARY, OR CONSEQUENTIAL \* DAMAGES (INCLUDING, BUT NOT LIMITED TO, PROCUREMENT OF SUBSTITUTE GOODS \* OR SERVICES; LOSS OF USE, DATA, OR PROFITS; OR BUSINESS INTERRUPTION) \* HOWEVER CAUSED AND ON ANY THEORY OF LIABILITY, WHETHER IN CONTRACT, STRICT \* LIABILITY, OR TORT (INCLUDING NEGLIGENCE OR OTHERWISE) ARISING IN ANY WAY

\*

\* OUT OF THE USE OF THIS SOFTWARE, EVEN IF ADVISED OF THE POSSIBILITY OF \* SUCH DAMAGE. \*

\* The licence and distribution terms for any publically available version or

\* derivative of this code cannot be changed. i.e. this code cannot simply be

\* copied and put under another distribution licence

\* [including the GNU Public Licence.]

\*/

Java is a registered trademark of Oracle and/or its affiliates.

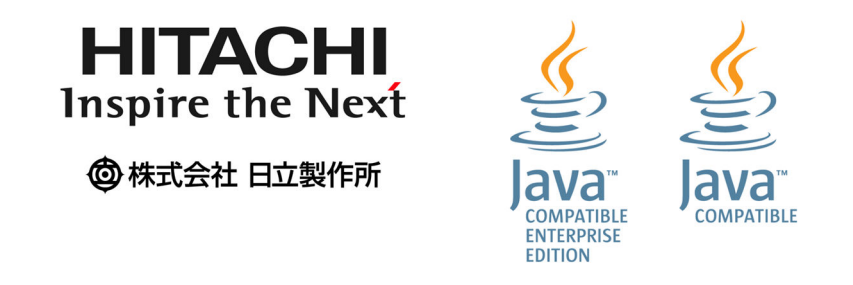

# ■ マイクロソフト製品のスクリーンショットの使用について

マイクロソフトの許可を得て使用しています。

### ■ マイクロソフト製品の表記について

このマニュアルでは、マイクロソフト製品の名称を次のように表記しています。

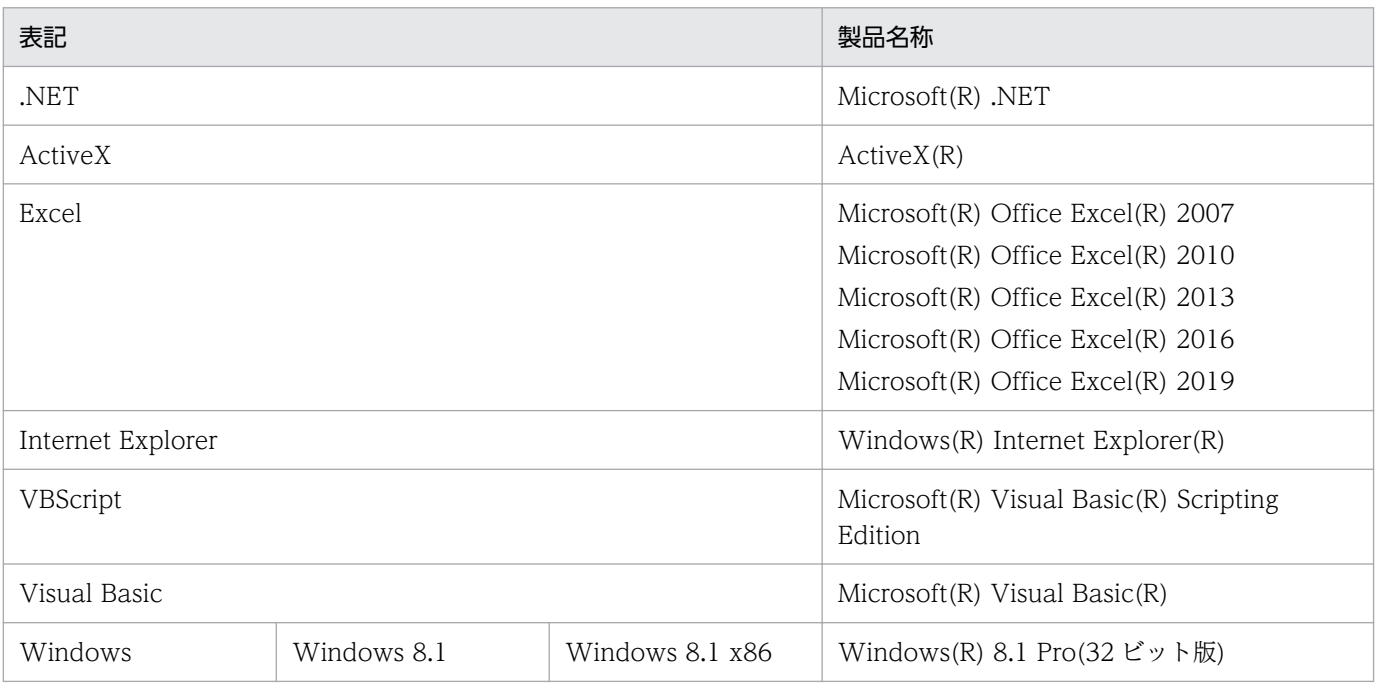

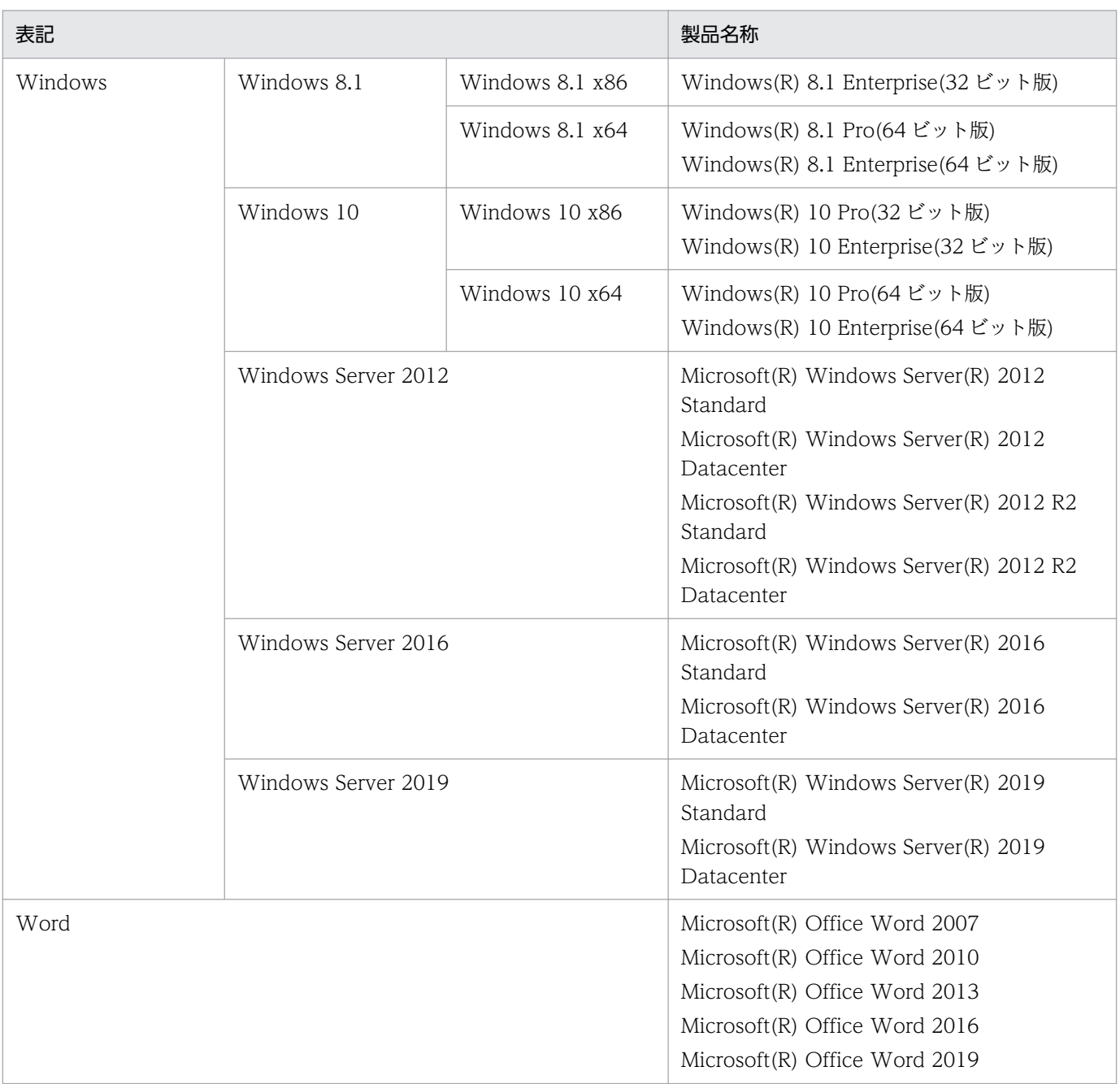

# ■ 発行

2022 年 11 月 3021-7-014-20

# ■ 著作権

- All Rights Reserved. Copyright (C) 2020, 2022, Hitachi, Ltd.
- (c) 2020 WingArc1st Inc. All rights reserved.

# <span id="page-9-0"></span>変更内容

# 変更内容(3021-7-014-20)

EUR Server Standard 11-20

EUR Server Enterprise 11-20

EUR Server - Cipher option 11-20

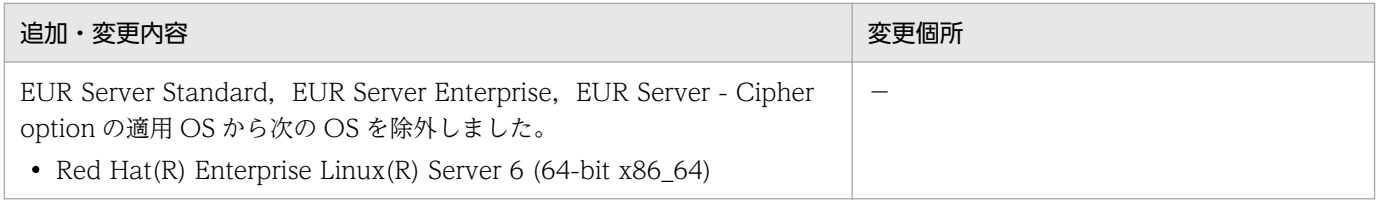

(凡例)

−:該当なし

単なる誤字・脱字などはお断りなく訂正しました。

# <span id="page-10-0"></span>はじめに

このマニュアルは,次の EUR 製品を使用した帳票システムを構築する方法について説明したものです。

- EUR Designer
- EUR Developer
- EUR Viewer
- EUR Server Standard
- EUR Server Enterprise
- EUR Server Cipher option

### ■ 対象読者

このマニュアルは、EUR を使用した帳票システムの構築を担当する方を対象としています。なお、次の 内容を理解されていることを前提としています。

- 使用する OS に関する基本的な知識
- 使用するプログラム言語に関する基本的な知識
- ネットワークに関する基本的な知識
- 文字コードに関する基本的な知識
- プリンタに関する基本的な知識(帳票をプリンタに出力する場合)

### ■ このマニュアルの文法で使用する記号

このマニュアルで使用する記号について、次に示します。

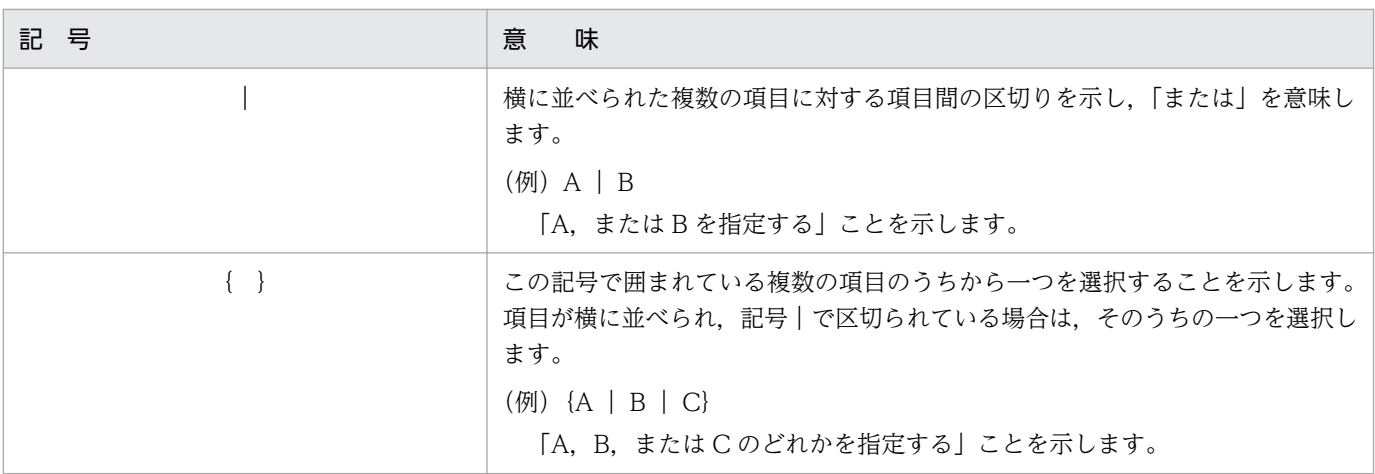

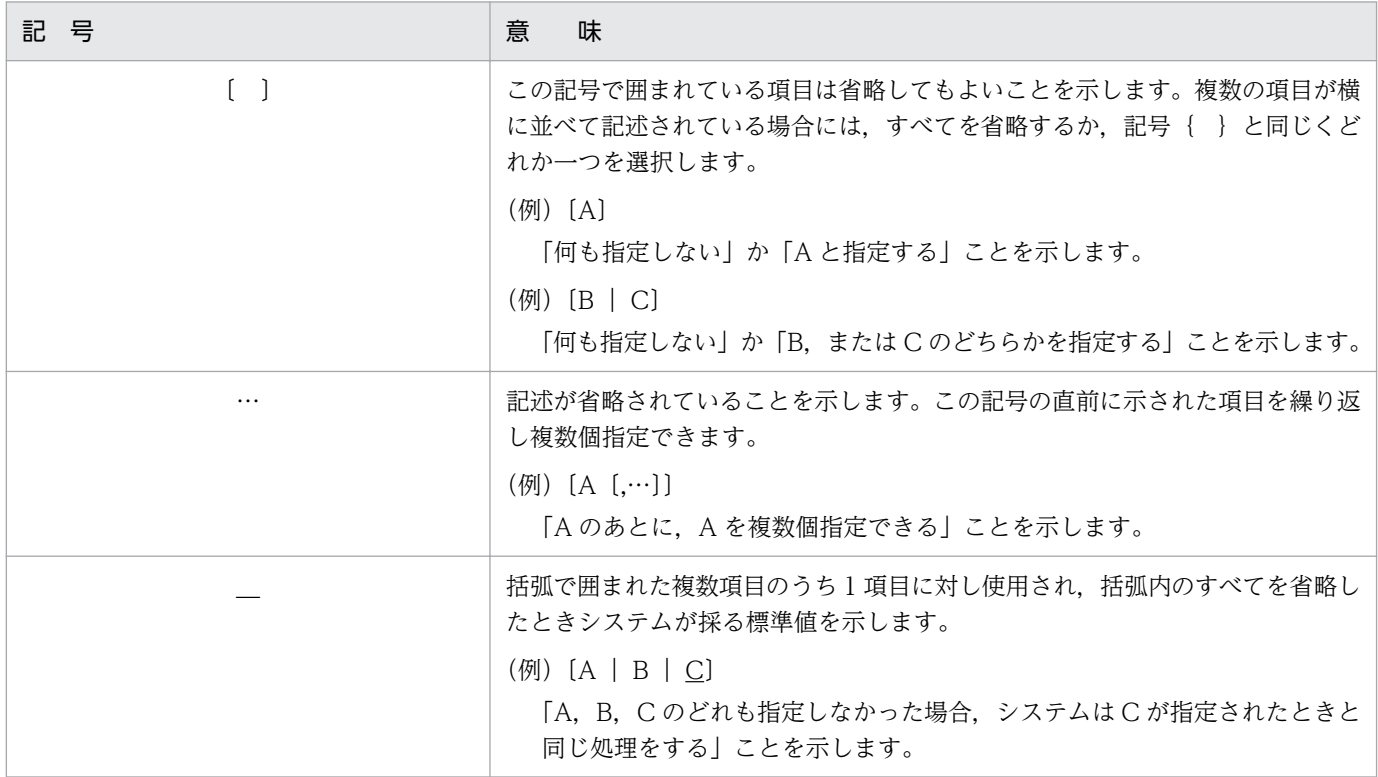

# ■ このマニュアルの GUI の説明で使用する記号

このマニュアルでは、次に示す記号を使用して GUI を説明しています。

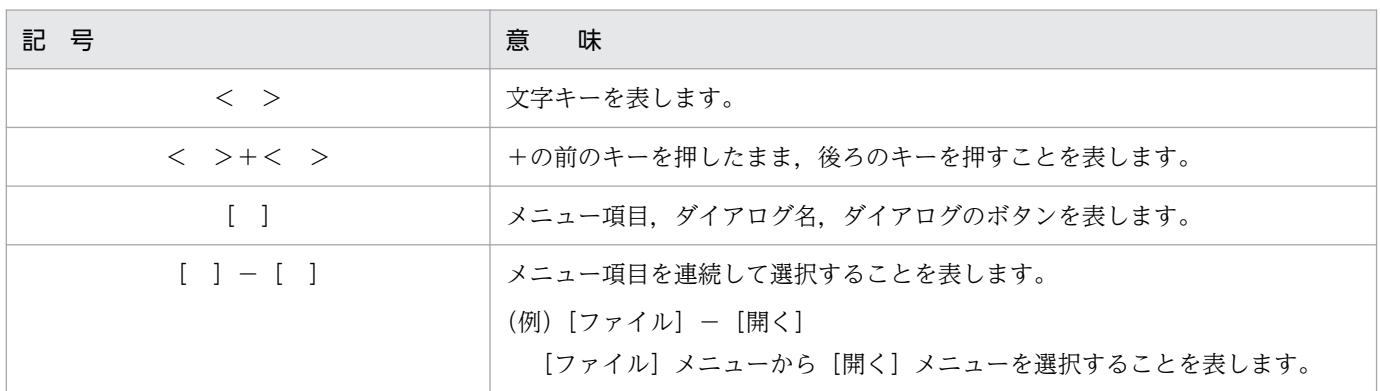

# 目次

### [前書き 2](#page-1-0)

[変更内容 10](#page-9-0)

[はじめに 11](#page-10-0)

### [第 1 編 帳票システムの構築](#page-18-0)

### 1 [帳票システムを構築するには 19](#page-18-0)

- 1.1 [帳票システムの構築の流れ 20](#page-19-0)
- 1.1.1 [システムを新規作成する場合の流れ 20](#page-19-0)
- 1.1.2 [EUR をアップグレードする場合の流れ 21](#page-20-0)
- 1.1.3 [システムを移行する場合の流れ 22](#page-21-0)
- 1.2 [構築作業の前に決めておくこと 23](#page-22-0)
- 1.3 [このマニュアルの説明で使用するシステム構成 24](#page-23-0)

### [第 2 編 開発環境の構築](#page-25-0)

# 2 [EUR Developer をインストールする 26](#page-25-0)

- 2.1 [インストール方法 27](#page-26-0)
- 2.1.1 [インストールの前に 27](#page-26-0)
- 2.1.2 [インストール手順 27](#page-26-0)
- 2.1.3 [リモートインストール 27](#page-26-0)
- 2.2 [インストール後に作成されるディレクトリ 28](#page-27-0)
- 2.3 [インストール時の注意事項 35](#page-34-0)

### [第 3 編 業務プログラムの作成](#page-35-0)

### 3 [サーバで動作する業務プログラムを作成する 36](#page-35-0)

- 3.1 [EUR が提供するインタフェース 37](#page-36-0)
- 3.2 [実行ユーザとアクセス権 38](#page-37-0)
- 3.3 VBScript, Visual Basic, Visual Basic .NET, ASP.NET などを使用する 40
- 3.3.1 [EUR Server Service を呼び出すには 40](#page-39-0)
- 3.3.2 [EUR Server Spool Service を呼び出すには 42](#page-41-0)
- 3.4 [JSP,Java などを使用する 45](#page-44-0)
- 3.4.1 [EUR Server Service を呼び出すには 45](#page-44-0)
- 3.4.2 [EUR Server Spool Service を呼び出すには 47](#page-46-0)
- 3.4.3 [業務プログラムから帳票管理 GUI を呼び出すには 48](#page-47-0)

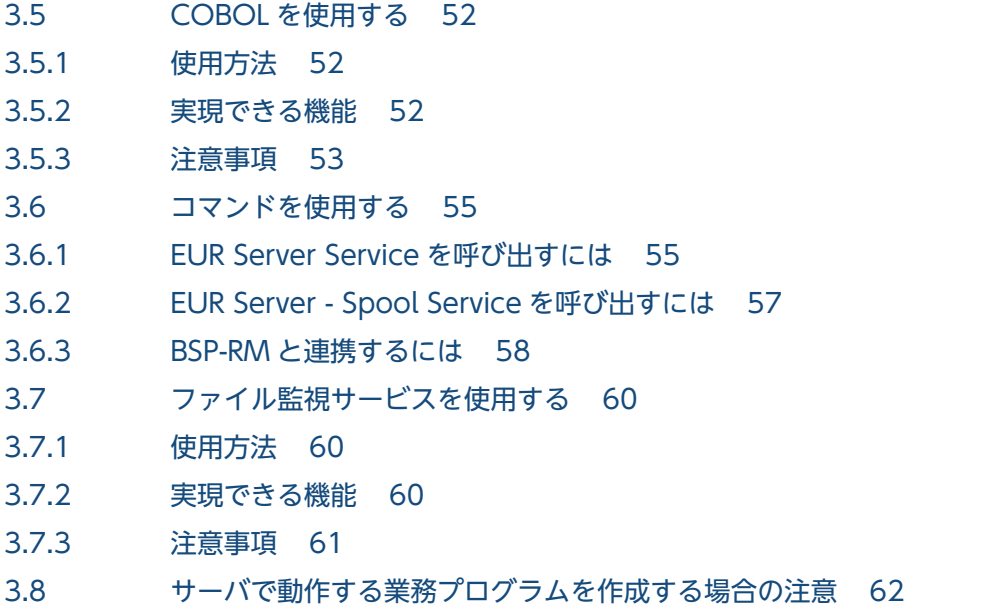

### 4 [クライアントで動作する業務プログラムを作成する 63](#page-62-0)

- 4.1 [EUR が提供するインタフェース 64](#page-63-0)
- 4.2 [実行ユーザとアクセス権 65](#page-64-0)
- 4.3 [コマンドを使用する 66](#page-65-0)
- 4.3.1 [使用方法 66](#page-65-0)
- 4.3.2 [実現できる機能 66](#page-65-0)
- 4.3.3 [注意事項 66](#page-65-0)
- 4.4 [EUR Web Plug-In を使用する 68](#page-67-0)
- 4.4.1 [使用方法 68](#page-67-0)
- 4.4.2 [実現できる機能 68](#page-67-0)
- 4.4.3 [注意事項 68](#page-67-0)

### [第 4 編 帳票出力で使用するファイルの準備](#page-69-0)

### 5 [帳票の出力内容を設定するファイルを準備する 70](#page-69-0)

- 5.1 [準備の流れ 71](#page-70-0)
- 5.1.1 [ファイルを新規作成する 71](#page-70-0)
- 5.1.2 [過去に作成したファイルを流用する 73](#page-72-0)
- 5.2 [帳票サーバに準備するファイル 74](#page-73-0)
- 5.2.1 [EUR Application Service 動作設定ファイルを作成するには 76](#page-75-0)
- 5.3 [アプリケーションサーバに準備するファイル 78](#page-77-0)
- 5.4 [運用に応じて格納先を決めるファイル 79](#page-78-0)

### 6 [帳票の出力環境を設定するファイルを準備する 81](#page-80-0)

- 6.1 [準備の流れ 82](#page-81-0)
- 6.1.1 [ファイルを新規作成する 82](#page-81-0)

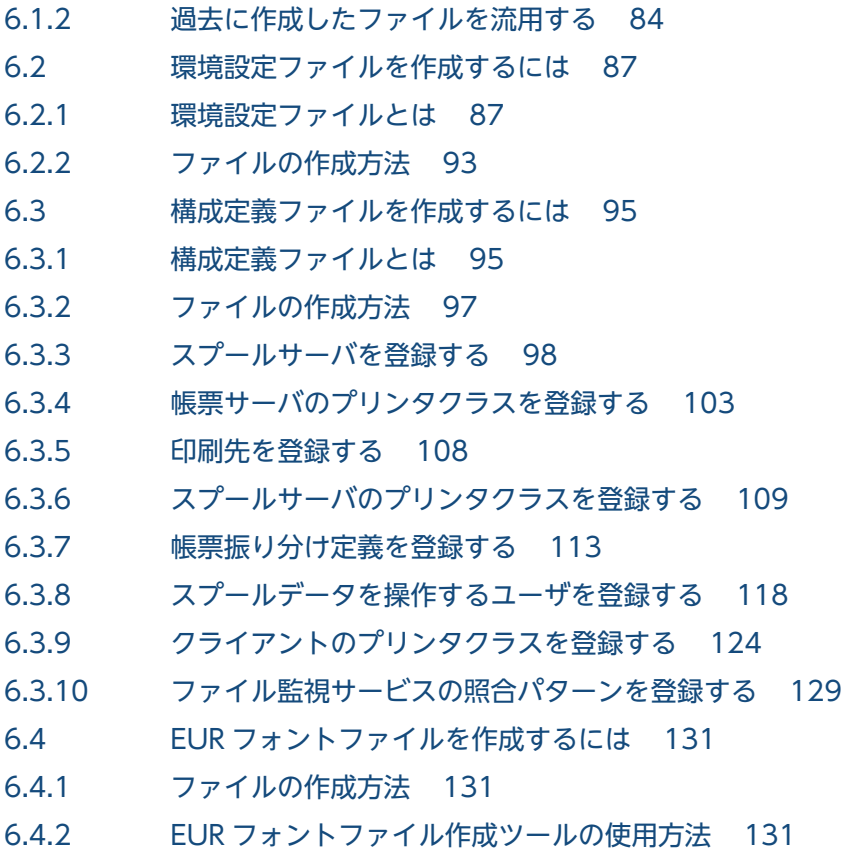

# [第 5 編 帳票出力環境の構築](#page-133-0)

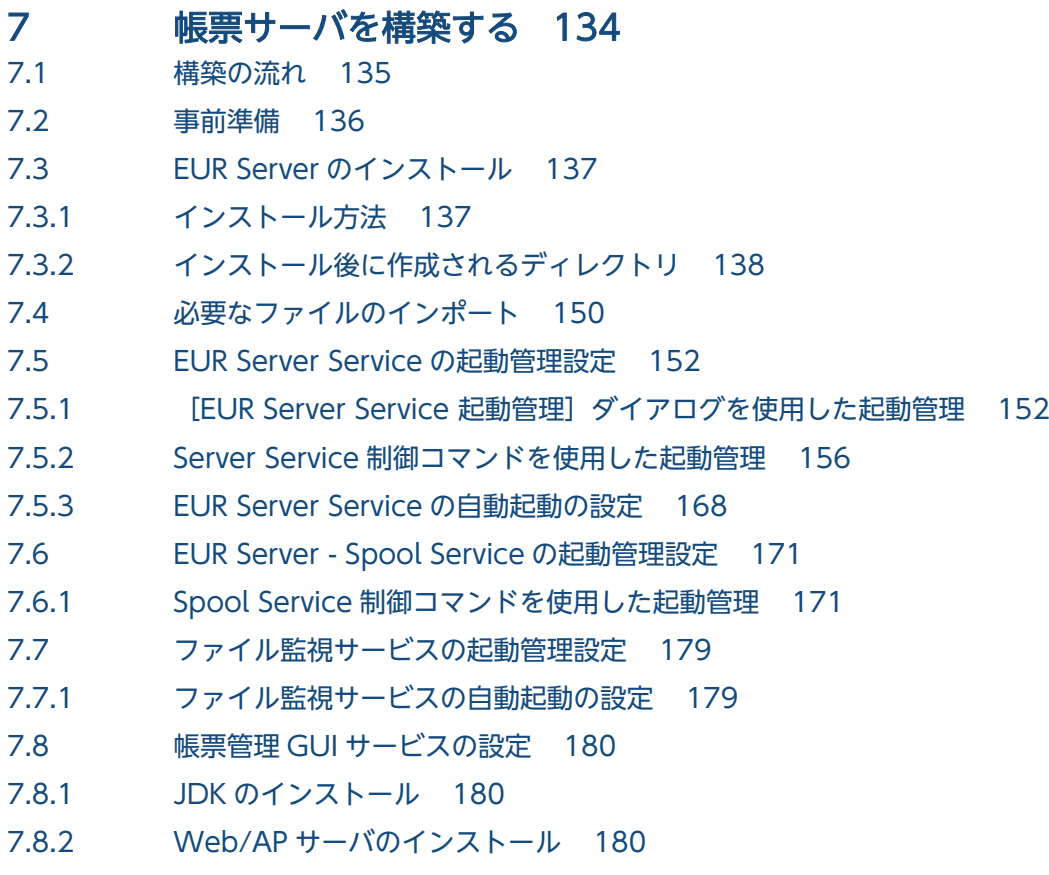

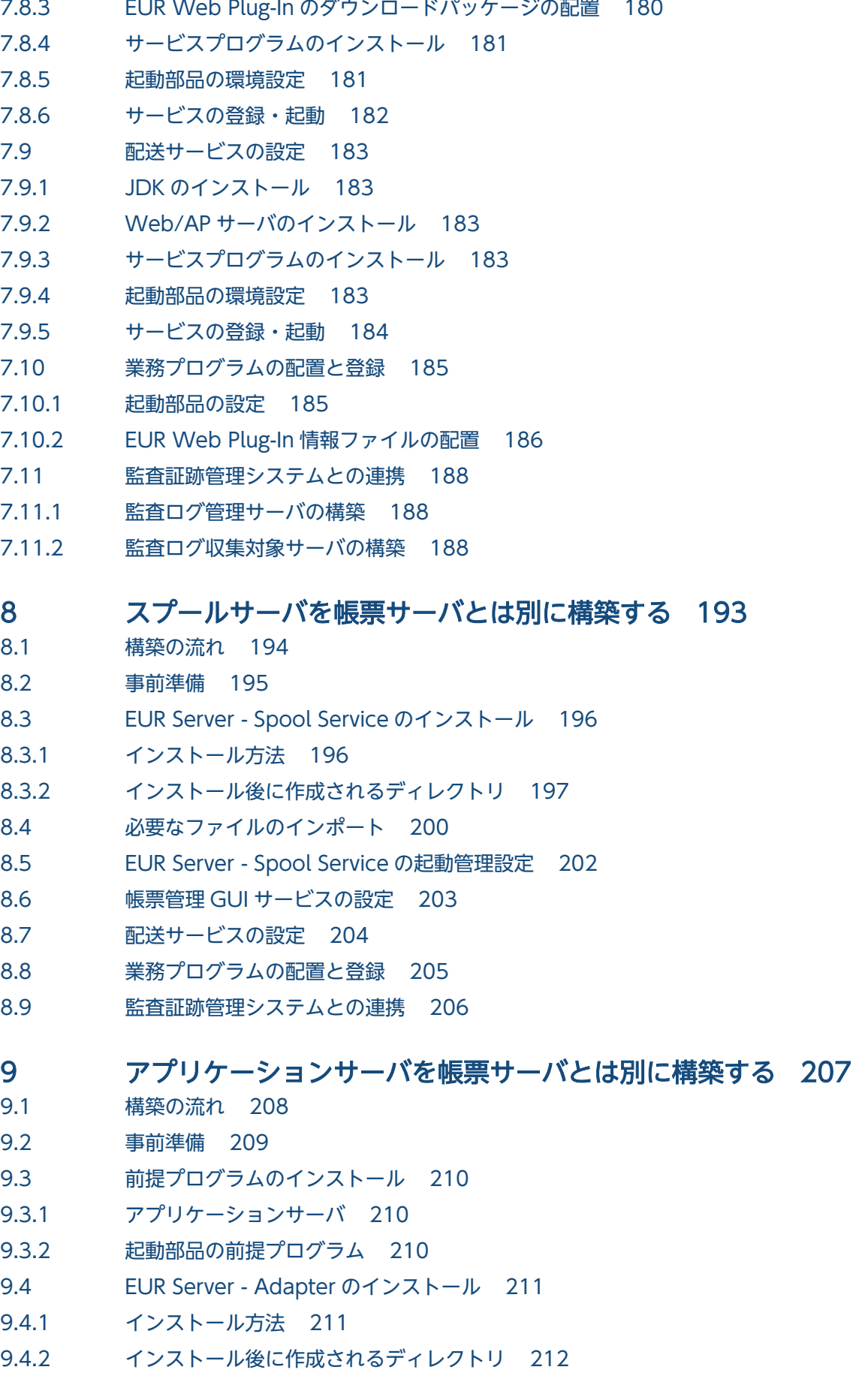

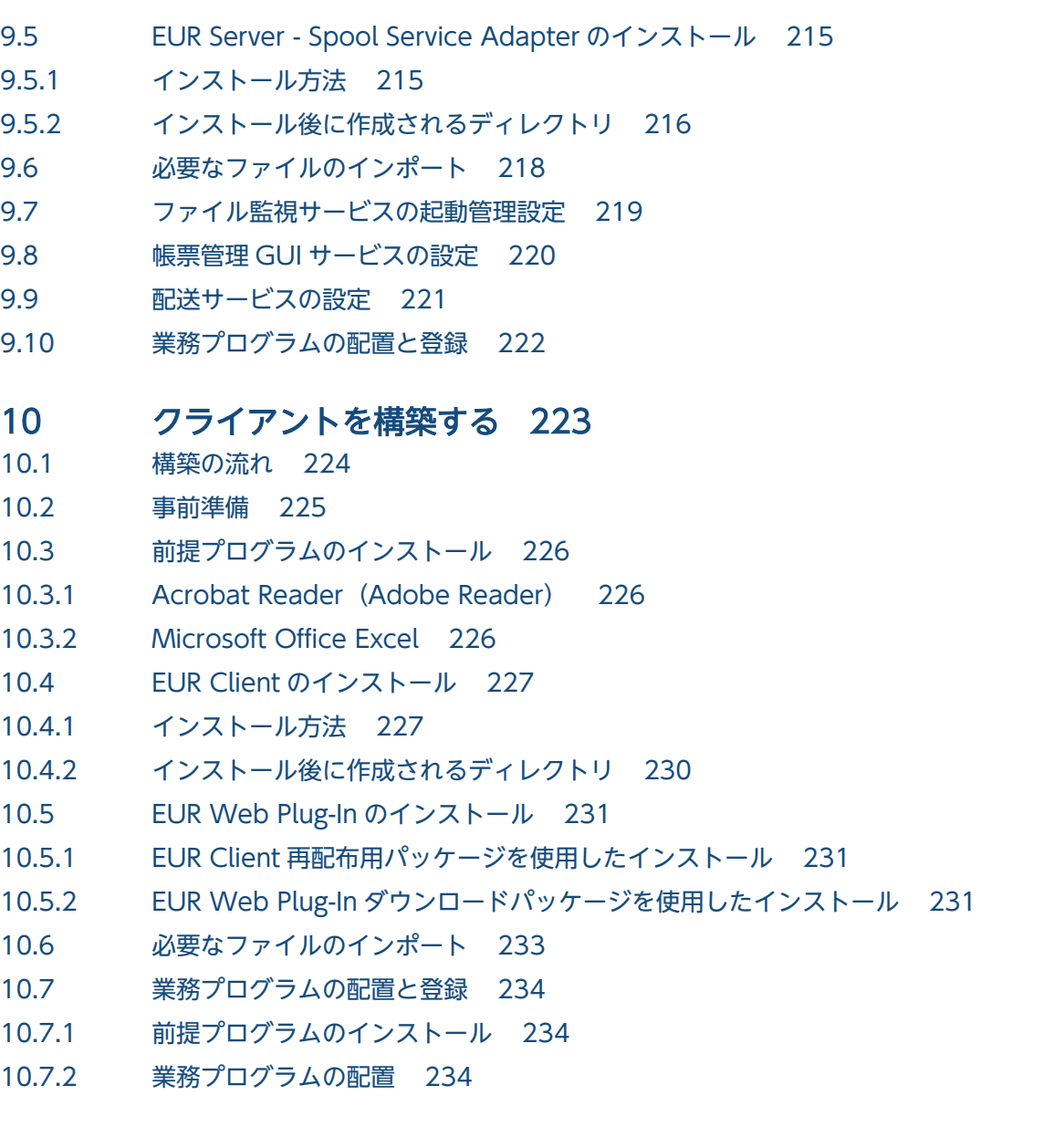

### [第 6 編 帳票システムのアップグレードと移行](#page-234-0)

### 11 [EUR をアップグレードする 235](#page-234-0)

- 11.1 [ファイルのバックアップ 236](#page-235-0)
- 11.2 [EUR のアップグレードインストール 238](#page-237-0)
- 11.2.1 [インストールの前に 238](#page-237-0)
- 11.2.2 [インストール手順 239](#page-238-0)
- 11.3 [業務プログラムの修正と再配置 240](#page-239-0)
- 11.4 [ファイルの修正とリストア 241](#page-240-0)
- 11.5 [帳票管理 GUI サービスの再設定 242](#page-241-0)
- 11.5.1 [EUR Web Plug-In のダウンロードパッケージの配置 242](#page-241-0)
- 11.5.2 [サービスプログラムの再インストール 242](#page-241-0)
- 11.5.3 [起動部品の環境設定 242](#page-241-0)
- 11.5.4 [サービスの再登録・起動 242](#page-241-0)

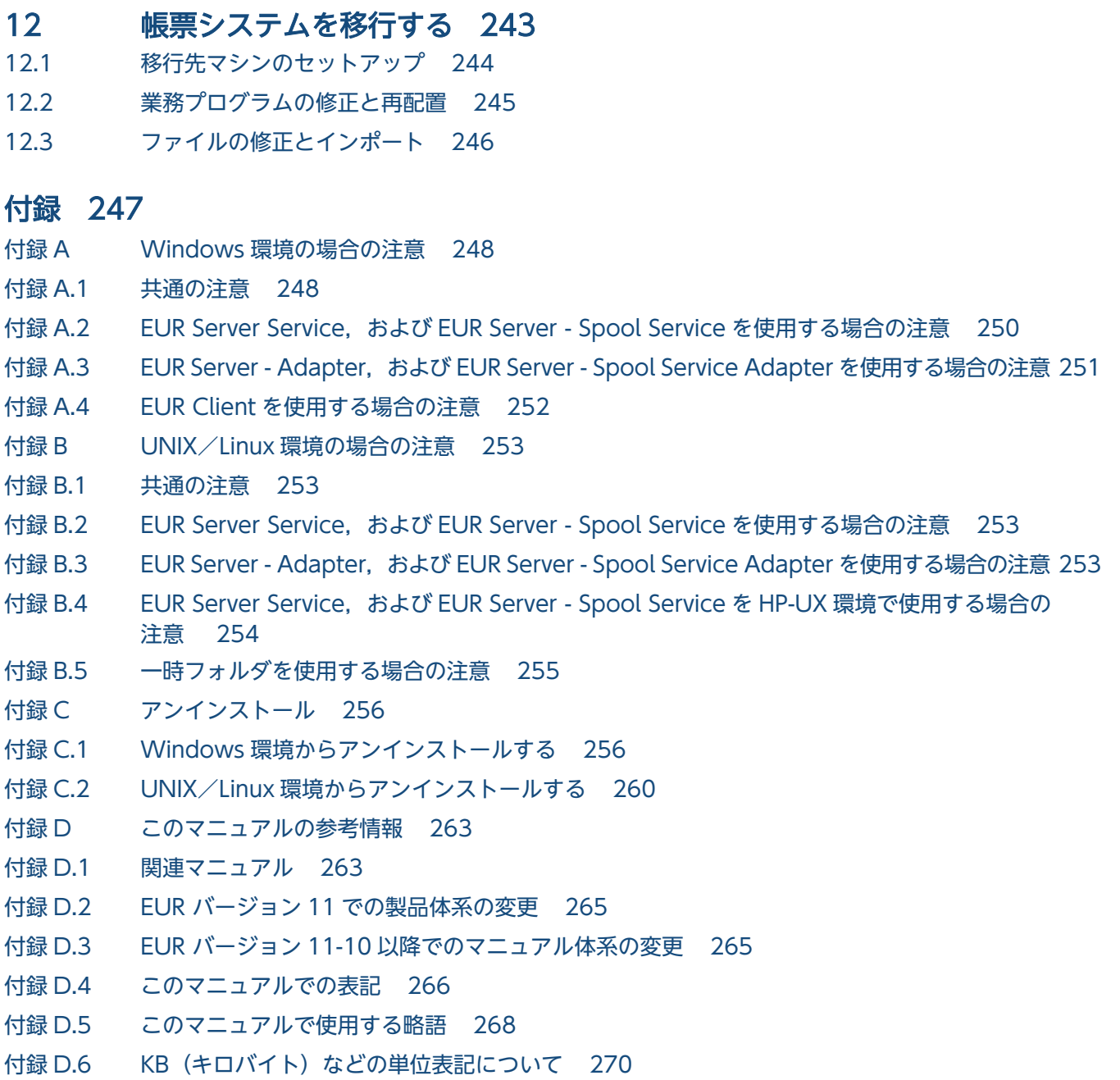

[索引 271](#page-270-0)

第 1 編 帳票システムの構築

<span id="page-18-0"></span>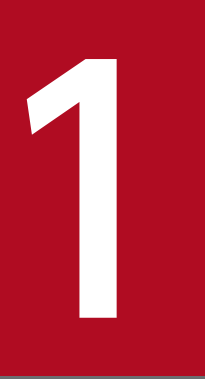

# 1 帳票システムを構築するには

この章では、帳票システムの構築の流れなど、構築作業の全体像について説明します。また,こ のマニュアルの説明で使用するシステム構成についても説明します。

# <span id="page-19-0"></span>1.1 帳票システムの構築の流れ

帳票システムの構築は,次に示す三つのパターンがあります。

### • システムを新規作成する

帳票システムを一から構築します。事業統合などでシステム全体を刷新する場合や,メインフレームシ ステムからオープンシステムへ移行する場合などが該当します。

帳票システムを新規に作成する場合の構築作業の流れについては,「1.1.1 システムを新規作成する場 合の流れ」を参照してください。

### • EUR をアップグレードする

帳票システムを構成する各マシンにインストールされている EUR を、新しいバージョンに入れ替えま す。業務で EUR の新機能を使用する場合が該当します。 帳票システムの EUR をアップグレードする場合の構築作業の流れについては,[「1.1.2 EUR をアップ](#page-20-0) [グレードする場合の流れ」](#page-20-0)を参照してください。

• システムを移行する

帳票システムを構成するマシンを交換したり,統廃合したりします。マシンを増やして負荷分散を図る 場合や,テスト環境から本番環境に移行する場合が該当します。

帳票システムを移行する場合の構築作業の流れについては,[「1.1.3 システムを移行する場合の流れ](#page-21-0)」 を参照してください。

### 1.1.1 システムを新規作成する場合の流れ

帳票システムを新規作成する場合の作業の流れを,次の図に示します。

<sup>1.</sup> 帳票システムを構築するには

### <span id="page-20-0"></span>図 1‒1 帳票システムを新規作成する場合の作業の流れ

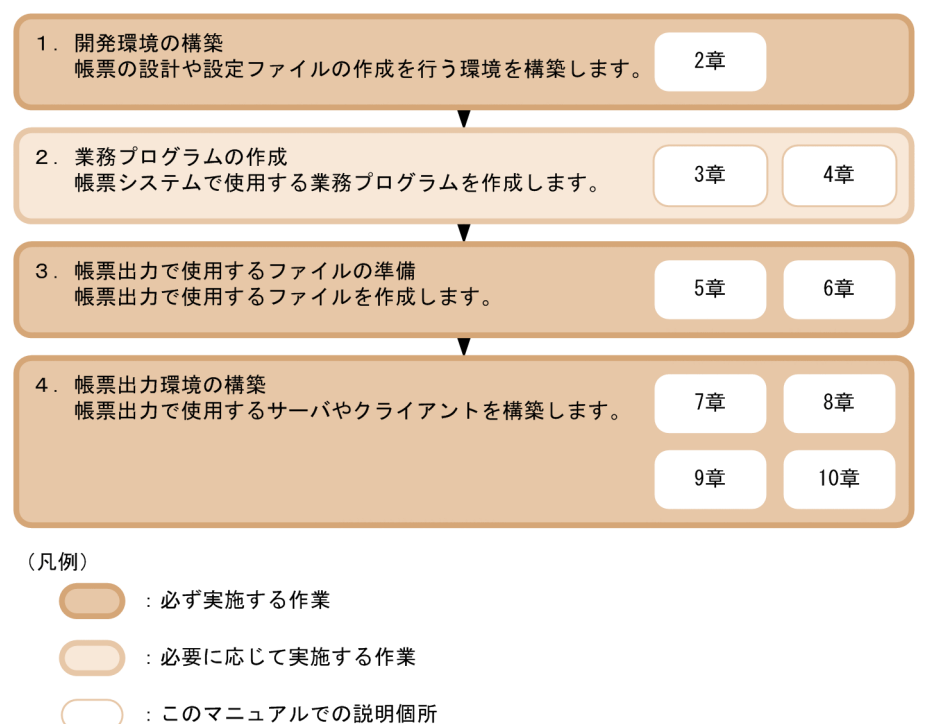

# 1.1.2 EUR をアップグレードする場合の流れ

帳票システムの EUR をアップグレードする場合の作業の流れを,次の図に示します。

<sup>1.</sup> 帳票システムを構築するには

### <span id="page-21-0"></span>図 1-2 帳票システムの EUR をアップグレードする場合の作業の流れ

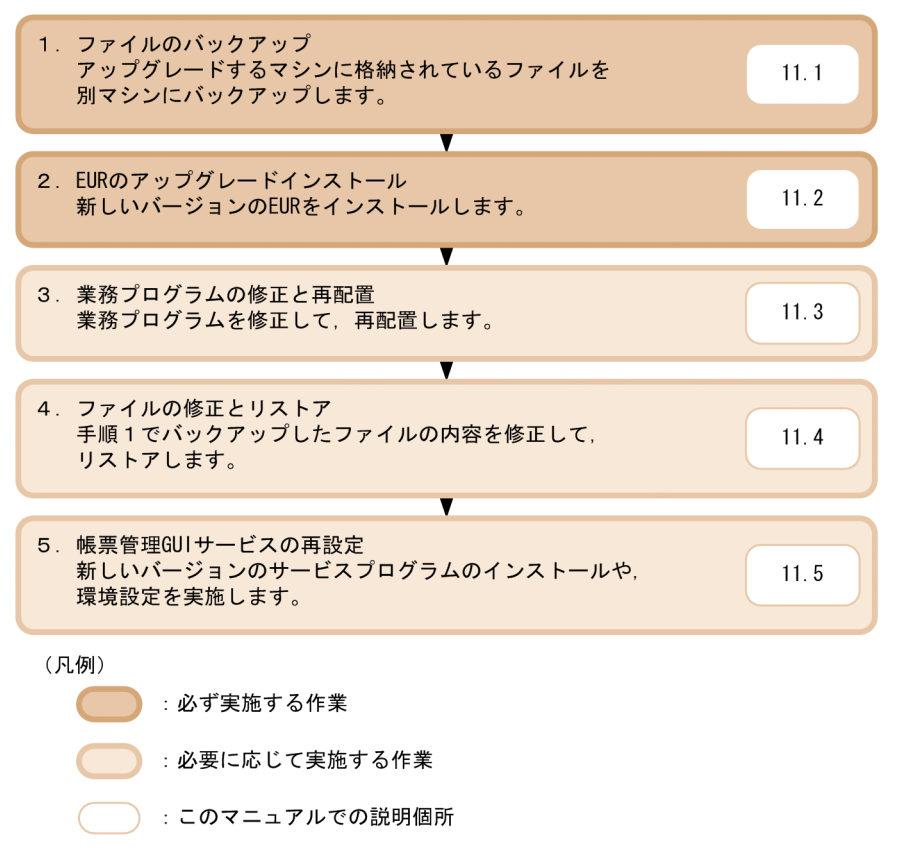

# 1.1.3 システムを移行する場合の流れ

帳票システムを移行する場合の作業の流れを,次の図に示します。

図 1-3 帳票システムを移行する場合の作業の流れ

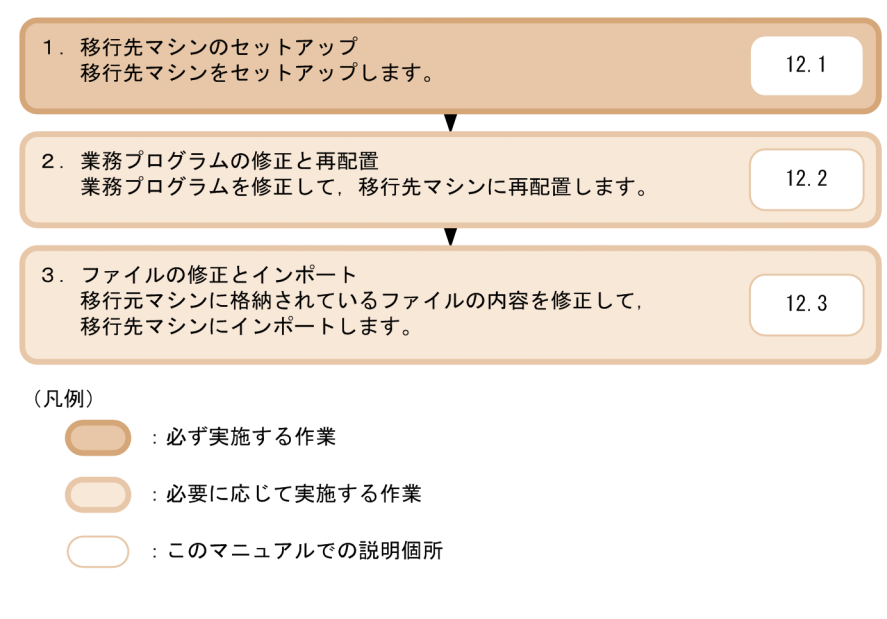

1. 帳票システムを構築するには

# <span id="page-22-0"></span>1.2 構築作業の前に決めておくこと

構築作業を始める前に,帳票システムの仕様や作成する業務プログラムの仕様などを決めておく必要があ ります。

構築作業を始める前に検討が必要なことは,マニュアル「EUR システム設計ガイド」で説明しています。 マニュアル「EUR システム設計ガイド」の記載内容と,このマニュアルで説明する内容との関係を,次の 図に示します。

### 図 1-4 マニュアル「EUR システム設計ガイド」の記載内容との関係

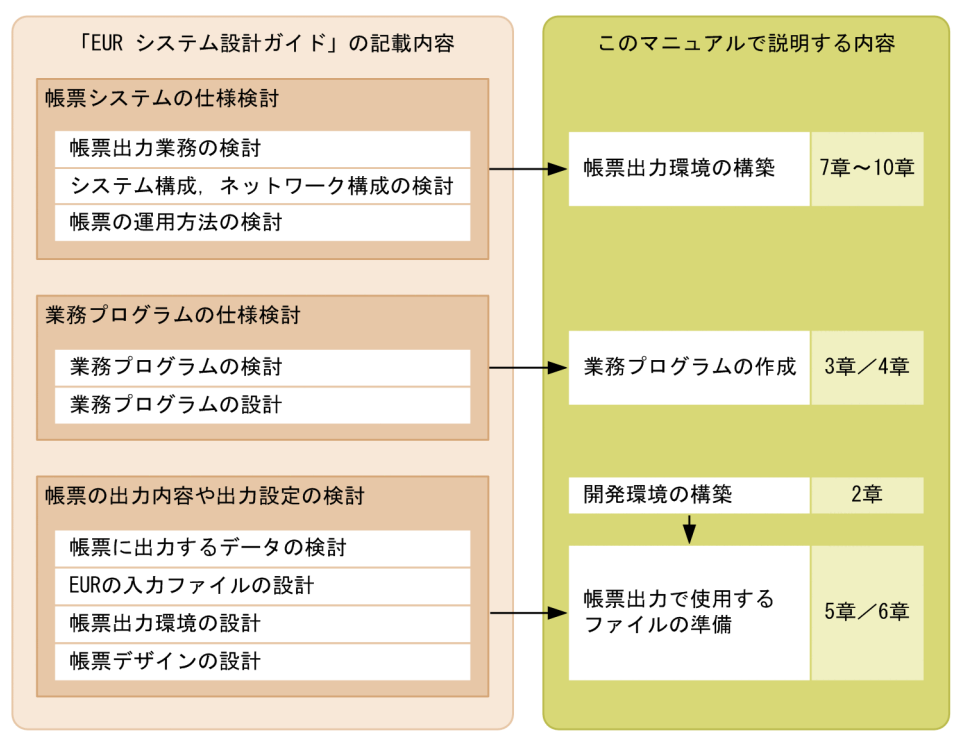

<sup>1.</sup> 帳票システムを構築するには

# <span id="page-23-0"></span>1.3 このマニュアルの説明で使用するシステム構成

このマニュアルは,説明で使用する帳票システムの構成要素を次の図に示すように定義します。

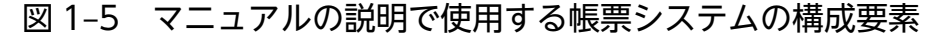

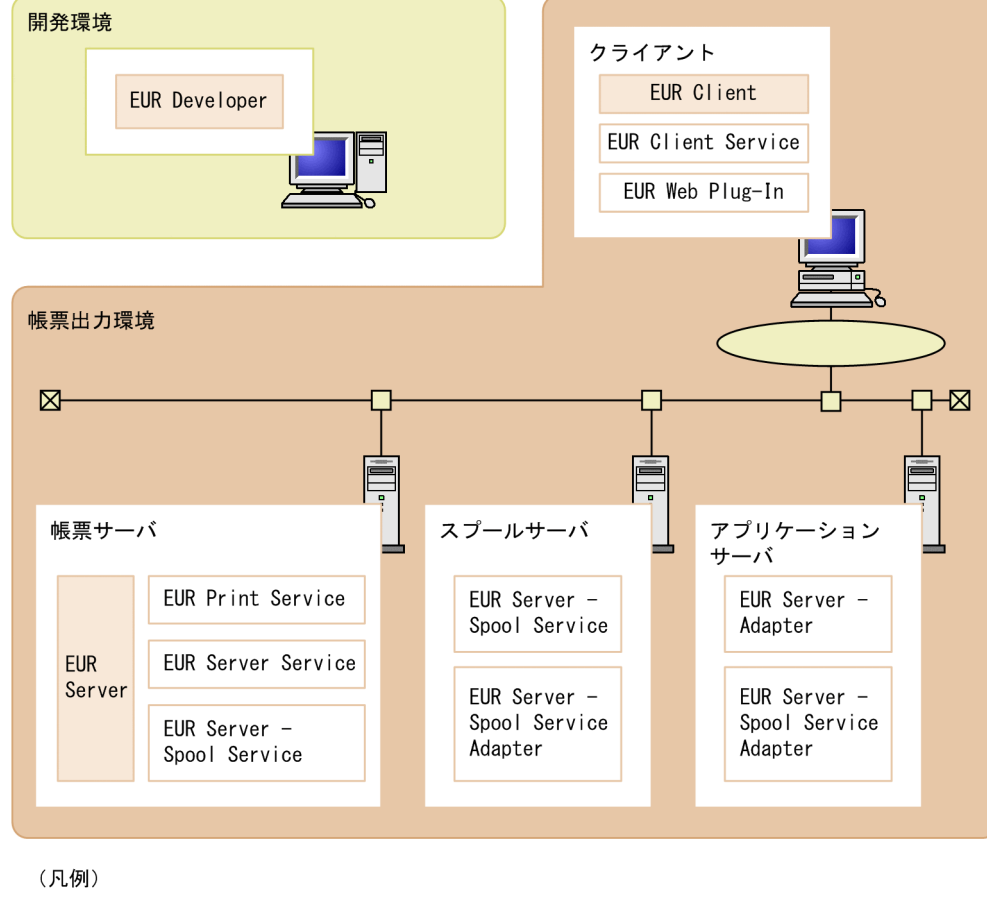

: EUR製品 : コンポーネント

### 開発環境

帳票の設計や設定ファイルの作成を行う環境です。

### 帳票出力環境

帳票を出力する環境です。構成要素を次に示します。

- 帳票サーバ
- スプールサーバ
- アプリケーションサーバ
- クライアント

実際のシステムを構成する場合には,帳票サーバ以外の要素は任意です。また,サーバの各要素を組み 合わせたり,サーバの各要素を帳票サーバに集約したりすることもできます。

EUR Server は,次の表に示すように二つのエディションを提供しています。帳票システムの構成や利用 したい EUR の機能に応じて,導入する EUR Server を選択してください。

<sup>1.</sup> 帳票システムを構築するには

### 表 1-1 EUR Server の種類と位置づけ

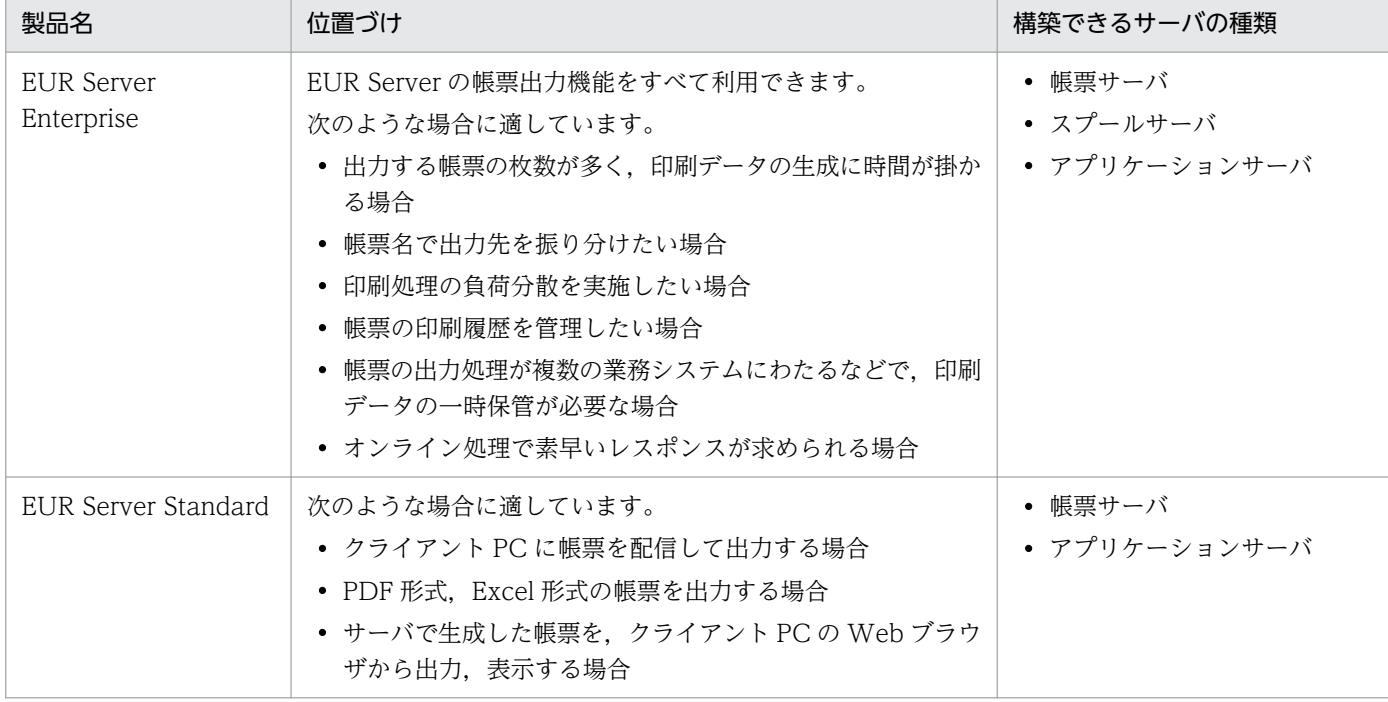

なお,次の場合は, EUR Server Standard または EUR Server Enterprise に加えて, EUR Server -Cipher option が帳票サーバに必要です。

- PDF 形式ファイルを暗号化出力する場合
- 個人番号管理サービス連携機能※で個人番号接続情報ファイルを暗号化する場合

注※

個人番号管理サービスとの連携は,Windows 環境だけに対応しています。

<sup>1.</sup> 帳票システムを構築するには

<span id="page-25-0"></span>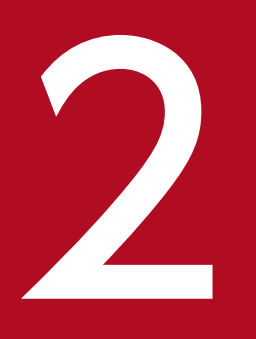

# EUR Developer をインストールする

帳票システムの開発では、EUR Developer を使用します。

この章では、EUR Developer のインストール方法,インストール後に作成されるディレクトリ, およびインストール時の注意事項について説明します。

# <span id="page-26-0"></span>2.1 インストール方法

ここでは、EUR Developer のインストール方法について説明します。

# 2.1.1 インストールの前に

- 管理者権限を持つユーザでログインしてください。
- インストール時に必要なディスク空き容量を確認してください。
- ほかのユーザアプリケーションを終了してください。
- OS から実行許可についてのダイアログが表示されることがあります。このときには、実行を許可する 応答をしてください。

# 2.1.2 インストール手順

EUR 製品の統合 CD-ROM を PC にセットすると、自動的に日立総合インストーラが起動されます。日立 総合インストーラのウィンドウで EUR Developer を選択して、[インストール実行]ボタンをクリックし てください。インストールが開始されます。

インストール画面は、Windows インストール時の言語で表示されます。ロケールが英語,中国語,日本 語のどれでもない場合は英語で表示されます。ただし、サポートしていないロケールで実行した場合, EUR の動作は保証されません。

# 2.1.3 リモートインストール

EUR Developer は, JP1/NETM/DM および Groupmax Remote Installation のリモートインストール に対応しています。操作・運用方法については、JP1/NETM/DM または Groupmax Remote Installation のマニュアルを参照してください。

<sup>2.</sup> EUR Developer をインストールする

# <span id="page-27-0"></span>2.2 インストール後に作成されるディレクトリ

EUR Developer のインストール後に作成されるディレクトリを次の表に示します。

# 表 2‒1 EUR Developer のインストール後に作成されるディレクトリ

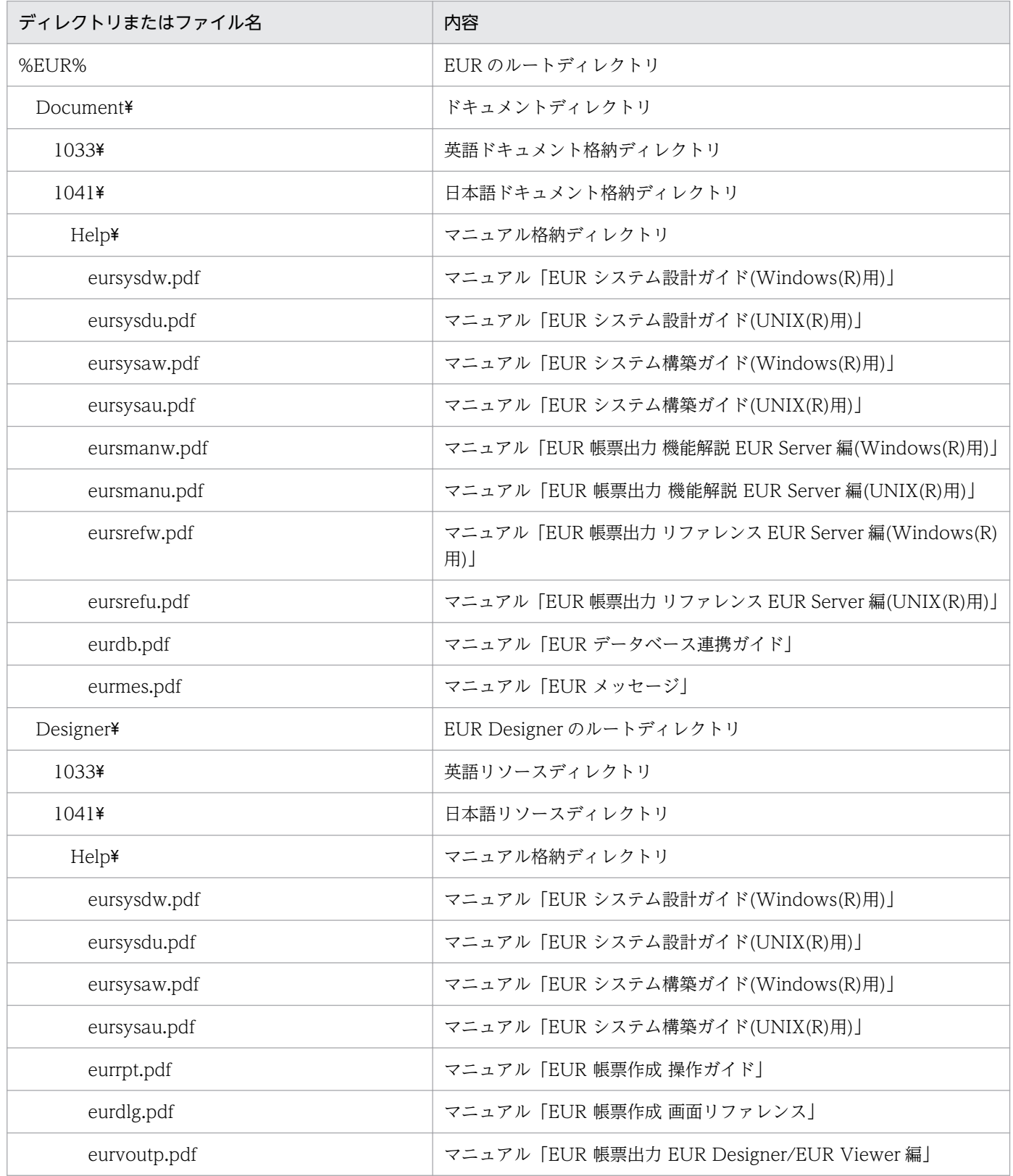

<sup>2.</sup> EUR Developer をインストールする

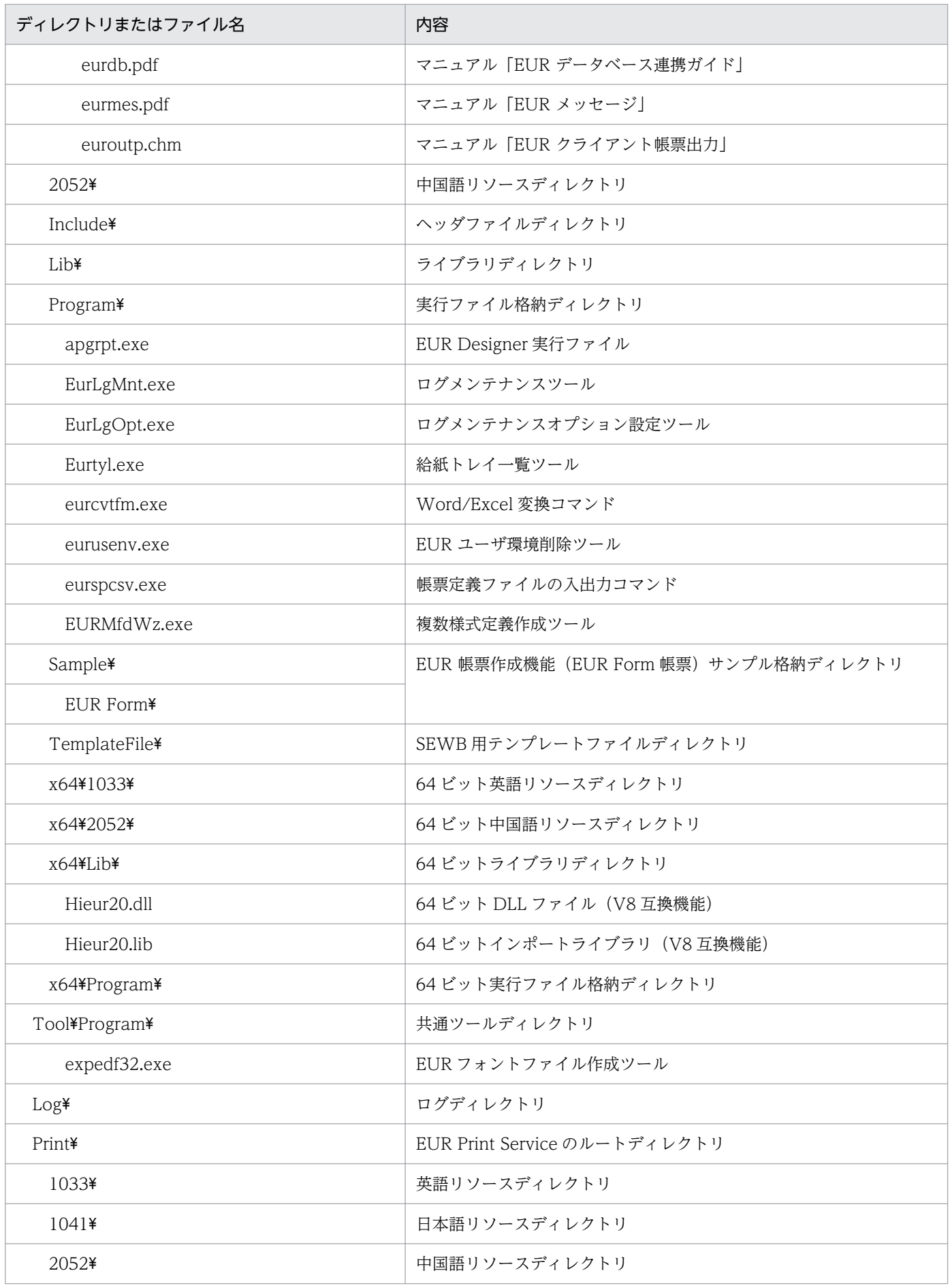

2. EUR Developer をインストールする

| ディレクトリまたはファイル名          | 内容                                     |
|-------------------------|----------------------------------------|
| Program¥                | 実行ファイル格納ディレクトリ                         |
| eurps.exe               | EUR Print Service 実行ファイル               |
| eurecdif.exe            | 接続情報パスワード暗号化ツール                        |
| Eurtyl.exe              | 給紙トレイ一覧ツール                             |
| EURPSEX.DLL             | ActiveX オブジェクト (V8 互換機能)               |
| Java¥                   | JavaBeans 起動部品 (V8 互換機能) 格納ディレクトリ      |
| EURPSManager_5.jar      | JavaBeans 起動部品                         |
| EURPSManager.properties | プロパティファイル                              |
| Fonts¥                  | フォントディレクトリ                             |
| Server¥                 | EUR Server Service のルートディレクトリ          |
| Program¥                | 実行ファイル格納ディレクトリ                         |
| EURPM.exe               | EUR Server Service 実行ファイル              |
| EURPMCTRL.exe           | Server Service 制御コマンド (eurpmctrl コマンド) |
| EURPMCTRLGUI.exe        | [EUR Server Service 起動管理] ダイアログ実行ファイル  |
| EURPMUMM.exe            | [EUR Server Service 構成定義] ダイアログ実行ファイル  |
| Conf¥                   | 構成定義ファイル格納ディレクトリ                       |
| <b>DBInfo¥</b>          | 接続情報ファイル格納ディレクトリ                       |
| DocInfo¥                | 文書情報設定ファイル格納ディレクトリ                     |
| Form¥                   | 帳票ファイル格納ディレクトリ                         |
| Multi¥                  | 複数様式情報定義ファイル格納ディレクトリ                   |
| <b>PDF¥</b>             | PDF形式ファイル出力ディレクトリ                      |
| Preference¥             | ビューアプレファレンス定義ファイル格納ディレクトリ              |
| PrintDate¥              | 印刷日時出力定義ファイル格納ディレクトリ                   |
| printnewpaper¥          | 新規用紙出力定義ファイル格納ディレクトリ                   |
| PSEnv¥                  | EUR Print Service の環境設定ファイル格納ディレクトリ    |
| ReplaceItem¥            | 置き換え表管理情報ファイル格納ディレクトリ                  |
| reportid¥               | 帳票出力定義ファイル格納ディレクトリ                     |
| ScriptCnt¥              | Acrobat JavaScript 定義ファイル格納ディレクトリ      |
| Split¥                  | 分割定義ファイルまたは仕分け定義ファイル格納ディレクトリ           |
| Temp¥                   | 一時ファイルディレクトリ                           |
| Adapter¥                | EUR Server - Adapter のルートディレクトリ        |

<sup>2.</sup> EUR Developer をインストールする

| ディレクトリまたはファイル名    | 内容                                      |
|-------------------|-----------------------------------------|
| Program¥          | 実行ファイル格納ディレクトリ                          |
| EURPMC.exe        | コマンド起動部品 (eurpmc コマンド)                  |
| EURPMADP.ocx      | ActiveX 起動部品 (32 ビット版)                  |
| Program $(x64)$ ¥ | 実行ファイル格納ディレクトリ                          |
| EURPMADP.ocx      | ActiveX 起動部品 (64 ビット版)                  |
| Java¥             | Java起動部品格納ディレクトリ                        |
| EURPMAdapter.jar  | Java 起動部品 (32 ビット版)                     |
| EURPMADJ.dll      |                                         |
| $Java(x64)$ ¥     | Java起動部品格納ディレクトリ                        |
| EURPMAdapter.jar  | Java 起動部品 (64 ビット版)                     |
| EURPMADJ.dll      |                                         |
| <b>COBOL¥</b>     | COBOL 起動部品格納ディレクトリ                      |
| EURPMADC.dll      | COBOL 起動部品 (32 ビット版)                    |
| EURPMADC.lib      |                                         |
| $COBOL(x64)$ ¥    | COBOL 起動部品格納ディレクトリ                      |
| EURPMADC.dll      | COBOL 起動部品 (64 ビット版)                    |
| EURPMADC.lib      |                                         |
| Eursmpr¥          | BSP-RM 連携コマンド (eursmpr コマンド) のルートディレクトリ |
| program¥          | 実行ファイル格納ディレクトリ                          |
| eursmpr.exe       | BSP-RM 連携コマンド (eursmpr コマンド)            |
| divdata¥          | 制御情報付データファイル格納ディレクトリ                    |
| runparam¥         | 起動パラメタファイル格納ディレクトリ                      |
| temp¥             | 一時ファイルディレクトリ                            |
| FileMonitor¥      | ファイル監視サービスのルートディレクトリ                    |
| program¥          | 実行ファイル格納ディレクトリ                          |
| eurfm.exe         | ファイル監視サービスプログラム                         |
| eurivk.exe        | ジョブ実行プログラム                              |
| $fmc$ ¥           | 監視管理ディレクトリ                              |
| monitor¥          | 監視ディレクトリ                                |
| check¥            | 照合ディレクトリ                                |
| data¥             | 完了ディレクトリ                                |

<sup>2.</sup> EUR Developer をインストールする

| ディレクトリまたはファイル名     | 内容                                              |
|--------------------|-------------------------------------------------|
| conf¥              | 構成定義ファイル格納ディレクトリ                                |
| runparam¥          | 起動パラメタファイル格納ディレクトリ                              |
| Spool¥             | EUR Server - Spool Service のルートディレクトリ           |
| Program¥           | 実行ファイル格納ディレクトリ                                  |
| EURPMLS.exe        | EUR Server - Spool Service 実行ファイル               |
| EURPMULM.exe       | [EUR Spool Service 構成定義] ダイアログ実行ファイル            |
| EURSSECD.exe       | LDAP 接続情報暗号化ツール                                 |
| Conf¥              | 構成定義ファイル格納ディレクトリ                                |
| <b>ESF¥</b>        | スプールデータ格納ディレクトリ                                 |
| POB¥               | 私書箱ディレクトリ                                       |
| Temp¥              | 一時ファイルディレクトリ                                    |
| Spool Adapter¥     | EUR Server - Spool Service Adapter のルートディレクトリ   |
| Program¥           | 実行ファイル格納ディレクトリ                                  |
| EURPMLSC.exe       | SS-コマンド起動部品 (eurpmlsc コマンド)                     |
| EURPMLSADP.ocx     | SS-ActiveX 起動部品 (32 ビット版)                       |
| $Program(x64)$ ¥   | 実行ファイル格納ディレクトリ                                  |
| EURPMLSADP.ocx     | SS-ActiveX 起動部品 (64 ビット版)                       |
| Java¥              | SS-Java 起動部品格納ディレクトリ                            |
| EURPMLSAdapter.jar | SS-Java 起動部品 (32 ビット版)                          |
| EURPMLSADJ.dll     |                                                 |
| $Java(x64)$ ¥      | SS-Java 起動部品格納ディレクトリ                            |
| EURPMLSAdapter.jar | SS-Java 起動部品 (64 ビット版)                          |
| EURPMLSADJ.dll     |                                                 |
| euraps¥            | EUR Application Service 実行ファイル格納ディレクトリ (32 ビット) |
| bin¥               |                                                 |
| euraps.exe         | EUR Application Service 実行ファイル                  |
| eurpmrsgui.ear     | 帳票管理 GUI サービス                                   |
| eurssdeli.ear      | 配送サービス                                          |
| Client¥            | EUR Client Service のルートディレクトリ                   |
| Program¥           | 実行ファイル格納ディレクトリ                                  |
| EURPMCL.exe        | EUR Client Service 実行ファイル                       |

<sup>2.</sup> EUR Developer をインストールする

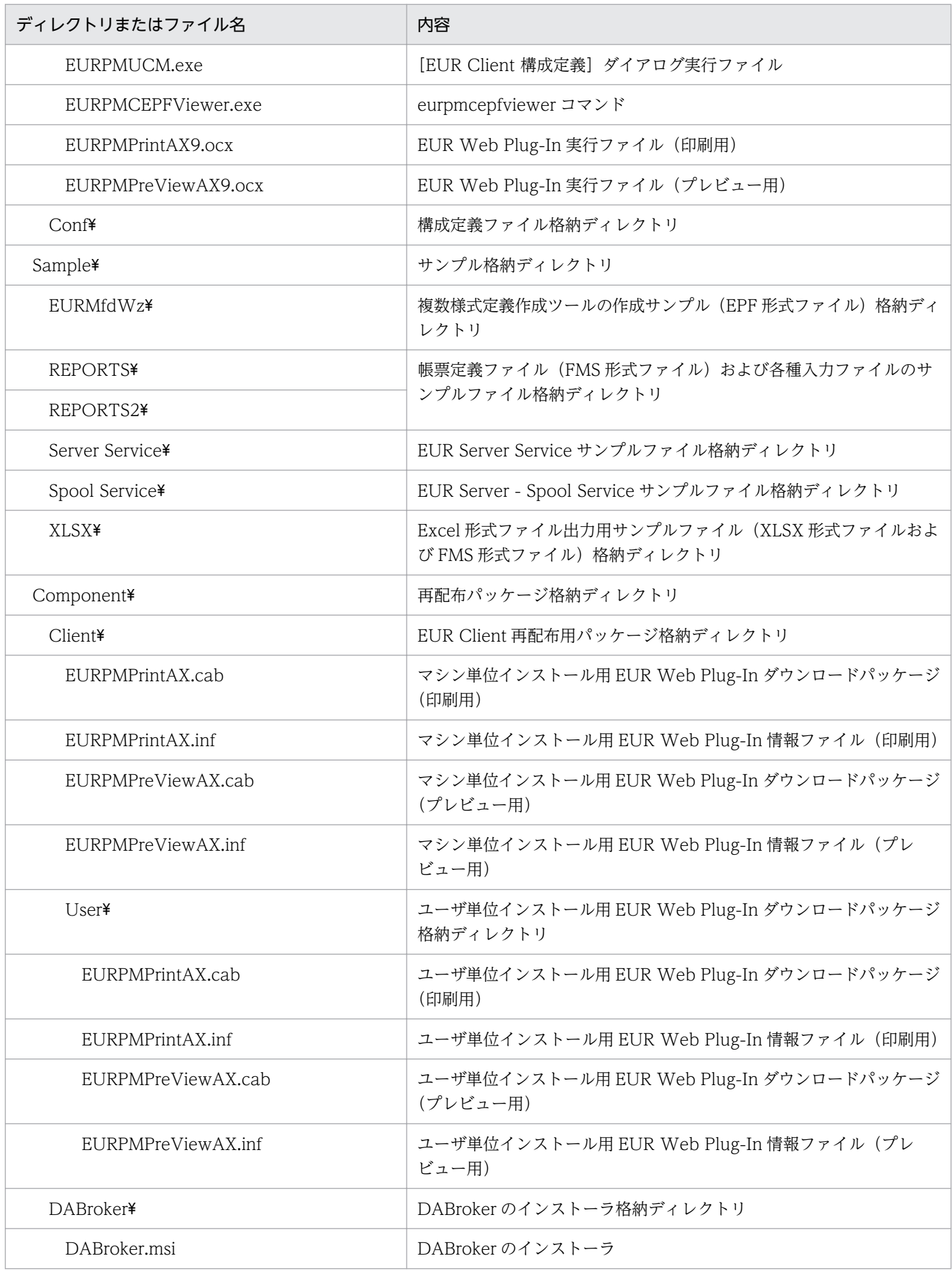

<sup>2.</sup> EUR Developer をインストールする

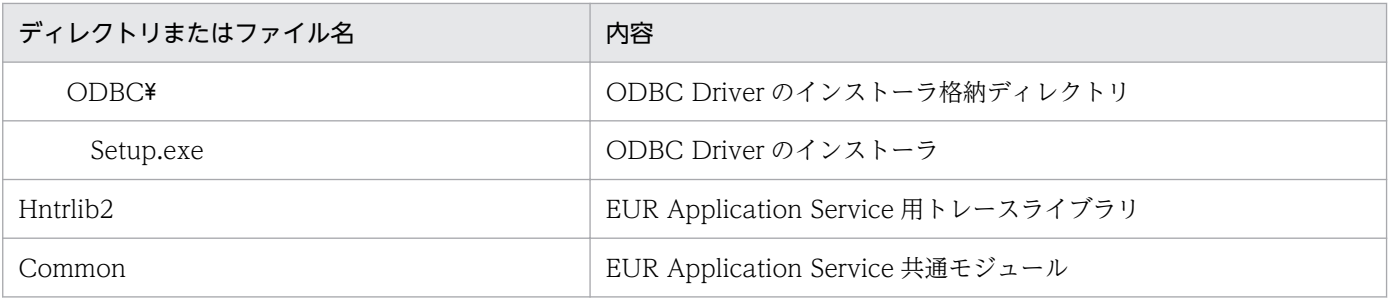

(凡例)

%EUR%:EUR Developer のインストール先ディレクトリを示します。

<sup>2.</sup> EUR Developer をインストールする

# <span id="page-34-0"></span>2.3 インストール時の注意事項

- EUR Developer のインストール後に,再起動を求めるダイアログが表示されることがあります。この ときには,再起動を許可する応答をしてください。
- インストール先に格納される EUR バージョン 11 以降のマニュアルのファイル形式は,ヘルプファイ ルから PDF ファイルに変更されています。業務プログラムでマニュアルを参照している場合は、プロ グラムのパスなどをバージョン 11 以降のディレクトリ構成に合わせて作成してください。ディレクト リ構成については,[「2.2 インストール後に作成されるディレクトリ](#page-27-0)」を参照してください。
- 使用する機能や設定ファイルなどの更新で,管理者権限が必要になる場合があります。 使用する機能で管理者権限が必要になる場合の詳細については,[「7.5.1 \[EUR Server Service 起動管](#page-151-0) 理] ダイアログを使用した起動管理」, [[7.5.2 Server Service 制御コマンドを使用した起動管理](#page-155-0)」, お よび「[7.6.1 Spool Service 制御コマンドを使用した起動管理」](#page-170-0)を参照してください。

設定ファイルなどの更新で管理者権限が必要になる場合の詳細については,[「付録 A Windows 環境](#page-247-0) [の場合の注意」](#page-247-0)を参照してください。

<sup>2.</sup> EUR Developer をインストールする

第 3 編 業務プログラムの作成

<span id="page-35-0"></span>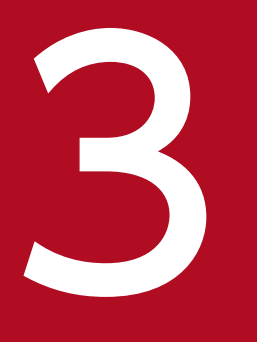

# コンプレーバで動作する業務プログラムを作成する

この章では,サーバで動作する業務プログラムの作成について説明します。
# 3.1 EUR が提供するインタフェース

業務プログラムの作成を支援するために、EUR では次の表に示すインタフェースを提供しています。

#### 表 3-1 サーバで動作する業務プログラムの作成を支援するインタフェース

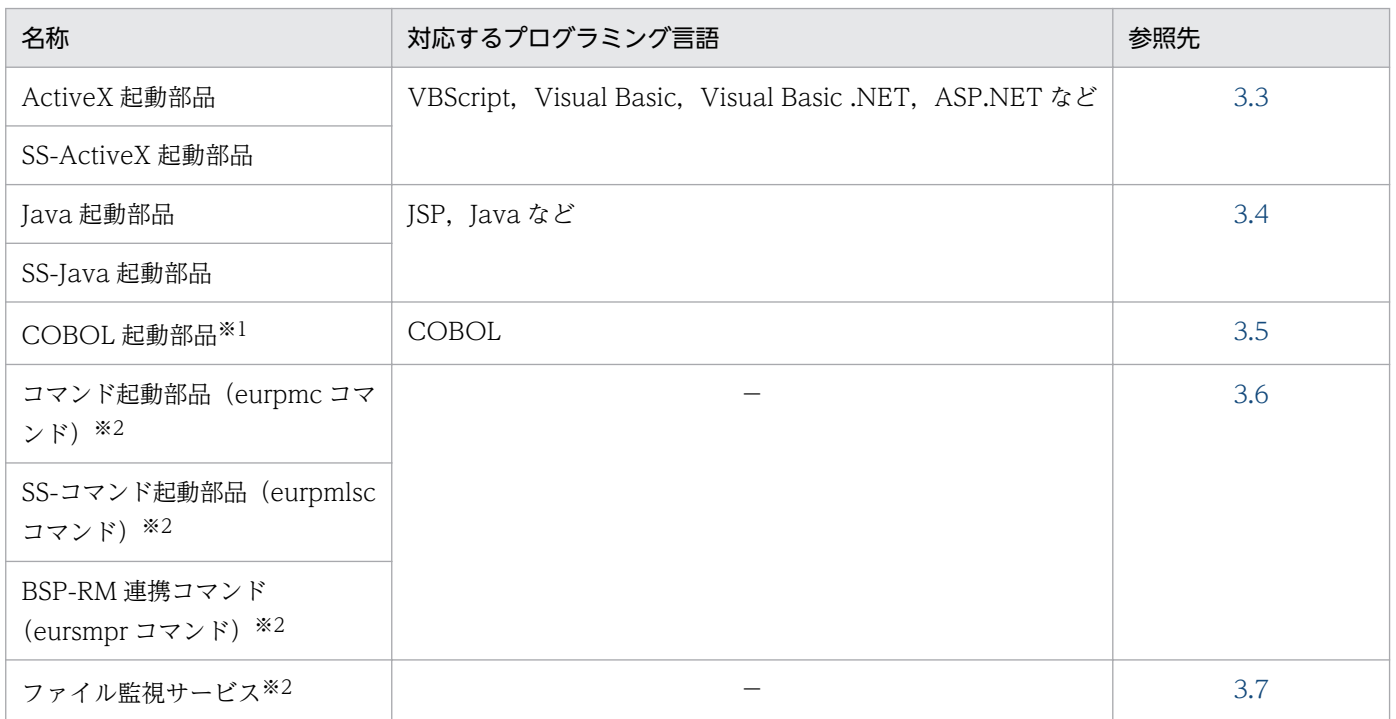

#### 注※1

64 ビットモードで動作するモジュールは,Windows 環境向けだけ提供しています。UNIX/Linux 環境向けには提供してい ません。

#### 注※2

32 ビットモードで動作します。

<sup>3.</sup> サーバで動作する業務プログラムを作成する

# 3.2 実行ユーザとアクセス権

サーバで動作するコンポーネントが使用するファイルの操作権限を実行ユーザに与えてください。入出力 ファイルには適切なアクセス権を設定してください。入力ファイルには読み取りアクセス権,出力ファイ ルには書き込みアクセス権が必要です。

また, EUR Server - Adapter と EUR Server Service が同一マシンの場合は, EUR Server - Adapter と EUR Server Service の両方に,アクセス権を設定してください。

サーバで動作するコンポーネントの実行ユーザを次に示します。

#### 表 3‒2 サーバで動作するコンポーネントの実行ユーザ

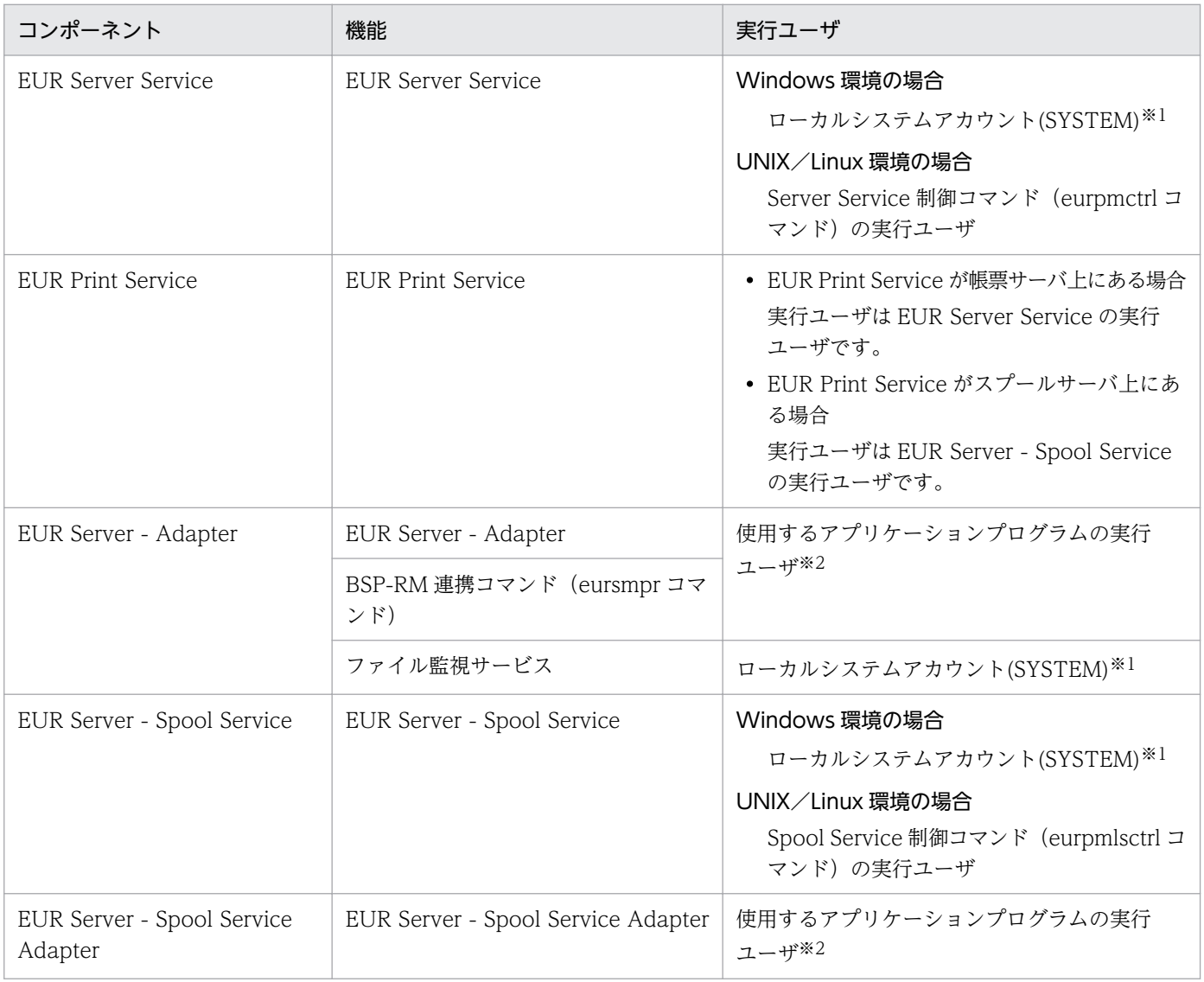

#### 注※1

デフォルトの実行ユーザです。

注※2

IIS と ASP Script でブラウザから出力する場合、匿名ログオンを使用したときの実行ユーザは匿名ユーザ (IUSER), 認証ロ グインを使用したときの実行ユーザはログインユーザです。

<sup>3.</sup> サーバで動作する業務プログラムを作成する

なお, Server Service 制御コマンド (eurpmctrl コマンド) および Spool Service 制御コマンド (eurpmlsctrl コマンド)は EUR の起動管理に使用するコマンドです。詳細については,[「7.5.2 Server](#page-155-0) [Service 制御コマンドを使用した起動管理](#page-155-0)」および[「7.6.1 Spool Service 制御コマンドを使用した起動](#page-170-0) [管理](#page-170-0)」を参照してください。

<sup>3.</sup> サーバで動作する業務プログラムを作成する

# <span id="page-39-0"></span>3.3 VBScript, Visual Basic, Visual Basic .NET, ASP.NET などを使用 する

EUR が提供する ActiveX 起動部品および SS-ActiveX 起動部品を使用することで,VBScript,Visual Basic, Visual Basic .NET, ASP.NET などで開発する業務プログラムから EUR を操作できます。

ここでは、各起動部品の使用方法と、実現できる機能の概要について説明します。

# 3.3.1 EUR Server Service を呼び出すには

EUR Server Service を呼び出すには、ActiveX 起動部品を使用します。

# (1) 使用方法

ActiveX 起動部品を使用するには,次の二つの方法があります。

- ActiveX 起動部品のプログラム ID (EURPM.Exec) を指定した Server.CreateObject メソッド (ま たは CreateObject メソッド)を呼び出す
- ActiveX 起動部品が提供するクラス(EURPMADPLib.EURPMAdapter クラス)を呼び出す

指定例を次に示します。

●プログラム ID を指定した Server.CreateObject メソッド (または CreateObject メソッド) を呼び 出す例

• VBScript の場合

Dim eurpm As Object Set eurpm=Server.CreateObject("EURPM.Exec")

• Visual Basic の場合

```
Dim eurpm As Object
Set eurpm=CreateObject("EURPM.Exec")
```
eurpm には、Server.CreateObject メソッドまたは CreateObject メソッドの呼び出しによって作成 されるオブジェクト名を指定します。

●EURPMADPLib.EURPMAdapter クラスを呼び出す例

Dim eurpm As EURPMADPLib.EURPMAdapter Set eurpm=new EURPMADPLib.EURPMAdapter

eurpm には、EURPMADPLib.EURPMAdapter クラス型の任意のオブジェクト名を指定します。new 操作で EURPMADPLib.EURPMAdapter クラスを生成してください。

<sup>3.</sup> サーバで動作する業務プログラムを作成する

#### ■注意

EURPMADPLib.EURPMAdapter クラスを生成する前に,ユーザアプリケーションプロジェクト のコントロールまたは COM の参照設定に,コントロール名「EURPMADP ActiveX コントロー ル モジュール」を追加してください。

## (2) 実現できる機能

ActiveX 起動部品で実現できる機能の概要を次に示します。メソッドやプロパティの詳細については,マ ニュアル「EUR 帳票出力 リファレンス EUR Server 編」を参照してください。

## (a) 出力先を選んで出力する

帳票の出力には,PrintPMReport メソッドを使用します。PrintPMReport メソッド実行時に設定した PrintMode パラメタの値によって、次に示すように、帳票の出力先や出力方法を指定できます。

- 帳票サーバのプリンタに出力する(PrintMode=4)
- スプールサーバのプリンタに出力する(PrintMode=3)※
- クライアント PC に出力する (PrintMode=1)
- 複数のクライアント PC に帳票を配布して出力する(PrintMode=5)
- スプールサーバに帳票の印刷データを蓄積する(PrintMode=2)

#### 注※

スプールサーバが UNIX/Linux 環境の場合は,スプールサーバのプリンタに出力できません。

## (b) ファイル形式を選んで出力する

帳票出力時のファイル形式を指定できます。使用するメソッドを次に示します。

- EPF 形式ファイルを出力する(OutputEPFReport メソッド)
- PDF 形式ファイルを出力する(OutputPDFReport メソッド)
- Excel 形式ファイルを出力する(OutputXLSXReport メソッド)

なお,EPF 形式ファイルは出力後に統合することもできます。複数の EPF 形式ファイルを統合するには, OutputMergeEPFReport メソッドを使用します。

#### (c) 帳票サーバの情報を取得する

帳票サーバおよび帳票サーバに登録されているスプールサーバの情報を一覧で取得できます。使用するメ ソッドを次に示します。

#### 帳票サーバの情報を取得する

- プリンタクラスの一覧を取得する(GetPMPrinterClassList メソッド)
- プリンタの一覧を取得する(GetPMPrinterList メソッド)

<sup>3.</sup> サーバで動作する業務プログラムを作成する

• プリンタのトレイの一覧を取得する(GetPMTrayList メソッド)

#### 帳票サーバに登録されているスプールサーバの情報を取得する

- スプールサーバの一覧を取得する(GetDestinationList メソッド)
- スプールサーバのプリンタクラスの一覧を取得する(GetPrinterClassList メソッド)※
- スプールサーバのプリンタの一覧を取得する(GetPrinterList メソッド)※
- スプールサーバのプリンタのトレイの一覧を取得する(GetTrayList メソッド)※

注※

スプールサーバが UNIX/Linux 環境の場合は,これらの情報を取得できません。

#### (d) そのほかの情報を取得する

PrintPMReport メソッドでスプールサーバに蓄積した帳票の ID (ジョブ ID) や, EUR Web Plug-In 情 報を取得できます。使用するメソッドを次に示します。

- 蓄積した帳票のジョブ ID を取得する (GetJobID メソッド, GetJobIDList メソッド)
- EUR Web Plug-In のクラス ID を取得する (GetPreviewAXClassID メソッド, GetPrintAXClassID メソッド)
- EUR Web Plug-In のバージョン情報を取得する(GetPreviewAXVersion メソッド, GetPrintAXVersion メソッド)

# 3.3.2 EUR Server - Spool Service を呼び出すには

EUR Server - Spool Service を呼び出すには、SS-ActiveX 起動部品を使用します。

# (1) 使用方法

SS-ActiveX 起動部品を使用するには、次の二つの方法があります。

- SS-ActiveX 起動部品のプログラム ID(EURPMLS.Exec)を指定した Server.CreateObject メソッド (または CreateObject メソッド)を呼び出す。
- SS-ActiveX 起動部品が提供するクラス(EURPMLSADPLib.EURPMLSAdapter クラス)を呼び出す。

指定例を次に示します。

●プログラム ID を指定した Server.CreateObject メソッド(または CreateObject メソッド)を呼び 出す例

• VBScript の場合

```
Dim eurpmls As Object
Set eurpmls=Server.CreateObject("EURPMLS.Exec")
```
<sup>3.</sup> サーバで動作する業務プログラムを作成する

#### • Visual Basic の場合

```
Dim eurpmls As Object
Set eurpmls=CreateObject("EURPMLS.Exec")
```
eurpmls には、Server.CreateObject メソッドまたは CreateObject メソッドの呼び出しによって作 成されるオブジェクト名を指定します。

#### ●EURPMLSADPLib.EURPMLSAdapter クラスを呼び出す例

Dim eurpmls As EURPMLSADPLib.EURPMLSAdapter Set eurpmls=new EURPMLSADPLib.EURPMLSAdapter

eurpmls には、EURPMLSADPLib.EURPMLSAdapter クラス型の任意のオブジェクト名を指定しま す。new 操作で EURPMLSADPLib.EURPMLSAdapter クラスを生成してください。

#### ■注意

EURPMLSADPLib.EURPMLSAdapter クラスを生成する前に,ユーザアプリケーションプロジェ クトのコントロールまたは COM の参照設定に,コントロール名「EURPMLSADP ActiveX コン トロール モジュール」を追加してください。

# (2) 実現できる機能

SS-ActiveX 起動部品で実現できる機能の概要を次に示します。メソッドやプロパティの詳細については, マニュアル「EUR 帳票出力 リファレンス EUR Server 編」を参照してください。

## (a) スプールデータを操作する

スプールデータとは、帳票の印刷データ (EPF 形式ファイル) をスプールサーバに蓄積するときのファイ ル形式です。次に示すメソッドを使用することで,スプールデータに対してさまざまな操作ができます。

- スプールデータの一覧を取得する(GetSpoolFileOutline メソッド)
- スプールデータの属性値を取得する(GetSpoolFileAttribute メソッド)
- スプールデータの属性値を変更する(SetSpoolFileAttribute メソッド)
- スプールデータから印刷データを取得する(GetSpoolFile メソッド)
- スプールデータから取得した印刷データを出力する(PrintSpoolReport メソッド)
- スプールデータを削除する(DeleteSpoolFile メソッド)

## (b) スプールサーバの情報を取得する

スプールサーバに登録されているプリンタの情報を一覧で取得できます。使用するメソッドを次に示します。

- スプールサーバのプリンタクラスの一覧を取得する(GetPrinterClassList メソッド)
- スプールサーバの OS 上のプリンタの一覧を取得する(GetPrinterList メソッド)
- スプールサーバの OS 上のプリンタのトレイの一覧を取得する(GetTrayList メソッド)

スプールサーバが UNIX/Linux 環境の場合は,プリンタの情報を取得できません。

# (c) プロパティを初期化する

SS-ActiveX 起動部品の各メソッドで指定したプロパティを初期化できます。プロパティの初期化には, Initialize メソッドを使用します。

<sup>3.</sup> サーバで動作する業務プログラムを作成する

# <span id="page-44-0"></span>3.4 JSP. Java などを使用する

EUR が提供する Java 起動部品および SS-Java 起動部品を使用することで, JSP, Java などで開発する業 務プログラムから EUR を操作できます。

ここでは,各起動部品の使用方法と,実現できる機能の概要について説明します。

# 3.4.1 EUR Server Service を呼び出すには

EUR Server Service を呼び出すには、Java 起動部品を使用します。

# (1) 使用方法

Java 起動部品が提供する JP.co.Hitachi.soft.EURPM パッケージをインポートすることで利用できます。

なお, JP.co.Hitachi.soft.EURPM パッケージは、次に示すクラスを提供します。

- EUR Server Service の制御を行うクラス EURPMAdapterForJava:EUR Server Service を制御するクラス
- 例外の制御を行うクラス

EURPMException:EUR Server Service の制御時に発生するエラー(例外)を管理するクラス

# (2) 実現できる機能

Java 起動部品で実現できる機能の概要を次に示します。メソッドの詳細については,マニュアル「EUR 帳票出力 リファレンス EUR Server 編」を参照してください。

## (a) 出力先を選んで出力する

帳票の出力には,printReport メソッドを使用します。printReport メソッド実行時に設定した setPrintMode メソッドの値によって、次に示すように、帳票の出力先や出力方法を指定できます。

- 帳票サーバのプリンタに出力する(setPrintMode=4)
- スプールサーバのプリンタに出力する(setPrintMode=3)※
- クライアント PC に出力する (setPrintMode=1)
- 複数のクライアント PC に帳票を配布して出力する(setPrintMode=5)
- スプールサーバに帳票の印刷データを蓄積する(setPrintMode=2)

#### 注※

スプールサーバが UNIX/Linux 環境の場合は,スプールサーバのプリンタに出力できません。

<sup>3.</sup> サーバで動作する業務プログラムを作成する

# (b) ファイル形式を選んで出力する

帳票出力時のファイル形式を指定できます。使用するメソッドを次に示します。

#### ファイルに出力する場合

- EPF 形式ファイルを出力する(outputEPFReport メソッド)
- PDF 形式ファイルを出力する(outputPDFReport メソッド)
- Excel 形式ファイルを出力する(outputXLSXReport メソッド)

#### メモリに出力する場合

- EPF 形式データを出力する(getEPFReport メソッド)
- PDF 形式データを出力する(getPDFReport メソッド)
- Excel 形式データを出力する(getXLSXReport メソッド)

なお,EPF 形式のファイルやデータは出力後に統合することもできます。複数の EPF 形式ファイルを統合 した EPF 形式ファイルを出力するには、outputMergeEPFReport メソッドを使用します。また、複数の EPF 形式ファイルを統合した EPF 形式データを出力するには、getMergeEPFReport メソッドを使用しま す。

#### (c) 帳票サーバの情報を取得する

帳票サーバおよび帳票サーバに登録されているスプールサーバの情報を一覧で取得できます。使用するメ ソッドを次に示します。

#### 帳票サーバの情報を取得する

- プリンタクラスの一覧を取得する(getPMPrinterClassList メソッド)
- プリンタの一覧を取得する (getPMPrinterList メソッド)
- プリンタのトレイの一覧を取得する(getPMTrayList メソッド)

#### 帳票サーバに登録されているスプールサーバの情報を取得する

- スプールサーバの一覧を取得する(getDestinationList メソッド)
- スプールサーバのプリンタクラスの一覧を取得する(getPrinterClassList メソッド)※
- スプールサーバのプリンタの一覧を取得する(getPrinterList メソッド)※
- スプールサーバのプリンタのトレイの一覧を取得する(getTrayList メソッド)※

#### 注※

スプールサーバが UNIX/Linux 環境の場合は,これらの情報を取得できません。

#### (d) エラー情報を取得する

帳票出力時に発生するエラー(例外)情報を取得できます。使用するメソッドを次に示します。

• エラーコードを取得する(getErrorCode メソッド)

<sup>3.</sup> サーバで動作する業務プログラムを作成する

- エラーレベルを取得する(getErrorLevel メソッド)
- エラーメッセージのメッセージ ID を取得する (getKey メソッド)
- エラーメッセージの文字列を取得する(getMessage メソッド)
- エラー種別が警告の場合に,印刷データを取得する(getOutputData メソッド)

## (e) そのほかの情報を取得する

printReport メソッドでスプールサーバに蓄積した帳票の ID (ジョブ ID) や, EUR Web Plug-In のバー ジョン情報などを取得できます。使用するメソッドを次に示します。

- 蓄積した帳票のジョブ ID を取得する (getJobID メソッド, getJobIDList メソッド)
- EUR Web Plug-In のクラス ID を取得する (getPrintAXClassID メソッド, getPreviewAXClassID メソッド)
- EUR Web Plug-In のバージョン情報を取得する(getPrintAXVersion メソッド, getPreviewAXVersion メソッド)

# 3.4.2 EUR Server - Spool Service を呼び出すには

EUR Server - Spool Service を呼び出すには、SS-Java 起動部品を使用します。

# (1) 使用方法

SS-Java 起動部品が提供する JP.co.Hitachi.soft.EURPMLS パッケージをインポートすることで利用でき ます。

なお, JP.co.Hitachi.soft.EURPMLS パッケージは、次に示すクラスを提供します。

• EUR Server - Spool Service の制御を行うクラス

EURPMLSAdapterForJava:EUR Server - Spool Service を制御するクラス

• 例外の制御を行うクラス

EURPMLSException: EUR Server - Spool Service の制御時に発生するエラー (例外) を管理する クラス

# (2) 実現できる機能

SS-Java 起動部品で実現できる機能の概要を次に示します。メソッドの詳細については、マニュアル「EUR 帳票出力 リファレンス EUR Server 編」を参照してください。

## (a) スプールデータを操作する

スプールデータとは、帳票の印刷データ (EPF 形式ファイル) をスプールサーバに蓄積するときのファイ ル形式です。次に示すメソッドを使用することで,スプールデータに対してさまざまな操作ができます。

<sup>3.</sup> サーバで動作する業務プログラムを作成する

- スプールデータの一覧を取得する(getSpoolFileOutline メソッド)
- スプールデータの属性値を取得する(getSpoolFileAttribute メソッド)
- スプールデータの属性値を変更する(setSpoolFileAttribute メソッド)
- スプールデータから印刷データをファイル取得する(getSpoolFile メソッド)
- スプールデータから印刷データをメモリ取得する(memgetSpoolFile メソッド)
- スプールデータから取得した印刷データを出力する(printSpoolReport メソッド)
- スプールデータを削除する (deleteSpoolFile メソッド)

## (b) スプールサーバの情報を取得する

スプールサーバに登録されているプリンタの情報を一覧で取得できます。使用するメソッドを次に示します。

- スプールサーバのプリンタクラスの一覧を取得する(getPrinterClassList メソッド)
- スプールサーバの OS 上のプリンタの一覧を取得する(getPrinterList メソッド)
- スプールサーバの OS 上のプリンタのトレイの一覧を取得する(getTrayList メソッド)

スプールサーバが UNIX/Linux 環境の場合は,プリンタの情報を取得できません。

## (c) プロパティを初期化する

SS-Java起動部品の各メソッドで指定したプロパティを初期化できます。プロパティの初期化には、initialize メソッドを使用します。

## (d) エラー情報を取得する

スプールデータの操作時に発生するエラー(例外)情報を取得できます。使用するメソッドを次に示します。

- エラーコードを取得する(getErrorCode メソッド)
- エラーレベルを取得する(getErrorLevel メソッド)
- エラーメッセージのメッセージ ID を取得する (getKey メソッド)
- エラーメッセージの文字列を取得する(getMessage メソッド)
- エラー種別が警告の場合に,印刷データを取得する(getOutputData メソッド)

## 3.4.3 業務プログラムから帳票管理 GUI を呼び出すには

ユーザの認証情報(ユーザ名と確認キー)を業務プログラムと帳票管理 GUI とで連携させることで,[ユー ザの設定]画面の表示を省略できます。これにより,帳票管理 GUI を利用するたびに,ユーザ名および確 認キーを入力する手間を省けます。

ユーザの認証情報の連携には,ブラウザの Cookie を使用します。システムへのログイン時に入力した, ユーザ ID やパスワードなどの認証情報を,ブラウザの Cookie に保存しておきます。帳票管理 GUI の起

<sup>3.</sup> サーバで動作する業務プログラムを作成する

動時に、Cookie に保存された認証情報を読み込み、ユーザとして設定します。これにより、ユーザ名お よび確認キーを入力することなく,帳票管理 GUI を利用できます。

# (1) 準備しておくこと

次のどちらかの方法で,システムへのログイン時に入力するユーザの認証情報を Cookie の NAME パラ メタに設定する仕組みを準備します。

- シングルサインオン製品など,ユーザの認証情報を管理できる製品を導入する。
- Java サーブレットや JavaScript などを使用して、システムへのログインフォームを作成し、ユーザの 認証情報を事前に取得する。

ユーザの認証情報を設定する Cookie の NAME パラメタを次の表に示します。

表 3‒3 ユーザの認証情報を設定する Cookie の NAME パラメタ

| 項番            | パラメタ名                | データ型          | 説明                                                                                                    |
|---------------|----------------------|---------------|----------------------------------------------------------------------------------------------------|
| $\mathbf{1}$  | EURPM_UserName       | <b>String</b> | ユーザ名を 80 バイト以内で指定します。制御コード (0x00~<br>0x1F, 0x7F~0x9F), ["], [#], [&], [+], [\*], および<br>「,」は指定できません。<br>80 バイトを超えて指定した場合は、デフォルトユーザとして<br>動作します。                                                                              |
| $\mathcal{L}$ | EURPM_CheckString    | <b>String</b> | ユーザ名に対応する確認キーを,80 バイト以内で指定します。<br>制御コード (0x00~0x1F, 0x7F~0x9F), ["], [#], [&],<br>「+」,「¥」,および「,」は指定できません。<br>EURPM_CheckString パラメタは, EURPM_UserName パ<br>ラメタが指定されている場合だけ有効になります。<br>80 バイトを超えて指定した場合は、デフォルトユーザとして<br>動作します。 |
| $\mathcal{L}$ | EURPM_DefaultUserFlg | <b>String</b> | デフォルトユーザを設定する場合に、「YES」と指定します。<br>EURPM_DefaultUserFlg パラメタは, EURPM_UserName<br>パラメタが指定されていないときだけ有効になります。<br>「YES」以外の値を指定した場合,または値を指定しなかった<br>場合は、[ユーザの設定] 画面が表示されます。                                                         |

なお、Cookie の NAME パラメタに値を設定するときは、URL エンコードを実施してください。URL エ ンコードを実施しないと,ユーザ名および確認キーを正しく設定できません。

#### Java サーブレットを使用するとき

URLEncode.encode()

#### JavaScript を使用するとき

encodeURIComponent()

<sup>3.</sup> サーバで動作する業務プログラムを作成する

# (2) コーディング例

ユーザ名と確認キーを Cookie に設定するコーディング例を次に示します。

#### (a) Java サーブレットの場合

ログインフォームから送信されたユーザ名(UserName)と確認キー(CheckString)を取得し,Cookie として保存します。

```
public void doGet(HttpServletRequest req, HttpServletResponse res)
 throws IOException, ServletException{
 res.setContentType("text/html; charset=UTF-8"); // エンコード方式
  req.setCharacterEncoding("UTF-8"); \sqrt{2} エンコード方式
   // ユーザ名を取得する
  String strUserName = req.getParameter("UserName");
   // 確認キーを取得する
  String strPassword = req.getParameter("CheckString");
   // Cookieに保存する値をURLエンコードする
  String strEncUser = URLEncoder.encode(strUserName , "UTF-8");
  String strEncPass = URLEncoder.encode(strPassword , "UTF-8");
   // ユーザ名のCookieのNAMEパラメタを作成する
  Cookie ckEURPMUser = new Cookie("EURPM_UserName " , strEncUser);
   // ユーザ名のCookieを保存する
   res.addCookie(ckEURPMUser);
   // 確認キーのCookieのNAMEパラメタを作成する
  Cookie ckEURPMCheck = new Cookie("EURPM_CheckString " , strEncPass);
   // 確認キーのCookieを保存する
   res.addCookie(ckEURPMCheck);
   }
}
```
## (b) JavaScript の場合

[Cookie 書き込み]ボタンをクリックすると,[ユーザ名]テキストボックスおよび[確認キー]テキス トボックスに入力した値が Cookie に書き込まれます。

```
<HTML>
<HEAD>
<TITLE>Cookieの設定例</TITLE>
</HEAD>
<BODY><SCRIPT language="JavaScript">
\langle --
// --==*==-- --==*==-- --==*==-- --==*==-- --==*==--
// Cookieへの書き込み<br>//    引数:kword=キ
       引数:kword=キーワード kdata=データ
// --==*==-- --==*==-- --==*==-- --==*==-- --==*==--
function CookieWrite(kword, kdata)
\{ // Cookieに保存する値をURLエンコードして保存する
  document.cookie = kword + "=" + encodeURIComponent (kdata);
}
```

```
3. サーバで動作する業務プログラムを作成する
```

```
//-->
</SCRIPT>
<P>Cookieの設定例</P>
<FORM name="cookie01">キーワード<BR>
_ユーザ名 = <INPUT size="20" type="text" name="dat">
\langle BR \ranglem = 1 = \langle INPUT size="20" type="text" name="dat">
\langle BR \rangle <INPUT type="button" value="Cookie書き込み"
 onclick='CookieWrite("EURPM_UserName",dat[0].value,1);'
 'CookieWrite("EURPM_CheckString",dat[1].value,1);'>
<BR>
</FORM>
</BODY>
</HTML>
```
<sup>3.</sup> サーバで動作する業務プログラムを作成する

# <span id="page-51-0"></span>3.5 COBOL を使用する

EUR が提供する COBOL 起動部品を使用することで、COBOL で開発する業務プログラムから EUR を操 作できます。

ここでは、COBOL 起動部品の使用方法と、実現できる機能の概要について説明します。

# 3.5.1 使用方法

COBOL 起動部品が提供する関数を呼び出して使用します。

COBOL 起動部品のファイルを格納するディレクトリや COBOL 起動部品の設定については、マニュアル 「COBOL2002 ユーザーズガイド」を参照してください。

# 3.5.2 実現できる機能

COBOL 起動部品で実現できる機能の概要を次に示します。関数の詳細については、マニュアル「EUR 帳票出力 リファレンス EUR Server 編」を参照してください。

# (1) 出力先を選んで出力する

帳票の出力には,PrintReport 関数または PrintReport2 関数を使用します。PrintReport 関数または PrintReport2 関数に設定した PRINTMODE パラメタの値によって、次に示すように、帳票の出力先や出 力方法を指定できます。

- 帳票サーバのプリンタに出力する(PRINTMODE=4)
- スプールサーバのプリンタに出力する(PRINTMODE=3)※
- クライアント PC に出力する (PRINTMODE=1)
- 複数のクライアント PC に帳票を配布して出力する(PRINTMODE=5)
- スプールサーバに帳票の印刷データを蓄積する(PRINTMODE=2)

#### 注※

スプールサーバが UNIX/Linux 環境の場合は,スプールサーバのプリンタに出力できません。

# (2) ファイル形式を選んで出力する

帳票出力時のファイル形式を指定できます。使用する関数を次に示します。

- EPF 形式ファイルを出力する(OutputEPFReport 関数)
- PDF 形式ファイルを出力する(OutputPDFReport 関数)

<sup>3.</sup> サーバで動作する業務プログラムを作成する

• Excel 形式ファイルを出力する(OutputXLSXReport 関数)

なお,EPF 形式ファイルは出力後に統合することもできます。複数の EPF 形式ファイルを統合するには, OutputMergeEPFReport 関数を使用します。

## (3) 帳票サーバの情報を取得する

帳票サーバおよび帳票サーバに登録されているスプールサーバの情報を一覧で取得できます。使用する関 数を次に示します。

#### 帳票サーバの情報を取得する

- プリンタクラスの一覧を取得する(GetPMPrinterClassList 関数)
- プリンタの一覧を取得する(GetPMPrinterList 関数)
- プリンタのトレイの一覧を取得する(GetPMTrayList 関数)

#### 帳票サーバに登録されているスプールサーバの情報を取得する

- スプールサーバの一覧を取得する(GetDestinationList 関数,GetDestinationList2 関数)
- スプールサーバのプリンタクラスの一覧を取得する(GetPrinterClassList 関数, GetPrinterClassList2 関数)※
- スプールサーバのプリンタの一覧を取得する (GetPrinterList 関数) ※
- スプールサーバのプリンタのトレイの一覧を取得する(GetTrayList 関数)※

注※

スプールサーバが UNIX/Linux 環境の場合は,これらの情報を取得できません。

## 3.5.3 注意事項

COBOL 起動部品のパラメタの文字列項目 (PIC X 項目) には, 「クラス 1 」や「トレイ 1 | のように, 文字列の後ろに空白を付けた値を指定できません。

COBOL 起動部品のパラメタの文字列項目は固定長のため,指定したい文字列が項目長に満たない場合は, 項目長を満たすまで文字列の後ろに空白を入れます。指定した文字列を判別するときは,文字列の後ろに ある空白をすべて削除します。そのため,文字列の後ろに空白を付けた値を指定しても,指定値として扱 われるのは文字列の後ろの空白を除いた値になります。

例を次に示します。

#### 例 1 PRINTERCLASSNAME(PrintReport 関数)の場合

#### MOVE "クラス1 " TO PRINTERCLASSNAME

「クラス 1 」と指定しても,「クラス 1」が指定値として扱われます。

<sup>3.</sup> サーバで動作する業務プログラムを作成する

#### 例 2 SERVERTRAYNAME (PrintReport 関数)の場合

MOVE "トレイ1 " TO SERVERTRAYNAME

「トレイ 1 」と指定しても,「トレイ 1」が指定値として扱われます。

<sup>3.</sup> サーバで動作する業務プログラムを作成する

# <span id="page-54-0"></span>3.6 コマンドを使用する

EUR が提供するコマンド起動部品 (eurpmc コマンド) や SS-コマンド起動部品 (eurpmlsc コマンド) を使用することで,業務プログラムや JP1/AJS3 などのジョブ管理製品から EUR を操作できます。

また、BSP-RM と連携する場合は、EUR が提供する BSP-RM 連携コマンド (eursmpr コマンド) を使用 することで. BSP-RM が管理するデータファイルから EUR サーバ環境での帳票の印刷やファイル出力が できます。

ここでは,各コマンドの使用方法と,実現できる機能の概要について説明します。なお,オプション名の セパレータは,「/」で示しています。UNIX/Linux 環境の場合は,「/」を「-」に置き換えてお読みくだ さい。

## 3.6.1 EUR Server Service を呼び出すには

EUR Server Service を呼び出すには,コマンド起動部品(eurpmc コマンド)を使用します。

# (1) 使用方法

EUR Server - Adapter がインストールされているマシンで, eurpmc コマンドのファイル名を指定して 実行します。

コマンドの構文は,Windows 環境および UNIX/Linux 環境で共通です。ただし,UNIX/Linux 環境 で実行する場合は,eurpmc コマンドを「eurpmc」と指定してください。「.exe」は指定できません。ま た,コマンドの構文に指定できる文字列の長さは,約 30KB までです。

## (2) 実現できる機能

eurpmc コマンドで実現できる機能の概要を次に示します。オプションの詳細については、マニュアル 「EUR 帳票出力 リファレンス EUR Server 編」を参照してください。

## (a) 出力先を選んで出力する

帳票の出力には,/m オプションに print を指定して実行します。コマンド実行時に指定した/pm オプショ ンの値によって,次に示すように,帳票の出力先や出力方法を指定できます。

- 帳票サーバのプリンタに出力する(/pm オプションに pm を指定)
- スプールサーバのプリンタに出力する(/pm オプションに sv を指定)※
- クライアント PC に出力する(/pm オプションに cl を指定)
- 複数のクライアント PC に帳票を配布して出力する(/pm オプションに clds を指定)
- スプールサーバに帳票の印刷データを蓄積する(/pm オプションに spl を指定)

<sup>3.</sup> サーバで動作する業務プログラムを作成する

注※

スプールサーバが UNIX/Linux 環境の場合は,スプールサーバのプリンタに出力できません。

#### (b) ファイル形式を選んで出力する

帳票出力時のファイル形式を指定できます。コマンド実行時に/m オプションに指定する値を次に示します。

- EPF 形式ファイルを出力する(/m オプションに epf を指定)
- PDF 形式ファイルを出力する(/m オプションに pdf を指定)
- Excel 形式ファイルを出力する(/m オプションに xlsx を指定)

なお,EPF 形式ファイルは出力後に統合することもできます。複数の EPF 形式ファイルを統合するには,/ m オプションに merge を指定して実行します。

#### (c) 帳票サーバの情報を取得する

帳票サーバおよび帳票サーバに登録されているスプールサーバの情報を一覧で取得できます。コマンド実 行時に/m オプションに指定する値を次に示します。

#### 帳票サーバの情報を取得する

- プリンタクラスの一覧を取得する(/m オプションに getpmprclass を指定)
- プリンタの一覧を取得する(/m オプションに getpmpr を指定)
- プリンタのトレイの一覧を取得する(/m オプションに pmtray を指定)

#### 帳票サーバに登録されているスプールサーバの情報を取得する

- スプールサーバの一覧を取得する(/m オプションに getdest を指定)
- スプールサーバのプリンタクラスの一覧を取得する(/m オプションに getprclass を指定)※
- スプールサーバのプリンタの一覧を取得する(/m オプションに getpr を指定)※
- スプールサーバのプリンタのトレイの一覧を取得する(/m オプションに gettray を指定)※ 注※

スプールサーバが UNIX/Linux 環境の場合は,これらの情報を取得できません。

# (3) 注意事項

eurpmc コマンドを使用する場合の注意事項を次に示します。

- オプション,オプションの指定値,およびオプションに指定する文字列は,大文字と小文字を区別しま す。例えば,/m オプションを「/M」と指定したり,/m オプションの指定値を「/m PRINT」と指定 したりすると,エラーになります。
- 一つのコマンド構文に同じオプションが複数指定されている場合は,コマンド構文の後方に指定された オプションが有効となります。

<sup>3.</sup> サーバで動作する業務プログラムを作成する

- /m オプションで指定した出力,および情報取得の機能(メソッド)に無効なオプションを指定したと きは,無視して実行されます。
- 数値を指定する場合は,半角数値だけで指定してください。半角数値以外の文字(コンマ「,」など) を指定すると,エラーになります。 なお、指定可能範囲内の値であれば、前 0 を含む値を指定してもエラーになりません。ただし、指定可 能な桁数は 9 桁までです。10 桁以上の値("0000000000"など)を指定した場合は,数値の大きさに かかわらず,KEEY904-E エラーになります。

## 3.6.2 EUR Server - Spool Service を呼び出すには

EUR Server - Spool Service を呼び出すには、SS-コマンド起動部品 (eurpmlsc コマンド) を使用します。

# (1) 使用方法

EUR Server - Spool Service Adapter がインストールされているマシンで, eurpmlsc コマンドのファイ ル名を指定して実行します。

コマンドの構文は,Windows 環境および UNIX/Linux 環境で共通です。ただし,UNIX/Linux 環境 で実行する場合は,eurpmlsc コマンドを「eurpmlsc」と指定してください。「.exe」は指定できません。 また、コマンドの構文に指定できる文字列の長さは、約 30KB までです。

# (2) 実現できる機能

eurpmlsc コマンドで実現できる機能の概要を次に示します。オプションの詳細については、マニュアル 「EUR 帳票出力 リファレンス EUR Server 編」を参照してください。

## (a) スプールデータを操作する

スプールデータとは、帳票の印刷データ (EPF 形式ファイル) をスプールサーバに蓄積するときのファイ ル形式です。コマンド実行時に指定した/m オプションの値によって、次に示すように、スプールデータに 対してさまざまな操作ができます。

- スプールデータの一覧を取得する(/m オプションに getoutline を指定)
- スプールデータの属性値を取得する(/m オプションに getattr を指定)
- スプールデータの属性値を変更する(/m オプションに setattr を指定)
- スプールデータから印刷データを取得する(/m オプションに get を指定)
- スプールデータから取得した印刷データを出力する(/m オプションに print を指定)
- スプールデータを削除する(/m オプションに del を指定)

## (b) スプールサーバの情報を取得する

スプールサーバに登録されているプリンタの情報を一覧で取得できます。コマンド実行時に/m オプション に指定する値を次に示します。

- スプールサーバのプリンタクラスの一覧を取得する(/m オプションに getprclass を指定)
- スプールサーバの OS 上のプリンタの一覧を取得する(/m オプションに getpr を指定)
- スプールサーバの OS 上のプリンタのトレイの一覧を取得する(/m オプションに gettray を指定)

スプールサーバが UNIX/Linux 環境の場合は,プリンタの情報を取得できません。

# (3) 注意事項

eurpmlsc コマンドを使用する場合の注意事項を次に示します。

- オプション,オプションの指定値,およびオプションに指定する文字列は,大文字と小文字を区別しま す。例えば,/m オプションを「/M」と指定したり,/m オプションの指定値を「/m GETOUTLINE」と指定したりすると,エラーになります。
- 一つのコマンド構文に同じオプションが複数指定されている場合は,コマンド構文の後方に指定された オプションが有効となります。
- /m オプションで指定したスプールデータの操作,および情報取得の機能(メソッド)に無効なオプショ ンを指定したときは,無視して実行されます。

## 3.6.3 BSP-RM と連携するには

BSP-RM と EUR を連携することにより、BSP-RM が管理するデータファイル(制御情報付データファイ ル)を EUR サーバ環境で帳票の印刷やファイル出力できます。

BSP-RM から BSP-RM 連携コマンド (eursmpr コマンド) を実行すると、制御情報付データファイルか らマッピングデータファイルおよび帳票セット指定ファイルを生成し、BSP-RM 連携コマンドから eurpmc コマンドを呼び出して帳票を出力します。帳票の出力先や出力方法は、BSP-RM 連携コマンドに指定する 起動パラメタファイルに eurpmc コマンドのオプションの形式で記述します。

BSP-RM と EUR を連携する場合の帳票出力の流れの詳細については、マニュアル「EUR 帳票出力 機能 解説 EUR Server 編」を参照してください。

また, BSP-RM 連携コマンドの詳細については、マニュアル「EUR 帳票出力 リファレンス EUR Server 編」を参照してください。

# (1) 使用方法

Windows 環境の EUR Server - Adapter がインストールされているマシンで, BSP-RM 連携コマンドの ファイル名を指定して実行します。

<sup>3.</sup> サーバで動作する業務プログラムを作成する

引数に制御情報付データファイルと起動パラメタを指定します。BSP-RM 連携コマンドから eurpmc コマ ンドを呼び出して帳票を出力できます。

# (2) 実現できる機能

BSP-RM から実行する BSP-RM 連携コマンドで実現できる機能の概要を次に示します。オプションの詳 細については,マニュアル「EUR 帳票出力 リファレンス EUR Server 編」を参照してください。

#### (a) 出力先を選んで帳票を出力する

BSP-RM 連携コマンドに指定する起動パラメタファイルに,帳票の出力先や出力方法を定義しておくこと により,出力先や出力方法を選んで帳票を出力できます。

起動パラメタファイルには eurpmc コマンドの/m オプション(print を指定)および/pm オプション(帳 票の出力先や出力方法を指定)を記述します。起動パラメタファイルに指定できる/pm オプションの値を 次に示します。

- 帳票サーバのプリンタに出力する(/pm オプションに pm を指定)
- スプールサーバのプリンタに出力する(/pm オプションに sv を指定)
- クライアント PC に出力する(/pm オプションに cl を指定)
- スプールサーバに帳票の印刷データを蓄積する(/pm オプションに spl を指定)

## (b) ファイル形式を選んで帳票を出力する

BSP-RM 連携コマンドに指定する起動パラメタファイルに、帳票出力時のファイル形式を定義しておくこ とにより,ファイル形式を選んで帳票を出力できます。

起動パラメタファイルには eurpmc コマンドの/m オプション(帳票出力時のファイル形式を指定)を記 述します。起動パラメタファイルに指定できる/m オプションの値を次に示します。

- EPF 形式ファイルを出力する(/m オプションに edf を指定)
- PDF 形式ファイルを出力する(/m オプションに pdf を指定)
- EUR 形式ファイルを出力する(/m オプションに eur を指定)
- Excel 形式ファイルを出力する(/m オプションに xlsx を指定)

# (3) 注意事項

BSP-RM 連携コマンドを使用する場合の注意事項を次に示します。

- BSP-RM 連携コマンドの実行時に指定する起動パラメタファイルには,eurpmc コマンドの/m オプ ションの指定が必須です。
- 起動パラメタファイルに定義できる eurpmc コマンドのオプションの詳細,および eurpmc コマンド のオプションを指定するときの注意事項については、マニュアル「EUR 帳票出力 リファレンス EUR Server 編」を参照してください。

<sup>3.</sup> サーバで動作する業務プログラムを作成する

# <span id="page-59-0"></span>3.7 ファイル監視サービスを使用する

EUR が提供するファイル監視サービスを使用することによって、帳票出力に使用するファイルを監視フォ ルダに格納するだけで,自動的に帳票の印刷やファイル出力ができます。

## 3.7.1 使用方法

Windows 環境の EUR Server - Adapter がインストールされているマシンで,ファイル監視サービスを 起動します。ファイル監視サービスの起動や停止する方法については,「[7.7 ファイル監視サービスの起](#page-178-0) [動管理設定](#page-178-0)」を参照してください。

## 3.7.2 実現できる機能

ファイル監視サービスを起動している状態で、帳票出力に使用するファイルを監視フォルダに格納すると, ファイル監視サービスが一定間隔で監視フォルダ内のファイルの着信をチェックして自動的に帳票の印刷 やファイル出力を行います。ファイルの着信を監視する間隔は,ファイル監視サービスの環境設定ファイ ル設定することができます。また,帳票の印刷やファイル出力を行う際にジョブ実行プログラムが動作し ます。

ファイル監視サービスで実現できる機能の概要を次に示します。オプションの詳細については、マニュア ル「EUR 帳票出力 リファレンス EUR Server 編」を参照してください。

## (1) マッピングデータファイルを監視して帳票を出力する(事前定義型)

マッピングデータファイルを監視対象として帳票を出力できます。業務アプリケーションから監視フォル ダにマッピングデータファイルを格納すると,ファイル監視サービスが一定間隔で監視フォルダ内のファ イルの着信をチェックしてファイルを自動的に取得します。取得したファイルが監視定義ファイルに定義 したファイル名と一致した場合は,起動パラメタファイルの定義内容に従って eurpmc コマンドを呼び出 して帳票を出力します。ファイル名が一致しない場合、および帳票の出力でエラーが発生した場合は、取 得したファイルを完了フォルダに格納します。

起動パラメタファイルには eurpmc コマンドのオプションを記述して帳票の出力先や出力方法を定義しま す。監視定義ファイルには着信監視するマッピングデータファイルに対応する起動パラメタファイルの情 報を定義します。これらのファイルはファイル監視サービスの使用前にあらかじめ作成しておく必要があ ります。

起動パラメタファイルおよび監視定義ファイルの詳細については,マニュアル「EUR 帳票出力 リファレ ンス EUR Server 編」を参照してください。

<sup>3.</sup> サーバで動作する業務プログラムを作成する

# (2) 制御情報付データファイルを監視して帳票を出力する(上位主導型)

制御情報付データファイルを監視対象として帳票を出力できます。業務アプリケーションから監視フォル ダに制御情報付データファイルを格納すると,ファイル監視サービスが一定間隔で監視フォルダ内のファ イルの着信をチェックして自動的にファイルを取得し,ファイル内に定義されているマッピングデータお よび帳票の出力先や出力方法に従って eurpmc コマンドを呼び出して帳票を出力します。帳票の出力時に エラーになった場合は,取得したファイルを完了フォルダに格納します。

制御情報付データファイルに記述する帳票の出力先や出力方法の定義は,eurpmc コマンドのオプション で指定します。

制御情報付データファイルおよび起動パラメタファイルに定義できる eurpmc コマンドのオプションの詳 細については,マニュアル「EUR 帳票出力 リファレンス EUR Server 編」を参照してください。

# (3) 完了フォルダに保持されているマッピングデータファイルまたは制御情 報付データファイルを使用して再度帳票を出力する

完了フォルダに保持されているマッピングデータファイル※および制御情報付データファイルを監視フォ ルダにコピーすることで再度帳票を出力できます。

#### 注※

監視定義ファイルおよび起動パラメタファイルの定義内容を変更した場合は,変更後の定義内容に従っ て帳票を出力します。

## 3.7.3 注意事項

- ファイル監視サービスを使用する場合の制限事項および注意事項については,マニュアル「EUR 帳票 出力 機能解説 EUR Server 編」を参照してください。
- 起動パラメタファイルに eurpmc コマンドのオプションを指定するときの注意事項については,マニュ アル「EUR 帳票出力 リファレンス EUR Server 編」を参照してください。

<sup>3.</sup> サーバで動作する業務プログラムを作成する

# 3.8 サーバで動作する業務プログラムを作成する場合の注意

- EUR が読み込むファイルのフルパスは、次の形式が指定できます。
	- ローカルドライブの指定
		- (例) C:¥ABC¥EUR.fms
	- ネットワークパスの指定
		- (例) ¥¥COMP¥ABC¥EUR.fms

EUR Server Service および EUR Server - Spool Service を使用する場合は、次のことに注意してく ださい。

- ファイルの入出力でネットワークパスを使用する場合は,EUR Server Service および EUR Server - Spool Service のログオンアカウントを適切なアクセス権を持つアカウントに変更してください。
- 入出力フォルダにネットワークドライブを使用できません。また,入出力フォルダに適切なアクセ ス権を設定してください。サービスを Local System で実行している場合は、Local System からも アクセスできる必要があります。
- 起動部品で文字列を指定する場合,次に示す禁止文字を指定しないでください。指定した場合,EUR の操作ができなくなるおそれがあります。
	- 引用符(")
	- コンマ(,)
	- 制御コード (OxOO~Ox1F, Ox7F~Ox9F)
- 非 Unicode アプリケーションの言語で使用できないエンコーディングは,画像ディレクトリおよび一 時ファイルディレクトリに使用できません。

<sup>3.</sup> サーバで動作する業務プログラムを作成する

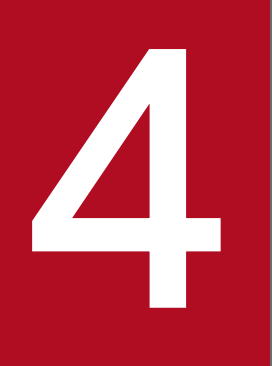

# イントントで動作する業務プログラムを作成する<br>クライアントで動作する業務プログラムを作成する

この章では,クライアントで動作する業務プログラムの作成について説明します。

# 4.1 EUR が提供するインタフェース

業務プログラムの作成を支援するために、EUR では次の表に示すインタフェースを提供しています。

## 表 4-1 クライアントで動作する業務プログラムの作成を支援するインタフェース

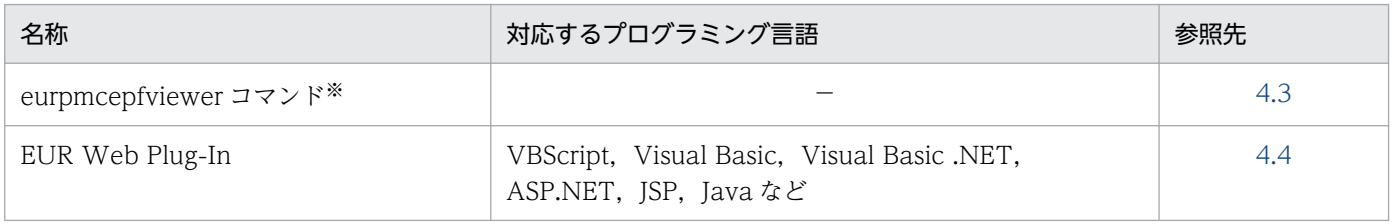

注※

32 ビットモードで動作します。

<sup>4.</sup> クライアントで動作する業務プログラムを作成する

# 4.2 実行ユーザとアクセス権

クライアントで動作するコンポーネントが使用するファイルの操作権限を実行ユーザに与えてください。 入出力ファイルには適切なアクセス権を設定してください。入力ファイルには読み取りアクセス権、出力 ファイルには書き込みアクセス権が必要です。

クライアントで動作するコンポーネントの実行ユーザを次に示します。

#### 表 4‒2 クライアントで動作するコンポーネントの実行ユーザ

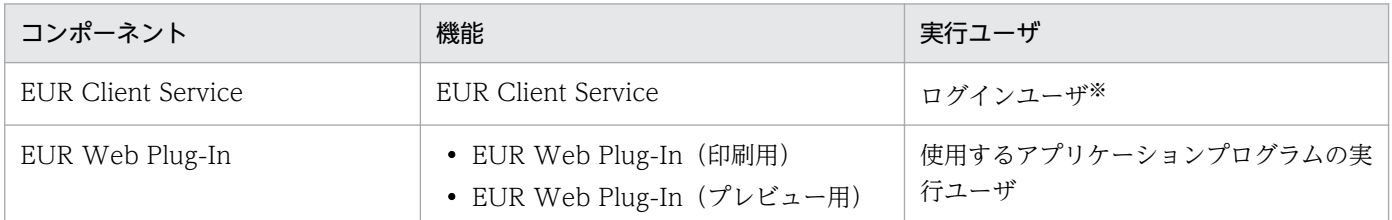

注※

デフォルトの実行ユーザです。

<sup>4.</sup> クライアントで動作する業務プログラムを作成する

# <span id="page-65-0"></span>4.3 コマンドを使用する

EUR が提供する eurpmcepfviewer コマンドを使用することで、業務プログラムから EUR を操作できま す。

ここでは、eurpmcepfviewer コマンドの使用方法と、実現できる機能の概要について説明します。

## 4.3.1 使用方法

EUR Client Service がインストールされているマシンで, eurpmcepfviewer コマンドのファイル名を指 定して実行します。コマンドの構文に指定できる文字列の長さは,約 30KB までです。

# 4.3.2 実現できる機能

eurpmcepfviewer コマンドで実現できる機能の概要を次に示します。

#### クライアント PC のプリンタに帳票を印刷する

クライアント PC のプリンタに帳票を印刷できます。

クライアント PC 上で帳票をプレビューする

クライアント PC 上で帳票をプレビューできます。

- なお,帳票の印刷先の優先順位は次のとおりです。
- 1. プリンタ名の指定(/pr オプションで指定)
- 2. プリンタクラス名の指定 (/prc オプションで指定)
- 3. EPF 形式ファイルのプリンタクラス名情報

4. OS のデフォルトのプリンタ

2.または 3.で決定したプリンタクラス名が、クライアント PC のプリンタクラスとして設定されていない 場合は,OS のデフォルトのプリンタに出力します。また,プリンタ名またはプリンタクラス名の指定に よって決定したプリンタが存在しない場合はエラーになります。

オプションの詳細については,マニュアル「EUR 帳票出力 リファレンス EUR Server 編」を参照してく ださい。

## 4.3.3 注意事項

eurpmcepfviewer コマンドを使用する場合の注意事項を次に示します。

<sup>4.</sup> クライアントで動作する業務プログラムを作成する

- オプション,オプションの指定値,およびオプションに指定する文字列は,大文字と小文字を区別しま す。例えば、/r オプションを「/R」と指定すると、エラーになります。
- 同じオプションが複数指定されている場合は,最後に指定されたオプションの値が有効となります。
- 無効なオプションが指定されている場合は,エラーになります。

4. クライアントで動作する業務プログラムを作成する

# <span id="page-67-0"></span>4.4 EUR Web Plug-In を使用する

VBScript, Visual Basic, Visual Basic .NET, ASP.NET, JSP, Java などで開発する業務プログラムか ら EUR Web Plug-In を呼び出すことで, Web ブラウザから帳票をダウンロードして出力したり. Web ブラウザに帳票を埋め込んで表示したりできます。

# 4.4.1 使用方法

帳票を表示する Web ページに,EUR Web Plug-In のパラメタを<object>タグを使用して記述します。 <object>タグの記述内容は,EUR Web Plug-In のインストール方法によって異なります。<object>タ グの記述内容については,マニュアル「EUR 帳票出力 リファレンス EUR Server 編」を参照してください。

# 4.4.2 実現できる機能

EUR Web Plug-In で実現できる機能の概要を次に示します。

#### Web ブラウザから帳票を印刷する

EUR Web Plug-In(印刷用)を使用して,Web ブラウザから帳票をダウンロードして印刷できます。

#### Web ブラウザ上で帳票をプレビューする

EUR Web Plug-In (プレビュー用) を使用して、Web ブラウザ上で帳票をプレビューできます。

# 4.4.3 注意事項

EUR Web Plug-In を使用する場合の注意事項を次に示します。

- DefaultPrintDlg パラメタで YES を選択したときは、印刷時に OS の印刷ダイアログが表示されます。 プリンタドライバによっては、OS の印刷ダイアログの初期設定に、EPF 形式ファイル中の情報が反映 されないことがあります。印刷時の属性は,OS の印刷ダイアログで設定してください。
- EPFFileURL パラメタに,動的に EPF 形式ファイルを生成するためのユーザアプリケーションの URL を指定する場合,HTTP レスポンスの HTTP ヘッダの ContentLength 項目には、生成した EPF 形式 ファイルのファイルサイズを正しく指定してください。間違って指定した場合は,ダウンロードの進捗 画面が正しく表示されません。
- EPFTempDataMode パラメタに「1(ダウンロードする EPF 形式ファイルを一時ファイルとして保 存しない)」を指定した場合に,ContentLength 項目を正しく指定していないときは,ファイルデータ を正常にダウンロードできないおそれがあります。
- ExclusionPrinterName プロパティおよび ExclusionPrinterDriver プロパティを設定することで、EUR Client Service の[印刷先指定]ダイアログに表示されるプリンタを制限できます。帳票を自動印刷す

<sup>4.</sup> クライアントで動作する業務プログラムを作成する

る場合,ExclusionPrinterName プロパティまたは ExclusionPrinterDriver プロパティの指定によっ て,印刷先に設定したプリンタが除外されているとエラーになります。

パラメタおよびプロパティの詳細については,マニュアル「EUR 帳票出力 リファレンス EUR Server 編」 を参照してください。

<sup>4.</sup> クライアントで動作する業務プログラムを作成する

第 4 編 帳票出力で使用するファイルの準備

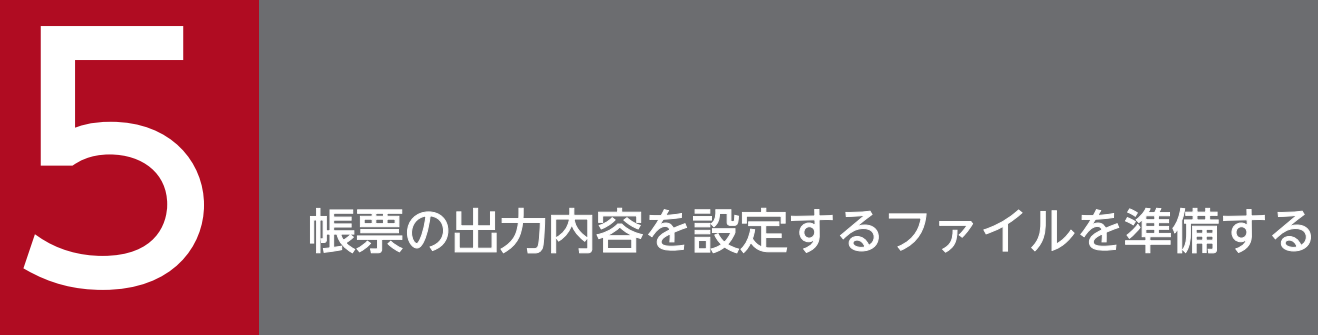

この章では,帳票の出力内容を設定するファイルを準備する方法について説明します。

# 5.1 準備の流れ

帳票の出力内容を設定するファイルは,次のどちらかの方法で準備します。

- ファイルを新規作成する
- 過去に作成したファイルを流用する

それぞれの流れを説明します。

# 5.1.1 ファイルを新規作成する

ファイルを新規作成する場合の流れを、次の図に示します。

<sup>5.</sup> 帳票の出力内容を設定するファイルを準備する

## 図 5‒1 ファイルを新規作成する場合の流れ

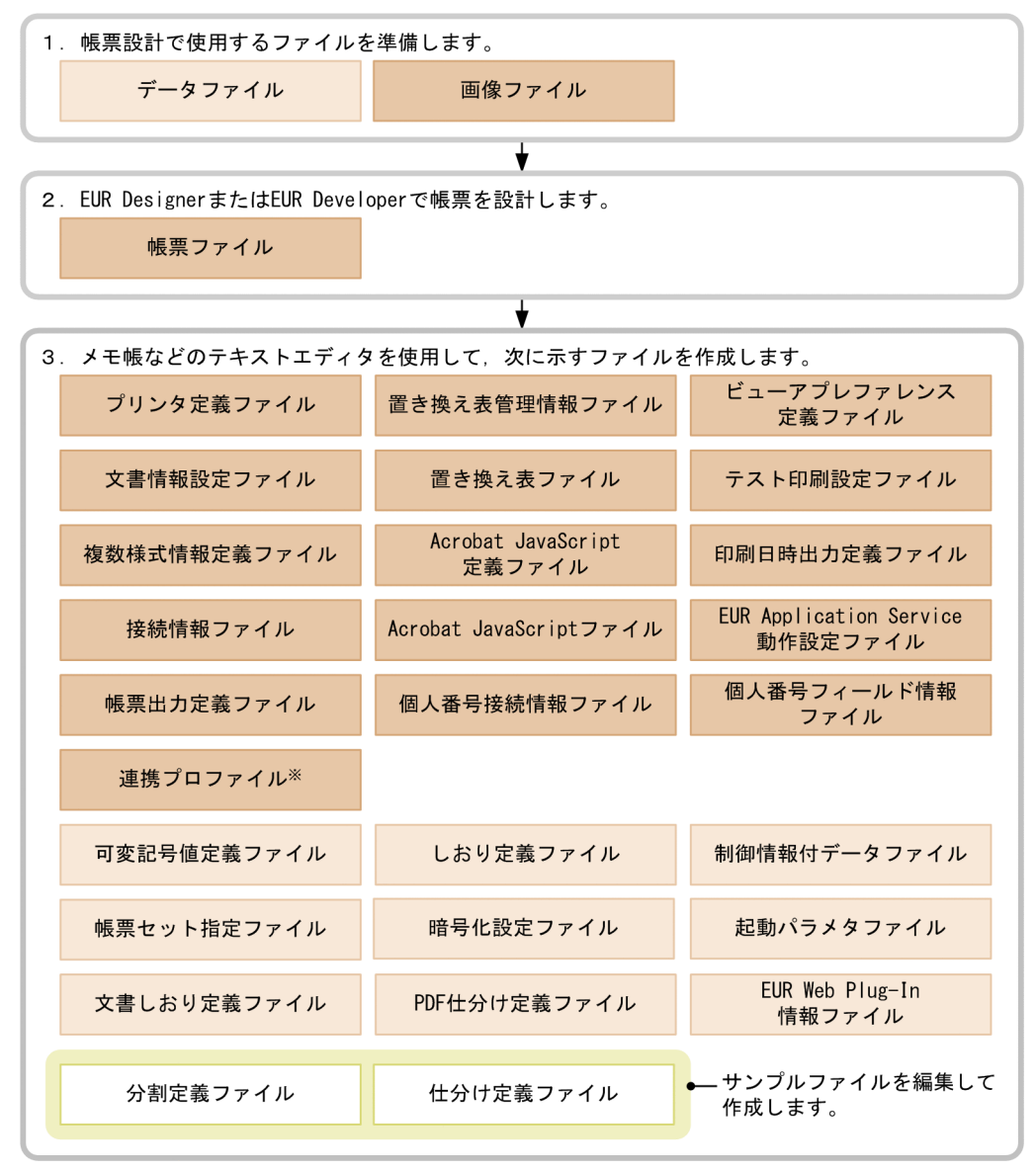

(凡例)

注×

:帳票サーバに格納するファイル

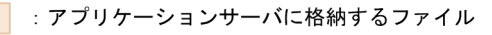

: 運用に応じて格納先を決めるファイル

個人番号管理サービスから提供される機能を使用して作成します。

#### 注

個人番号管理サービスとの連携は,Windows 環境だけに対応しています。

帳票ファイルについては,マニュアル「EUR 帳票作成 操作ガイド」を参照して作成してください。帳票 ファイル以外のファイルについては,マニュアル「EUR 帳票出力 リファレンス EUR Server 編」を参照 して作成してください。

作成したファイルは、次のどちらかのサーバに格納します。

• 帳票サーバ(EUR Server Service 稼働マシン)

<sup>5.</sup> 帳票の出力内容を設定するファイルを準備する
• アプリケーションサーバ(EUR Server - Adapter 稼働マシン)

ファイルの格納先については,次の説明を参照してください。

- [5.2 帳票サーバに準備するファイル](#page-73-0)
- [5.3 アプリケーションサーバに準備するファイル](#page-77-0)
- [5.4 運用に応じて格納先を決めるファイル](#page-78-0)

### 5.1.2 過去に作成したファイルを流用する

過去に作成したファイルを流用する場合の流れを、次の図に示します。

### 図 5‒2 過去に作成したファイルを流用する場合の流れ

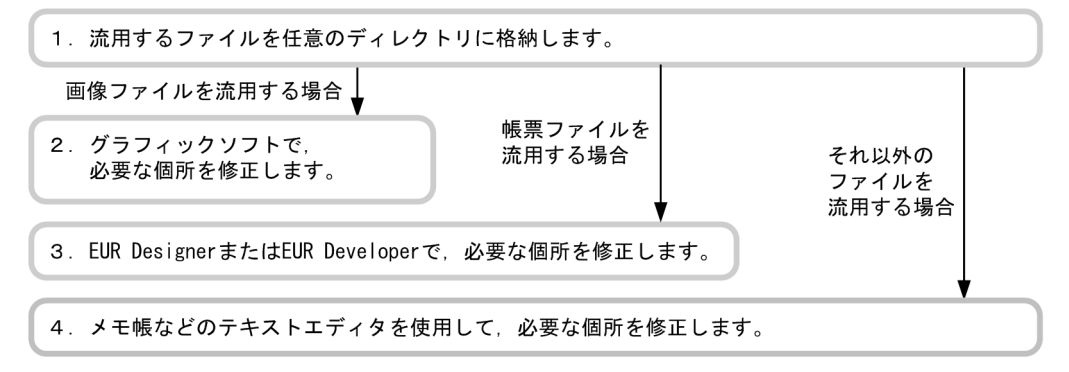

帳票ファイルについては,マニュアル「EUR 帳票作成 操作ガイド」を参照して修正してください。帳票 ファイル以外のファイルについては,マニュアル「EUR 帳票出力 リファレンス EUR Server 編」を参照 して修正してください。

作成したファイルは、次のどちらかのサーバに格納します。

- 帳票サーバ(EUR Server Service 稼働マシン)
- アプリケーションサーバ(EUR Server Adapter 稼働マシン)

ファイルの格納先については,次の説明を参照してください。

- [5.2 帳票サーバに準備するファイル](#page-73-0)
- [5.3 アプリケーションサーバに準備するファイル](#page-77-0)
- [5.4 運用に応じて格納先を決めるファイル](#page-78-0)

<sup>5.</sup> 帳票の出力内容を設定するファイルを準備する

# <span id="page-73-0"></span>5.2 帳票サーバに準備するファイル

帳票サーバ(EUR Server Service 稼働マシン)に準備するファイルを,次の表に示します。各ファイル の詳細,および起動部品や環境設定ファイルの詳細については,マニュアル「EUR 帳票出力 リファレン ス EUR Server 編」を参照してください。

### 表 5‒1 帳票サーバに準備するファイル

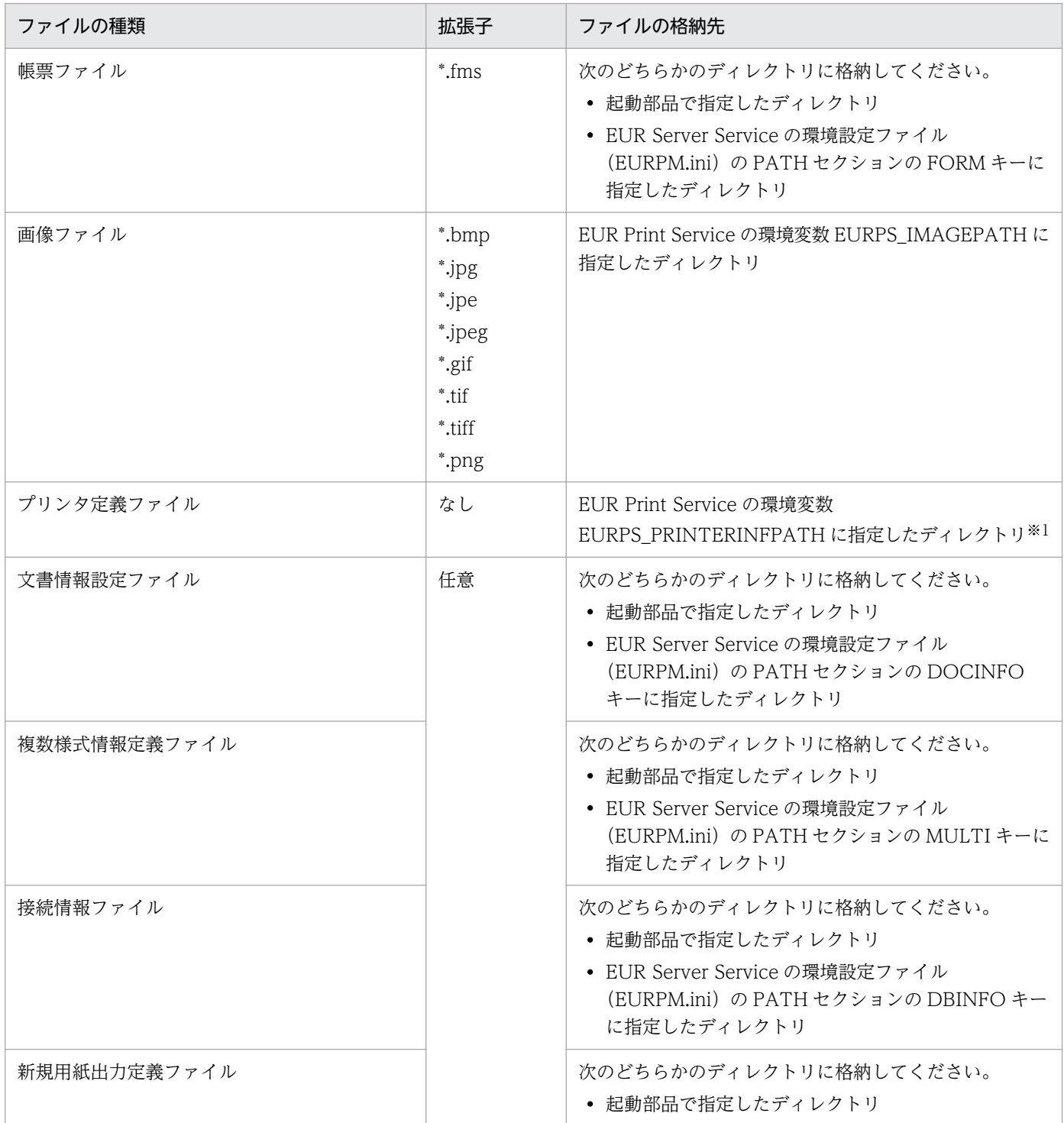

<sup>5.</sup> 帳票の出力内容を設定するファイルを準備する

| ファイルの種類                          | 拡張子   | ファイルの格納先                                                                                                    |  |
|----------------------------------|-------|----------------------------------------------------------------------------------------------------|--|
| 新規用紙出力定義ファイル                     | 任意    | • EUR Server Service の環境設定ファイル<br>(EURPM.ini) の PATH セクションの<br>PRINTNEWPAPER キーに指定したディレクトリ                                               |  |
| 置き換え表管理情報ファイル                    | *.CSV | 次のどちらかのディレクトリに格納してください。<br>• 起動部品で指定したディレクトリ<br>• EUR Server Service の環境設定ファイル<br>(EURPM.ini) の PATH セクションの<br>REPLACEITEM キーに指定したディレクトリ |  |
| 置き換え表ファイル                        |       | 置き換え表管理情報ファイルと同じディレクトリ                                                                                                    |  |
| Acrobat JavaScript 定義ファイル        |       | 次のどちらかのディレクトリに格納してください。<br>• 起動部品で指定したディレクトリ<br>• EUR Server Service の環境設定ファイル<br>(EURPM.ini) の PATH セクションの SCRIPTCNT<br>キーに指定したディレクトリ   |  |
| Acrobat JavaScript ファイル          |       | Acrobat JavaScript 定義ファイルと同じディレクトリ                                                                                                    |  |
| ビューアプレファレンス定義ファイル                |       | 次のどちらかのディレクトリに格納してください。<br>• 起動部品で指定したディレクトリ<br>• EUR Server Service の環境設定ファイル<br>(EURPM.ini) の PATH セクションの PREFERENCE<br>キーに指定したディレクトリ  |  |
| テスト印刷設定ファイル                      | 任意    | EUR Print Service の環境変数<br>EURPS_TESTPRINTFILE に指定したディレクトリ                                                                               |  |
| 印刷日時出力定義ファイル                     |       | 次のどちらかのディレクトリに格納してください。<br>• 起動部品で指定したディレクトリ<br>• EUR Server Service の環境設定ファイル<br>(EURPM.ini) の PATH セクションの PRINTDATE<br>キーに指定したディレクトリ   |  |
| 帳票出力定義ファイル                       |       | EUR Server Service の環境設定ファイル (EURPM.ini)<br>の PATH セクションの REPORTID キーに指定したディ<br>レクトリ                                                     |  |
| 個人番号接続情報ファイル                     |       | EUR Print Service の環境変数<br>EURPS_MMS_CONNECT_INFO_FILE に指定したディ<br>レクトリ                                                                   |  |
| 個人番号フィールド情報ファイル                  |       | 帳票出力定義ファイルの設定項目 MMSLinkFilePath(個<br>人番号フィールド情報ファイルのパス)に指定したディレ<br>クトリ                                                                   |  |
| 連携プロファイル※2                       |       | EUR Print Service の環境変数<br>EURPS_MMS_PROFILE_PATH に指定したディレクトリ                                                                            |  |
| 個人番号管理サービスの SSL 証明書のルート証<br>明書*3 |       | 個人番号管理サービスの SSL 証明書が信頼された証明書<br>と認識されるように,必要に応じて,ルート証明書を帳票<br>サーバにインポート                                                                  |  |

<sup>5.</sup> 帳票の出力内容を設定するファイルを準備する

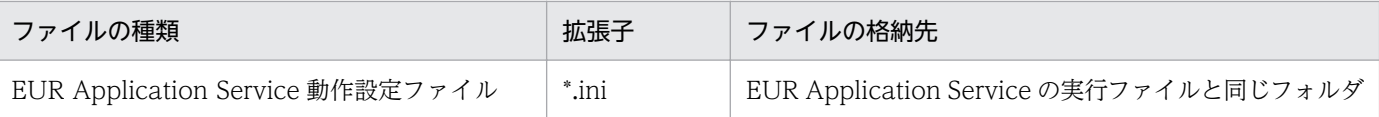

(凡例)

−:ユーザが拡張子(ファイル形式)を意識する必要がないことを示します。

#### 注※1

帳票サーバが UNIX/Linux 環境の場合,プリンタ定義ファイルを指定しただけでは印刷できません。稼働する OS でプリン タ定義をする必要があります。UNIX/Linux 環境でのプリンタ定義方法については,マニュアル「EUR 帳票出力 機能解説 EUR Server 編」を参照してください。

#### 注※2

個人番号管理サービス連携機能※4 を使用する場合,個人番号管理サービスから提供される機能を使用して作成します。

注※3

個人番号管理サービス連携機能※4 を使用する場合,個人番号管理サービスの SSL サーバ証明書を入手して帳票サーバにイン ポートします。

#### 注※4

個人番号管理サービスとの連携は,Windows 環境だけに対応しています。

# 5.2.1 EUR Application Service 動作設定ファイルを作成するには

EUR Application Service 動作設定ファイルとは、EUR Application Service の出力するログファイルの サイズを設定するためのファイルです。

EUR Application Service 動作設定ファイルは、テキストエディタなどで作成します。EUR ではサンプ ルファイルは提供されていません。

ファイル名および格納先を次に示します。

### ファイル名

euraps.ini

### 格納先

EUR Application Service の実行ファイル(euraps.exe)と同じフォルダに配置してください。 デフォルトの格納先は、「インストール先ディレクトリ¥euraps¥bin」です。

## (1) EUR Application Service 動作設定ファイルの形式

EUR Application Service 動作設定ファイルの形式を次に示します。

[LOG] LOGFILESIZE=値

# (2) EUR Application Service 動作設定ファイルのキーワード

EUR Application Service 動作設定ファイルのキーワードを次に示します。

<sup>5.</sup> 帳票の出力内容を設定するファイルを準備する

LOGFILESIZE

EUR Application Service の出力するログファイルのサイズを指定します。単位は KB で,指定でき る値は 3,000〜2,000,000 です。指定できるファイルサイズの範囲外の値を指定した場合,またはキー ワード LOGFILESIZE の指定を省略した場合は,3,000 が仮定されます。

<sup>5.</sup> 帳票の出力内容を設定するファイルを準備する

# <span id="page-77-0"></span>5.3 アプリケーションサーバに準備するファイル

アプリケーションサーバ(EUR Server - Adapter 稼働マシン)に準備するファイルを,次の表に示しま す。各ファイルの詳細,および起動部品の詳細については、マニュアル「EUR 帳票出力 リファレンス EUR Server 編」を参照してください。

### 表 5‒2 アプリケーションサーバに準備するファイル

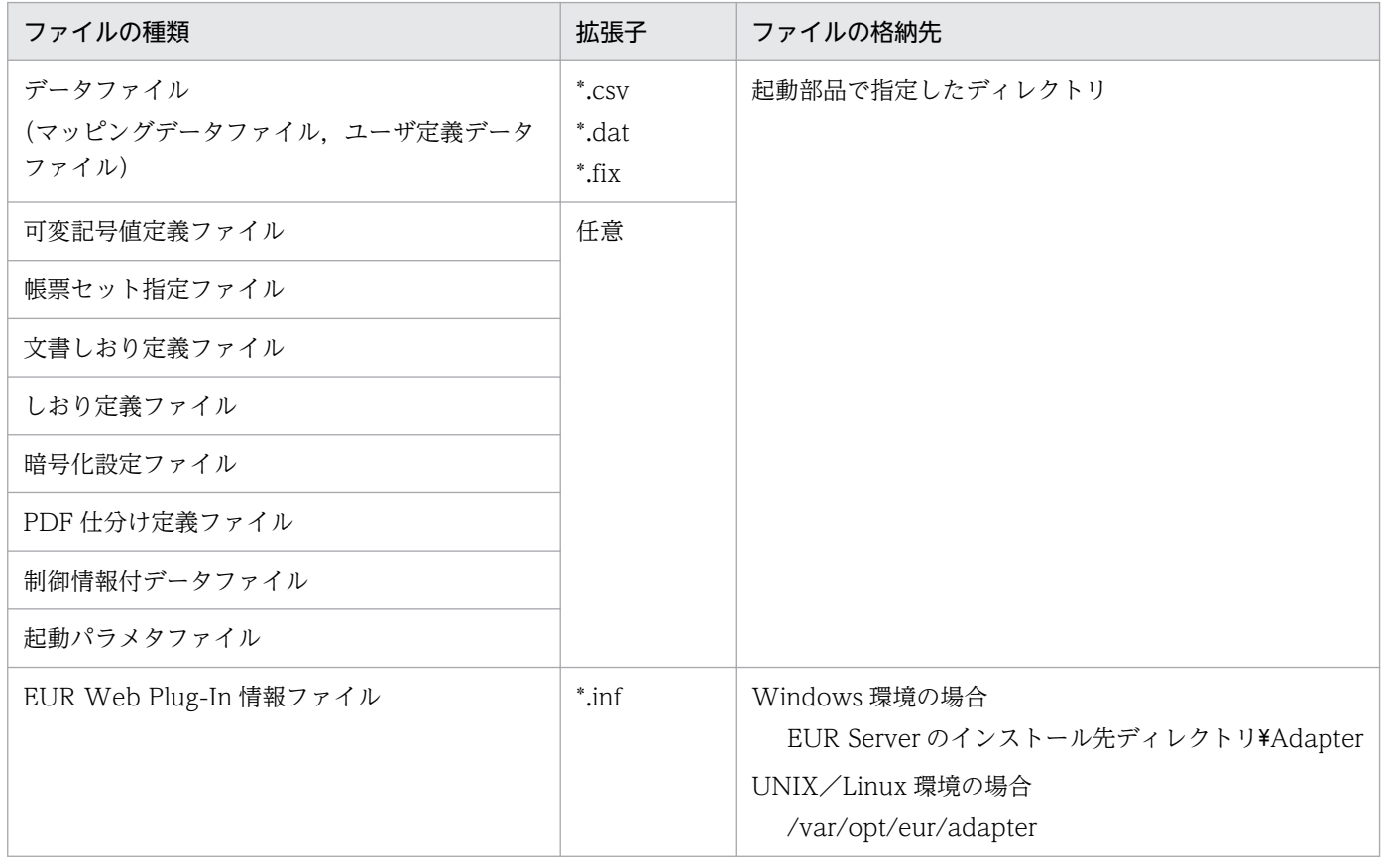

<sup>5.</sup> 帳票の出力内容を設定するファイルを準備する

# <span id="page-78-0"></span>5.4 運用に応じて格納先を決めるファイル

運用に応じて格納先を決めるファイルを、次の表に示します。

各ファイルの詳細については,マニュアル「EUR 帳票出力 リファレンス EUR Server 編」を参照してく ださい。

### 表 5‒3 運用に応じて格納先を決めるファイル

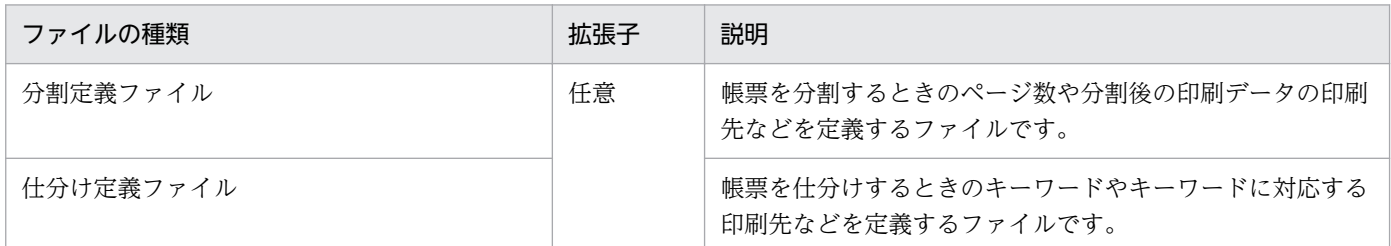

分割ルールや仕分けルールが帳票ごとに異なる場合は,印刷ジョブことにファイルを指定します。分割ルー ルや仕分けルールがすべての帳票で同じ場合は、EUR Server Service のサービスごとにファイルを指定 します。

ファイルの格納先と指定方法を次に示します。

### 印刷ジョブごとにファイルを指定する場合

ファイルは,アプリケーションサーバ(EUR Server - Adapter 稼働マシン)に格納します。

### ファイルの格納先

任意のディレクトリに格納してください。

### 指定方法

次に示す起動部品に,ファイル名とファイルを格納したディレクトリのパスを指定してください。

- ActiveX 起動部品 SplitFileName プロパティ,および SplitFilePath プロパティ
- Java 起動部品 setSplitFileName メソッド,および setSplitFilePath メソッド
- COBOL 起動部品 SPLITFILENAME パラメタ,および SPLITFILEPATH パラメタ
- コマンド起動部品(eurpmc コマンド)

/splitf オプション,および/splitfp オプション

### EUR Server Service のサービスごとにファイルを指定する場合

ファイルは,帳票サーバ(EUR Server Service 稼働マシン)に格納します。

### ファイルの格納先

EUR Server Service の環境設定ファイル(EURPM.ini)の PATH セクションの SPLIT キーで指 定したディレクトリに格納してください。

<sup>5.</sup> 帳票の出力内容を設定するファイルを準備する

### 指定方法

ファイル名を,EUR Server Service の環境設定ファイル(EURPM.ini)の FILE セクションの SPLIT キーに指定してください。

<sup>5.</sup> 帳票の出力内容を設定するファイルを準備する

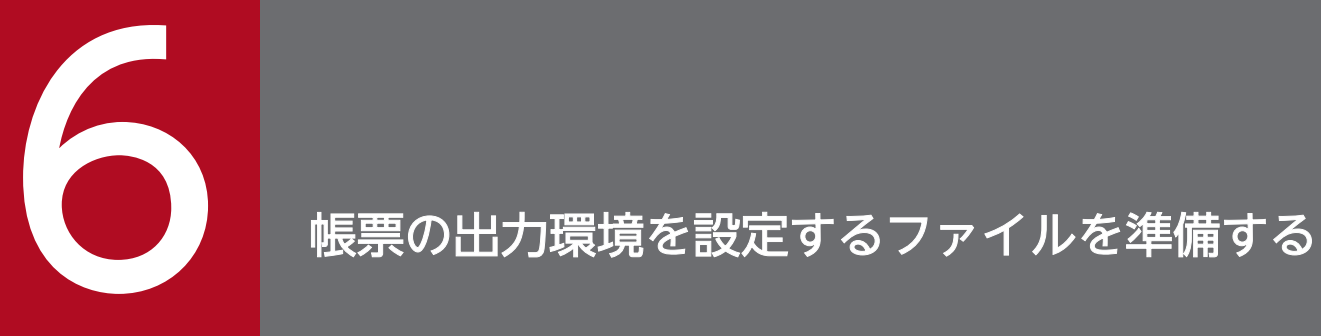

この章では,帳票の出力環境を設定するファイルを準備する方法について説明します。

# 6.1 準備の流れ

帳票の出力環境を設定するファイルは,次のどちらかの方法で準備します。

- ファイルを新規作成する
- 過去に作成したファイルを流用する

それぞれの流れを説明します。

# 6.1.1 ファイルを新規作成する

ファイルを新規作成する場合の流れを、次の図に示します。

<sup>6.</sup> 帳票の出力環境を設定するファイルを準備する

### 図 6‒1 ファイルを新規作成する場合の流れ

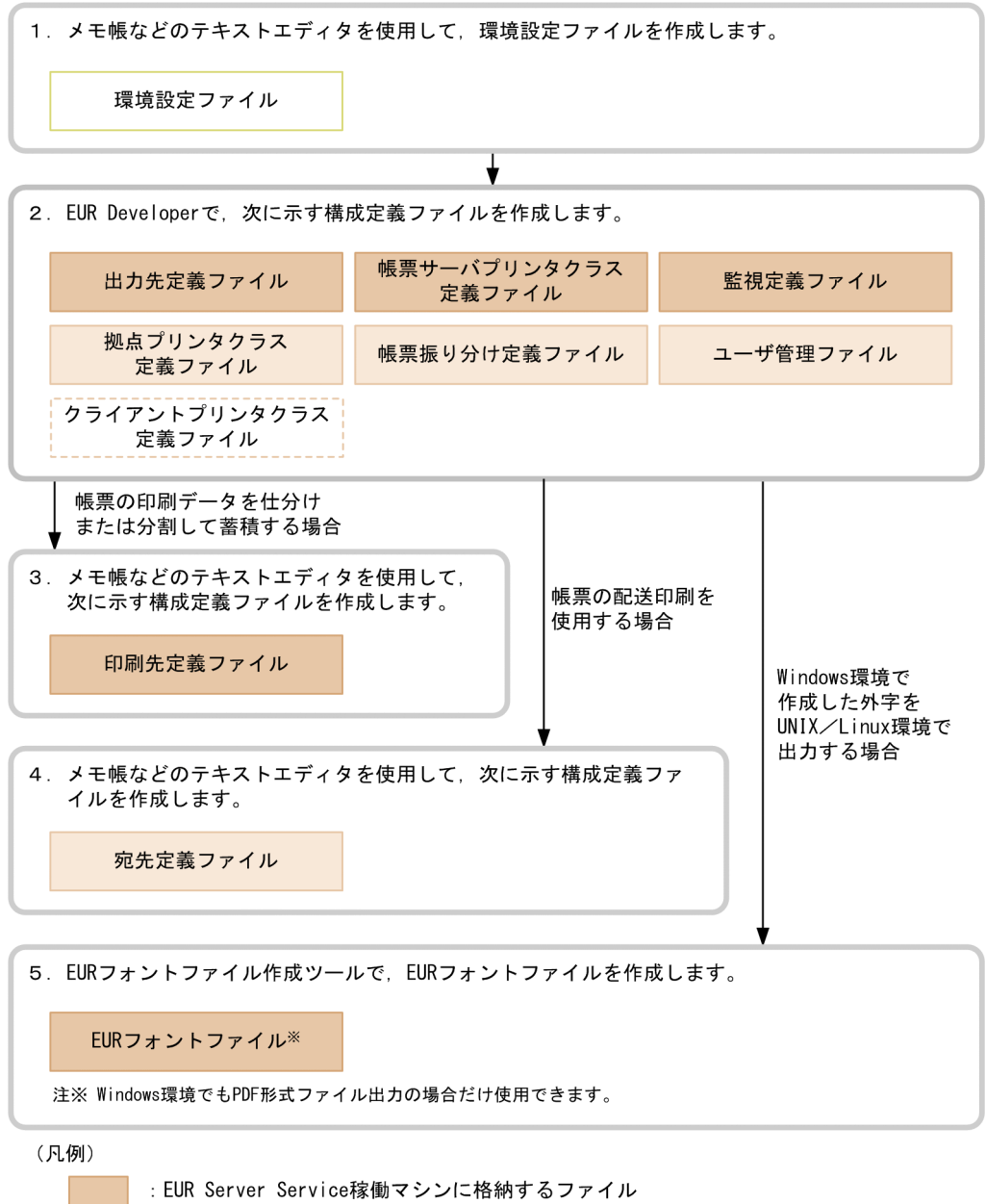

- :EUR Server Service稼働マシンに格納するファイル
- ||: EUR Server Spool Service稼働マシンに格納するファイル
- └ : EUR Client Service稼働マシンに格納するファイル
- | :システム構成に応じて格納先を決めるファイル

ファイルの作成方法,およびファイルの格納先については,次の説明を参照してください。

- [6.2 環境設定ファイルを作成するには](#page-86-0)
- [6.3 構成定義ファイルを作成するには](#page-94-0)
- [6.4 EUR フォントファイルを作成するには](#page-130-0)

ſΠ

<sup>6.</sup> 帳票の出力環境を設定するファイルを準備する

# 6.1.2 過去に作成したファイルを流用する

過去に作成したファイルを流用する場合の流れについて説明します。

なお,EUR フォントファイルについては,過去に作成したファイルを流用できません。「[6.4 EUR フォ](#page-130-0) [ントファイルを作成するには](#page-130-0)」を参照して,ファイルを作成し直してください。

### (1) 環境設定ファイルを流用する

流用手順を次に示します。

1. 流用するファイルを任意のディレクトリに格納します。

2. メモ帳などのテキストエディタを使用して、必要な個所を修正します。

修正したファイルの格納先については、「[6.2 環境設定ファイルを作成するには」](#page-86-0)を参照してください。

### (2) 構成定義ファイルを流用する

### (a) EUR Server Service の構成定義ファイルを流用する

流用手順を次に示します。

- 1. 流用するファイルを、次のどちらかのディレクトリに格納します。
	- デフォルトのディレクトリ

#### Windows 環境

インストール先ディレクトリ¥Server¥Conf

#### UNIX/Linux 環境

/var/opt/eur/server/Conf

- EUR Server Service の環境設定ファイル(EURPM.ini)の PATH セクションの CONF キーに指 定したディレクトリ
- 2. [EUR Server Service 構成定義]ダイアログ,またはメモ帳などのテキストエディタで,設定定内容を 変更します。

設定内容を変更する方法については,次の説明を参照してください。

- 出力先定義ファイル(Destination.conf)の設定内容を変更する場合 「[6.3.3 スプールサーバを登録する」](#page-97-0)を参照してください。
- 帳票サーバプリンタクラス定義ファイル(PMPrinterClass.conf)の設定内容を変更する場合 「[6.3.4 帳票サーバのプリンタクラスを登録する」](#page-102-0)を参照してください。
- 印刷先定義ファイル(PrintDest.conf)の設定内容を変更する場合 「[6.3.5 印刷先を登録する」](#page-107-0)を参照してください。

<sup>6.</sup> 帳票の出力環境を設定するファイルを準備する

### (b) EUR Server - Spool Service の構成定義ファイルを流用する

流用手順を次に示します。

1. 流用するファイルを, 次のどちらかのディレクトリに格納します。

• デフォルトのディレクトリ

### Windows 環境

インストール先ディレクトリ¥Spool¥Conf

### UNIX/Linux 環境

/var/opt/eur/spool/Conf

- EUR Server Spool Service の環境設定ファイル(EURPMLS.ini)の PATH セクションの CONF キーに指定したディレクトリ
- 2. [EUR Spool Service 構成定義]ダイアログ,またはメモ帳などのテキストエディタで,設定内容を変 更します。

設定内容を変更する方法については,次の説明を参照してください。

- 拠点プリンタクラス定義ファイル(ServerPrinterClass.conf)の設定内容を変更する場合 「[6.3.6 スプールサーバのプリンタクラスを登録する」](#page-108-0)を参照してください。
- 帳票振り分け定義ファイル(Distribution.conf)の設定内容を変更する場合 「[6.3.7 帳票振り分け定義を登録する」](#page-112-0)を参照してください。
- ユーザ管理ファイル(userdef.conf)の設定内容を変更する場合 「[6.3.8 スプールデータを操作するユーザを登録する」](#page-117-0)を参照してください。

### (c) EUR Client Service の構成定義ファイルを流用する

流用手順を次に示します。

- 1. 流用するファイルを,次のどちらかのディレクトリに格納します。
	- デフォルトのディレクトリ インストール先ディレクトリ¥Client¥Conf
	- EUR Client Service の環境設定ファイル(EURPMCL.ini)の PATH セクションの CONF キーに 指定したディレクトリ
- 2. 「EUR Client 構成定義]ダイアログで、設定内容を変更します。

設定内容を変更する方法については,[「6.3.9 クライアントのプリンタクラスを登録する](#page-123-0)」を参照して ください。

### (d) ファイル監視サービスの構成定義ファイルを流用する

流用手順を次に示します。

### 1. 流用するファイルを、次のどちらかのディレクトリに格納します。

<sup>6.</sup> 帳票の出力環境を設定するファイルを準備する

- デフォルトのディレクトリ インストール先ディレクトリ¥FileMonitor¥conf
- ファイル監視サービスの環境設定ファイル(eurfm.ini)の PATH セクションの CONF キーに指定 したディレクトリ

### 2. メモ帳などのテキストエディタで、設定内容を変更します。

設定内容を変更する方法については,次の説明を参照してください。

• 監視定義ファイル(monitordef.conf)の設定内容を変更する場合 「[6.3.10 ファイル監視サービスの照合パターンを登録する](#page-128-0)」を参照してください。

<sup>6.</sup> 帳票の出力環境を設定するファイルを準備する

# <span id="page-86-0"></span>6.2 環境設定ファイルを作成するには

ここでは,環境設定ファイルを作成する方法について説明します。

# 6.2.1 環境設定ファイルとは

環境設定ファイルとは、EUR Server の各コンポーネントの動作環境を設定するファイルです。各コンポー ネントの環境設定ファイルのファイル名と格納先を次の表に示します。

各ファイルの詳細については,マニュアル「EUR 帳票出力 リファレンス EUR Server 編」を参照してく ださい。

表 6-1 環境設定ファイルのファイル名と格納先

| 環境  | コンポーネント                      | 機能                           | 環境設定ファイルのファイル名と格納先                                                                                                    |
|-----|------------------------------|------------------------------|----------------------------------------------------------------------------------------------------|
| サーバ | <b>EUR Print</b><br>Service  | <b>EUR Print</b><br>Service  | 運用によって異なります。詳細については、「(1) EUR Print Service の環<br>境設定ファイルのファイル名と格納先」を参照してください。                                                                                                    |
|     | <b>EUR Server</b><br>Service | <b>EUR Server</b><br>Service | ●デフォルト<br>• ファイル名<br>EURPM.ini<br>• 格納先<br>Windows 環境<br>インストール先ディレクトリ¥Server<br>UNIX/Linux 環境<br>/var/opt/eur/server<br>●起動管理定義または Server Service 制御コマンド (eurpmctrl コマンド)<br>で環境設定ファイルの格納先のディレクトリを指定する場合※<br>• ファイル名<br>EURPM.ini<br>• 格納先<br>起動管理定義の環境設定ファイルパスまたは Server Service 制御コマン<br>ド (eurpmctrl コマンド)の ini オプションで指定した環境設定ファイル<br>のディレクトリパス                               |
|     |                              |                              | ●起動管理定義または Server Service 制御コマンド (eurpmctrl コマンド)<br>で環境設定ファイルのファイルパスを指定する場合※<br>• ファイル名と格納先<br>起動管理定義の環境設定ファイルパスまたは Server Service 制御コマン<br>ド (eurpmctrl コマンド)の ini オプションで指定した環境設定ファイル<br>のファイルパス (ファイル名は任意)<br>● EUR Server - Adapter または EUR Server - Spool Service Adapter で<br>使用する環境設定ファイルの格納先を任意のディレクトリに変更し、EUR<br>Server Service の環境設定ファイルを同じディレクトリに格納する場合<br>• ファイル名と格納先 |

<sup>6.</sup> 帳票の出力環境を設定するファイルを準備する

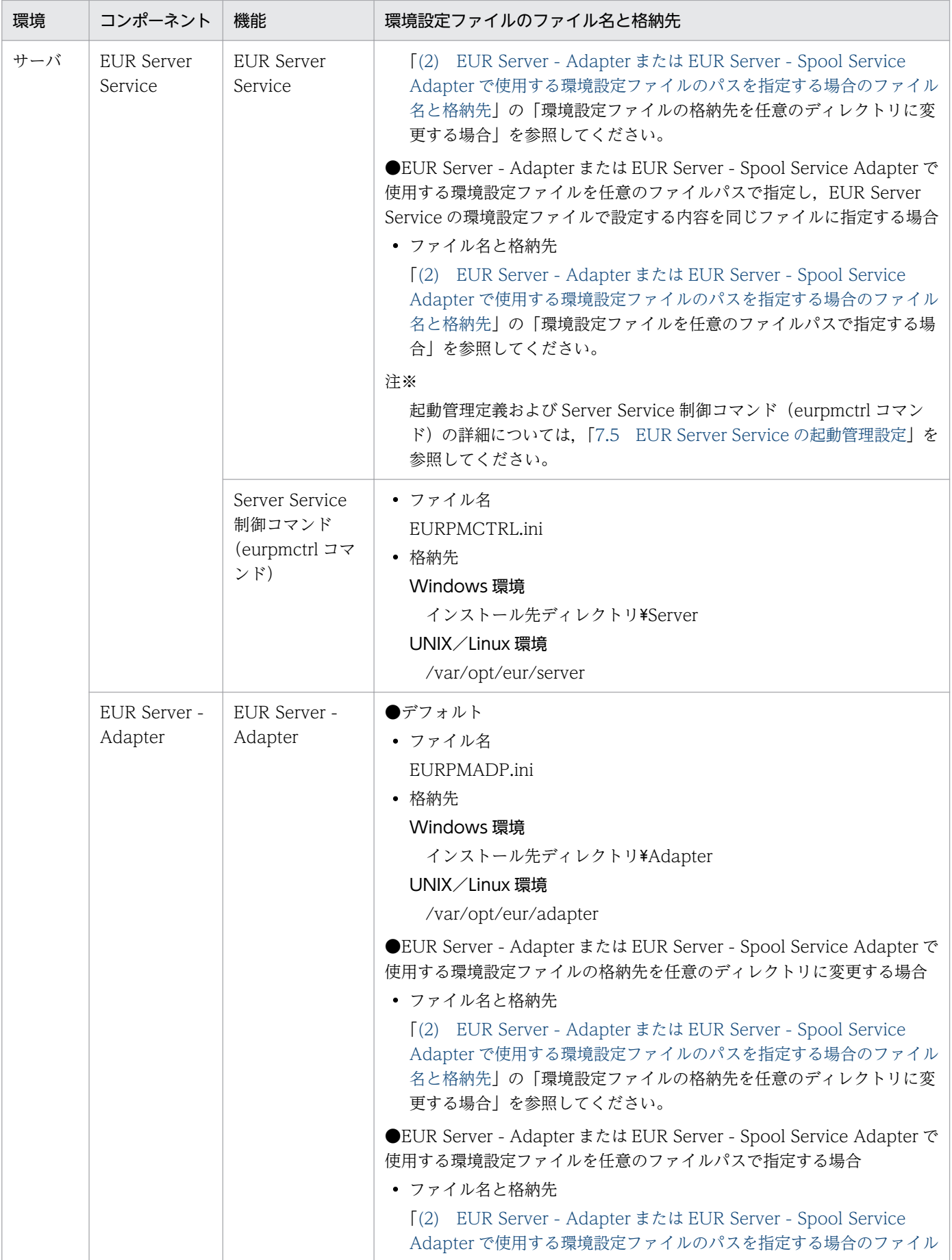

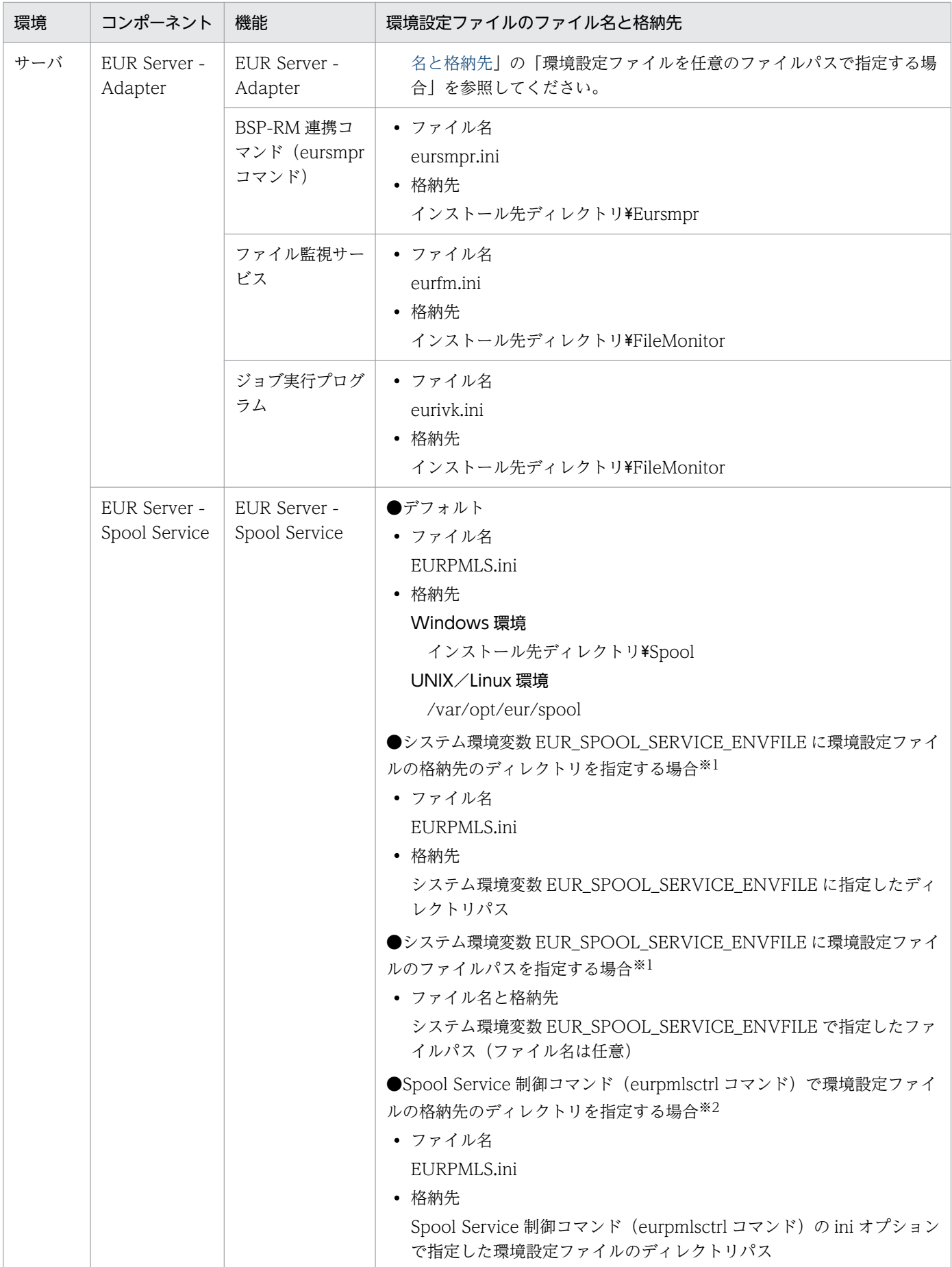

<sup>6.</sup> 帳票の出力環境を設定するファイルを準備する

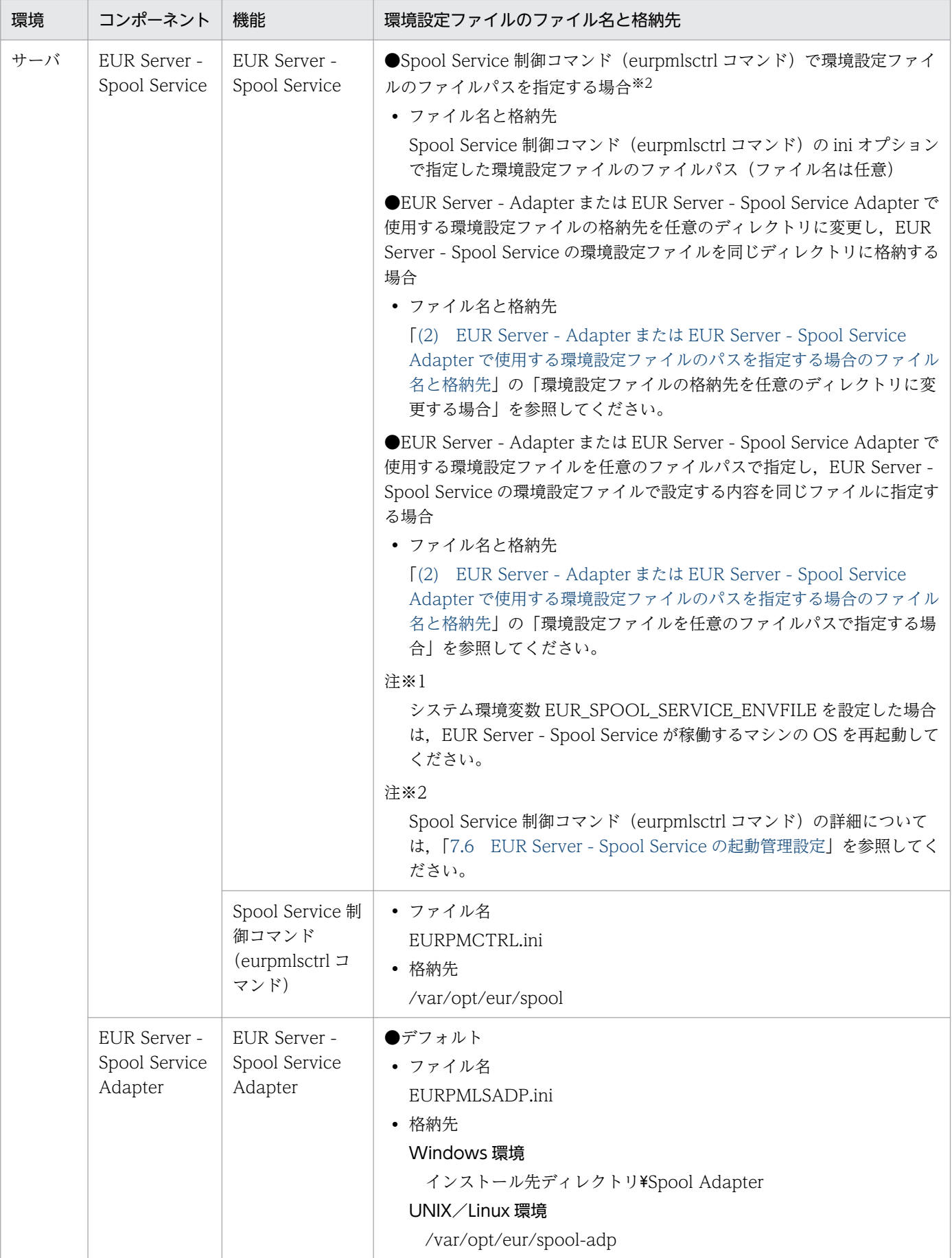

<span id="page-90-0"></span>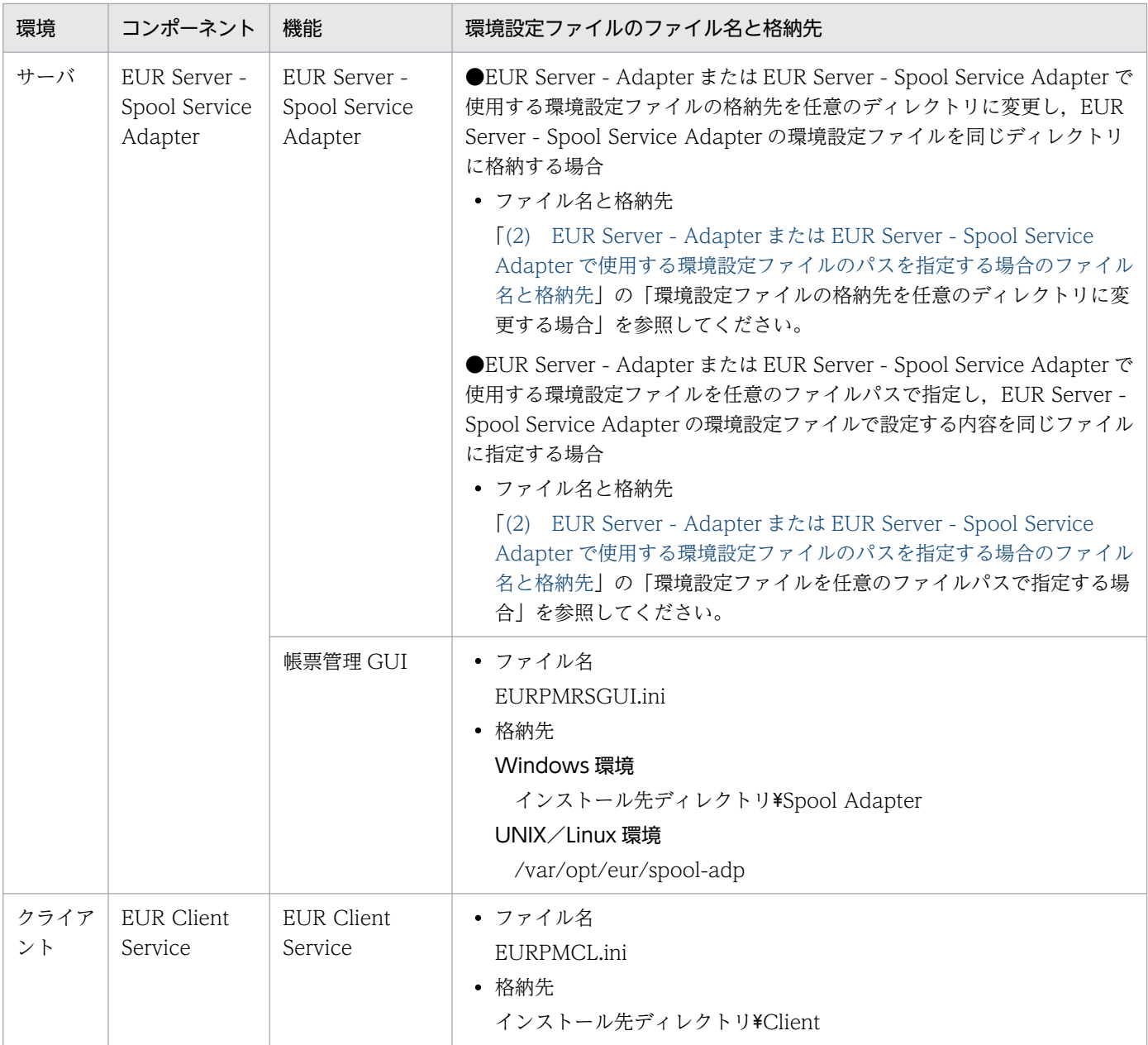

# (1) EUR Print Service の環境設定ファイルのファイル名と格納先

EUR Print Service の環境設定ファイルのファイル名と格納先は、次に示すように指定方法によって異な ります。

- 印刷ジョブごとにファイルを指定する場合
	- ファイル名

次に示す起動部品で指定したファイル名

- ・ActiveX 起動部品:PSEnvFileName プロパティ
- ・Java 起動部品:setPSEnvFileName メソッド
- ・COBOL 起動部品:PSENVFILENAME パラメタ
- ・コマンド起動部品:eurpmc コマンドの/psenvf オプション

<sup>6.</sup> 帳票の出力環境を設定するファイルを準備する

• 格納先

次に示す起動部品で指定したディレクトリパス

- ・ActiveX 起動部品:PSEnvFilePath プロパティ
- ・Java 起動部品:setPSEnvFilePath メソッド
- ・COBOL 起動部品:PSENVFILEPATH パラメタ
- ・コマンド起動部品:eurpmc コマンドの/psenvfp オプション
- EUR Server Service のサービスごとにファイルを指定する場合
	- ファイル名

EUR Server Service の環境設定ファイル (EURPM.ini) の ENV セクションの PSENVFILENAME キーで指定したファイル名

• 格納先

EUR Server Service の環境設定ファイル(EURPM.ini)の PATH セクションの PSENV キーで指 定したディレクトリパス

- EUR Print Service の実行ユーザごとにファイルを指定する場合
	- ファイル名と格納先

EUR Print Service の環境変数 EURPS ENVFILE で指定したファイルパス(ファイル名は任意)

- 何も指定しなかった場合(デフォルトの格納先)
	- ファイル名

Windows 環境

EURPS\_ENV

UNIX/Linux 環境

eurps\_env

• 格納先

Windows 環境

インストール先ディレクトリ\Print

UNIX/Linux 環境

/etc/opt/eur

また、EUR Print Service の環境設定ファイルは複数指定することもできます。複数の環境設定ファイル を指定した場合で,同じ環境変数に異なる値を指定したときは,次の優先順位で設定内容が適用されます。

1. 起動部品で指定した環境設定ファイルの内容

2. EUR Server Service の環境設定ファイル(EURPM.ini)で指定した環境設定ファイルの内容

3. 環境変数 EURPS ENVFILE で指定した環境設定ファイルの内容

4. デフォルトのディレクトリに格納した環境設定ファイルの内容

<sup>6.</sup> 帳票の出力環境を設定するファイルを準備する

# <span id="page-92-0"></span>(2) EUR Server - Adapter または EUR Server - Spool Service Adapter で使用する環境設定ファイルのパスを指定する場合のファイル名と格納先

EUR Server - Adapter または EUR Server - Spool Server Adapter で使用する環境設定ファイルのパス を指定する場合の,各コンポーネントの環境設定ファイルのファイル名と格納先は,次に示す指定方法に よって異なります。

- 環境設定ファイルの格納先を任意のディレクトリに変更する場合
	- ファイル名

次に示すデフォルトのファイル名

- ・EUR Server Service の環境設定ファイル:EURPM.ini
- ・EUR Server Adapter の環境設定ファイル:EURPMADP.ini
- ・EUR Server Spool Service の環境設定ファイル:EURPMLS.ini
- ・EUR Server Spool Service Adapter の環境設定ファイル:EURPMLSADP.ini
- 格納先

次に示す起動部品で指定したディレクトリパス

- ・ActiveX 起動部品:AdpEnvFile プロパティ
- ・Java 起動部品:setAdpEnvFile メソッド
- ・コマンド起動部品:eurpmc コマンドの/adpenv オプション
- ・SS-ActiveX 起動部品:AdpEnvFile プロパティ
- ・SS-Java 起動部品:setAdpEnvFile メソッド
- ・SS-コマンド起動部品:eurpmlsc コマンドの/adpenv オプション
- 環境設定ファイルを任意のファイルパスで指定する場合
	- ファイル名と格納先

次に示す起動部品で指定したファイルパス(ファイル名は任意)

- ・ActiveX 起動部品:AdpEnvFile プロパティ
- ・Java 起動部品:setAdpEnvFile メソッド
- ・コマンド起動部品:eurpmc コマンドの/adpenv オプション
- ・SS-ActiveX 起動部品:AdpEnvFile プロパティ
- ・SS-Java 起動部品:setAdpEnvFile メソッド
- ・SS-コマンド起動部品:eurpmlsc コマンドの/adpenv オプション

# 6.2.2 ファイルの作成方法

環境設定ファイルは,各コンポーネントのルートディレクトリ(Windows 環境)またはサンプルディレ クトリ(UNIX/Linux 環境)に格納されています。テキストエディタなどで開いて直接編集します。

<sup>6.</sup> 帳票の出力環境を設定するファイルを準備する

UNIX/Linux 環境の場合,サンプルディレクトリに格納されているファイルを任意の場所に保存してか ら編集してください。サンプルディレクトリの場所は次のとおりです。

/opt/eur/sample

### ■作成時の注意

- ファイルを作成するマシンのロケールに応じたエンコードで編集してください。
- EUR Developer,および EUR Server をデフォルトディレクトリにインストールした場合,環境 設定ファイルは管理者権限で編集してください。

作成したファイルは、編集前のファイルと同じファイル名で[「表 6-1 環境設定ファイルのファイル名と](#page-86-0) [格納先](#page-86-0)」に示す格納先に格納します。格納先には,EUR Server の各コンポーネントを利用するユーザが 読み書きできるようにアクセス権を設定します。

<sup>6.</sup> 帳票の出力環境を設定するファイルを準備する

# <span id="page-94-0"></span>6.3 構成定義ファイルを作成するには

ここでは,構成定義ファイルを作成する方法について説明します。

## 6.3.1 構成定義ファイルとは

構成定義ファイルとは,EUR Server の各コンポーネントの構成情報を定義するファイルです。構成定義 ファイルの種類と格納先を次の表に示します。

各ファイルの詳細については,マニュアル「EUR 帳票出力 リファレンス EUR Server 編」を参照してく ださい。

### 表 6-2 構成定義ファイルの種類と格納先

| 環境  | コンポーネント                       | ファイルの種類                                         | 説明                                              | ファイルの格納先                                                                                                    |
|-----|-------------------------------|-------------------------------------------------|-------------------------------------------------|----------------------------------------------------------------------------------------------------|
| サーバ | <b>EUR Server Service</b>     | 出力先定義ファイル<br>(Destination.conf)                 | スプールサーバを帳票の<br>出力先として登録するた<br>めのファイルです。         | 次のどちらかのディレクトリ<br>に格納してください。<br>• デフォルトのディレク<br>$\lfloor$ $\lfloor$<br>Windows 環境の場合<br>インストール先ディレク<br>トリ¥Server¥Conf<br>UNIX/Linux 環境の場合<br>/var/opt/eur/server/<br>Conf<br>• EUR Server Service の<br>環境設定ファイル<br>(EURPM.ini) の PATH<br>セクションの CONF<br>キーに指定したディレク<br>トリ |
|     |                               | 帳票サーバプリンタクラ<br>ス定義ファイル<br>(PMPrinterClass.conf) | 帳票サーバのプリンタク<br>ラスを登録するためのファ<br>イルです。            |                                                                                                    |
|     |                               | 印刷先定義ファイル<br>(PrintDest.conf)                   | 帳票の蓄積時に指定する<br>情報を、印刷先として登<br>録するためのファイルで<br>す。 |                                                                                                    |
|     | EUR Server - Adapter          | 監視定義ファイル<br>(monitordef.conf)                   | ファイル監視サービスの<br>照合パターンを定義する<br>ファイルです。           | 次のどちらかのディレクトリ<br>に格納してください。<br>• デフォルトのディレク<br>$\vdash$ 1)<br>インストール先ディレク<br>トリ¥FileMonitor¥conf<br>• ファイル監視サービスの<br>環境設定ファイル<br>(eurfm.ini) の PATH セ<br>クションの CONFキー<br>に指定したディレクトリ                                                                                     |
|     | EUR Server - Spool<br>Service | 拠点プリンタクラス定義<br>ファイル                             | スプールサーバのプリン<br>タクラスを登録するため<br>のファイルです。          | 次のどちらかのディレクトリ<br>に格納してください。                                                                                                    |

<sup>6.</sup> 帳票の出力環境を設定するファイルを準備する

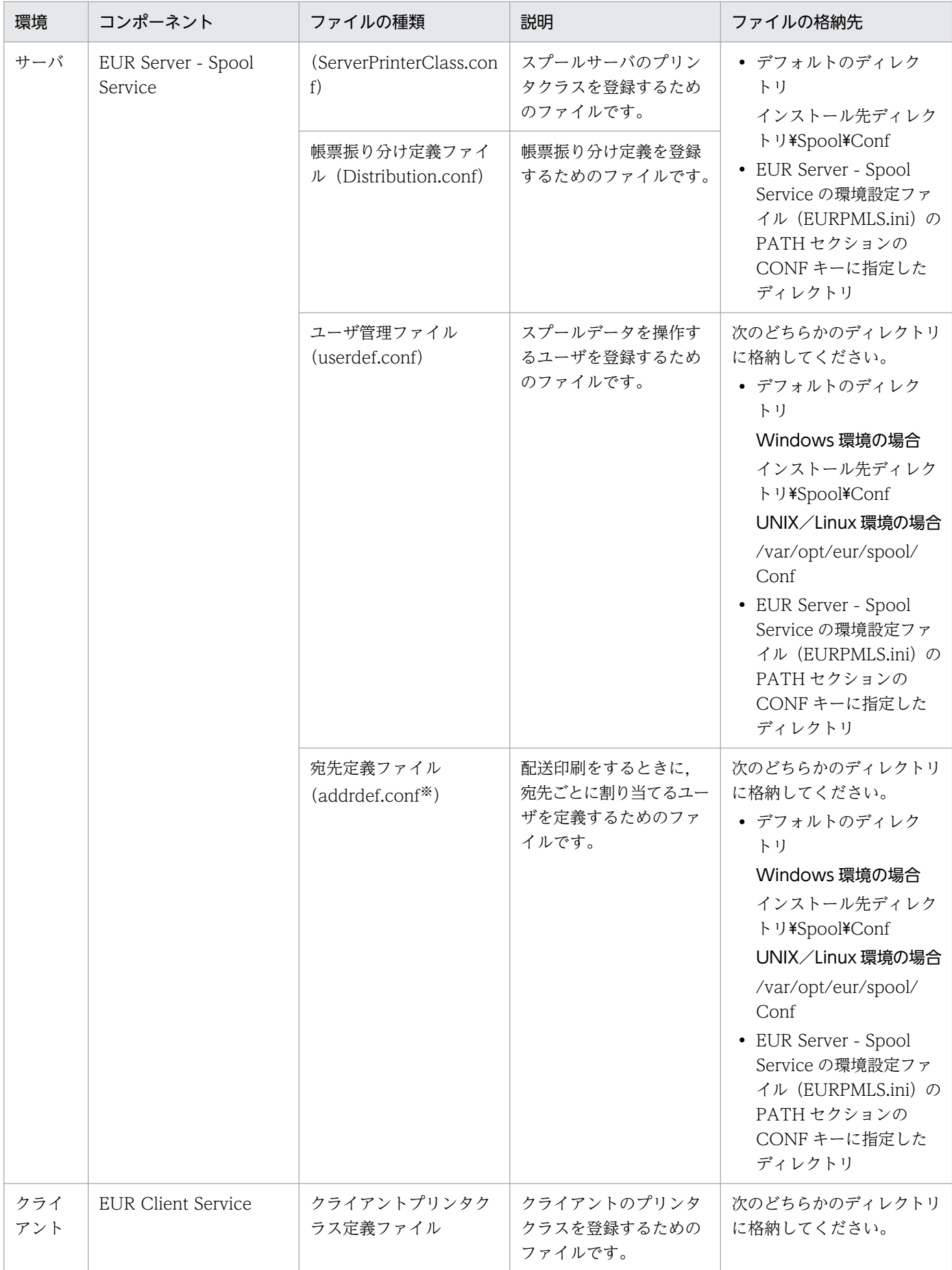

<sup>6.</sup> 帳票の出力環境を設定するファイルを準備する

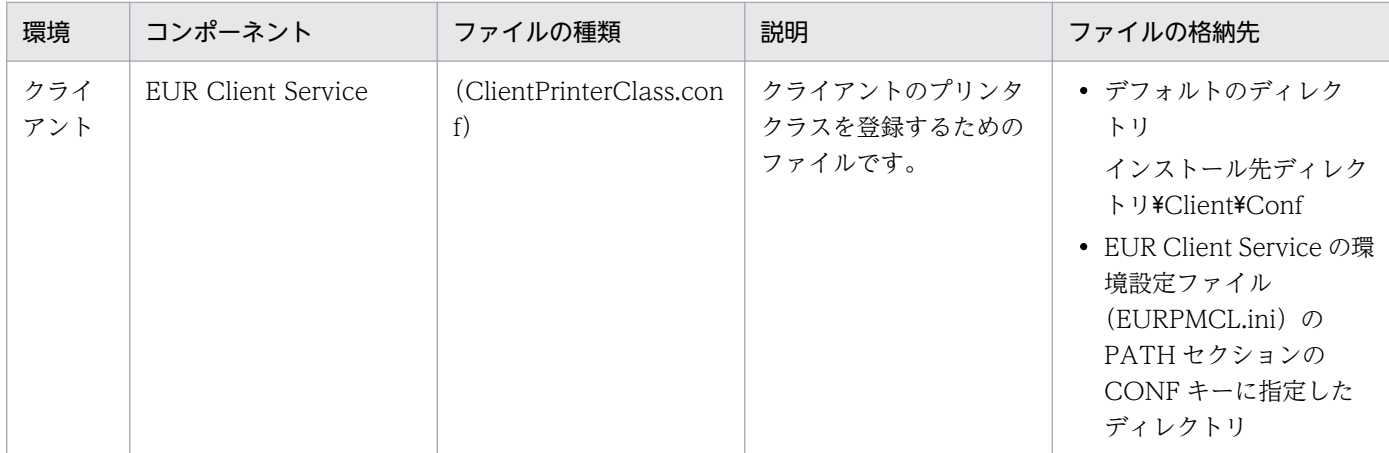

注※

宛先定義ファイルのファイル名およびファイル形式は, EUR Server - Spool Service の環境設定ファイル (EURPMLS.ini) の CONF セクションの ADDRDEFFILENAME キーで変更できます。ADDRDEFFILENAME キーの詳細については、マニュ アル「EUR 帳票出力 リファレンス EUR Server 編」を参照してください。

## 6.3.2 ファイルの作成方法

構成定義ファイルは,次のどれかの方法で作成します。

### • ダイアログを使用して作成する

各コンポーネントの構成定義ダイアログを使用して作成します。構成定義ダイアログは、Windows 環 境で使用できます。

### [EUR Server Service 構成定義]ダイアログを使用して作成するファイル

- ・出力先定義ファイル
- ・帳票サーバプリンタクラス定義ファイル

[EUR Spool Service 構成定義]ダイアログを使用して作成するファイル

- ・拠点プリンタクラス定義ファイル
- ・帳票振り分け定義ファイル
- ・ユーザ管理ファイル

### [EUR Client 構成定義]ダイアログを使用して作成するファイル

・クライアントプリンタクラス定義ファイル

### • サンプルファイルを編集して作成する

次のディレクトリに格納されているサンプルファイルを編集して作成します。

### Windows 環境の場合

インストール先ディレクトリ¥Sample

### UNIX/Linux 環境の場合

/opt/eur/sample

サンプルファイルを編集して作成するファイルを,次に示します。

<sup>6.</sup> 帳票の出力環境を設定するファイルを準備する

- <span id="page-97-0"></span>・出力先定義ファイル(UNIX/Linux 環境の場合だけ)
- ・帳票サーバプリンタクラス定義ファイル(UNIX/Linux 環境の場合だけ)
- ・印刷先定義ファイル
- ・ユーザ管理ファイル(UNIX/Linux 環境の場合だけ)
- ・宛先定義ファイル
- テキストエディタなどで新規に作成する

テキストエディタなどで新規に作成するファイルを,次に示します。

・監視定義ファイル

# 6.3.3 スプールサーバを登録する

スプールサーバを帳票の出力先として登録するために,出力先定義ファイルを作成します。

# (1) ダイアログを使用して作成する

[EUR Server Service 構成定義] ダイアログでスプールサーバを帳票の出力先として登録すると,出力先 定義ファイルが次のディレクトリに作成されます。

インストール先ディレクトリ¥Server¥Conf

[EUR Server Service 構成定義] ダイアログは, EUR 製品のプログラムメニューから, [Server] − [Server Service 構成定義]を選択すると表示されます。なお,複数の EUR Server Service が起動管理 定義に登録されている場合は,[EUR Server Service 構成定義]ダイアログが表示される前に,[サービ スの選択]ダイアログが表示されます。

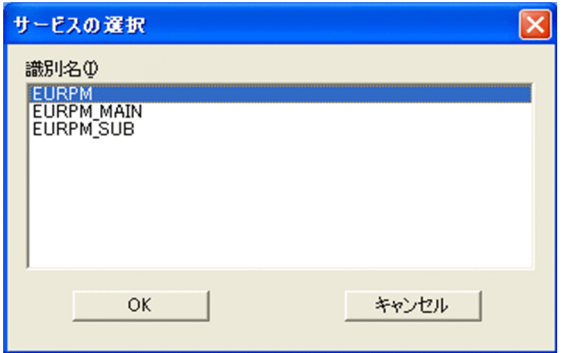

### [識別名]

EUR Server Service の識別名が、登録した順に一覧で表示されます。

出力先を設定,変更または削除したい EUR Server Service を選択して,[OK]ボタンをクリックすると, [EUR Server Service 構成定義]ダイアログが表示されます。

<sup>6.</sup> 帳票の出力環境を設定するファイルを準備する

### (a) 出力先を登録する

出力先の登録手順を次に示します。最大登録数のデフォルトは,65,536 個です。

- 1.[EUR Server Service 構成定義]ダイアログの[出力先]タブを表示します。
- 2. [追加] ボタンをクリックします。

[出力先の追加] ダイアログが表示されます。

#### 3. 次の項目を設定します。

- 出力先(必須)
- IP アドレス(必須)
- 説明(任意)

#### 4. [OK] ボタンをクリックします。

出力先が「EUR Server Service 構成定義]ダイアログに追加されます。 ただし,次の場合は,メッセージが表示されて,[出力先の追加]ダイアログに戻ります。

- 指定が必須の項目が指定されていない場合
- すでにデフォルトの出力先が登録されている場合に、「デフォルト出力先」ラジオボタンを選択した とき
- 同じ出力先名が登録されている場合
- 出力先. 説明が入力できる文字数を超えている場合
- 出力先,説明に入力できない文字があった場合
- 出力先名に半角空白だけを入力した場合

### (b) 出力先を変更する

出力先の変更手順を次に示します。

- 1.[EUR Server Service 構成定義]ダイアログの[出力先]タブを表示します。
- 2. 変更する出力先を選択して, [変更] ボタンをクリックします。

[出力先の変更] ダイアログが表示されます。

#### 3. 設定内容を変更します。

4. [OK] ボタンをクリックします。

出力先が変更されます。変更後の登録内容が[EUR Server Service 構成定義]ダイアログに表示され ます。

ただし,次の場合は,メッセージが表示されて,[出力先の変更]ダイアログに戻ります。

• 指定が必須の項目が指定されていない場合

<sup>6.</sup> 帳票の出力環境を設定するファイルを準備する

- すでにデフォルトの出力先が登録されている場合に, [デフォルト出力先] ラジオボタンを選択した とき
- 同じ出力先名が登録されている場合
- 出力先,説明が入力できる文字数を超えている場合
- 出力先. 説明に入力できない文字があった場合
- 出力先名に半角空白だけを入力した場合

### (c) 出力先を削除する

出力先の削除手順を次に示します。

- 1.[EUR Server Service 構成定義]ダイアログの[出力先]タブを表示します。
- 2. 削除する出力先を選択して, [削除] ボタンをクリックします。 削除を確認するダイアログが表示されます。
- 3. [OK] ボタンをクリックします。

出力先が削除されます。

# (2) サンプルファイルを編集して作成する

作成手順を次に示します。

- 1. 出力先定義ファイル(Destination.conf)のサンプルを任意の場所に保存します。
- 2. 出力先定義ファイルを編集します。

出力先定義ファイルは,マシンのロケールに応じたエンコードで編集してください。

作成したファイルは、同じファイル名 (Destination.conf) で[「表 6-2 構成定義ファイルの種類と格納](#page-94-0) [先](#page-94-0)」に示す格納先に格納してください。また,格納先には,EUR Server Service を利用するユーザが読 み書きできるようにアクセス権を設定してください。

出力先定義ファイルの設定項目については,マニュアル「EUR 帳票出力 リファレンス EUR Server 編」 を参照してください。

### (3) ダイアログの設定項目

出力先定義ファイルの作成で使用するダイアログの設定項目について説明します。

<sup>6.</sup> 帳票の出力環境を設定するファイルを準備する

## (a) [EUR Server Service 構成定義] ダイアログ ([出力先] タブ)

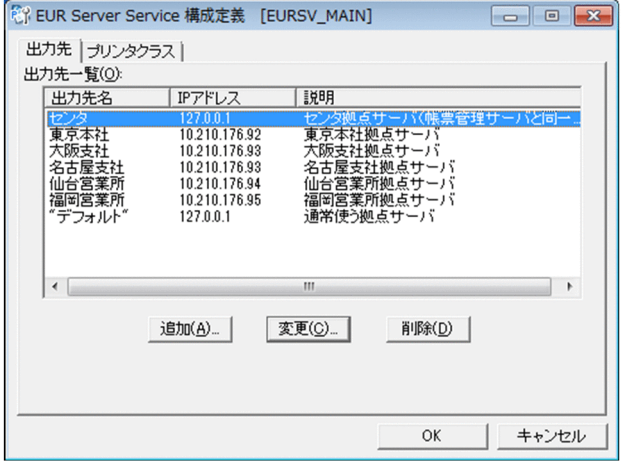

[EUR Server Service 構成定義] ダイアログのタイトルバーには、選択した EUR Server Service の識別 名が表示されます。

### [出力先一覧]

登録したスプールサーバの構成定義が表示されます。[出力先名]. [IP アドレス]. または [説明] を クリックすると,Shift-JIS のコード順にソートして表示されます。

### [出力先名]

登録した出力先名が表示されます。出力先名は,登録順に表示されます。デフォルトの出力先には, 「"デフォルト"」と表示されます。

### [IP アドレス]

出力先名と対応するスプールサーバの IP アドレスが表示されます。

### [説明]

出力先の説明が表示されます。

### [追加]ボタン

「出力先の追加]ダイアログが表示され、出力先が登録できます。ただし、出力先の登録数が上限を超 えていた場合は,不活性になります。最大登録数のデフォルトは,65,536 個です。

### [変更]ボタン

[出力先の変更]ダイアログが表示され,出力先の情報が変更できます。

### [削除]ボタン

削除を確認するダイアログが表示され,出力先が削除できます。

6. 帳票の出力環境を設定するファイルを準備する

# <span id="page-101-0"></span>(b) [出力先の追加] ダイアログ

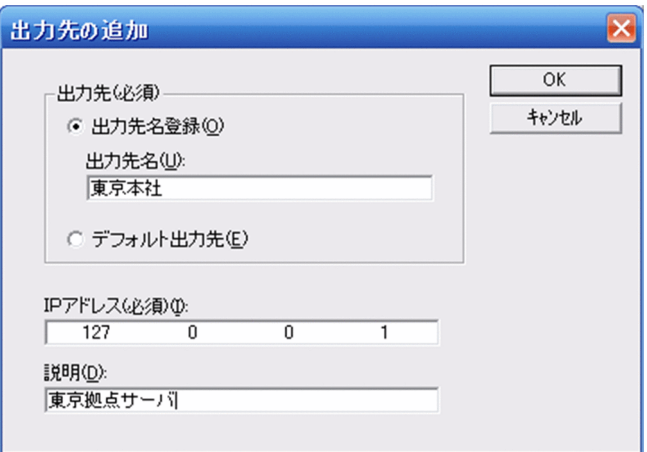

### [出力先] グループボックス

出力先名を登録するか,デフォルトの出力先を登録するかのどちらかを選択します。出力先は,[出力 先名登録]ラジオボタン,または[デフォルト出力先]ラジオボタンを必ず指定してください。

### [出力先名登録]ラジオボタン

出力先名を指定する場合に選択します。

### [出力先名] テキストボックス

出力先名を入力します。80 バイトまで入力できます。[出力先名登録]ラジオボタンを選択した場 合は,必ず入力してください。ただし,制御コード(0x00〜0x1F,0x7F〜0x9F),「"」,および 「,」は入力できません。先頭と末尾の半角空白は登録時に削除されます。半角空白だけを入力した 場合はエラーとなります。

すでに登録された出力先名は登録できません。

### [デフォルト出力先] ラジオボタン

デフォルトの出力先を指定する場合に選択します。すでにデフォルトの出力先が登録されている場 合は,選択できません。

デフォルト出力先には,帳票サーバで出力先名を指定していない場合,または指定された出力先が 定義されていない場合に,出力するスプールサーバを定義します。

### [IP アドレス]テキストボックス

出力先名と対応するスプールサーバの IP アドレスを 255.255.255.255 形式で入力します。IP アドレ スは必ず指定してください。何も入力しなかった場合は,「0.0.0.0」で登録されます。

### [説明]テキストボックス

出力先の説明を入力します。256 バイトまで入力できます。ただし,制御コード(0x00〜0x1F, 0x7F〜0x9F),「"」,および「,」は入力できません。先頭と末尾の半角空白は登録時に削除されます。 半角空白だけを入力した場合は,未入力となります。

<sup>6.</sup> 帳票の出力環境を設定するファイルを準備する

# <span id="page-102-0"></span>(c) [出力先の変更]ダイアログ

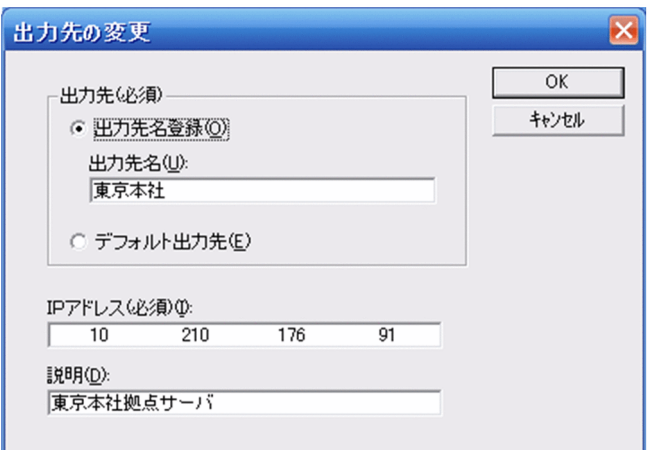

変更する出力先の設定内容が表示されます。[出力先の変更]ダイアログの各項目については,[「\(b\) \[出](#page-101-0) 力先の追加】ダイアログ」を参照してください。

# 6.3.4 帳票サーバのプリンタクラスを登録する

帳票サーバのプリンタクラスを登録するために,帳票サーバプリンタクラス定義ファイルを作成します。

# (1) ダイアログを使用して作成する

[EUR Server Service 構成定義]ダイアログで帳票サーバのプリンタクラスを登録すると,帳票サーバプ リンタクラス定義ファイルが次のディレクトリに作成されます。

インストール先ディレクトリ¥Server¥Conf

[EUR Server Service 構成定義] ダイアログは, EUR 製品のプログラムメニューから, [Server] − [Server Service 構成定義]を選択すると表示されます。なお,複数の EUR Server Service が起動管理 定義に登録されている場合は、[EUR Server Service 構成定義] ダイアログが表示される前に, [サービ スの選択】ダイアログが表示されます。

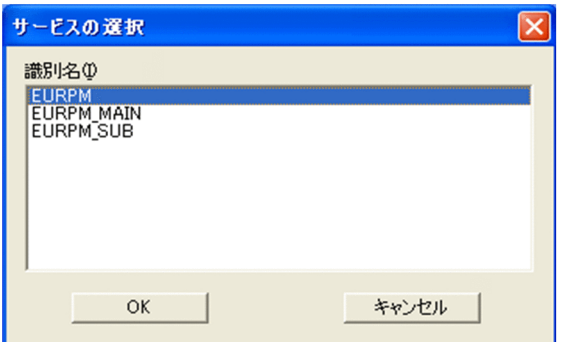

<sup>6.</sup> 帳票の出力環境を設定するファイルを準備する

### [識別名]

EUR Server Service の識別名が,登録した順に一覧で表示されます。

帳票サーバのプリンタクラスを登録、変更または削除したい EUR Server Service を選択して、「OK」ボ タンをクリックすると,[EUR Server Service 構成定義]ダイアログが表示されます。

### (a) 帳票サーバのプリンタクラスを登録する

帳票サーバのプリンタクラスの登録手順を次に示します。最大登録数のデフォルトは,65,536 個です。

- 1.[EUR Server Service 構成定義]ダイアログの[プリンタクラス]タブを表示します。
- 2. [追加] ボタンをクリックします。

[プリンタクラスの追加] ダイアログが表示されます。

### 3. 次の項目を設定します。

- プリンタクラス (必須)
- プリンタ名(必須)
- トレイ名(任意)
- 説明(任意)

#### 4. [OK] ボタンをクリックします。

プリンタクラスが[EUR Server Service 構成定義]ダイアログに追加されます。

ただし、次の場合は、メッセージが表示されて、[プリンタクラスの追加]ダイアログに戻ります。

- 指定が必須の項目が指定されていない場合
- すでにデフォルトのプリンタクラス名が登録されている場合に,[デフォルトプリンタクラス]ラジ オボタンを選択したとき
- 同じプリンタクラス名が登録されている場合
- 帳票サーバのプリンタクラス名,プリンタ名,トレイ名,および説明が入力できる文字数を超えて いる場合
- 帳票サーバのプリンタクラス名,プリンタ名,トレイ名,および説明に入力できない文字があった 場合
- 帳票サーバのプリンタクラス名,プリンタ名,およびトレイ名に半角空白だけを入力した場合

### (b) 帳票サーバのプリンタクラスを変更する

帳票サーバのプリンタクラスの変更手順を次に示します。

1.[EUR Server Service 構成定義]ダイアログの[プリンタクラス]タブを表示します。

### 2. 変更するプリンタクラスを選択して, [変更] ボタンをクリックします。

[プリンタクラスの変更] ダイアログが表示されます。

<sup>6.</sup> 帳票の出力環境を設定するファイルを準備する

#### 3. 設定内容を変更します。

4. [OK] ボタンをクリックします。

プリンタクラスが変更されます。変更後の登録内容が[EUR Server Service 構成定義]ダイアログに 表示されます。

ただし、次の場合は、メッセージが表示されて、「プリンタクラスの変更]ダイアログに戻ります。

- 指定が必須の項目が指定されていない場合
- すでにデフォルトの帳票サーバのプリンタクラスが登録されている場合に,[デフォルトプリンタク ラス]ラジオボタンを選択したとき
- 同じプリンタクラス名が登録されている場合
- 帳票サーバのプリンタクラス名,プリンタ名,トレイ名,および説明が入力できる文字数を超えて いる場合
- 帳票サーバのプリンタクラス名,プリンタ名,トレイ名,および説明に入力できない文字があった 場合
- 帳票サーバのプリンタクラス名,プリンタ名,およびトレイ名に半角空白だけを入力した場合

### (c) 帳票サーバのプリンタクラスを削除する

帳票サーバのプリンタクラスの削除手順を次に示します。

- 1. 「EUR Server Service 構成定義」ダイアログの [プリンタクラス] タブを表示します。
- 2. 削除するプリンタクラスを選択して, [削除] ボタンをクリックします。 削除を確認するダイアログが表示されます。
- 3. [OK] ボタンをクリックします。

プリンタクラスが削除されます。

# (2) サンプルファイルを編集して作成する

作成手順を次に示します。

1. 帳票サーバプリンタクラス定義ファイル(PMPrinterClass.conf)のサンプルを任意の場所に保存しま す。

### 2. 帳票サーバプリンタクラス定義ファイルを編集します。

帳票サーバプリンタクラス定義ファイルは,マシンのロケールに応じたエンコードで編集してください。

作成したファイルは,同じファイル名(PMPrinterClass.conf)で[「表 6-2 構成定義ファイルの種類と](#page-94-0) [格納先](#page-94-0)」に示す格納先に格納してください。また,格納先には,EUR Server Service を利用するユーザ が読み書きできるようにアクセス権を設定してください。

<sup>6.</sup> 帳票の出力環境を設定するファイルを準備する

帳票サーバプリンタクラス定義ファイルの設定項目については,マニュアル「EUR 帳票出力 リファレン ス EUR Server 編」を参照してください。

# (3) ダイアログの設定項目

帳票サーバプリンタクラス定義ファイルの作成で使用するダイアログの設定項目について説明します。

### (a) [EUR Server Service 構成定義]ダイアログ([プリンタクラス]タブ)

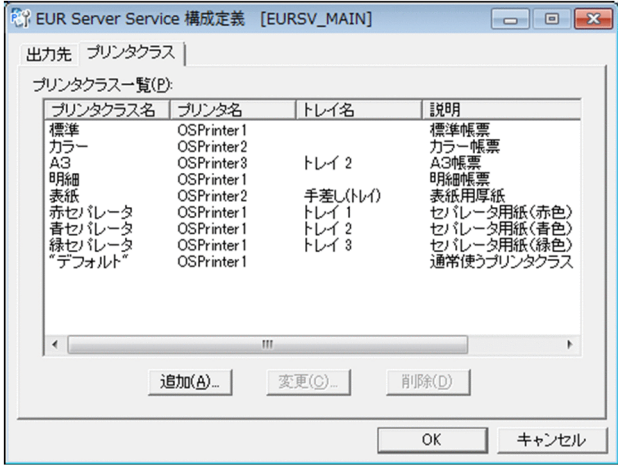

[EUR Server Service 構成定義]ダイアログのタイトルバーには,選択した EUR Server Service の識別 名が表示されます。

### [プリンタクラス一覧]

登録した帳票サーバのプリンタクラスの一覧が表示されます。[プリンタクラス名],[プリンタ名],[ト レイ名],または [説明] をクリックすると, Shift-IIS のコード順にソートして表示されます。

[プリンタクラス名]

登録した帳票サーバのプリンタクラス名が表示されます。帳票サーバのプリンタクラス名は、登録 順に表示されます。デフォルトの帳票サーバのプリンタクラス名には,「"デフォルト"」と表示され ます。

[プリンタ名]

帳票サーバのプリンタクラスに対応する,帳票サーバのプリンタが表示されます。

[トレイ名]

帳票サーバのプリンタクラスに対応する,帳票サーバのプリンタのトレイが表示されます。

[説明]

帳票サーバのプリンタクラスの説明が表示されます。

[追加]ボタン

[プリンタクラスの追加]ダイアログが表示され,帳票サーバのプリンタクラスが登録できます。ただ し,帳票サーバのプリンタクラスの登録数が上限を超えていた場合は,不活性になります。最大登録数 のデフォルトは,65,536 個です。

<sup>6.</sup> 帳票の出力環境を設定するファイルを準備する

#### <span id="page-106-0"></span>[変更]ボタン

[プリンタクラスの変更]ダイアログが表示され,帳票サーバのプリンタクラスの情報が変更できます。

### [削除]ボタン

削除を確認するダイアログが表示され,帳票サーバのプリンタクラスの情報が削除できます。

### (b) 「プリンタクラスの追加] ダイアログ

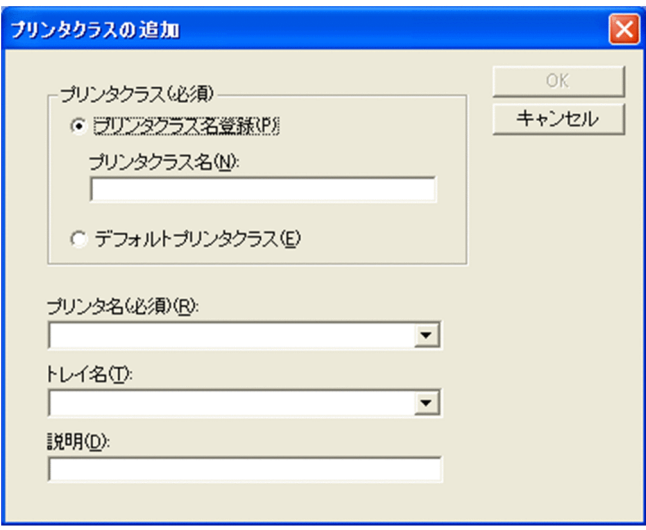

### [プリンタクラス] グループボックス

帳票サーバのプリンタクラス名を登録するか,デフォルトの帳票サーバのプリンタクラス名を登録する かのどちらかを選択します。[プリンタクラス名登録]ラジオボタン,または[デフォルトプリンタク ラス]ラジオボタンを必ず指定してください。

#### 「プリンタクラス名登録」ラジオボタン

帳票サーバのプリンタクラス名を指定する場合に選択します。

#### [プリンタクラス名]テキストボックス

帳票サーバのプリンタクラス名を入力します。80 バイトまで入力できます。ただし,制御コード (0x00〜0x1F,0x7F〜0x9F),「"」,および「,」は入力できません。先頭と末尾の半角空白は登録 時に削除されます。半角空白だけを入力した場合はエラーとなります。

[プリンタクラス名登録]ラジオボタンを選択した場合は,必ず入力してください。すでに登録され ている帳票サーバのプリンタクラス名は登録できません。

#### [デフォルトプリンタクラス]ラジオボタン

デフォルトの帳票サーバのプリンタクラスを指定する場合に選択します。すでにデフォルトの帳票 サーバのプリンタクラスが登録されている場合は,選択できません。

デフォルトの帳票サーバのプリンタクラスには、起動部品でプリンタクラスを指定していない場合. または指定されたプリンタクラスが定義されていない場合に,印刷するプリンタを定義します。

### [プリンタ名]リストボックス

帳票サーバに登録されている,帳票サーバのプリンタ名が表示されます。プリンタ名は必ず指定してく ださい。プリンタ名は,Shift-JIS のコード順にソートして表示されます。

<sup>6.</sup> 帳票の出力環境を設定するファイルを準備する

<span id="page-107-0"></span>帳票サーバのプリンタ名に,制御コード(0x00〜0x1F,0x7F〜0x9F),「"」,または「,」を使用して いた場合は,帳票サーバのプリンタクラスの登録時にエラーになります。

[トレイ名]リストボックス

「プリンタ名」リストボックスでプリンタ名を選択すると、選択したプリンタのトレイ名が表示されま す。トレイ名は、Shift-IIS のコード順にソートして表示されます。帳票サーバのプリンタのトレイ名 に,制御コード(0x00〜0x1F,0x7F〜0x9F),「"」,または「,」を使用していた場合は,帳票サーバ のプリンタクラスの登録時にエラーになります。

[説明]テキストボックス

帳票サーバのプリンタクラスの説明を入力します。256 バイトまで入力できます。ただし,制御コード (0x00〜0x1F,0x7F〜0x9F),「"」,および「,」は入力できません。先頭と末尾の半角空白は登録時 に削除されます。半角空白だけを入力した場合は,未入力となります。

### (c) 「プリンタクラスの変更] ダイアログ

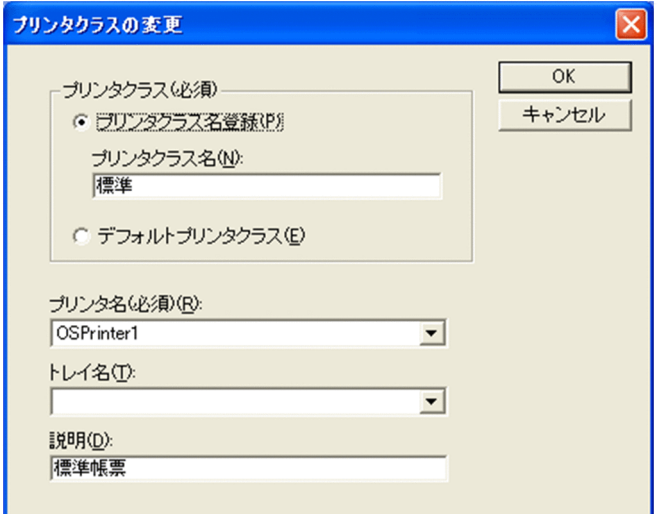

変更するプリンタクラスの設定内容が表示されます。[プリンタ名]リストボックスでプリンタ名を変更す ると、「トレイ名」リストボックスの表示は解除されます。「プリンタクラスの変更]ダイアログの各項目 については. [(b) 「プリンタクラスの追加] ダイアログ| を参照してください。

# 6.3.5 印刷先を登録する

帳票の蓄積時に指定する情報を印刷先として登録するために,印刷先定義ファイルを作成します。

作成手順を次に示します。

- 1. 印刷先定義ファイル(PrintDest.conf)のサンプルを任意の場所に保存します。
- 2. 印刷先定義ファイルを編集します。

印刷先定義ファイルは,マシンのロケールに応じたエンコードで編集してください。

<sup>6.</sup> 帳票の出力環境を設定するファイルを準備する
作成したファイルは、同じファイル名 (PrintDest.conf) で[「表 6-2 構成定義ファイルの種類と格納先](#page-94-0)」 に示す格納先に格納してください。また,格納先には,EUR Server Service を利用するユーザが読み書 きできるようにアクセス権を設定してください。

印刷先定義ファイルの設定項目については,マニュアル「EUR 帳票出力 リファレンス EUR Server 編」 を参照してください。

### 6.3.6 スプールサーバのプリンタクラスを登録する

スプールサーバのプリンタクラスを登録するために,拠点プリンタクラス定義ファイルを作成します。

[EUR Spool Service 構成定義] ダイアログでスプールサーバのプリンタクラスを登録すると,拠点プリ ンタクラス定義ファイルが次のディレクトリに作成されます。

インストール先ディレクトリ¥Spool¥Conf

[EUR Spool Service 構成定義] ダイアログは, EUR 製品のプログラムメニューから, [Server] - [Spool Service 構成定義]を選択すると表示されます。

# (1) スプールサーバのプリンタクラスを登録する

スプールサーバのプリンタクラスの登録手順を次に示します。最大登録数のデフォルトは、65.536個です。

- 1.[EUR Spool Service 構成定義]ダイアログの[プリンタクラス]タブを表示します。
- 2. [追加] ボタンをクリックします。

[プリンタクラスの追加]ダイアログが表示されます。

#### 3. 次の項目を設定します。

- プリンタクラス (必須)
- プリンタ名 (必須)
- トレイ名(任意)
- 説明(任意)
- 4. [OK] ボタンをクリックします。

プリンタクラスが[EUR Spool Service 構成定義]ダイアログに追加されます。 ただし、次の場合は、メッセージが表示されて、「プリンタクラスの追加]ダイアログに戻ります。

- 指定が必須の項目が指定されていない場合
- すでにデフォルトの拠点プリンタクラスが登録されている場合に、「デフォルトプリンタクラス]ラ ジオボタンを選択したとき
- 同じ拠点プリンタクラス名が登録されている場合

<sup>6.</sup> 帳票の出力環境を設定するファイルを準備する

- 拠点プリンタクラス名,プリンタ名,トレイ名,および説明が入力できる文字数を超えている場合
- 拠点プリンタクラス名,プリンタ名,トレイ名,および説明に入力できない文字があった場合
- 拠点プリンタクラス名,プリンタ名,およびトレイ名に半角空白だけを入力した場合

### (2) スプールサーバのプリンタクラスを変更する

スプールサーバのプリンタクラスの変更手順を次に示します。

- 1.[EUR Spool Service 構成定義]ダイアログの[プリンタクラス]タブを表示します。
- 2. 変更するプリンタクラスを選択して、[変更]ボタンをクリックします。

[プリンタクラスの変更] ダイアログが表示されます。

- 3. 設定内容を変更します。
- 4. [OK] ボタンをクリックします。

プリンタクラスが変更されます。変更後の登録内容が[EUR Spool Service 構成定義]ダイアログに 表示されます。

ただし,次の場合は,メッセージが表示されて,[プリンタクラスの変更]ダイアログに戻ります。

- 指定が必須の項目が指定されていない場合
- すでにデフォルトの拠点プリンタクラスが登録されている場合に, [デフォルトプリンタクラス] ラ ジオボタンを選択したとき
- 同じ拠点プリンタクラス名が登録されている場合
- 拠点プリンタクラス名,プリンタ名,トレイ名,および説明が入力できる文字数を超えている場合
- 拠点プリンタクラス名,プリンタ名,トレイ名,および説明に入力できない文字があった場合
- 拠点プリンタクラス名,プリンタ名,およびトレイ名に半角空白だけを入力した場合

# (3) スプールサーバのプリンタクラスを削除する

スプールサーバのプリンタクラスの削除手順を次に示します。

- 1.[EUR Spool Service 構成定義]ダイアログの[プリンタクラス]タブを表示します。
- 2. 削除するプリンタクラスを選択して、[削除]ボタンをクリックします。 削除を確認するダイアログが表示されます。
- 3. [OK] ボタンをクリックします。

プリンタクラスが削除されます。

# (4) ダイアログの設定項目

拠点プリンタクラス定義ファイルの作成で使用するダイアログの設定項目について説明します。

<sup>6.</sup> 帳票の出力環境を設定するファイルを準備する

(a) [EUR Spool Service 構成定義]ダイアログ([プリンタクラス]タブ)

| <sup>[2]</sup> EUR Spool Service 構成定義                                |                                                                                                    |                                           | $\mathbf{z}$<br>-- 0                                                                               |  |  |  |
|----------------------------------------------------------------------|----------------------------------------------------------------------------------------------------|-------------------------------------------|----------------------------------------------------------------------------------------------------|--|--|--|
| プリンタクラス  帳票振り分け   ユーザ定義                                              |                                                                                                    |                                           |                                                                                                    |  |  |  |
| ブリンタクラス一覧(P):                                                        |                                                                                                    |                                           |                                                                                                    |  |  |  |
| プリンタクラス名                                                             | プリンタ名                                                                                                    | トレイ名                                      | 説明                                                                                                 |  |  |  |
| 標準<br>カラー<br>AЗ<br>明細<br>表紙<br>赤セバレータ<br>春セバレータ<br>緑セバレータ<br>"デフォルト" | Printer1<br>Printer <sub>2</sub><br>Printer3<br>Printer <sub>1</sub><br>Printer1<br>Printer <sub>1</sub><br>Printer1<br>Printer1<br>Printer1 | トレイ2<br>バイバス(手差し)<br>トレイ2<br>トレイ3<br>トレイ4 | 標準帳票<br>カラー帳票<br>A3帳票<br>明細帳票<br>表紙用厚紙<br>セパレータ用紙(赤色)<br>セバレータ用紙(青色)<br>セバレータ用紙(緑色)<br>通常使うプリンタクラス |  |  |  |
| $\overline{\phantom{a}}$                                             |                                                                                                    | Ш                                         | r                                                                                                  |  |  |  |
| 削除(D)<br>追加(A)<br>変更(C)                                              |                                                                                                    |                                           |                                                                                                    |  |  |  |
|                                                                      |                                                                                                    |                                           | OK<br>キャンセル                                                                                        |  |  |  |

#### [プリンタクラス一覧]

登録した拠点プリンタクラスの一覧が表示されます。[プリンタクラス名], [プリンタ名], [トレイ名], または [説明] をクリックすると, Shift-JIS のコード順にソートして表示されます。

[プリンタクラス名]

登録した拠点プリンタクラス名が表示されます。拠点プリンタクラス名は,登録順に表示されます。 デフォルトの拠点プリンタクラスには,「"デフォルト"」と表示されます。

#### [プリンタ名]

拠点プリンタクラス名と対応するスプールサーバのプリンタが表示されます。

#### [トレイ名]

拠点プリンタクラス名と対応するスプールサーバのプリンタのトレイが表示されます。

#### [説明]

拠点プリンタクラスの説明が表示されます。

[追加] ボタン

[プリンタクラスの追加]ダイアログが表示され、拠点プリンタクラスが登録できます。ただし、拠点 プリンタクラスの登録数が上限を超えていた場合は,不活性になります。最大登録数のデフォルトは, 65,536 個です。

#### [変更]ボタン

[プリンタクラスの変更]ダイアログが表示され、拠点プリンタクラスの情報が変更できます。

#### [削除]ボタン

削除を確認するダイアログが表示され,拠点プリンタクラスが削除できます。

<sup>6.</sup> 帳票の出力環境を設定するファイルを準備する

# <span id="page-111-0"></span>(b) 「プリンタクラスの追加] ダイアログ

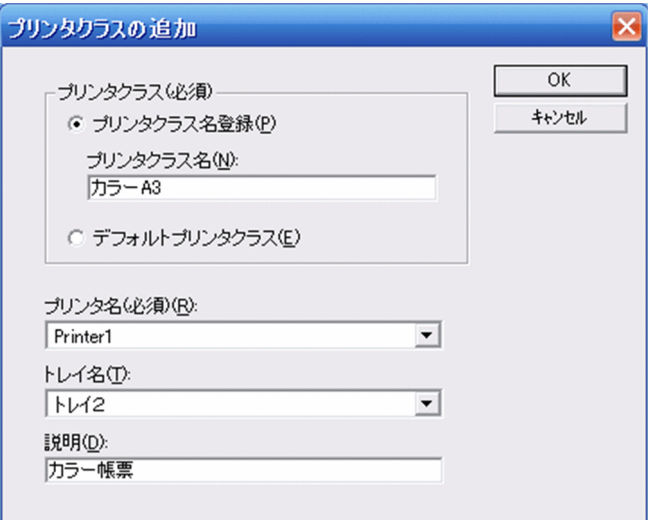

### [プリンタクラス] グループボックス

拠点プリンタクラス名を登録するか,デフォルトの拠点プリンタクラスを登録するかのどちらかを選択 します。拠点プリンタクラスタラクラス名登録]ラジオボタン,または [デフォルトプリ ンタクラス]ラジオボタンを必ず指定してください。

### [プリンタクラス名登録]ラジオボタン

拠点プリンタクラス名を指定する場合に選択します。

#### [プリンタクラス名]テキストボックス

拠点プリンタクラス名を入力します。80 バイトまで入力できます。[プリンタクラス名登録]ラジ オボタンを選択した場合は、必ず入力してください。ただし、制御コード (OxOO~Ox1F, Ox7F~ 0x9F),「"」,および「,」は入力できません。先頭と末尾の半角空白は登録時に削除されます。半角 空白だけを入力した場合はエラーとなります。

すでに登録された拠点プリンタクラス名は登録できません。

### [デフォルトプリンタクラス]ラジオボタン

デフォルトの拠点プリンタクラスを指定する場合に選択します。すでにデフォルトの拠点プリンタ クラスが登録されている場合は,選択できません。

デフォルトの拠点プリンタクラスには,起動部品でプリンタクラスを指定していない場合,または 指定されたプリンタクラスが定義されていない場合に,印刷するプリンタを定義します。

#### 「プリンタ名」リストボックス

スプールサーバに登録された拠点プリンタクラス名が表示されます。プリンタ名は必ず指定してくださ い。プリンタ名は,Shift-JIS のコード順にソートして表示されます。スプールサーバのプリンタ名に, 制御コード(0x00〜0x1F,0x7F〜0x9F),「"」,および「,」を使用していた場合は,拠点プリンタク ラスの登録時にエラーになります。

### [トレイ名]リストボックス

[プリンタ名]リストボックスでプリンタ名を選択すると,選択したプリンタのトレイ名が表示されま す。トレイ名は、Shift-JIS のコード順にソートして表示されます。スプールサーバのプリンタのトレイ

<sup>6.</sup> 帳票の出力環境を設定するファイルを準備する

名に,制御コード(0x00〜0x1F,0x7F〜0x9F),「"」,および「,」を使用していた場合は,拠点プリ ンタクラスの登録時にエラーになります。

#### [説明]テキストボックス

拠点プリンタクラスの説明を入力します。256 バイトまで入力できます。ただし,制御コード(0x00〜 0x1F,0x7F〜0x9F),「"」,および「,」は入力できません。先頭と末尾の半角空白は登録時に削除さ れます。半角空白だけを入力した場合は,未入力となります。

### (c) 「プリンタクラスの変更] ダイアログ

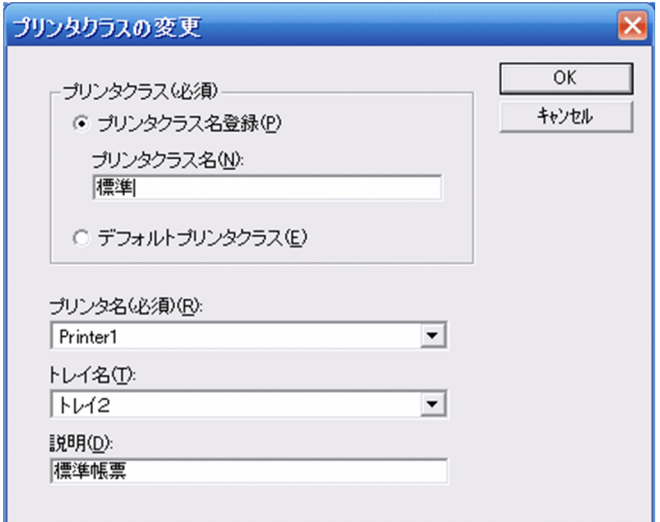

変更するプリンタクラスの設定内容が表示されます。[プリンタ名]リストボックスでプリンタ名を変更す ると,[トレイ名]リストボックスの表示は解除されます。[プリンタクラスの変更]ダイアログの各項目 については, [(b) [プリンタクラスの追加] ダイアログ] を参照してください。

### 6.3.7 帳票振り分け定義を登録する

帳票振り分け定義を登録するために,帳票振り分け定義ファイルを作成します。

[EUR Spool Service 構成定義] ダイアログでスプールサーバの帳票振り分け定義を登録すると,帳票振 り分け定義ファイルが次のディレクトリに作成されます。

インストール先ディレクトリ¥Spool¥Conf

[EUR Spool Service 構成定義] ダイアログは, EUR 製品のプログラムメニューから, [Server] − [Spool Service 構成定義]を選択すると表示されます。

# (1) 帳票振り分け定義を登録する

帳票振り分け定義の登録手順を次に示します。最大登録数のデフォルトは,65,536 個です。

1. [EUR Spool Service 構成定義]ダイアログの [帳票振り分け] タブを表示します。

<sup>6.</sup> 帳票の出力環境を設定するファイルを準備する

### 2. [追加] ボタンをクリックします。

[帳票振り分け定義の追加]ダイアログが表示されます。

#### 3. 次の項目を設定します。

- 振り分けグループ(必須)
- 帳票(必須)
- プリンタクラス名 (必須)
- 説明(任意)
- 4. [OK] ボタンをクリックします。

帳票振り分け定義が[EUR Spool Service 構成定義]ダイアログに追加されます。 ただし、次の場合は、メッセージが表示されて、[帳票振り分け定義の追加]ダイアログに戻ります。

- 指定が必須の項目が指定されていない場合
- 同じ組み合わせの振り分けグループ名と帳票名が登録されている場合
- 振り分けグループ名,帳票名,説明が入力できる文字数を超えている場合
- 振り分けグループ名. 帳票名, 説明に入力できない文字があった場合
- 振り分けグループ名または帳票名に半角空白だけを入力した場合

### (2) 帳票振り分け定義を変更する

帳票振り分け定義の変更手順を次に示します。

- 1. [EUR Spool Service 構成定義] ダイアログの[帳票振り分け]タブを表示します。
- 2. 変更する帳票振り分け定義を選択して, [変更] ボタンをクリックします。

[帳票振り分け定義の変更]ダイアログが表示されます。

#### 3. 設定内容を変更します。

4. [OK] ボタンをクリックします。

帳票振り分け定義が変更されます。変更後の登録内容が[EUR Spool Service 構成定義]ダイアログ に表示されます。

- ただし,次の場合は,メッセージが表示されて,[帳票振り分け定義の変更]ダイアログに戻ります。
- 指定が必須の項目が指定されていない場合
- 同じ組み合わせの振り分けグループ名と帳票名が登録されている場合
- 振り分けグループ名, 帳票名, 説明が入力できる文字数を超えている場合
- 振り分けグループ名, 帳票名, 説明に入力できない文字があった場合
- 振り分けグループ名または帳票名に半角空白だけを入力した場合

# (3) 帳票振り分け定義を削除する

帳票振り分け定義の削除手順を次に示します。

- 1. [EUR Spool Service 構成定義]ダイアログの [帳票振り分け] タブを表示します。
- 2. 削除する帳票振り分け定義を選択して,[削除]ボタンをクリックします。 削除を確認するダイアログが表示されます。
- 3. [OK] ボタンをクリックします。

帳票振り分け定義が削除されます。

# (4) ダイアログの設定項目

帳票振り分け定義ファイルの作成で使用するダイアログの設定項目について説明します。

### (a) [EUR Spool Service 構成定義]ダイアログ([帳票振り分け]タブ)

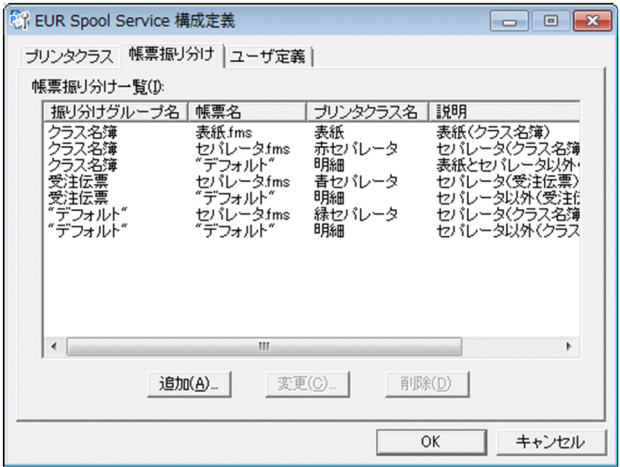

#### [帳票振り分け一覧]

登録した帳票振り分け定義の一覧が表示されます。[振り分けグループ名],[帳票名],[プリンタクラ ス名],または [説明] をクリックすると, Shift-JIS のコード順にソートして表示されます。

[振り分けグループ名]

帳票名を分類した振り分けグループ名が表示されます。振り分けグループは、帳票振り分け時に帳 票を識別するキーとなります。振り分けグループ名は,登録順に表示されます。デフォルトの振り 分けグループには,「"デフォルト"」と表示されます。

#### [帳票名]

振り分けグループ名に分類された帳票名が表示されます。帳票名は、帳票振り分け時に分類された 振り分けグループを識別するキーとなります。

[プリンタクラス名]

[振り分けグループ名]と[帳票名]の組み合わせに対応する拠点プリンタクラス名が表示されます。

<sup>6.</sup> 帳票の出力環境を設定するファイルを準備する

<span id="page-115-0"></span>[説明]

帳票振り分け定義の説明が表示されます。

[追加]ボタン

[帳票振り分け定義の追加]ダイアログが表示され、帳票振り分け定義が登録できます。ただし、帳票 振り分け定義の登録数が上限を超えていた場合は,不活性になります。最大登録数のデフォルトは, 65,536 個です。

#### [変更]ボタン

[帳票振り分け定義の変更]ダイアログが表示され,帳票振り分け定義の情報が変更できます。

[削除]ボタン

削除を確認するダイアログが表示され,帳票振り分け定義が削除できます。

### (b) [帳票振り分け定義の追加]ダイアログ

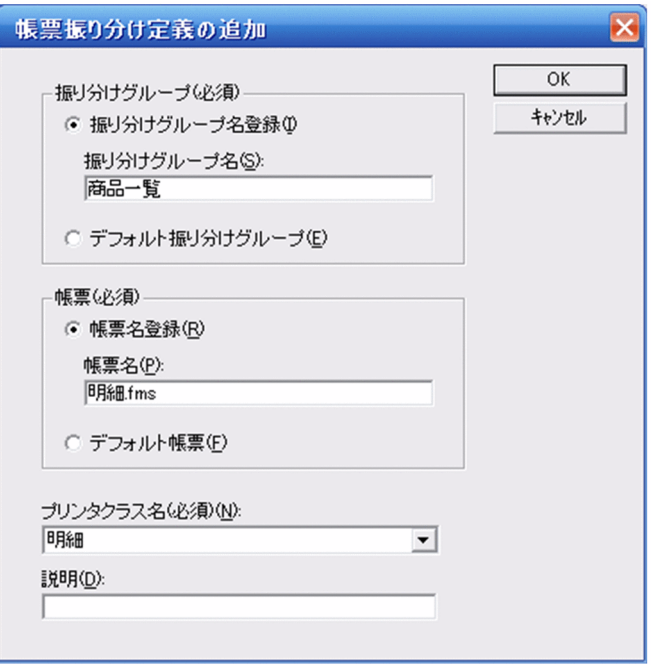

### [振り分けグループ] グループボックス

振り分けグループ名を登録するか,デフォルトの振り分けグループを登録するかのどちらかを選択しま す。振り分けグループ名は,[振り分けグループ名登録]ラジオボタン,または[デフォルト振り分け グループ]ラジオボタンを必ず指定してください。

#### [振り分けグループ名登録]ラジオボタン

振り分けグループ名を指定する場合に選択します。

[振り分けグループ名] テキストボックス

振り分けグループ名を入力します。80 バイトまで入力できます。「振り分けグループ名登録」ラジ オボタンを選択した場合は,必ず入力してください。ただし,制御コード(0x00〜0x1F,0x7F〜 0x9F),「"」,および「,」は入力できません。先頭と末尾の半角空白は登録時に削除されます。半角 空白だけを入力した場合はエラーとなります。

<sup>6.</sup> 帳票の出力環境を設定するファイルを準備する

#### [デフォルト振り分けグループ]ラジオボタン

デフォルトの振り分けグループを指定する場合に選択します。

デフォルトの振り分けグループには,帳票サーバで振り分けグループを指定していない,または指 定された振り分けグループが定義されていない帳票が分類されます。

#### 「帳票」グループボックス

帳票名を登録するか,デフォルトの帳票を登録するかのどちらかを選択します。帳票は,[帳票名登録] ラジオボタン,または[デフォルト帳票]ラジオボタンを必ず指定してください。

#### [帳票名登録]ラジオボタン

帳票名を指定する場合に選択します。

#### [帳票名] テキストボックス

帳票名を入力します。256 バイトまで入力できます。[帳票名登録]ラジオボタンを選択した場合 は、必ず入力してください。ただし、ファイル名に使用できない文字(¥ / : ; \* ? " く > |), 制御コード (OxOO~Ox1F, Ox7F~Ox9F), および「J は入力できません。先頭と末尾の 半角空白は登録時に削除されます。半角空白だけを入力した場合はエラーとなります。

#### [デフォルト帳票]ラジオボタン

デフォルトの帳票を指定する場合に選択します。デフォルトの帳票を選択した場合,振り分けグルー プに分類していない帳票はデフォルト帳票で設定したプリンタクラスで印刷されます。

#### [プリンタクラス名]リストボックス

スプールサーバに登録された拠点プリンタクラス名がリストボックスで表示されます。拠点プリンタク ラス名は,必ず指定してください。拠点プリンタクラス名は,Shift-JIS のコード順にソートして表示さ れます。ただし,デフォルトの拠点プリンタクラスは,表示されません。

拠点プリンタクラス名に,制御コード(0x00〜0x1F,0x7F〜0x9F),「"」,および「,」を使用してい た場合は,帳票振り分け定義の登録時にエラーになります。

#### [説明]テキストボックス

帳票振り分け定義の説明を入力します。256 バイトまで入力できます。ただし,制御コード(0x00〜 0x1F,0x7F〜0x9F),「"」,および「,」は入力できません。先頭と末尾の半角空白は登録時に削除さ れます。半角空白だけを入力した場合は,未入力となります。

<sup>6.</sup> 帳票の出力環境を設定するファイルを準備する

# (c) [帳票振り分け定義の変更]ダイアログ

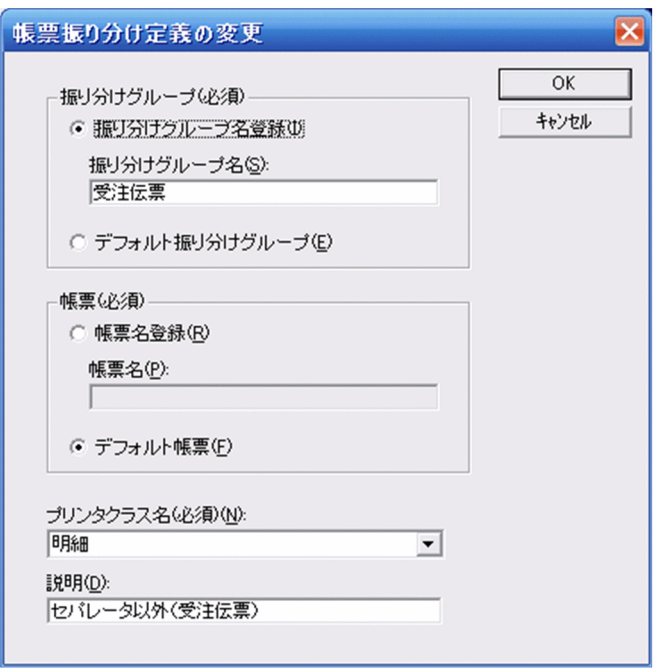

変更する帳票振り分け定義の設定内容が表示されます。[帳票振り分け定義の変更]ダイアログの各項目に ついては,「[\(b\) \[帳票振り分け定義の追加\]ダイアログ](#page-115-0)」を参照してください。

# 6.3.8 スプールデータを操作するユーザを登録する

スプールデータを操作するユーザを登録するために,ユーザ管理ファイルを作成します。

### (1) ダイアログを使用して作成する

[EUR Spool Service 構成定義] ダイアログでユーザ定義を登録すると、ユーザ管理ファイルが次のディ レクトリに作成されます。

インストール先ディレクトリ¥Spool¥Conf

[EUR Spool Service 構成定義] ダイアログは, EUR 製品のプログラムメニューから, [Server] - [Spool Service 構成定義]を選択すると表示されます。

### (a) ユーザ定義を登録する

ユーザ定義の登録手順を次に示します。最大 100,000 件のユーザ定義を登録できます。

1.[EUR Spool Service 構成定義]ダイアログの[ユーザ定義]タブを表示します。

2.[ユーザ名に使用する分類名]を設定します。

3. [追加] ボタンをクリックします。

<sup>6.</sup> 帳票の出力環境を設定するファイルを準備する

[ユーザ定義の追加] ダイアログが表示されます。

- 4. 次の項目を設定します。
	- ユーザ(必須)
	- アクセス制限方式(任意)
	- ユーザ名が一致する帳票の扱い(任意)
	- 分類の詳細設定(任意)
- 5. [OK] ボタンをクリックします。

ユーザ定義が[EUR Spool Service 構成定義]ダイアログに追加されます。 ただし,次の場合は、メッセージが表示されて. [ユーザ定義の追加] ダイアログに戻ります。

- ユーザ名,確認キー,またはアクセス許可キーに使用する分類名が入力できる文字数を超えている 場合
- ユーザ名,確認キー,またはアクセス許可キーに使用する分類名に入力できない文字があった場合
- ユーザ名がすでに存在する場合
- ユーザ名が未入力の場合
- アクセス許可キーに使用する分類名に半角空白だけを入力した場合

### (b) ユーザ定義を変更する

ユーザ定義の変更手順を次に示します。

- 1.[EUR Spool Service 構成定義]ダイアログの[ユーザ定義]タブを表示します。
- 2. 変更するユーザ定義を選択して,[変更]ボタンをクリックします。

[ユーザ定義の変更]ダイアログが表示されます。

#### 3. 設定内容を変更します。

4. [OK] ボタンをクリックします。

ユーザ定義が変更されます。変更後の登録内容が [EUR Spool Service 構成定義] ダイアログに表示 されます。

ただし、次の場合は、メッセージが表示されて、[ユーザ定義の変更]ダイアログに戻ります。

- アクセス許可キーに使用する分類名が入力できる文字数を超えている場合
- アクセス許可キーに使用する分類名に入力できない文字があった場合
- アクセス許可キーに使用する分類名に半角空白だけを入力した場合

### (c) ユーザ定義を削除する

ユーザ定義の削除手順を次に示します。

<sup>6.</sup> 帳票の出力環境を設定するファイルを準備する

- 1.[EUR Spool Service 構成定義]ダイアログの[ユーザ定義]タブを表示します。
- 2. 削除するユーザ定義を選択して, [削除] ボタンをクリックします。 削除を確認するダイアログが表示されます。
- 3. [OK] ボタンをクリックします。 ユーザ定義が削除されます。

### (2) サンプルファイルを編集して作成する

作成手順を次に示します。

1. ユーザ管理ファイル(userdef.conf)のサンプルを任意の場所に保存します。

2. ユーザ管理ファイルを編集します。

ユーザ管理ファイルは,マシンのロケールに応じたエンコードで編集してください。

作成したファイルは、同じファイル名 (userdef.conf) で「[表 6-2 構成定義ファイルの種類と格納先](#page-94-0)」 に示す格納先に格納してください。また、格納先には、EUR Server - Spool Service を利用するユーザが 読み書きできるようにアクセス権を設定してください。

ユーザ管理ファイルの設定項目については,マニュアル「EUR 帳票出力 リファレンス EUR Server 編」 を参照してください。

# (3) ダイアログの設定項目

ユーザ管理ファイルの作成で使用するダイアログの設定項目について説明します。

### (a) [EUR Spool Service 構成定義]ダイアログ([ユーザ定義]タブ)

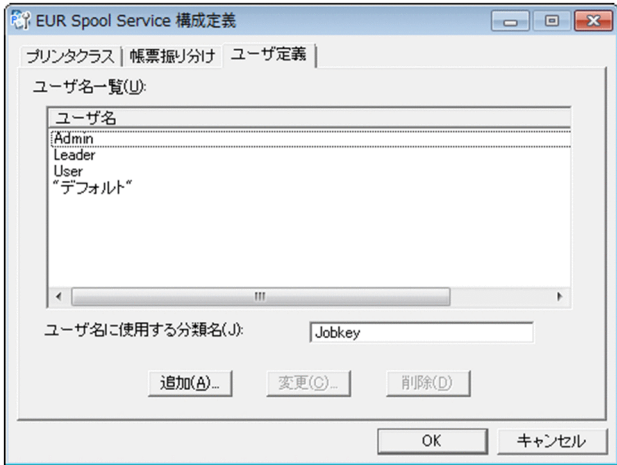

<sup>6.</sup> 帳票の出力環境を設定するファイルを準備する

### <span id="page-120-0"></span>[ユーザ名一覧]

ユーザ定義に登録されているユーザ名が一覧で表示されます。初期表示では定義順で表示され,[ユー ザ名]をクリックすると,Shift JIS のコード順にソートして表示されます。なお,ユーザ名は複数選択 できません。なお,デフォルトユーザの場合は,「"デフォルト"」と表示されます。

[ユーザ名]

ユーザ名が表示されます。

#### [ユーザ名に使用する分類名]テキストボックス

ユーザ名に使用するジョブ検索キーの分類名を入力します。80 バイトまで入力できます。ただし、制 御コード(0x00〜0x1F,0x7F〜0x9F),「"」,および「,」は入力できません。先頭と末尾の半角空白 は登録時に削除されます。半角空白だけを入力した場合は未入力と見なされます。

#### [追加] ボタン

[ユーザ定義の追加]ダイアログが表示され、ユーザ定義を登録できます。ただし、ユーザ定義の登録 数が上限を超えていた場合は,不活性になります。最大 100,000 件のユーザ定義を登録できます。

#### [変更]ボタン

[ユーザ定義の変更] ダイアログが表示され, ユーザ定義の情報を変更できます。

#### [削除]ボタン

削除を確認するダイアログが表示され,ユーザ定義に登録されているユーザを削除できます。

### (b) [ユーザ定義の追加] ダイアログ

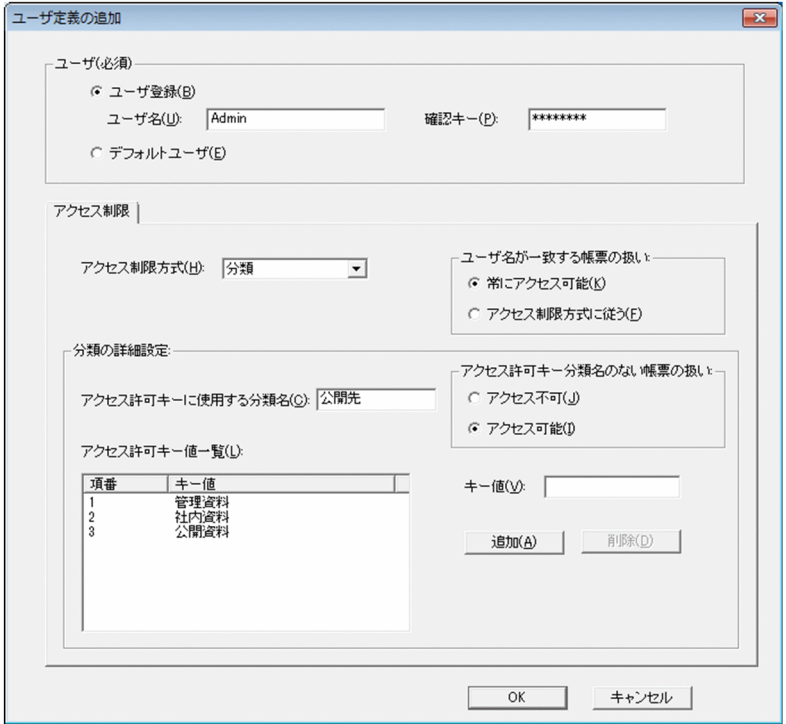

### [ユーザ] グループボックス

ユーザを登録するか,デフォルトユーザを登録するかのどちらかを選択します。

<sup>6.</sup> 帳票の出力環境を設定するファイルを準備する

#### [ユーザ登録]ラジオボタン

ユーザを登録する場合に選択します。

#### [ユーザ名] テキストボックス

ユーザ名を入力します。[ユーザ登録]ラジオボタンを選択した場合は,必ず入力してください。80 バイトまで入力できます。ただし,制御コード(0x00〜0x1F,0x7F〜0x9F),「"」,および「,」 は入力できません。帳票管理 GUI を利用するときは,「#」,「&」,「+」,「\」を入力すると正しく 動作しません。先頭と末尾の半角空白は登録時に削除されます。半角空白だけを入力した場合は未 入力と見なされます。

なお,すでに登録されているユーザは登録できません。

#### [確認キー]テキストボックス

ユーザの確認キーを入力します。[ユーザ登録]ラジオボタンを選択した場合は,必ず入力してくだ さい。半角文字で 80 バイトまで入力できます。ただし,制御コード(0x00〜0x1F,0x7F〜 0x9F),「"」,および「,」は入力できません。帳票管理 GUI を利用するときは,「#」,「&」,「+」, 「\」を入力すると正しく動作しません。入力した文字列は「\*」で表示されます。

#### [デフォルトユーザ]ラジオボタン

デフォルトユーザを登録する場合に選択します。

[デフォルトユーザ]ラジオボタンを選択した場合,アクセス制限の対象としないスプールデータに アクセスするための最低限の権限を持つユーザとしてスプールデータにアクセスできます。

#### [アクセス制限]タブ

ユーザがアクセスできるスプールデータの制限方法を設定します。

#### [アクセス制限方式] リストボックス

スプールデータのアクセス制限方式(表示するスプールデータ)を選択します。選択できるアクセス制 限方式を次に示します。

- 制限なし:すべてのスプールデータを表示します。
- 全部:すべてのスプールデータを表示しないようにします。
- 分類:[アクセス許可キー値一覧]に表示されているキー値と一致するスプールデータを表示します。

#### [ユーザ名が一致する帳票の扱い] グループボックス

ユーザ名と一致するジョブ検索キーのキー値を持つスプールデータにアクセスするかどうかを選択しま す。

#### [常にアクセス可能]ラジオボタン

アクセス制限方式に関係なく,常にユーザ名と一致するジョブ検索キーのキー値を持つスプールデー タにアクセスします。

#### [アクセス制限方式に従う]ラジオボタン

ユーザ名と一致するジョブ検索キーのキー値を持つかどうかに関係なく,アクセス制限方式によっ て決められたスプールデータにアクセスします。

<sup>6.</sup> 帳票の出力環境を設定するファイルを準備する

#### [アクセス許可キーに使用する分類名]テキストボックス

アクセスを許可するジョブ検索キーの分類名を入力します。80 バイトまで入力できます。ただし、制 御コード(0x00〜0x1F,0x7F〜0x9F),「"」,および「,」は入力できません。先頭と末尾の半角空白 は登録時に削除されます。半角空白だけを入力した場合は未入力と見なされます。

#### [アクセス許可キー分類名のない帳票の扱い] グループボックス

アクセスを許可する分類名がジョブ検索キーに設定されていないスプールデータにアクセスするかどう かを選択します。

#### [アクセス不可]ラジオボタン

アクセスを許可する分類名がジョブ検索キーに設定されていないスプールデータにアクセスしません。 [アクセス可能]ラジオボタン

アクセスを許可する分類名がジョブ検索キーに設定されていないスプールデータにアクセスします。

#### [アクセス許可キー値一覧]

ユーザにアクセスを許可するジョブ検索キーのキー値が一覧で表示されます。初期表示では定義順で表 示され、項目名をクリックすると、Shift IIS のコード順にソートして表示されます。最大 1,024 個の キー値を定義できます。

#### [項番]

アクセスを許可するジョブ検索キーのキー値の項番が表示されます。

[キー値]

ユーザにアクセスを許可するジョブ検索キーのキー値が表示されます。

#### [キー値]テキストボックス

[アクセス許可キー値一覧]にアクセスを許可するジョブ検索キーのキー値を追加するときに入力しま す。80 バイトまで入力できます。ただし,制御コード(0x00〜0x1F,0x7F〜0x9F),「"」,および 「,」は入力できません。先頭と末尾の半角空白は登録時に削除されます。半角空白だけを入力した場合 は未入力と見なされます。

すでに登録されているキー値は登録できません。

#### [追加]ボタン

[キー値]テキストボックスに入力した値を,[アクセス許可キー値一覧]に追加できます。[アクセス 許可キー値一覧]に追加するときは、「アクセス許可キーに使用する分類名]テキストボックス、およ び[キー値]テキストボックスの両方の入力が必要です。

#### [削除]ボタン

削除を確認するダイアログが表示され,[アクセス許可キー値一覧]に追加したキー値を削除できます。

6. 帳票の出力環境を設定するファイルを準備する

# (c) [ユーザ定義の変更]ダイアログ

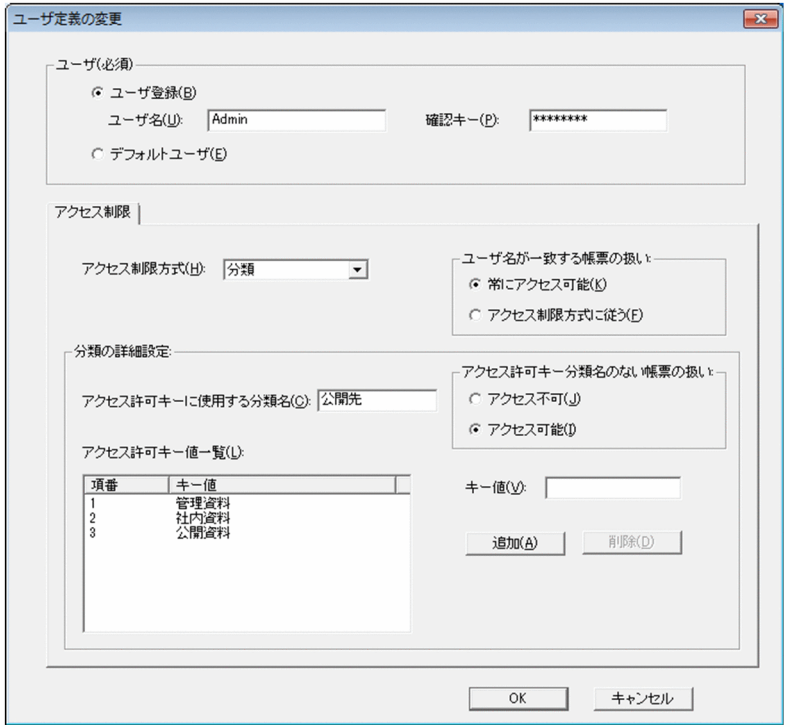

変更するユーザ定義の設定内容が表示されます。[ユーザ定義の変更]ダイアログの各項目については, [(b) [ユーザ定義の追加] ダイアログ] を参照してください。

# 6.3.9 クライアントのプリンタクラスを登録する

クライアントのプリンタクラスを登録するために,クライアントプリンタクラス定義ファイルを作成します。

[EUR Client 構成定義] ダイアログでクライアントのプリンタクラスを登録すると、クライアントプリン タクラス定義ファイルが次のディレクトリに作成されます。

インストール先ディレクトリ¥Client¥Conf

[EUR Client 構成定義] ダイアログは, EUR 製品のプログラムメニューから, [Client] − [Client Service 構成定義]※を選択すると表示されます。

注※

EUR Client のサイレントインストールで EUR Web Plug-In だけをインストールした場合は作成され ません。

# (1) クライアントのプリンタクラスを登録する

クライアントのプリンタクラスの登録手順を次に示します。最大登録数のデフォルトは,65,536 個です。

1.[EUR Client 構成定義]ダイアログを表示します。

<sup>6.</sup> 帳票の出力環境を設定するファイルを準備する

### 2. [追加] ボタンをクリックします。

[プリンタクラスの追加] ダイアログが表示されます。

#### 3. 次の項目を設定します。

- プリンタクラス名(必須)
- プリンタ名(必須)
- トレイ名(任意)
- 説明(任意)
- 4. [OK] ボタンをクリックします。

プリンタクラスが[EUR Client 構成定義]ダイアログに追加されます。 ただし、次の場合は、メッセージが表示されて、[プリンタクラスの追加]ダイアログに戻ります。

- 指定が必須の項目が指定されていない場合
- 同じクライアントプリンタクラス名が登録されている場合
- クライアントプリンタクラス名,プリンタ名,トレイ名,および説明が入力できる文字数を超えて いる場合
- クライアントプリンタクラス名,プリンタ名,トレイ名,および説明に入力できない文字があった 場合
- クライアントプリンタクラス名,プリンタ名,およびトレイ名に半角空白だけを入力した場合

# (2) クライアントのプリンタクラスを変更する

クライアントのプリンタクラスの変更手順を次に示します。

- 1.[EUR Client 構成定義]ダイアログを表示します。
- 2. 変更するプリンタクラスを選択して, [変更] ボタンをクリックします。

[プリンタクラスの変更]ダイアログが表示されます。

### 3. 設定内容を変更します。

4. [OK] ボタンをクリックします。

プリンタクラスが変更されます。変更後の登録内容が[EUR Client 構成定義]ダイアログに表示され ます。

ただし,次の場合は,メッセージが表示されて,[プリンタクラスの変更]ダイアログに戻ります。

- 指定が必須の項目が指定されていない場合
- 同じクライアントプリンタクラス名が登録されている場合
- クライアントプリンタクラス名,プリンタ名,トレイ名,および説明が入力できる文字数を超えて いる場合

<sup>6.</sup> 帳票の出力環境を設定するファイルを準備する

- クライアントプリンタクラス名,プリンタ名,トレイ名,および説明に入力できない文字があった 場合
- クライアントプリンタクラス名,プリンタ名,およびトレイ名に半角空白だけを入力した場合

### (3) クライアントのプリンタクラスを削除する

クライアントのプリンタクラスの削除手順を次に示します。

- 1.[EUR Client 構成定義]ダイアログを表示します。
- 2. 削除するプリンタクラスを選択して, [削除]ボタンをクリックします。 削除を確認するダイアログが表示されます。
- 3. [OK] ボタンをクリックします。

プリンタクラスが削除されます。

# (4) ダイアログの設定項目

クライアントプリンタクラス定義ファイルの作成で使用するダイアログの設定項目について説明します。

### (a) [EUR Client 構成定義]ダイアログ

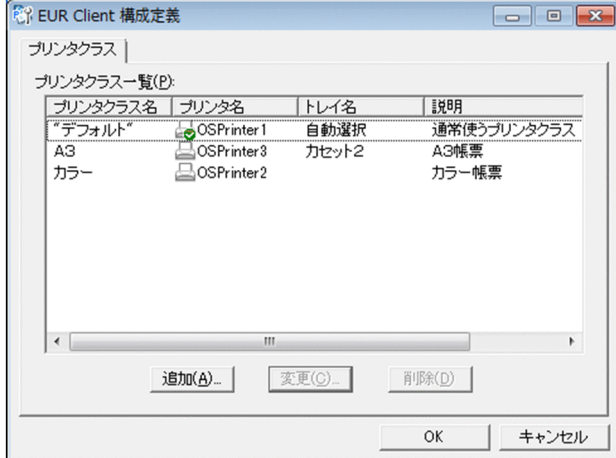

[プリンタクラス一覧]

登録したクライアントプリンタクラスの一覧が表示されます。[プリンタクラス名],[プリンタ名],[ト レイ名],[説明]をクリックすると,Shift-JIS のコード順にソートして表示されます。

[プリンタクラス名]

登録したクライアントプリンタクラス名が表示されます。クライアントプリンタクラス名は、登録 順に表示されます。

[プリンタ名]

クライアントプリンタクラス名と対応する OS 上のプリンタが表示されます。プリンタの種類と状 態は,次に示すアイコンで示します。

<sup>6.</sup> 帳票の出力環境を設定するファイルを準備する

- 品 : OS 上の通常使うプリンタ
- $\Box$ : OS 上の通常使うプリンタ以外の OS に登録されているプリンタ
- ■ : OS に登録されていないプリンタ

OS に登録されていないプリンタは、次に示すどちらかの場合に存在します。

・配布された構成定義ファイルを,テキストエディタなどで編集したとき

・プリンタクラス一覧に追加登録したプリンタを,OS から削除したり,名称変更したりした とき

[トレイ名]

クライアントプリンタクラス名と対応する OS 上のプリンタのトレイが表示されます。

[説明]

クライアントプリンタクラスの説明が表示されます。

#### [追加] ボタン

[プリンタクラスの追加]ダイアログが表示され、クライアントプリンタクラスが登録できます。ただ し,クライアントプリンタクラスの登録数が上限を超えていた場合は,不活性になります。最大登録数 のデフォルトは,65,536 個です。

[変更]ボタン

[プリンタクラスの変更]ダイアログが表示され,クライアントプリンタクラスの情報が変更できます。

[削除]ボタン

削除を確認するダイアログが表示され,クライアントプリンタクラスが削除できます。

### 目 メモ

[EUR Client 構成定義]ダイアログはタスクトレイのアイコンから表示することもできます。

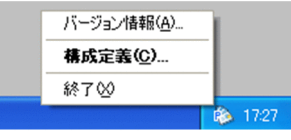

[構成定義]をクリックすると,[EUR Client 構成定義]ダイアログが表示されます。

[バージョン情報]をクリックすると,[バージョン情報]ダイアログが表示されます。

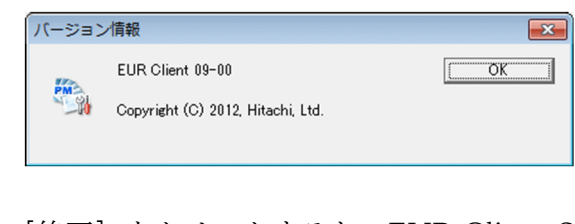

[終了]をクリックすると, EUR Client Service が終了します。

<sup>6.</sup> 帳票の出力環境を設定するファイルを準備する

# <span id="page-127-0"></span>(b) 「プリンタクラスの追加] ダイアログ

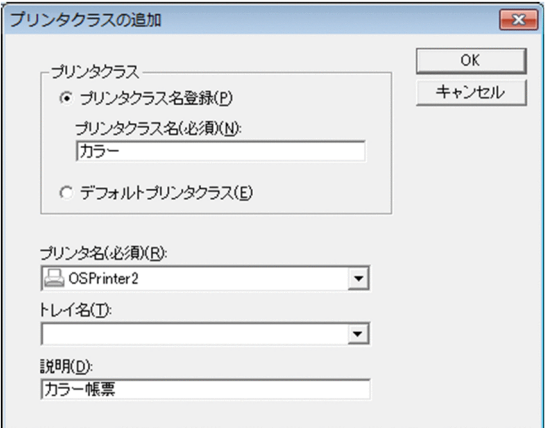

### [プリンタクラス] グループボックス

クライアントプリンタクラス名を登録するか,デフォルトのクライアントプリンタクラスを登録するか のどちらかを選択します。クライアントプリンタクラス名は、[プリンタクラス名登録] ラジオボタン, または[デフォルトプリンタクラス]ラジオボタンを必ず指定してください。

#### 「プリンタクラス名登録」ラジオボタン

クライアントプリンタクラス名を指定する場合に選択します。

#### [プリンタクラス名]テキストボックス

クライアントプリンタクラス名を入力します。80 バイトまで入力できます。[プリンタクラス名登 録]ラジオボタンを選択した場合は,必ず入力してください。ただし,制御コード(0x00〜0x1F, 0x7F〜0x9F),「"」,および「,」は入力できません。先頭と末尾の半角空白は登録時に削除されま す。半角空白だけを入力した場合はエラーとなります。

すでに登録されたクライアントプリンタクラス名は登録できません。

また,クライアントプリンタクラス名に

「EUR\_DELIVERY\_PRINT\_OUTPUT\_DEFAULT\_PRINTER\_CLASS\_\_\_\_\_\_\_\_\_\_\_\_\_\_\_\_\_\_\_\_\_\_\_

\_\_\_\_\_\_\_\_\_\_」は使用できません。

### [デフォルトプリンタクラス]ラジオボタン

デフォルトのクライアントプリンタクラスを指定する場合に選択します。すでにデフォルトのクラ イアントプリンタクラスが登録されている場合は,選択できません。

デフォルトのクライアントプリンタクラスには、起動部品でプリンタクラスを指定していない場合. または指定されたプリンタクラスが定義されていない場合に,印刷するプリンタを定義します。

### [プリンタ名] リストボックス

OS 上に登録されたプリンタ名が表示されます。プリンタ名は必ず選択してください。デフォルトは, OS上の通常使うプリンタです。プリンタ名は、Shift-JIS のコード順にソートして表示されます。プリ ンタ名に,制御コード(0x00〜0x1F,0x7F〜0x9F),「"」,および「,」を使用していた場合は,クラ イアントプリンタクラスの登録時にエラーになります。

[プリンタ名]リストボックスは,プリンタの種類と状態を次に示すアイコンで示します。

- 品 : OS 上の通常使うプリンタ
- $\Box$  : OS 上の通常使うプリンタ以外の OS に登録されているプリンタ

#### [トレイ名]リストボックス

[プリンタ名]リストボックスでプリンタ名を選択すると,選択したプリンタのトレイ名が表示されま す。トレイ名は、Shift-IIS のコード順にソートして表示されます。トレイ名に、制御コード(0x00~ 0x1F,0x7F〜0x9F),「"」,および「,」を使用していた場合は,クライアントプリンタクラスの登録 時にエラーになります。

[説明]テキストボックス

クライアントプリンタクラスの説明を入力します。256 バイトまで入力できます。ただし,制御コード (0x00〜0x1F,0x7F〜0x9F),「"」,および「,」は入力できません。先頭と末尾の半角空白は登録時 に削除されます。半角空白だけを入力した場合は,未入力となります。

### (c) [プリンタクラスの変更] ダイアログ

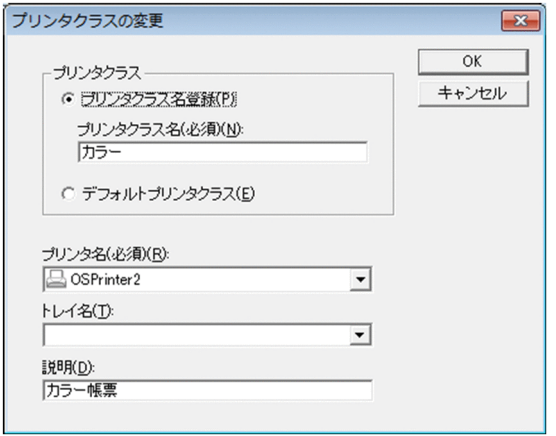

変更するプリンタクラスの設定内容が表示されます。[プリンタ名]リストボックスでプリンタ名を変更す ると,[トレイ名]リストボックスの表示は解除されます。[プリンタクラスの変更]ダイアログの各項目 については, [(b) [プリンタクラスの追加] ダイアログ] を参照してください。

# 6.3.10 ファイル監視サービスの照合パターンを登録する

ファイル監視サービスの照合パターンを登録するために,監視定義ファイルを作成します。

# (1) テキストエディタなどで新規に作成する

監視定義ファイルは,テキストエディタなどで新規に作成します。マシンのロケールに応じたエンコード で作成してください。

作成した監視定義ファイルは、次に示すファイル名で[「表 6-2 構成定義ファイルの種類と格納先](#page-94-0)」に示 す格納先に格納してください。また,格納先には,ファイル監視サービスを起動するアカウントが読み書 きできるようにアクセス権を設定してください。

<sup>6.</sup> 帳票の出力環境を設定するファイルを準備する

ファイル名

monitordef.conf

監視定義ファイルの設定項目については、マニュアル「EUR 帳票出力 リファレンス EUR Server 編」を 参照してください。

<sup>6.</sup> 帳票の出力環境を設定するファイルを準備する

# 6.4 EUR フォントファイルを作成するには

EUR フォントファイルは、Windows 環境で作成した外字を UNIX/Linux 環境で出力できるように変換 したものです。Windows 環境でも PDF 形式ファイル出力の場合だけ使用できます。EUR フォントファ イルの作成時には,指定した文字が画像として収録されます。

作成した EUR フォントファイルは、次に示す EUR Print Service の環境変数で指定したディレクトリに 格納します。

- EURPS\_PDL\_EXMINFONTPATH 明朝体用として作成した EUR フォントファイルを指定します。
- EURPS\_PDL\_EXGOTFONTPATH ゴシック体用として作成した EUR フォントファイルを指定します。

環境変数の詳細については,マニュアル「EUR 帳票出力 リファレンス EUR Server 編」を参照してくだ さい。

# 6.4.1 ファイルの作成方法

EUR フォントファイルの作成には、EUR フォントファイル作成ツール (expedf32 コマンド)を使用しま す。

EUR フォントファイル作成ツールは、EUR Designer, EUR Developer, および Windows 環境の EUR Server に同梱されています。EUR フォントファイル作成ツールの格納先を次に示します。

インストール先ディレクトリ¥Tool¥Program

# 6.4.2 EUR フォントファイル作成ツールの使用方法

EUR フォントファイル作成ツールは,コマンドラインで起動して使用します。EUR フォントファイル作 成ツールのコマンドの構文,オプション,および指定例を説明します。

# (1) EUR フォントファイル作成ツールのコマンドの構文

EUR フォントファイル作成ツールのコマンドの構文を次に示します。

expedf32.exe /eudc 外字ファイル名 │ /base ベースフォント名 /size ピクセルサイズ /out EURフォントファイル名

<sup>6.</sup> 帳票の出力環境を設定するファイルを準備する

# (2) オプションの説明

EUR フォントファイル作成ツールで指定するオプションを説明します。オプションの文字列は,大文字, 小文字を区別しません。

### (a) /eudc オプション

外字ファイル (\*.tte) を指定します。

/eudc オプションを指定した場合は、フォントであらかじめ定義されている符号位置にも、外字ファイル で定義した文字が収録されます。

### (b) /base オプション

外字ファイル(\*.tte)を指定する代わりに,Windows の外字エディタでの外字登録時に「指定したフォ ントにリンクする」として選択したフォント名(「MS 明朝」や「MS ゴシック」など)を指定します。 指定したフォントにリンクする外字が EUR フォントファイルに収録されます。

不正なフォント名称を指定した場合, Windows によってデフォルトフォントが仮定されます。このとき. エラー(KEEU F0601-W)を出力して仮定したフォント名が通知されます。

なお,指定するフォントによっては,登録した外字が収録されない場合があります。

### (c) /size オプション

8 から 96 までの 8 の整数倍の値を指定します。

指定したサイズが大きいほど,鮮明な文字を出力できますが,ファイルの容量が大きくなり,処理も遅く なるのでご注意ください。

### (d) /out オプション

作成する EUR フォントファイル名を指定します。フォントの出力時に区別しやすいように、明朝体とし て作成したファイルか,ゴシック体として作成したファイルかがわかるようなファイル名にしておくと便 利です。

# (3) 指定例

指定内容および指定例を次に示します。

### (a) Windows の外字ファイルから,明朝体として使用する EUR フォントファイルを作 成する場合

#### 指定内容

外字ファイル名 : C:\WINDOWS\Fonts\EUDC.TTE サイズ :24 ピクセル

<sup>6.</sup> 帳票の出力環境を設定するファイルを準備する

EUR フォントファイル名 :msmin24.edf

#### 指定例

インストール先ディレクトリ\Tool\Program\expedf32.exe /eudc C:\WINDOWS\Fonts\EUDC.TTE /size 24 /out C:\TEMP\msmin24.edf

### (b) MS 明朝にリンクされた外字から,明朝体として使用する EUR フォントファイルを 作成する場合

指定内容

ベースフォントファイル :MS 明朝 サイズ :24 ピクセル EUR フォントファイル名 : msmin24.edf

#### 指定例

インストール先ディレクトリ\Tool\Program\expedf32.exe /base "MS 明朝" /size 24 /out C:\TEMP\msmin24.edf

<sup>6.</sup> 帳票の出力環境を設定するファイルを準備する

第 5 編 帳票出力環境の構築

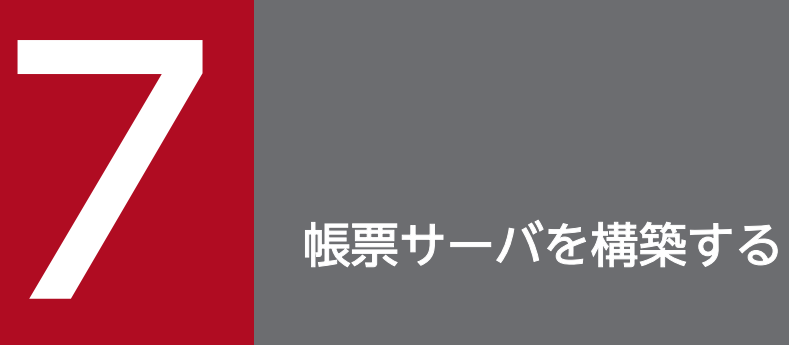

この章では,帳票サーバの構築方法について説明します。

帳票サーバの構築の流れを次の図に示します。構築する帳票システムのシステム構成に応じて,必要な作 業を実施してください。

図 7‒1 帳票サーバの構築の流れ

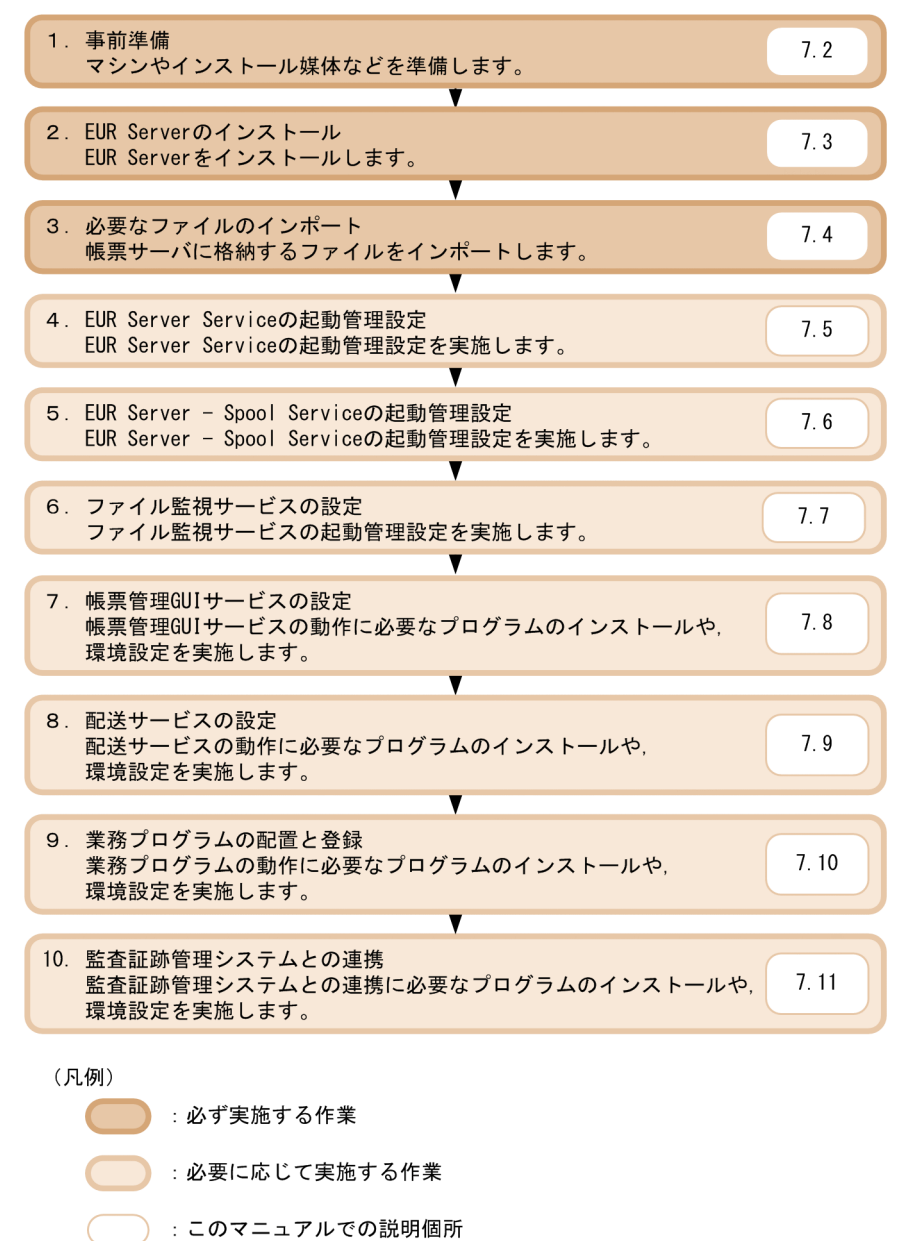

# 7.2 事前準備

帳票サーバを構築する前に,事前に準備しておくことを次に示します。

• マシンの準備(必須)

帳票サーバとして使用するマシンを準備します。

• インストール媒体の準備(必須)

帳票サーバにインストールする EUR Server の媒体を準備します。 帳票サーバに帳票管理 GUI サービスや業務プログラムを配置する場合は,Web/AP サーバや JDK な どの前提製品のインストール媒体も準備します。

• ファイルの準備(必須)

帳票サーバに格納するファイルを準備します。準備方法については,次の章を参照してください。

- [5. 帳票の出力内容を設定するファイルを準備する](#page-69-0)
- [6. 帳票の出力環境を設定するファイルを準備する](#page-80-0)
- 業務プログラムの準備(任意)

帳票サーバに業務プログラムを配置する場合,配置する業務プログラムのプログラムファイルを準備し ます。

- 構築で使用するユーザの作成(任意) 必要に応じて,帳票サーバの構築で使用するユーザを作成します。 帳票サーバの構築で使用するユーザには,必ず管理者権限を設定してください。
- インストール先ディレクトリとアクセス権の設定(任意)

必要に応じて,製品をインストールするためのディレクトリを作成します。 作成したディレクトリには、帳票サーバを構築するユーザに対して、必要なアクセス権を設定してくだ さい。

<sup>7.</sup> 帳票サーバを構築する

# 7.3 EUR Server のインストール

ここでは,EUR Server のインストール方法について説明します。

# 7.3.1 インストール方法

# (1) インストールの前に

- 管理者権限を持つユーザでログインしてください。
- インストール時に必要なディスク空き容量を確認してください。
- ほかのユーザアプリケーションを終了してください。
- OS から実行許可についてのダイアログが表示されることがあります。このときには、実行を許可する 応答をしてください。

# (2) インストール手順

EUR Server のインストール方法は、Windows 環境と UNIX/Linux 環境とで異なります。

### (a) Windows 環境の場合

EUR 製品の統合 CD-ROM を PC にセットすると、自動的に日立総合インストーラが起動されます。日立 総合インストーラのウィンドウで EUR Server を選択して,[インストール実行]ボタンをクリックしてく ださい。インストールが開始されます。

インストール画面は, Windows インストール時の言語で表示されます。ロケールが英語,中国語, 日本 語のどれでもない場合は英語で表示されます。ただし、サポートしていないロケールで実行した場合,EUR の動作は保証されません。

### (b) UNIX/Linux 環境の場合

UNIX/Linux 環境の場合,日立 PP インストーラを使用してインストールします。

日立 PP インストーラは、提供された媒体に格納されています。次のことに注意して実行してください。

- デバイススペシャルファイル名や CD-ROM のマウントディレクトリは,OS,ハード,および環境に よって異なります。OS のマニュアルや使用環境を確認して実行してください。
- 日立 PP インストーラ実行時の言語種別と実行するターミナルの言語を一致させてください。

日立 PP インストーラのメインメニューで [I] を選択すると、インストール画面が表示されます。インス トール画面の例を次に示します。

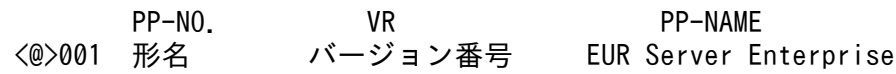

: 1994 F) Forward B) Backward J) Down K) Up Space) Select/Unselect I) Install Q) Quit

EUR Server にカーソルを移動させて,スペースキーを押します。選択した製品の左側に「<@>」が表示 されます。続いて [I] を入力すると、最下行に次のメッセージが表示されます。

Install PP? (y: install, n: cancel)==>

ここで,[y]または[Y]を選択するとインストールが開始されます。[y]または[Y]以外を選択する と,インストールが中止されてインストール画面に戻ります。

# (3) リモートインストール

EUR Server は, JP1/NETM/DM および Groupmax Remote Installation のリモートインストールに対 応しています。操作・運用方法については、JP1/NETM/DM または Groupmax Remote Installation の マニュアルを参照してください。

# (4) 注意事項

- EUR Server のインストール後に,再起動を求めるダイアログが表示されることがあります。このとき には,再起動を許可する応答をしてください。
- インストール先に格納される EUR バージョン 11 以降のマニュアルのファイル形式は,ヘルプファイ ルから PDF ファイルに変更されています。業務プログラムでマニュアルを参照している場合は,プロ グラムのパスなどをバージョン 11 以降のディレクトリ構成に合わせて作成してください。ディレクト リ構成については,「7.3.2 インストール後に作成されるディレクトリ」を参照してください。
- 使用する機能や設定ファイルなどの更新で,管理者権限が必要になる場合があります。 使用する機能で管理者権限が必要になる場合の詳細については,[「7.5.1 \[EUR Server Service 起動管](#page-151-0) 理] ダイアログを使用した起動管理|, [[7.5.2 Server Service 制御コマンドを使用した起動管理](#page-155-0)|, お よび「[7.6.1 Spool Service 制御コマンドを使用した起動管理」](#page-170-0)を参照してください。 設定ファイルなどの更新で管理者権限が必要になる場合の詳細については,[「付録 A Windows 環境](#page-247-0) [の場合の注意」](#page-247-0)を参照してください。

# 7.3.2 インストール後に作成されるディレクトリ

EUR Server のインストール後に作成されるディレクトリについて説明します。

### (1) Windows 環境の場合

### 表 7-1 EUR Server のインストール後に作成されるディレクトリ (Windows 環境の場合)

| ディレクトリまたはファイル名 | 内容             | エディション |
|----------------|----------------|--------|
| %EUR%          | EUR のルートディレクトリ |        |

<sup>7.</sup> 帳票サーバを構築する

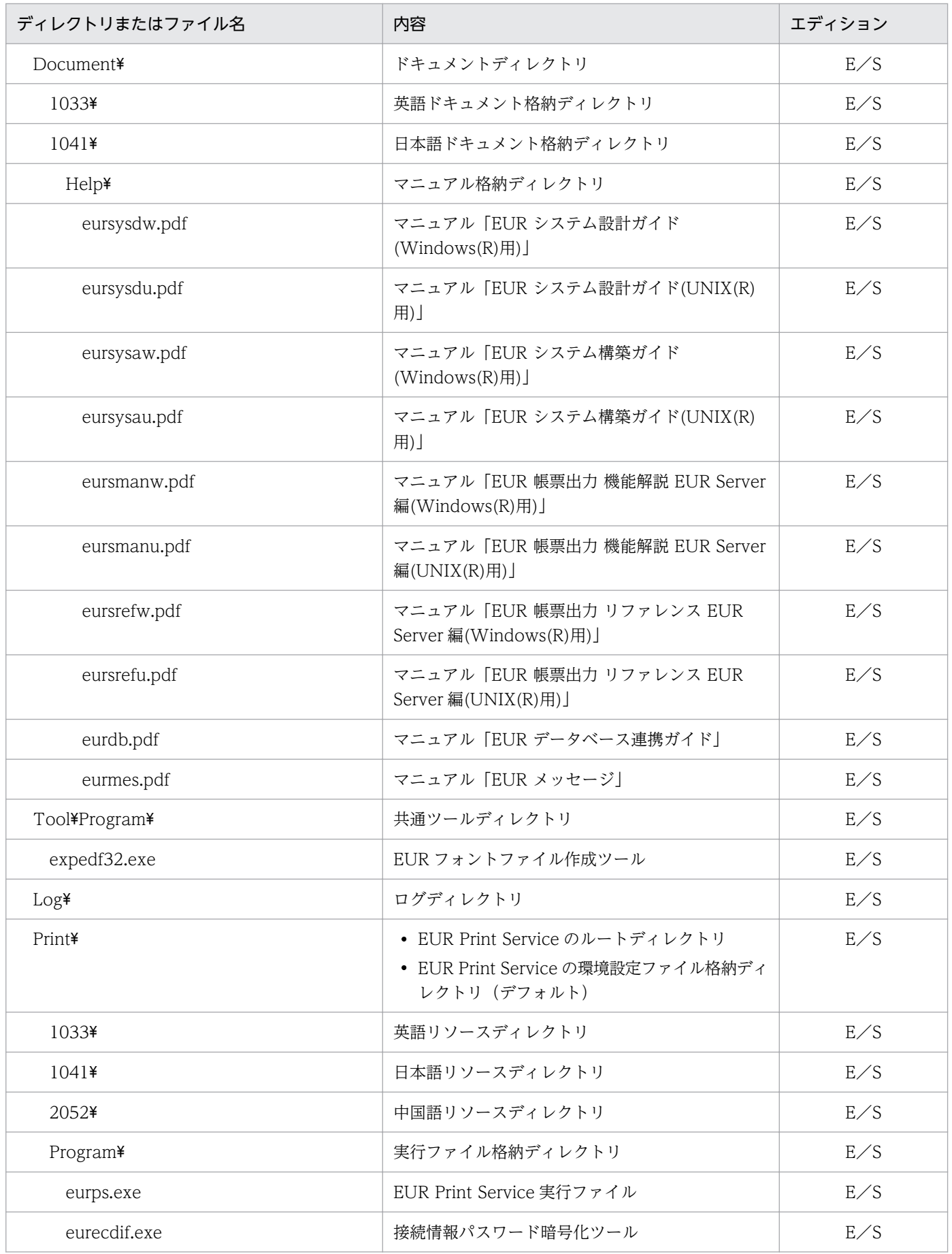

7. 帳票サーバを構築する

| ディレクトリまたはファイル名          | 内容                                                                                                    | エディション |
|-------------------------|----------------------------------------------------------------------------------------------------|--------|
| Eurtyl.exe              | 給紙トレイ一覧ツール                                                                                                    | E/S    |
| EURPSEX.DLL             | ActiveX オブジェクト (V8 互換機能)                                                                                                    | E/S    |
| Java¥                   | JavaBeans 起動部品 (V8 互換機能) 格納ディレク<br>トリ                                                                                                    | E/S    |
| EURPSManager_5.jar      | JavaBeans 起動部品                                                                                                    | E/S    |
| EURPSManager.properties | プロパティファイル                                                                                                    | E/S    |
| Fonts¥                  | フォントディレクトリ                                                                                                    | E/S    |
| Server¥                 | • EUR Server Service のルートディレクトリ<br>• EUR Server Service の環境設定ファイル格納<br>ディレクトリ (デフォルト)<br>• Server Service 制御コマンド (eurpmctrl コマ<br>ンド)の環境設定ファイル格納ディレクトリ | E/S    |
| Program¥                | 実行ファイル格納ディレクトリ                                                                                                    | E/S    |
| EURPM.exe               | EUR Server Service 実行ファイル                                                                                                    | E/S    |
| EURPMCTRL.exe           | Server Service 制御コマンド (eurpmctrl コマンド)                                                                                                    | E/S    |
| EURPMCTRLGUI.exe        | [EUR Server Service 起動管理] ダイアログ実行<br>ファイル                                                                                                    | E/S    |
| EURPMUMM.exe            | [EUR Server Service 構成定義] ダイアログ実行<br>ファイル                                                                                                    | E/S    |
| Conf¥                   | 構成定義ファイル格納ディレクトリ                                                                                                    | E/S    |
| DBInfo¥                 | 接続情報ファイル格納ディレクトリ                                                                                                    | E/S    |
| DocInfo¥                | 文書情報設定ファイル格納ディレクトリ                                                                                                    | E/S    |
| Form¥                   | 帳票ファイル格納ディレクトリ                                                                                                    | E/S    |
| Multi¥                  | 複数様式情報定義ファイル格納ディレクトリ                                                                                                    | E/S    |
| <b>PDF¥</b>             | PDF 形式ファイル出力ディレクトリ                                                                                                    | E/S    |
| Preference¥             | ビューアプレファレンス定義ファイル格納ディレク<br>トリ                                                                                                    | E/S    |
| PrintDate¥              | 印刷日時出力定義ファイル格納ディレクトリ                                                                                                    | E/S    |
| printnewpaper¥          | 新規用紙出力定義ファイル格納ディレクトリ                                                                                                    | E/S    |
| PSEnv¥                  | EUR Print Service の環境設定ファイル格納ディレ<br>クトリ (デフォルト)                                                                                                    | E/S    |
| ReplaceItem¥            | 置き換え表管理情報ファイル格納ディレクトリ                                                                                                    | E/S    |
| reportid¥               | 帳票出力定義ファイル格納ディレクトリ                                                                                                    | E/S    |
| ScriptCnt¥              | Acrobat JavaScript 定義ファイル格納ディレクトリ                                                                                                    | E/S    |

<sup>7.</sup> 帳票サーバを構築する

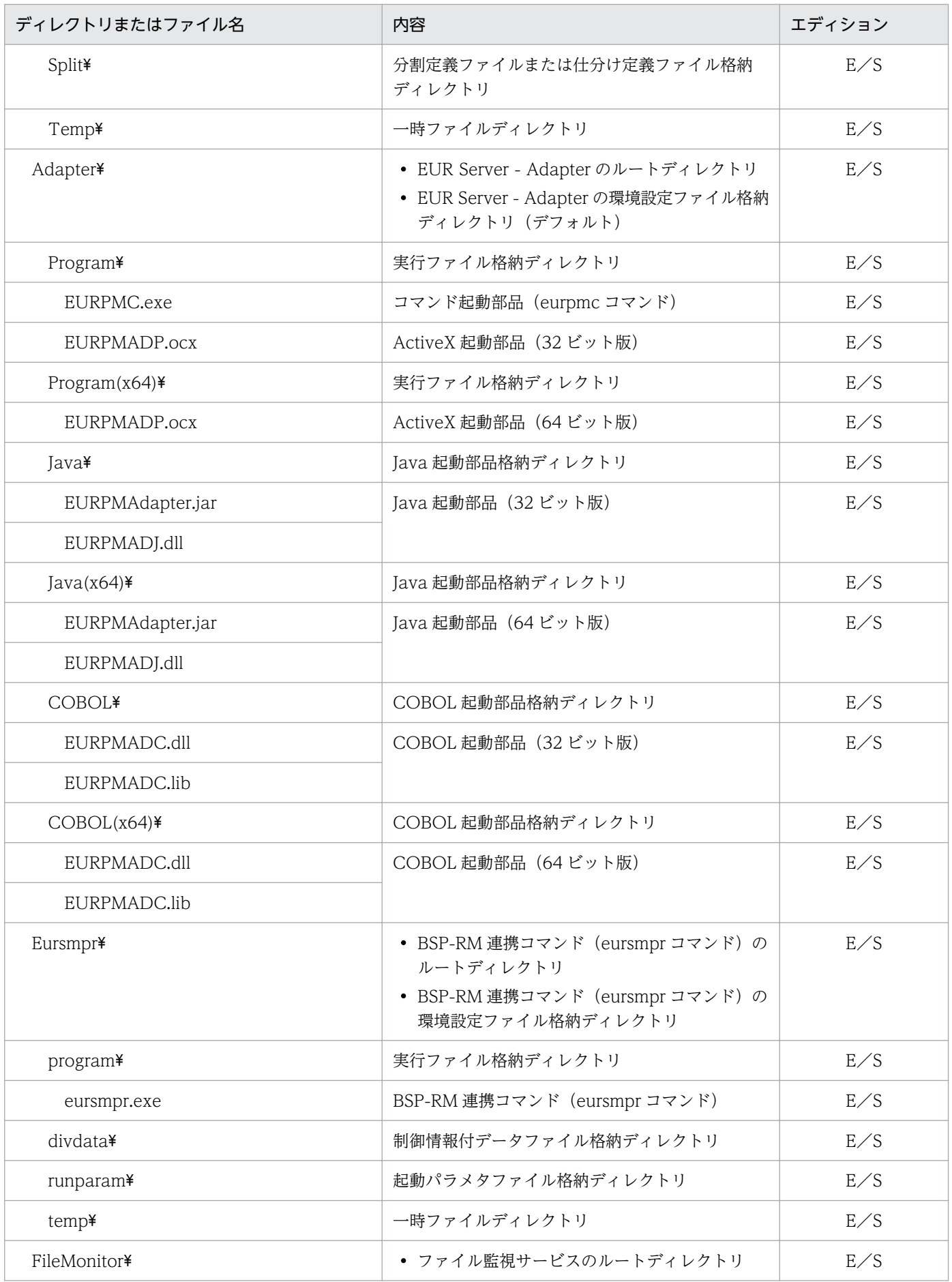

7. 帳票サーバを構築する

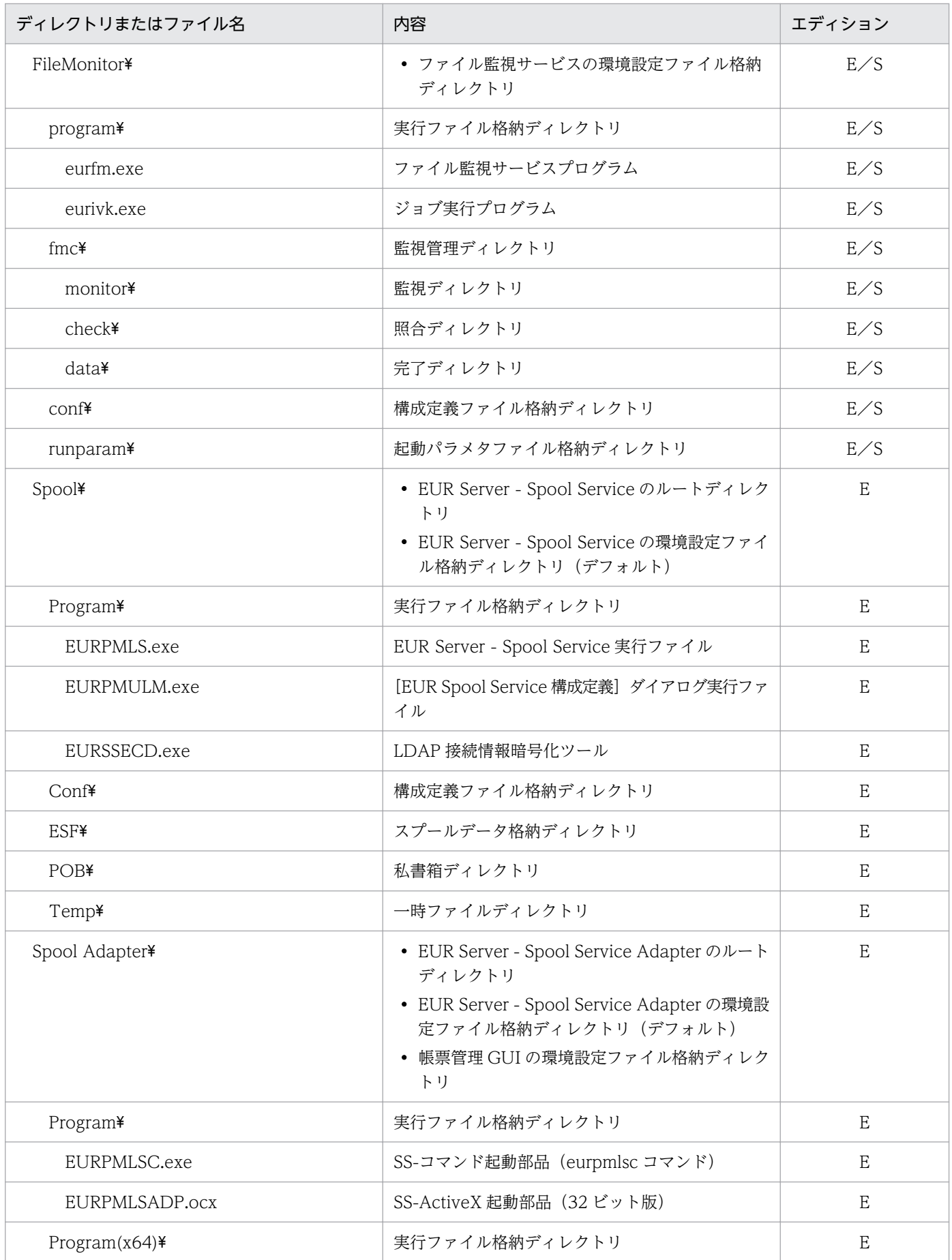

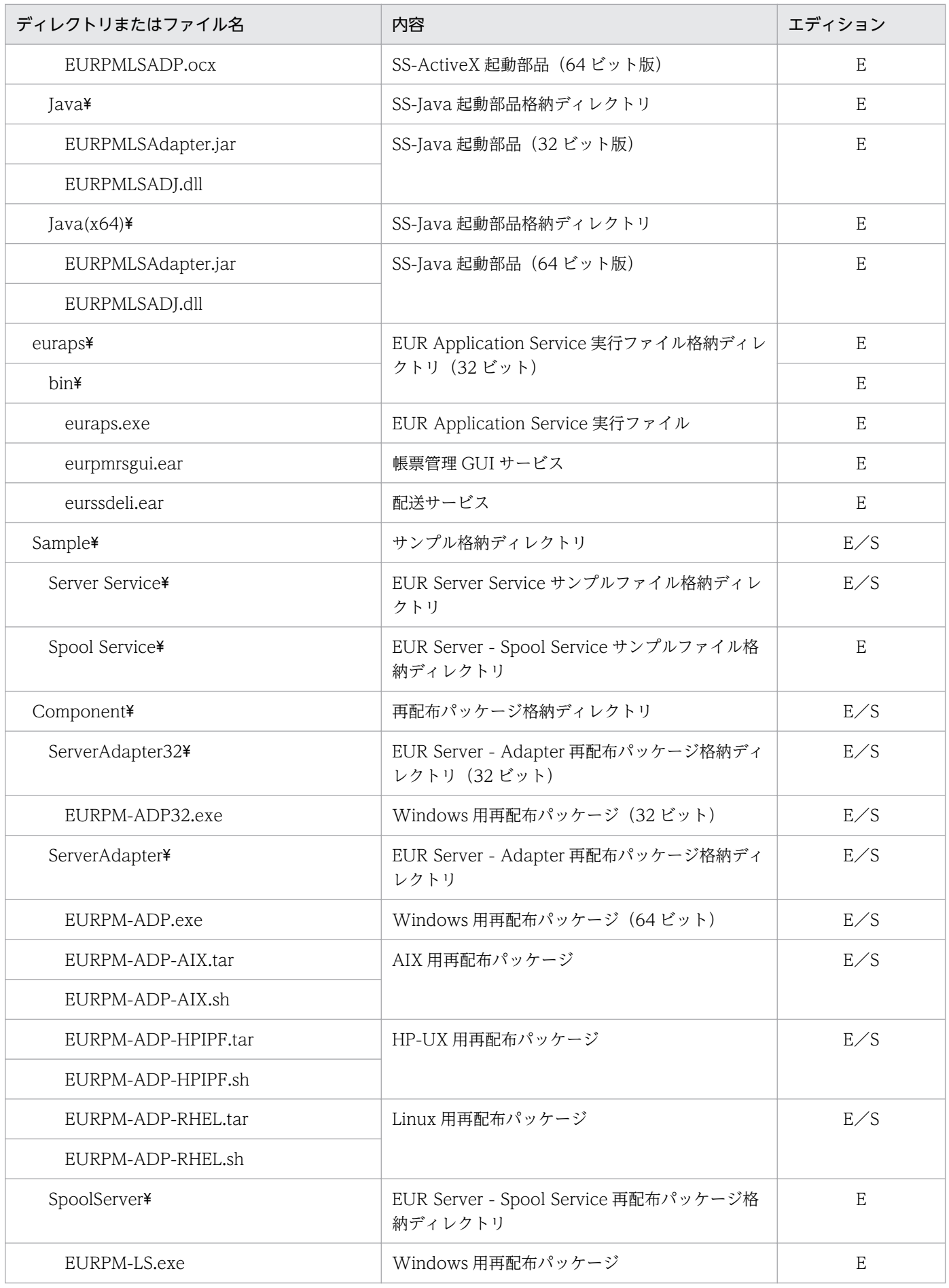

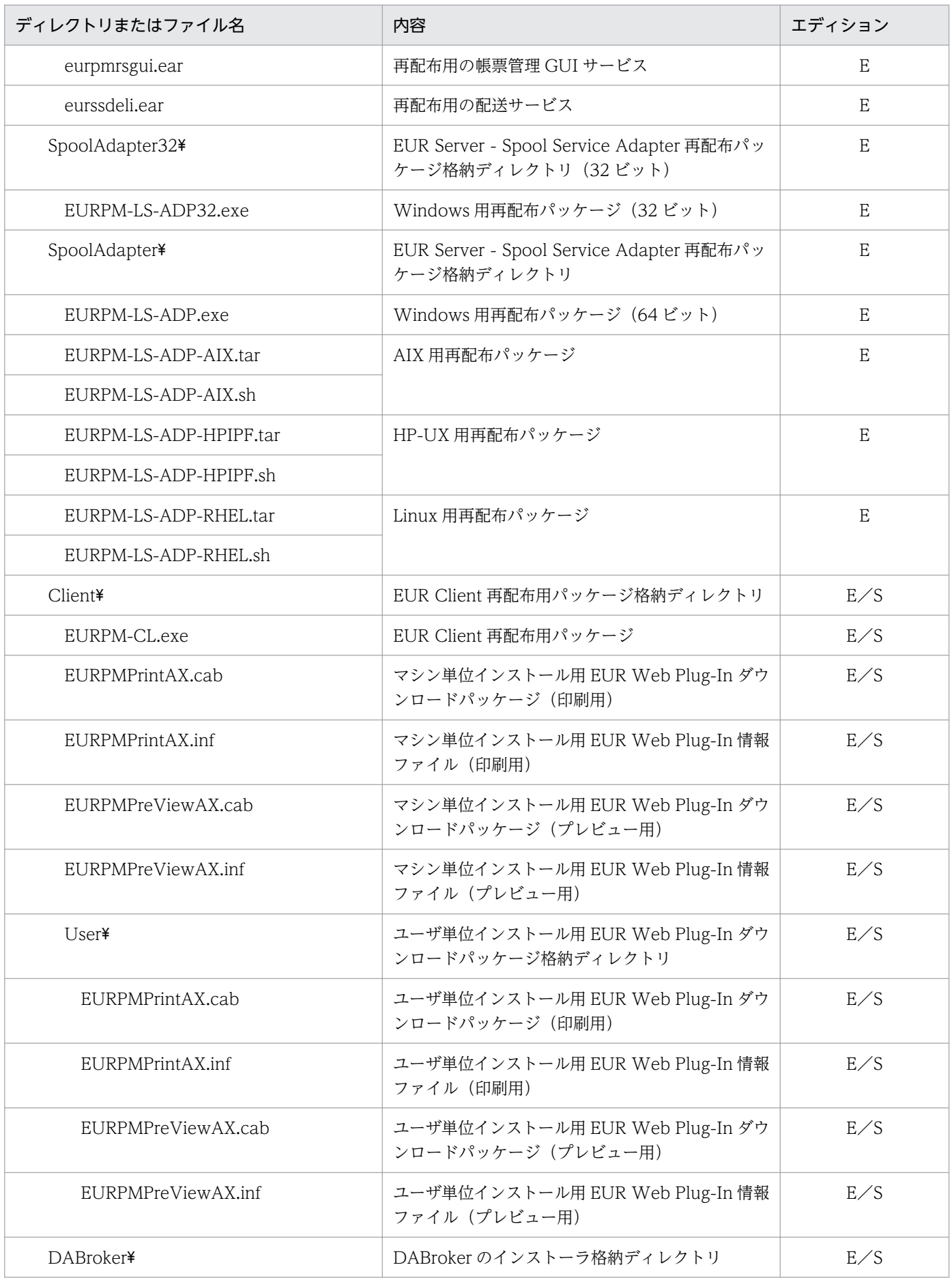
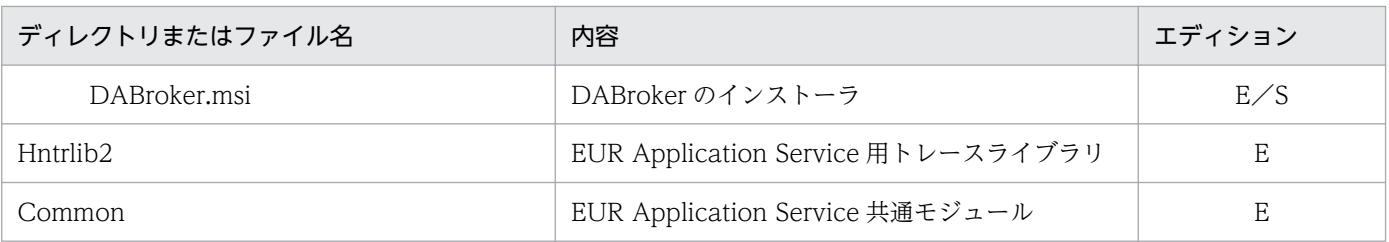

#### (凡例)

%EUR%:EUR Server のインストール先ディレクトリを示します。

E:EUR Server Enterprise をインストールすると作成されます。

S:EUR Server Standard をインストールすると作成されます。

# (2) UNIX/Linux 環境の場合

## 表 7-2 EUR Server のインストール後に作成されるディレクトリ (UNIX/Linux 環境の場合)

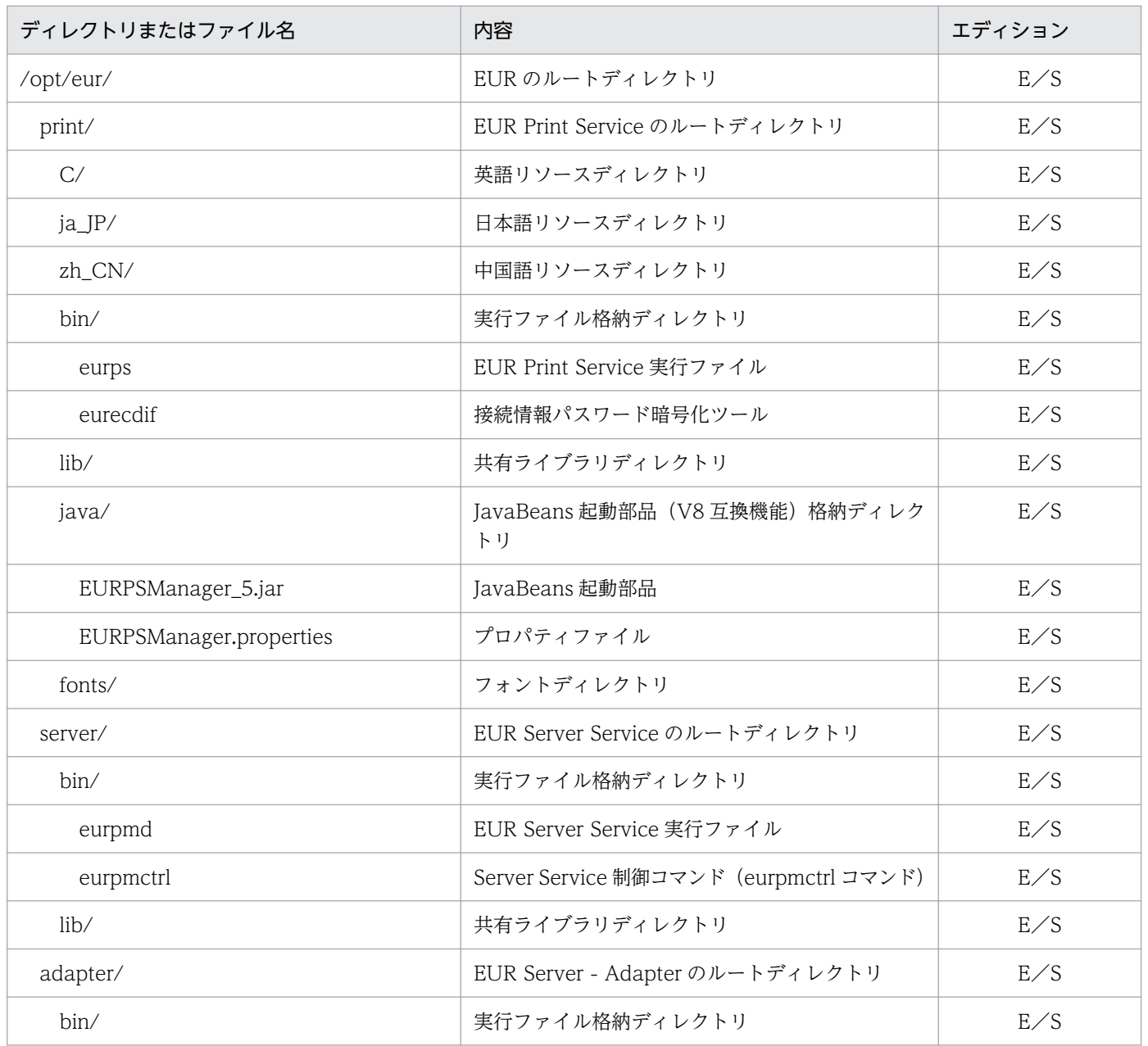

| ディレクトリまたはファイル名     | 内容                                                       | エディション      |
|--------------------|----------------------------------------------------------|-------------|
| eurpmc             | コマンド起動部品 (eurpmc コマンド)                                   | E/S         |
| java/              | Java 起動部品格納ディレクトリ                                        | E/S         |
| EURPMAdapter.jar   | Java 起動部品 (32 ビット版・64 ビット版共通)                            | E/S         |
| lib/               | 共有ライブラリディレクトリ                                            | E/S         |
| libEURPMADJ.so     | Java 起動部品 (32 ビット版)                                      | E/S         |
| libEURPMADC.so     | COBOL 起動部品                                               | E/S         |
| lib64/             | 共有ライブラリディレクトリ                                            | E/S         |
| libEURPMADJ.so     | Java 起動部品 (64 ビット版)                                      | E/S         |
| spool/             | EUR Server - Spool Service のルートディレクトリ                    | Ε           |
| bin/               | 実行ファイル格納ディレクトリ                                           | Ε           |
| eurpmlsd           | EUR Server - Spool Service 実行ファイル                        | Ε           |
| eurpmlsctrl        | Spool Service 制御コマンド (eurpmlsctrl コマン<br>$\mathcal{F}$ ) | $\mathbf E$ |
| lib/               | 共有ライブラリディレクトリ                                            | $\mathbf E$ |
| spool-adp/         | EUR Server - Spool Service Adapter のルート<br>ディレクトリ        | Ε           |
| bin/               | 実行ファイル格納ディレクトリ                                           | $\mathbf E$ |
| eurpmlsc           | SS-コマンド起動部品 (eurpmlsc コマンド)                              | Ε           |
| java/              | SS-Java起動部品格納ディレクトリ                                      | Ε           |
| EURPMLSAdapter.jar | SS-Java 起動部品 (32 ビット版・64 ビット版共通)                         | $\mathbf E$ |
| lib/               | 共有ライブラリディレクトリ                                            | Ε           |
| libEURPMLSADJ.so   | SS-Java 起動部品 (32 ビット版)                                   | Ε           |
| lib64/             | 共有ライブラリディレクトリ                                            | Ε           |
| libEURPMLSADJ.so   | SS-Java 起動部品 (64 ビット版)                                   | Ε           |
| sample/            | サンプル格納ディレクトリ                                             | E/S         |
| Server Service/    | EUR Server Service サンプルファイル格納ディレ<br>クトリ                  | E/S         |
| Spool Service/     | EUR Server - Spool Service サンプルファイル格<br>納ディレクトリ          | Ε           |
| component/         | 再配布パッケージ格納ディレクトリ                                         | E/S         |
| server-adp32/      | EUR Server - Adapter 再配布パッケージ格納ディ<br>レクトリ (32ビット)        | E/S         |
| EURPM-ADP32.exe    | Windows 用再配布パッケージ (32 ビット)                               | E/S         |

7. 帳票サーバを構築する

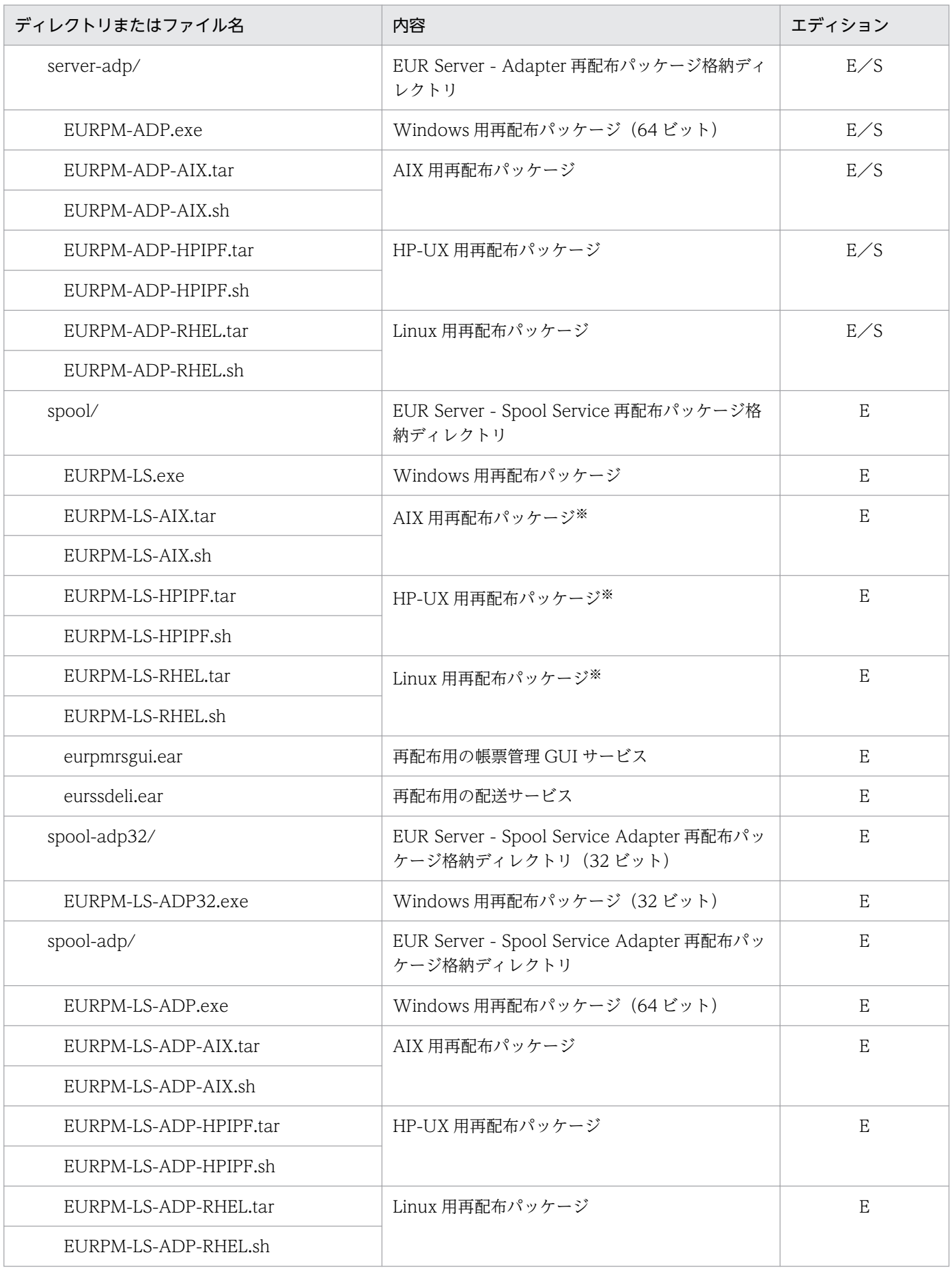

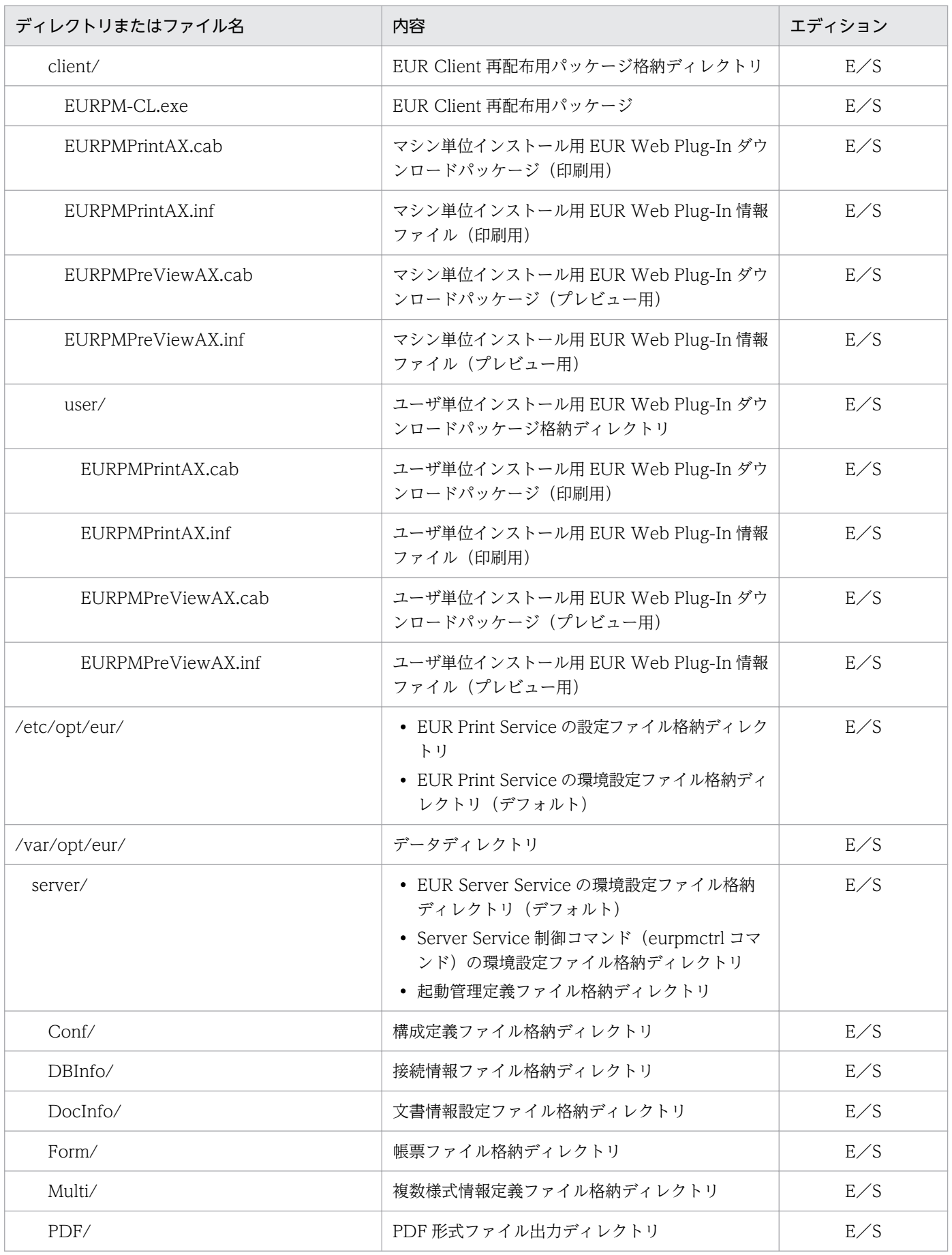

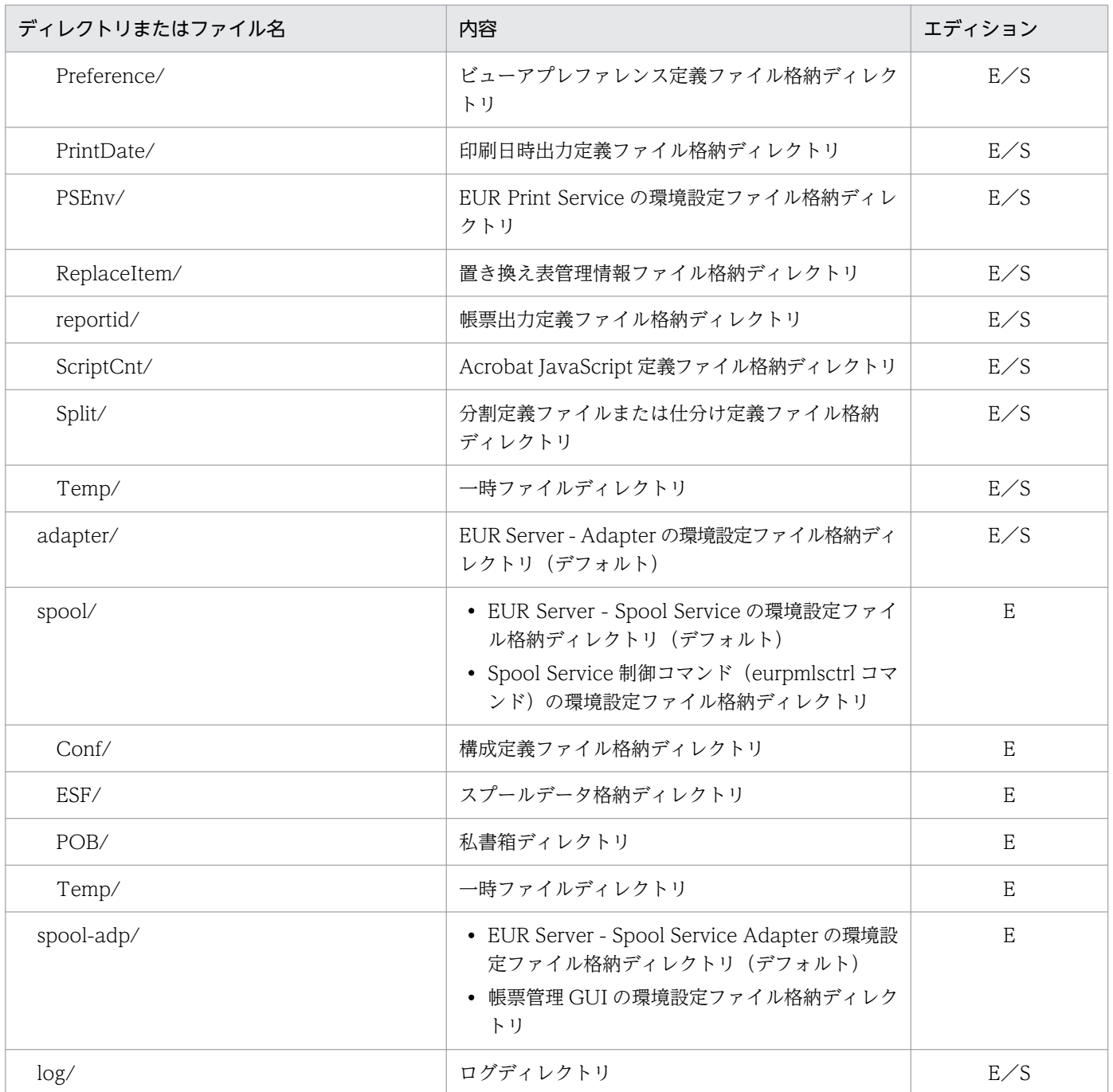

#### (凡例)

E:EUR Server Enterprise をインストールすると作成されます。

S:EUR Server Standard をインストールすると作成されます。

#### 注※

インストールした EUR Server Enterprise の適用 OS と同じ OS のパッケージだけがインストールされます。

# 7.4 必要なファイルのインポート

「[5. 帳票の出力内容を設定するファイルを準備する」](#page-69-0)および「[6. 帳票の出力環境を設定するファイルを](#page-80-0) [準備する](#page-80-0)」で準備したファイルのうち,帳票サーバに格納するファイルをインポートします。帳票サーバ のロケールに応じたエンコードを設定してインポートしてください。

帳票サーバにインポートするファイルを,次の表に示します。

### 表 7‒3 帳票サーバにインポートするファイル

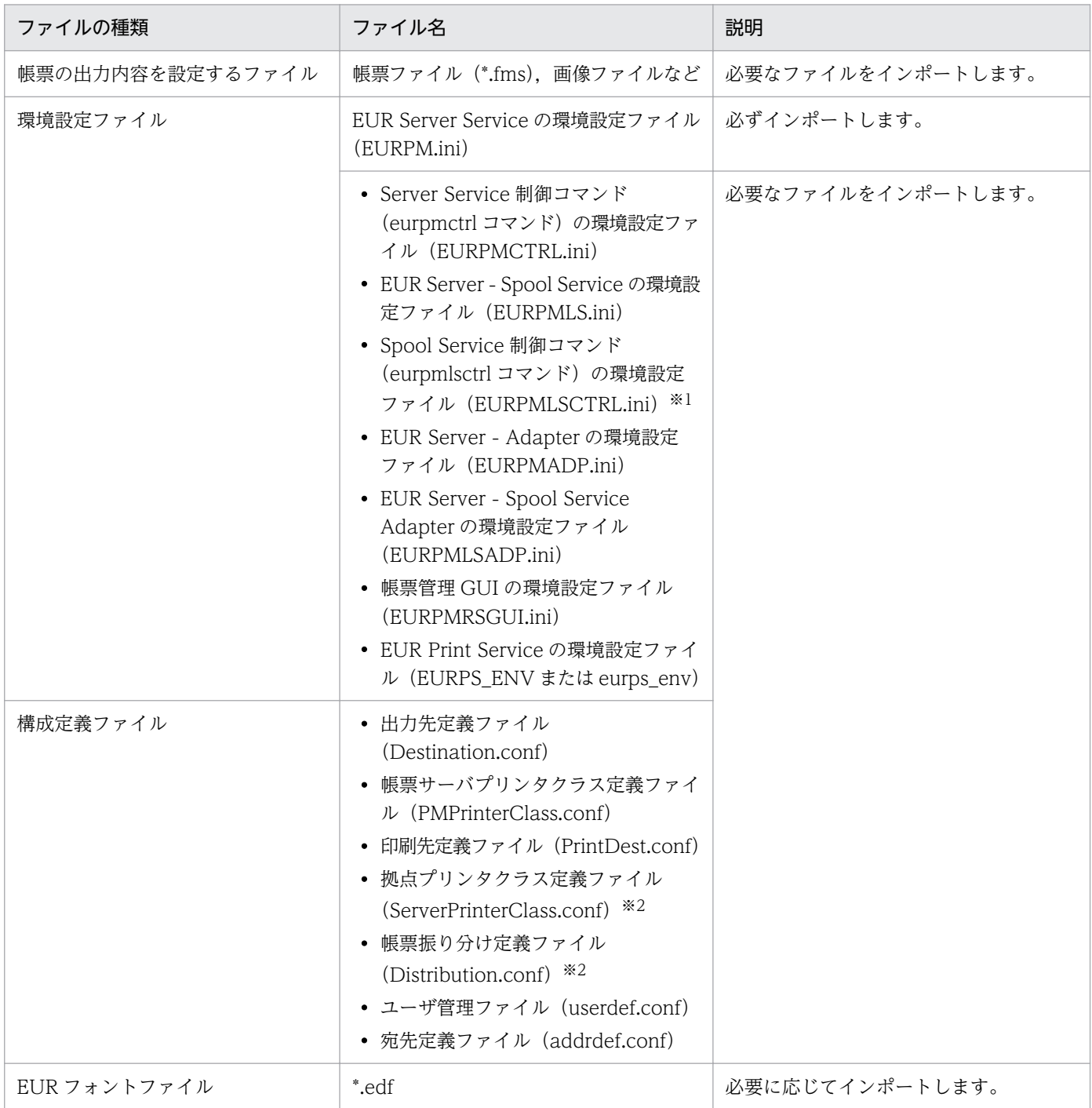

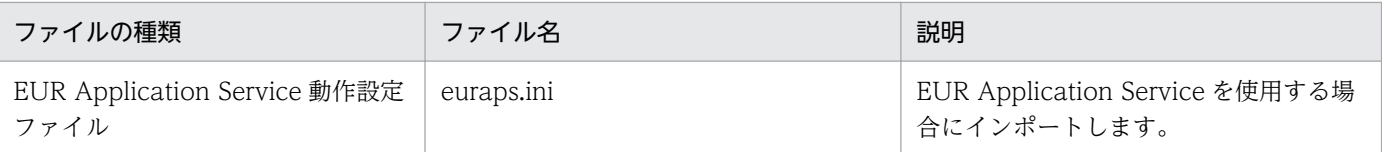

#### 注※1

帳票サーバが Windows 環境の場合, Spool Service 制御コマンド (eurpmlsctrl コマンド) は使用できません。そのため, Spool Service 制御コマンドの環境設定ファイル(EURPMLSCTRL.ini)のインポートは不要です。

#### 注※2

帳票サーバが UNIX/Linux 環境の場合, EUR Server - Spool Service の機能を使用して帳票サーバのプリンタに帳票を出力 できません。そのため,次のファイルをインポートしても帳票出力には使用できません。

- ・拠点プリンタクラス定義ファイル(ServerPrinterClass.conf)
- ・帳票振り分け定義ファイル(Distribution.conf)

なお,ファイルのインポート後は次の作業を実施してください。

- 環境設定ファイルをインポートした場合は,次のコンポーネントを再起動してください。
	- EUR Server Service
	- EUR Server Adapter を使用しているプログラム
	- EUR Server Spool Service
	- EUR Server Spool Service Adapter を使用しているプログラム

ただし、Server Service 制御コマンド(eurpmctrl コマンド)の環境設定ファイルを変更した場合は, コンポーネントの再起動は必要ありません。Server Service 制御コマンドの環境設定ファイルは、次に Server Service 制御コマンドを実行したときから有効になります。

- EUR Server Service の起動中に,環境設定ファイル(EURPMCTRL.ini)の PATH セクションの TEMP キーの値は変更できません。起動中に変更した場合, Server Service 制御コマンド (eurpmctrl コマンド)の機能が使用できなくなります。
- 構成定義ファイルをインポートした場合は,次のコンポーネントを再起動してください。
	- EUR Server Service
	- EUR Server Spool Service
- EUR Application Service 動作設定ファイルをインポートした場合は,次のコンポーネントを再起動 してください。
	- EUR Server Spool Service

<sup>7.</sup> 帳票サーバを構築する

# <span id="page-151-0"></span>7.5 EUR Server Service の起動管理設定

EUR Server Service では、起動管理定義を使用して EUR Server Service の起動や停止を管理します。起 動する EUR Server Service の識別名や環境設定ファイルのパスなどの情報は,起動管理定義ファイル (startdef.conf)で管理します。

EUR Server Service の起動管理定義は,次のどちらかの方法で作成します。

## • ダイアログを使用して作成する

[EUR Server Service 起動管理]ダイアログを使用して作成します。[EUR Server Service 起動管理] ダイアログは,Windows 環境で使用できます。

• コマンドを使用して作成する

Server Service 制御コマンド(eurpmctrl コマンド)を使用して作成します。Server Service 制御コ マンドは,Windows 環境および UNIX/Linux 環境で使用できます。

なお,起動管理定義ファイルは次のディレクトリに作成されます。

• Windows 環境の場合

EUR Server のインストール先ディレクトリ¥Server

• UNIX/Linux 環境の場合

/var/opt/eur/server

# 7.5.1 [EUR Server Service 起動管理]ダイアログを使用した起動管理

[EUR Server Service 起動管理] ダイアログは, EUR 製品のプログラムメニューから, [Server] − [Server Service 起動管理]を選択すると表示されます。なお, [EUR Server Service 起動管理] ダイア ログの操作は,管理者権限を持つユーザが実行してください。

## (1) 起動管理定義を登録する

起動管理定義の登録手順を次に示します。最大 5 件の起動管理定義を登録できます。

1. [EUR Server Service 起動管理]ダイアログで「追加]ボタンをクリックします。

「サービスの追加]ダイアログが表示されます。

## 2. 次の項目を設定します。

- 識別名(必須)
- 自動起動設定(必須)
- 環境設定ファイルパス(任意)

環境設定ファイルパスには,EUR Server Service の環境設定ファイルの格納先のディレクトリパス, またはファイルパスを指定できます。ディレクトリパスを指定する場合は EUR Server Service の環境 設定ファイルのデフォルトのファイル名(EURPM.ini)が仮定されます。ファイルパスを指定する場 合は任意のファイル名を指定できます。

3. [OK] ボタンをクリックします。

起動管理定義が[EUR Server Service 起動管理]ダイアログに追加されます。 ただし,次の場合は、メッセージが表示されて. [サービスの追加] ダイアログに戻ります。

- 識別名に半角空白だけを入力した場合
- 識別名が 16 バイトを超えている場合
- 識別名および環境設定ファイルパスに使用できない文字があった場合
- すでに同じ名前の識別名が登録されている場合

また,次の場合はメッセージが表示されますが,処理は続行します。

• 指定した環境設定ファイルパスが別の EUR Server Service の起動管理定義で使用されている場合

## (2) 起動管理定義を変更する

起動管理定義の変更手順を次に示します。

1. [EUR Server Service 起動管理]ダイアログで変更する起動管理定義を選択して, [変更] ボタンをク リックします。

[サービスの変更] ダイアログが表示されます。

### 2. 設定内容を変更します。

次の項目の設定が変更できます。

- 自動起動設定
- 環境設定ファイルパス

なお,識別名は変更できません。識別名を変更したい場合は,起動管理定義を登録し直してください。

3. [OK] ボタンをクリックします。

起動管理定義が変更されます。変更後の登録内容が[EUR Server Service 起動管理]ダイアログに表 示されます。

指定した環境設定ファイルパスが別の EUR Server Service の起動管理定義で使用されている場合は メッセージが表示されますが,処理は続行します。

## (3) 起動管理定義を削除する

起動管理定義の削除手順を次に示します。

1. [EUR Server Service 起動管理]ダイアログで削除する起動管理定義を選択して、[削除]ボタンをク リックします。

削除を確認するダイアログが表示されます。

2. [OK] ボタンをクリックします。 起動管理定義が削除されます。

# (4) ダイアログの設定項目

起動管理定義ファイルの作成で使用するダイアログの設定項目について説明します。

(a) [EUR Server Service 起動管理]ダイアログ

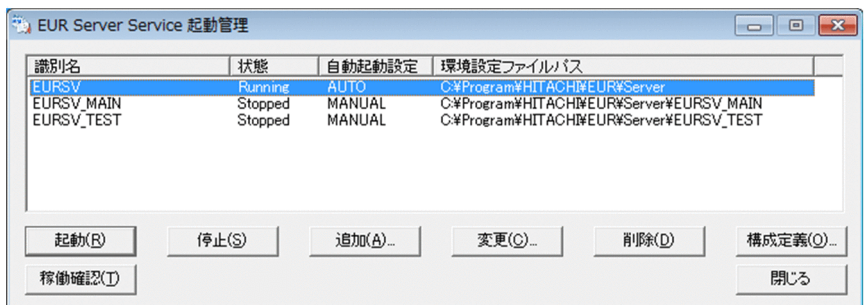

#### 起動管理定義一覧

起動管理定義に登録されている EUR Server Service とその稼働状態が一覧で表示されます。初期表示 では登録順で表示され,項目名をクリックするとその項目で Shift JIS のコード順にソートして表示さ れます。稼働状態は自動では更新されないため,最新の稼働状態を表示させたい場合は,[稼働確認] ボタンをクリックしてください。

なお,起動管理定義をダブルクリックすると,[サービスの変更]ダイアログが表示されて登録内容を 変更できます。

#### [識別名]

EUR Server Service の識別名が表示されます。

#### [状態]

EUR Server Service の稼働状態が表示されます。表示される内容とその意味は次のとおりです。

Running:稼働

Starting:起動処理中

Stopping:停止処理中

Stopped:停止

ErrorStopped:異常停止

Unknown:不明

#### [自動起動設定]

EUR Server Service を自動で起動するかどうかが表示されます。表示される内容とその意味は次 のとおりです。

AUTO:自動で起動します。

<span id="page-154-0"></span>MANUAL:手動で起動します。

#### [環境設定ファイルパス]

EUR Server Service の環境設定ファイルの格納先のディレクトリパスまたはファイルパスが表示 されます。

#### [起動]ボタン

選択した EUR Server Service を起動できます。

[停止]ボタン

選択した EUR Server Service を停止できます。

[追加]ボタン

[サービスの追加]ダイアログが表示され、起動管理定義を登録できます。ただし、起動管理定義の登 録数が上限を超えていた場合は,不活性になります。最大 5 件の起動管理定義を登録できます。

[変更]ボタン

[サービスの変更]ダイアログが表示され、起動管理定義の情報を変更できます。

[削除]ボタン

削除を確認するダイアログが表示され,起動管理定義を削除できます。

[構成定義] ボタン

[EUR Server Service 構成定義]ダイアログが表示され,選択した EUR Server Service に登録され ている出力先やプリンタクラスを確認できます。

[稼働確認]ボタン

EUR Server Service の最新の稼働状態を表示できます。

[閉じる] ボタン

[EUR Server Service 起動管理]ダイアログを閉じます。

## (b) 「サービスの追加] ダイアログ

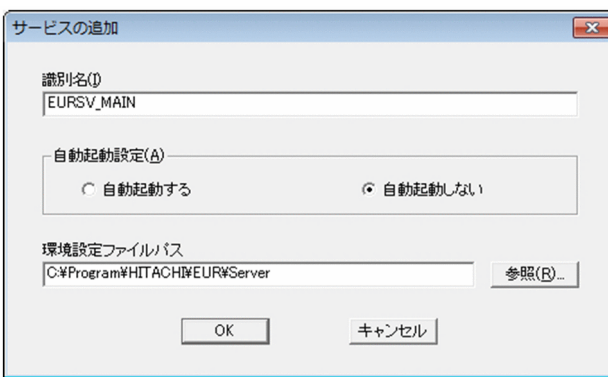

#### [識別名] テキストボックス

EUR Server Service の識別名を、1∼16 バイトの範囲で入力します。半角英数字および「 | (アン ダースコア)を使用できます。先頭と末尾に半角空白を入力した場合は登録時に削除されます。また, <span id="page-155-0"></span>半角空白だけを入力した場合は,値を指定していないと見なされ,そのまま登録しようとするとエラー になります。

なお,すでに登録された識別名は登録できません。

#### [自動起動設定]グループボックス

EUR Server Service を自動で起動するかどうかを選択します。デフォルトでは、「自動起動しない] ラジオボタンが選択されています。

#### [自動起動する]ラジオボタン

自動で起動します。

#### [自動起動しない]ラジオボタン

手動で起動します。

#### 「環境設定ファイルパス]テキストボックス

EUR Server Service の環境設定ファイルの格納先のパスを入力します。ただし,「;」,「\*」,「?」,「"」, 「<」,「>」,および「|」を含むパスは指定できません。先頭と末尾の半角空白は登録時に削除されます。 半角空白だけを入力した場合は未入力とされます。

デフォルトでは. EUR Server Service のインストールパスが表示されています。

[参照]ボタン

EUR Server Service の環境設定ファイルの格納先のディレクトリパスまたはファイルパスを選択する ためのダイアログが表示されます。

## (c) [サービスの変更] ダイアログ

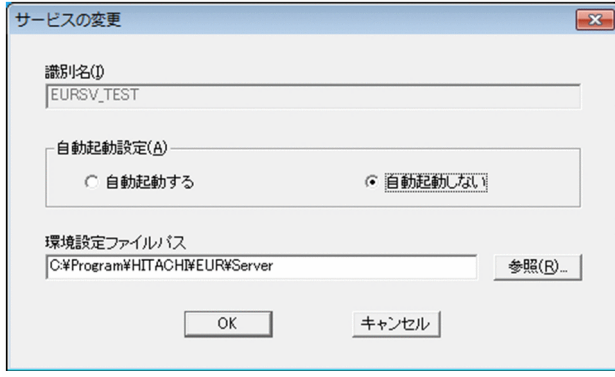

#### [識別名]テキストボックス

EUR Server Service の識別名が表示されます。変更はできません。

そのほかの項目については、「(b) [サービスの追加] ダイアログ] を参照してください。

## 7.5.2 Server Service 制御コマンドを使用した起動管理

Server Service 制御コマンド(eurpmctrl コマンド)のファイル名と格納先を次に示します。

# • Windows 環境の場合

## EURPMCTRL.exe

EUR Server のインストール先ディレクトリ¥Server¥Program 下にあります。

## • UNIX/Linux 環境の場合

## eurpmctrl

/opt/eur/server/bin ディレクトリにあります。

Server Service 制御コマンドは,管理者権限を持つユーザが実行してください。例えば,コマンドプロン プトから Server Service 制御コマンドを実行するときには,コマンドプロンプトは管理者権限を持つユー ザが起動してください。

# (1) Server Service 制御コマンドのオプション

Server Service 制御コマンド (eurpmctrl コマンド)が提供するオプションの一覧を次の表に示します。 なお,オプション名のセパレータは「/」で示しています。UNIX/Linux 環境の場合は,「/」を「-」に 置き換えてお読みください。

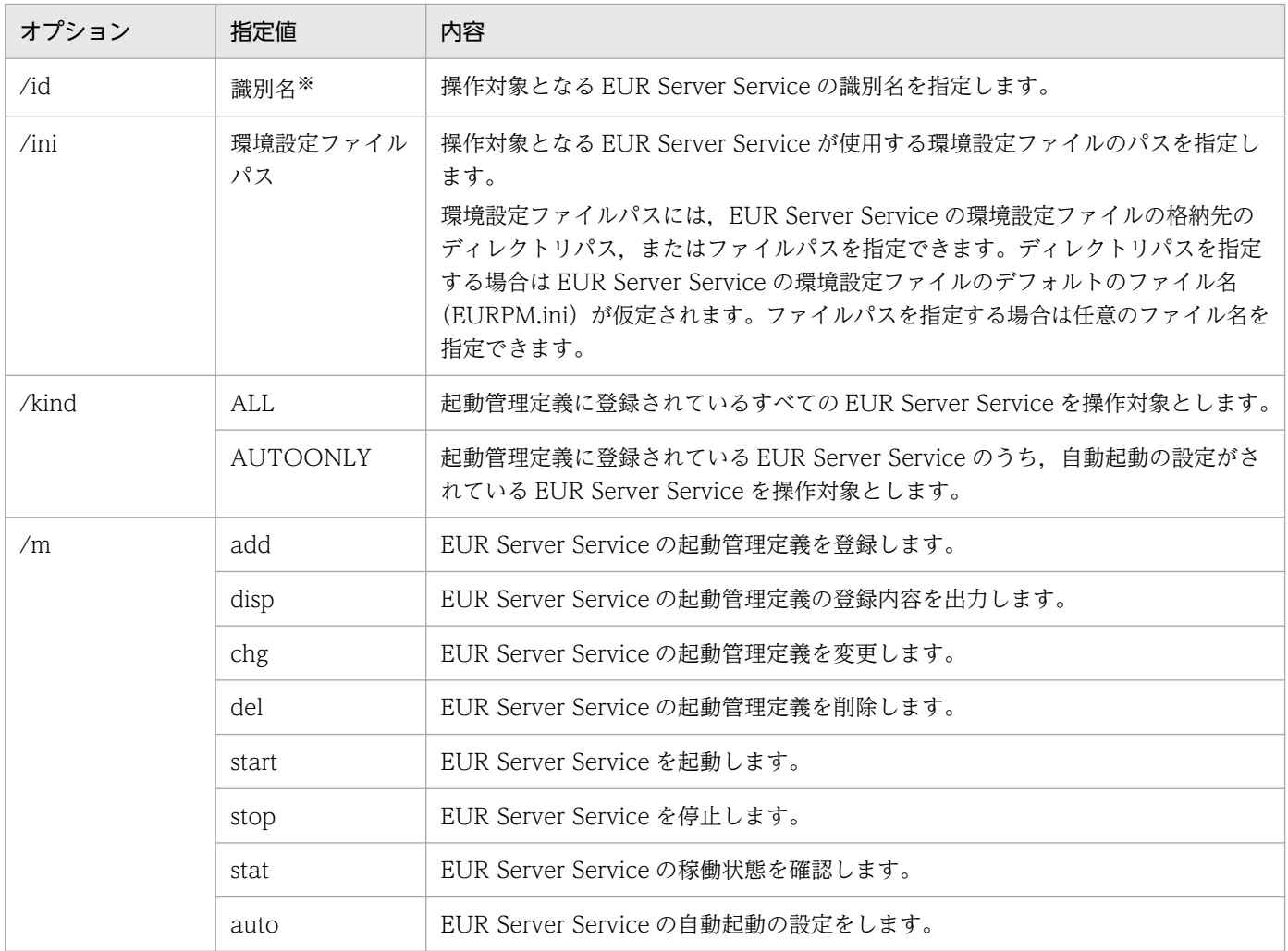

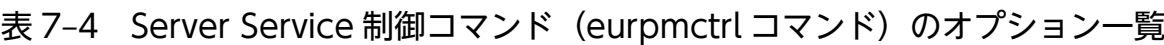

<sup>7.</sup> 帳票サーバを構築する

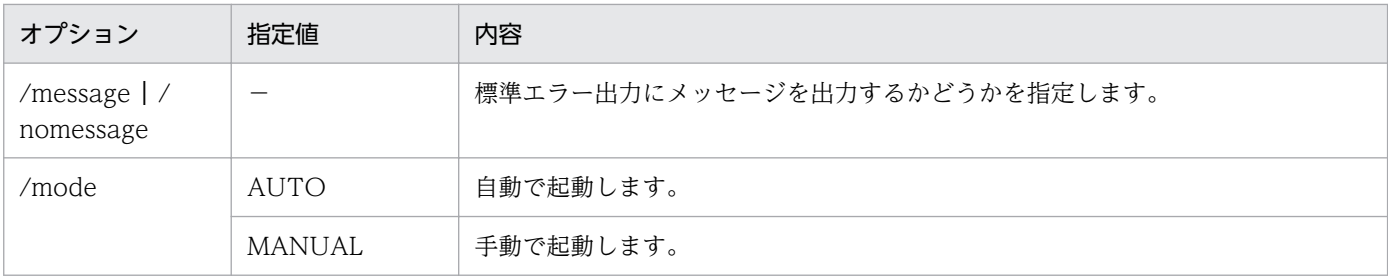

注※

1〜16 バイトで指定します。半角英数字および「\_」(アンダースコア)が使用できます。値の先頭と末尾に半角空白を指定し た場合は削除されます。また,半角空白だけを指定した場合は,値を指定していないと見なされます。

#### ■注意

- オプション,オプションの指定値,およびオプションに指定する文字列は,大文字と小文字を区別 します。ただし,識別名については大文字と小文字を区別しません。例えば,/m オプションを「/M」 と指定したり,/m オプションの指定値を「/m STOP」と指定したりすると,エラーになります。
- 一つのコマンド構文に,同じオプションが複数指定されている場合は,コマンド構文の後方に指定 されたオプションが有効となります。
- 無効なオプションが指定されている場合は,そのオプションを無視して処理を実行します。
- ファイルパスを指定するときの規則,および注意については,マニュアル「EUR 帳票出力 リファ レンス EUR Server 編」を参照してください。また、パスに日本語を使用する場合の注意について は,「付録 B.2 EUR Server Service, および EUR Server - Spool Service を使用する場合の注 [意](#page-252-0)」を参照してください。

## (2) 形式と指定例

EUR Server Service の起動管理をするときのコマンドの形式と指定例について説明します。

## (a) 起動管理定義を登録する

起動管理定義を登録するときのコマンドの形式と指定例を次に示します。

```
eurpmctrl
/m add
/id 識別名
 〔/message | /nomessage〕
 〔/mode {AUTO | MANUAL}〕
〔/ini 環境設定ファイルパス〕
```
#### /m add

EUR Server Service の制御種別を指定します。

• add:EUR Server Service の起動管理定義を登録します。

ただし,起動管理定義の登録数が上限を超えた場合は,登録できません。最大 5 件の起動管理定義 を登録できます。

## /id 識別名

操作対象の EUR Server Service の識別名を 1〜16 バイトの範囲で指定します。半角英数字および「\_」 (アンダースコア)を使用できます。

## 〔/message | /nomessage〕

標準エラー出力にメッセージを出力するかどうかを指定します。

- /message:メッセージを出力します。
- /nomessage:メッセージを出力しません。

指定を省略した場合は,/message が仮定されます。/nomessage を指定した場合も,コマンドの終了 コードは出力されます。

### 〔/mode {AUTO | MANUAL}〕

EUR Server Service を自動で起動するかどうかを指定します。

- AUTO:自動で起動します。
- MANUAL:手動で起動します。

指定を省略した場合は,/mode MANUAL が仮定されます。

### 〔/ini 環境設定ファイルパス〕

EUR Server Service が使用する環境設定ファイルのパスを指定します。指定を省略した場合は,デ フォルトのパス (Windows 環境の場合: EUR Server のインストール先ディレクトリ¥Server, UNIX /Linux 環境の場合:/var/opt/eur/server)が仮定されます。

環境設定ファイルパスには,EUR Server Service の環境設定ファイルの格納先のディレクトリパス, またはファイルパスを指定できます。ディレクトリパスを指定する場合は EUR Server Service の環境 設定ファイルのデフォルトのファイル名(EURPM.ini)が仮定されます。ファイルパスを指定する場 合は任意のファイル名を指定できます。

### ■指定例

識別名が「EURSV\_TEST」の EUR Server Service の起動管理定義を登録します。

eurpmctrl /m add /id EURSV TEST /message /ini C:\Program Files\EURSV TEST

## (b) 起動管理定義の登録内容を確認する

起動管理定義の登録内容を確認するときのコマンドの形式と指定例を次に示します。

```
eurpmctrl
/m disp
 〔/message | /nomessage〕
 〔/kind ALL | /id 識別名〕
```
### /m disp

EUR Server Service の制御種別を指定します。

• disp:EUR Server Service の起動管理定義の登録内容を確認します。

### 〔/message | /nomessage〕

標準エラー出力にメッセージを出力するかどうかを指定します。

- /message:メッセージを出力します。
- /nomessage:メッセージを出力しません。

指定を省略した場合は,/message が仮定されます。/nomessage を指定した場合も,コマンドの終了 コードは出力されます。

## 〔/kind ALL〕

操作対象の EUR Server Service を指定します。このオプションは/id オプションと同時に指定できま せん。

• ALL:起動管理定義に登録されているすべての EUR Server Service を操作対象とします。

## 〔/id 識別名〕

操作対象の EUR Server Service の識別名を 1〜16 バイトの範囲で指定します。半角英数字および「\_」 (アンダースコア)を使用できます。このオプションは/kind オプションと同時に指定できません。

## ■指定例

起動管理定義に登録されている EUR Server Service の登録内容を確認します。

eurpmctrl /m disp /message

### ■出力例

EUR Server Service の起動管理定義の登録内容は、標準出力 (stdout) に出力されます。出力例を次 に示します。

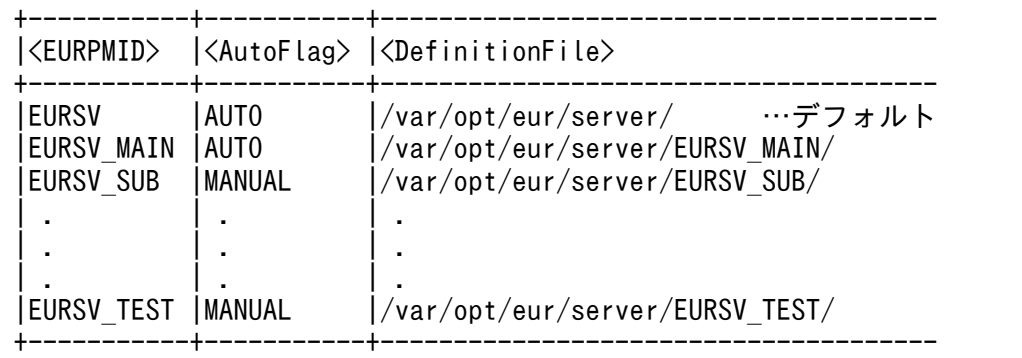

## <EURPMID>

EUR Server Service の識別名を示します。

## <AutoFlag>

EUR Server Service を自動で起動するかどうかを示します。

AUTO:自動で起動します。

MANUAL:手動で起動します。

## <DefinitionFile>

EUR Server Service の環境設定ファイルパスを示します。

## (c) 起動管理定義を変更する

起動管理定義を変更するときのコマンドの形式と指定例を次に示します。

eurpmctrl /m chg /id 識別名 〔/message | /nomessage〕 〔/mode {AUTO | MANUAL}〕 〔/ini 環境設定ファイルパス〕

#### /m chg

EUR Server Service の制御種別を指定します。

• chg:EUR Server Service の起動管理定義を変更します。

#### /id 識別名

操作対象の EUR Server Service の識別名を 1〜16 バイトの範囲で指定します。半角英数字および「\_」 (アンダースコア)を使用できます。

### 〔/message | /nomessage〕

標準エラー出力にメッセージを出力するかどうかを指定します。

- /message:メッセージを出力します。
- /nomessage:メッセージを出力しません。

指定を省略した場合は,/message が仮定されます。/nomessage を指定した場合も,コマンドの終了 コードは出力されます。

### 〔/mode {AUTO | MANUAL}〕

EUR Server Service を自動で起動するかどうかを指定します。

- AUTO:自動で起動します。
- MANUAL:手動で起動します。

指定を省略した場合は,自動起動の定義は変更されません。

#### 〔/ini 環境設定ファイルパス〕

EUR Server Service が使用する環境設定ファイルのパスを指定します。指定を省略した場合は,環境 設定ファイルのパスの定義は変更されません。

環境設定ファイルパスには、EUR Server Service の環境設定ファイルの格納先のディレクトリパス, またはファイルパスを指定できます。ディレクトリパスを指定する場合は EUR Server Service の環境 設定ファイルのデフォルトのファイル名(EURPM.ini)が仮定されます。ファイルパスを指定する場 合は任意のファイル名を指定できます。

#### ■指定例

識別名が「EURSV\_SUB」の EUR Server Service が自動で起動するように、起動管理定義を変更し ます。

eurpmctrl /m chg /id EURSV\_SUB /message /mode AUTO

## (d) 起動管理定義を削除する

起動管理定義を削除するときのコマンドの形式と指定例を次に示します。

```
eurpmctrl
/m del
```
〔/message | /nomessage〕 〔/kind ALL | /id 識別名〕

#### /m del

EUR Server Service の制御種別を指定します。

• del:EUR Server Service の起動管理定義を削除します。

#### 〔/message | /nomessage〕

標準エラー出力にメッセージを出力するかどうかを指定します。

- /message:メッセージを出力します。
- /nomessage:メッセージを出力しません。

指定を省略した場合は,/message が仮定されます。/nomessage を指定した場合も,コマンドの終了 コードは出力されます。

#### 〔/kind ALL〕

操作対象の EUR Server Service を指定します。このオプションは/id オプションと同時に指定できま せん。

• ALL:起動管理定義に登録されているすべての EUR Server Service を操作対象とします。

#### 〔/id 識別名〕

操作対象の EUR Server Service の識別名を 1〜16 バイトの範囲で指定します。半角英数字および「\_」 (アンダースコア)を使用できます。このオプションは/kind オプションと同時に指定できません。

#### ■指定例

識別名が「EURSV TEMP」の起動管理定義を削除します。

eurpmctrl /m del /message /id EURSV\_TEMP

## (e) EUR Server Service を起動する

```
eurpmctrl
/m start
 〔/message | /nomessage〕
 〔/kind {ALL | AUTOONLY}| /id 識別名〕
```
#### /m start

EUR Server Service の制御種別を指定します。

• start:EUR Server Service を起動します。

### 〔/message | /nomessage〕

標準エラー出力にメッセージを出力するかどうかを指定します。

- /message:メッセージを出力します。
- /nomessage:メッセージを出力しません。

指定を省略した場合は,/message が仮定されます。/nomessage を指定した場合も,コマンドの終了 コードは出力されます。

#### 〔/kind {ALL | AUTOONLY}〕

操作対象の EUR Server Service を指定します。このオプションは/id オプションと同時に指定できま せん。

- ALL:起動管理定義に登録されているすべての EUR Server Service を操作対象とします。
- AUTOONLY:起動管理定義に登録されている EUR Server Service のうち,自動起動の設定がさ れた EUR Server Service を操作対象とします。

#### 〔/id 識別名〕

操作対象の EUR Server Service の識別名を 1〜16 バイトの範囲で指定します。半角英数字および「\_」 (アンダースコア)を使用できます。このオプションは/kind オプションと同時に指定できません。

#### ■指定例

起動管理定義に登録されている EUR Server Service のうち,自動起動が設定された EUR Server Service を起動します。

eurpmctrl /m start /message /kind AUTOONLY

## (f) EUR Server Service を停止する

```
eurpmctrl
/m stop
 〔/message | /nomessage〕
 〔/kind {ALL | AUTOONLY}| /id 識別名〕
```
#### /m stop

EUR Server Service の制御種別を指定します。

• stop:EUR Server Service を停止します。

#### 〔/message | /nomessage〕

標準エラー出力にメッセージを出力するかどうかを指定します。

- /message:メッセージを出力します。
- /nomessage:メッセージを出力しません。

指定を省略した場合は,/message が仮定されます。/nomessage を指定した場合も,コマンドの終了 コードは出力されます。

## 〔/kind {ALL | AUTOONLY}〕

操作対象の EUR Server Service を指定します。このオプションは/id オプションと同時に指定できま せん。

- ALL:起動管理定義に登録されているすべての EUR Server Service を操作対象とします。
- AUTOONLY:起動管理定義に登録されている EUR Server Service のうち,自動起動が設定され た EUR Server Service を操作対象とします。

### 〔/id 識別名〕

操作対象の EUR Server Service の識別名を 1〜16 バイトの範囲で指定します。半角英数字および「\_」 (アンダースコア)を使用できます。このオプションは/kind オプションと同時に指定できません。

### ■指定例

識別名が「EURSV\_MAIN」の EUR Server Service を停止します。

eurpmctrl /m stop /message /id EURSV\_MAIN

## (g) EUR Server Service の稼働状態を確認する

```
eurpmctrl
/m stat
 〔/message | /nomessage〕
 〔/kind {ALL | AUTOONLY}| /id 識別名〕
```
### /m stat

EUR Server Service の制御種別を指定します。

• stat:EUR Server Service の稼働状態を確認します。

### 〔/message | /nomessage〕

標準エラー出力にメッセージを出力するかどうかを指定します。

- /message:メッセージを出力します。
- /nomessage:メッセージを出力しません。

指定を省略した場合は,/message が仮定されます。/nomessage を指定した場合も,コマンドの終了 コードは出力されます。

### 〔/kind {ALL | AUTOONLY}〕

操作対象の EUR Server Service を指定します。このオプションは/id オプションと同時に指定できま せん。

- ALL:起動管理定義に登録されているすべての EUR Server Service を操作対象とします。
- AUTOONLY:起動管理定義に登録されている EUR Server Service のうち,自動起動が設定され た EUR Server Service を操作対象とします。

#### 〔/id 識別名〕

操作対象の EUR Server Service の識別名を 1〜16 バイトの範囲で指定します。半角英数字および「\_」 (アンダースコア)を使用できます。このオプションは/kind オプションと同時に指定できません。

### ■指定例

起動管理定義に登録されている EUR Server Service の稼働状態を確認します。

eurpmctrl /m stat /message

#### ■出力例

EUR Server Service の稼働状態は、標準出力 (stdout) に出力されます。出力例を次に示します。

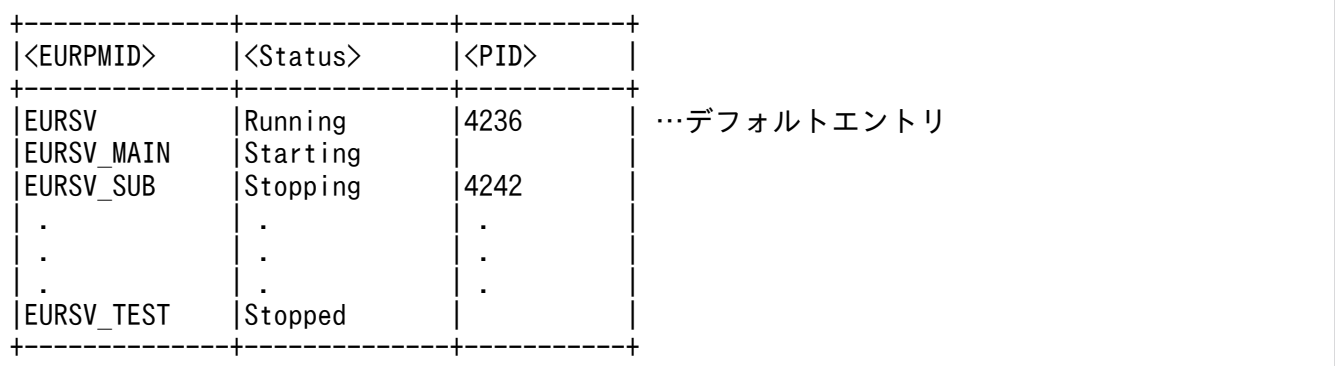

### <EURPMID>

EUR Server Service の識別名を示します。

### <Status>

EUR Server Service の稼働状態を示します。

Running:稼働

Starting:起動処理中

Stopping:停止処理中

Stopped:停止

ErrorStopped:異常停止

Unknown:不明

### $<$ PID $>$

プロセス ID を示します。

プロセス ID は、Status が Running (稼働)または Stopping (停止処理中)の場合に表示されます。

## (h) EUR Server Service の自動起動の設定をする

```
eurpmctrl
/m auto
/mode {AUTO | MANUAL}
〔/message | /nomessage〕
 〔/kind ALL | /id 識別名〕
```
### /m auto

EUR Server Service の制御種別を指定します。

• auto:EUR Server Service の自動起動の設定をします。

### /mode {AUTO | MANUAL}

EUR Server Service を自動で起動するかどうかを指定します。

- AUTO:自動で起動します。
- MANUAL:手動で起動します。

### 〔/message | /nomessage〕

標準エラー出力にメッセージを出力するかどうかを指定します。

- /message:メッセージを出力します。
- /nomessage:メッセージを出力しません。

指定を省略した場合は,/message が仮定されます。/nomessage を指定した場合も,コマンドの終了 コードは出力されます。

### 〔/kind ALL〕

操作対象の EUR Server Service を指定します。このオプションは/id オプションと同時に指定できま せん。

• ALL:起動管理定義に登録されているすべての EUR Server Service を操作対象とします。

〔/id 識別名〕

操作対象の EUR Server Service の識別名を 1〜16 バイトの範囲で指定します。半角英数字および「\_」 (アンダースコア)を使用できます。このオプションは/kind オプションと同時に指定できません。

■指定例

識別名が「EURSV\_TEST」の EUR Server Service が自動で起動するように設定します。

eurpmctrl /m auto /mode AUTO /message /id EURSV\_TEST

EUR Server Service の自動起動の設定方法については,「[7.5.3 EUR Server Service の自動起動の](#page-167-0) [設定」](#page-167-0)を参照してください。

## (3) Server Service 制御コマンドのエラー情報

Server Service 制御コマンド(eurpmctrl コマンド)では,エラーを検知すると,メッセージオプション (/message)によって次に示す標準エラーを出力します。

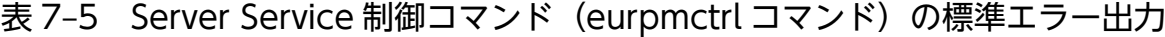

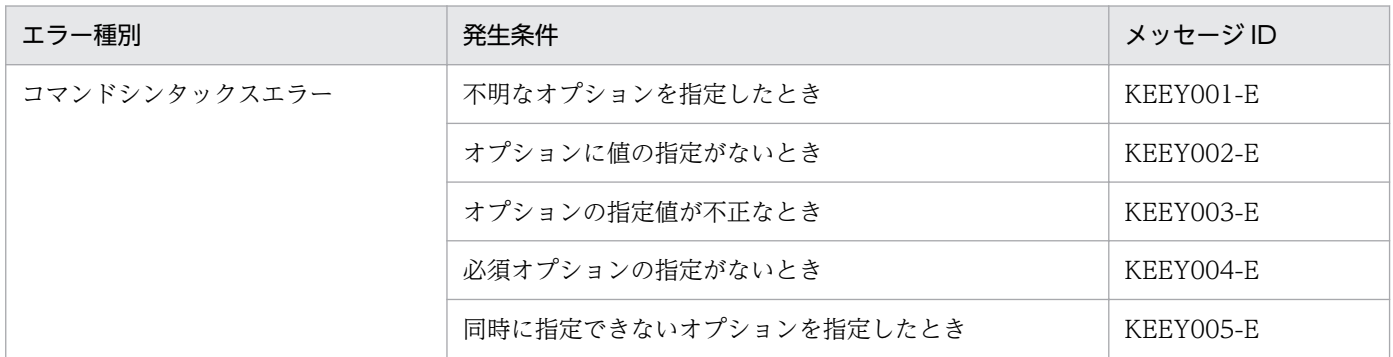

7. 帳票サーバを構築する

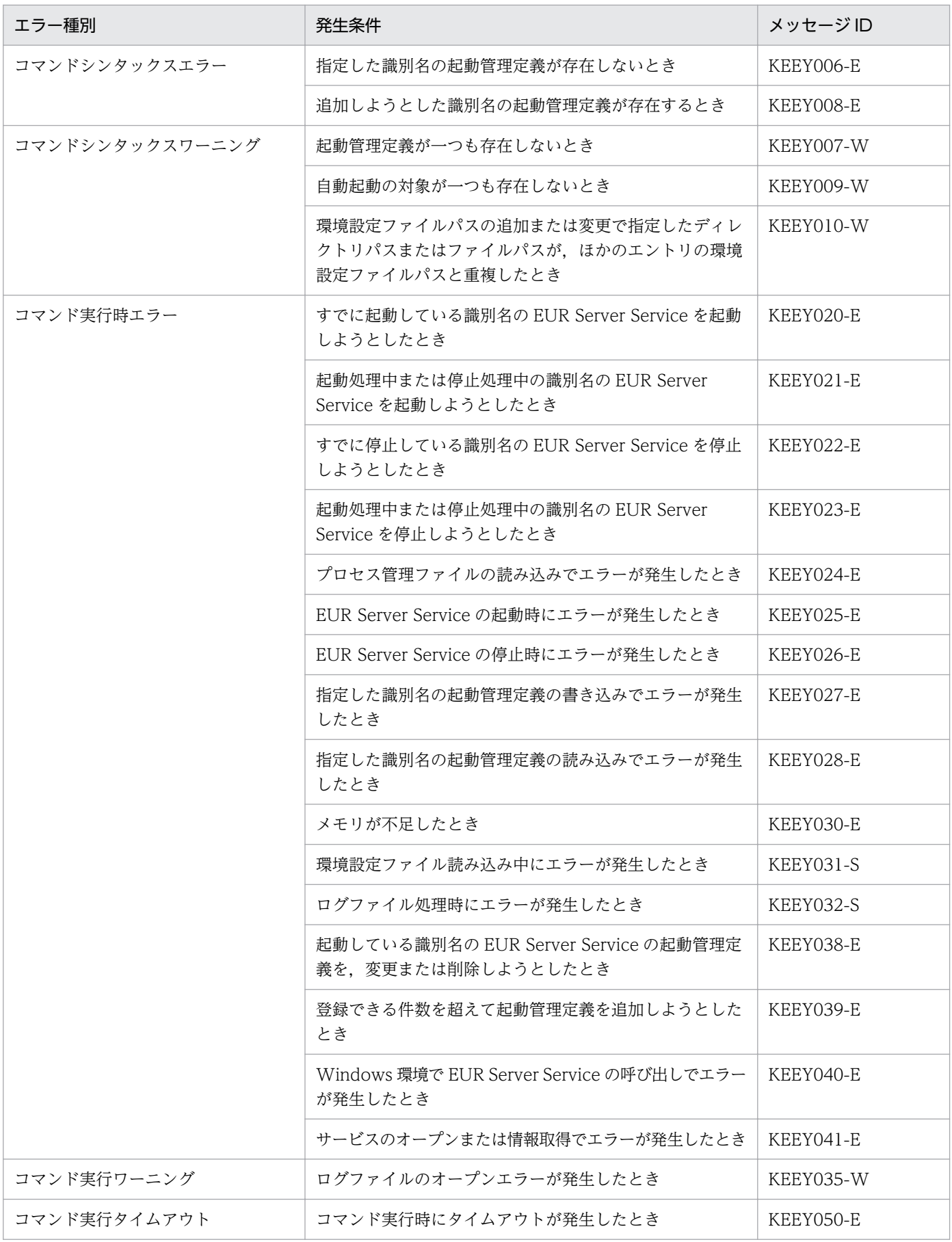

## <span id="page-167-0"></span>(a) Server Service 制御コマンドの終了コード

Server Service 制御コマンド (eurpmctrl コマンド)を実行すると、終了コードが返されます。終了コー ド一覧を次に示します。

表 7-6 Server Service 制御コマンド (eurpmctrl コマンド)の終了コード

| 終了コード | 意味                                    |
|-------|---------------------------------------|
|       | Server Service 制御コマンドが正常に終了しました。      |
|       | Server Service 制御コマンドの実行中、警告が発生しました。  |
|       | Server Service 制御コマンドの実行中、エラーが発生しました。 |

Server Service 制御コマンドを呼び出しているプログラムでは、Server Service 制御コマンドの終了コー ドを参照して,エラーチェックしてください。

## (b) エラーメッセージのフォーマット

Server Service 制御コマンド(eurpmctrl コマンド)を実行したとき,標準エラーに出力されるメッセー ジのフォーマットを次に示します。

eurpmctrl:△KEEY0XX-E△エラーメッセージ▼

(凡例)

- △:半角空白を示します。
- ▼:改行(0x0d+0x0a)を示します。

## 7.5.3 EUR Server Service の自動起動の設定

EUR Server Service の自動起動の設定は、次の方法で実施できます。

## (1) Windows 環境の場合

## (a) OS のサービス管理機能を使用する場合

- 1. スタートメニューの[コントロールパネル]−[管理ツール]−[サービス]を選択する。 デフォルトのサービス名は「EUR Server Service」です。 [サービス]ウィンドウが表示されます。
- 2. EUR Server Service のサービス名をダブルクリックする。 サービスのプロパティを設定するダイアログが表示されます。
- 3. [スタートアップの種類]に「自動」を設定する。

### 4. ダイアログで [OK] ボタンをクリックする。

自動起動が設定されます。

[スタートアップの種類]が「手動」または「無効」の場合は,EUR Server Service を自動で起動できま せん。デフォルトでは,[スタートアップの種類]に「自動」が設定された EUR Server Service が一つ登 録されています。

## (b) 運用管理ツールを使用する場合

1. 自動起動を設定する EUR Server Service を起動管理定義に登録する。

[EUR Server Service 起動管理]ダイアログまたは Server Service 制御コマンド(eurpmctrl コマン ド)を使用して登録します。

2. Server Service 制御コマンドを運用管理ツールに登録する。

EUR Server Service を起動するための Server Service 制御コマンド (eurpmctrl コマンド) を, 運用 管理ツールに登録します。登録方法の詳細については,使用している運用管理ツールのマニュアルを参 照してください。

登録する Server Service 制御コマンドを次に示します。

eurpmctrl /m start /kind AUTOONLY

なお,自動で EUR Server Service を停止させる場合は,次のコマンドを登録します。

eurpmctrl /m stop /kind AUTOONLY

[EUR Server Service 起動管理]ダイアログで起動管理定義を登録する方法については,「[7.5.1 \[EUR](#page-151-0) Server Service 起動管理] ダイアログを使用した起動管理」を参照してください。また、Server Service 制御コマンド(eurpmctrl コマンド)で起動管理定義を登録する方法については,[「7.5.2 Server Service](#page-155-0) [制御コマンドを使用した起動管理](#page-155-0)」を参照してください。

## (2) UNIX/Linux 環境の場合

Server Service 制御コマンド (eurpmctrl コマンド) と OS の起動管理機能とを組み合わせると, EUR Server Service の起動と停止を自動で実施できます。手順を次に示します。

#### 1. 自動起動を設定する EUR Server Service を起動管理定義に登録する。

Server Service 制御コマンド(eurpmctrl コマンド)を使用して登録します。

#### 2. Server Service 制御コマンドを OS の起動管理機能を使用して登録する。

EUR Server Service を起動するための Server Service 制御コマンド (eurpmctrl コマンド) を, OS の起動管理機能を使用して登録します。登録方法の詳細については、OS のマニュアルを参照してくだ さい。

登録する Server Service 制御コマンドを次に示します。

eurpmctrl -m start -kind AUTOONLY

```
7. 帳票サーバを構築する
```
なお、自動で EUR Server Service を停止させる場合は、次のコマンドを登録します。

eurpmctrl -m stop -kind AUTOONLY

Server Service 制御コマンド(eurpmctrl コマンド)を使用した起動管理設定の方法については,「[7.5.2](#page-155-0)  [Server Service 制御コマンドを使用した起動管理」](#page-155-0)を参照してください。

<sup>7.</sup> 帳票サーバを構築する

### • Windows 環境の場合

帳票サーバが Windows 環境の場合, EUR Server - Spool Service の起動管理設定は、OS のサービ ス管理機能を使用して管理します。手順を次に示します。

- 1. スタートメニューの [コントロールパネル] [管理ツール] [サービス] を選択する。 [サービス]ウィンドウが表示されます。
- 2. EUR Server Spool Service のサービス名をダブルクリックする。 デフォルトのサービス名は「EUR Spool Service」です。 サービスのプロパティを設定するダイアログが表示されます。
- 3. [スタートアップの種類]に「自動」を設定する。
- 4. ダイアログで [OK] ボタンをクリックする。 自動起動が設定されます。

[スタートアップの種類]が「手動」または「無効」の場合は、EUR Server - Spool Service を自動で 起動できません。デフォルトでは,[スタートアップの種類]に「自動」が設定された EUR Server - Spool Service が一つ登録されています。

• UNIX/Linux 環境の場合

帳票サーバが UNIX/Linux 環境の場合, EUR Server - Spool Service の起動管理設定は, Spool Service 制御コマンド(eurpmlsctrl コマンド)を使用して実施します。

Spool Service 制御コマンドと OS の起動管理機能とを組み合わせると, EUR Server - Spool Service の起動と停止を自動で実施できます。手順を次に示します。

1. EUR Server - Spool Service の自動起動を設定するコマンドを, OS の起動管理機能を使用して登 録する。

コマンドの登録方法の詳細については,OS のマニュアルを参照してください。

EUR Server - Spool Service の自動起動を設定するコマンドを次に示します。

eurpmlsctrl -m start

なお,自動で EUR Server - Spool Service を停止させる場合は,次のコマンドを登録します。 eurpmlsctrl -m stop

Spool Service 制御コマンド(eurpmlsctrl コマンド)を使用した起動管理設定の方法については, 「7.6.1 Spool Service 制御コマンドを使用した起動管理」を参照してください。

# 7.6.1 Spool Service 制御コマンドを使用した起動管理

Spool Service 制御コマンド (eurpmlsctrl コマンド)のファイル名と格納先を次に示します。

### eurpmlsctrl

/opt/eur/spool/bin ディレクトリにあります。

なお、Spool Service 制御コマンドは、管理者権限を持つユーザが実行してください。

# (1) Spool Service 制御コマンドのオプション

Spool Service 制御コマンド (eurpmlsctrl コマンド)が提供するオプションの一覧を次の表に示します。

## 表 7-7 Spool Service 制御コマンド (eurpmlsctrl コマンド) のオプション一覧

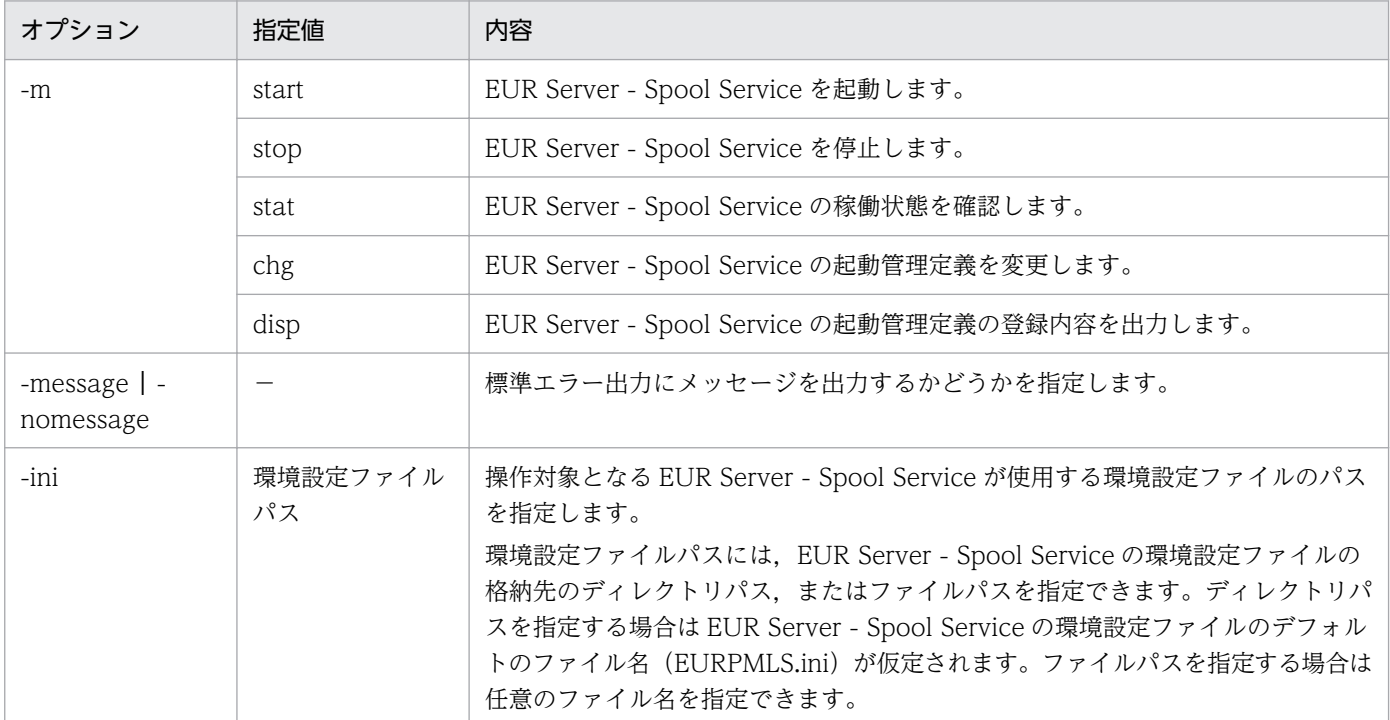

#### ■注意

- オプションおよびオプションの指定値は,大文字と小文字を区別します。例えば,-m オプションを 「-M」と指定したり,-m オプションの指定値を「-m STOP」と指定したりすると,エラーになり ます。
- 一つのコマンド構文に,同じオプションが複数指定されている場合は,コマンド構文の後方に指定 されたオプションが有効となります。
- 無効なオプションが指定されている場合は,そのオプションを無視して処理を実行します。
- ファイルパスを指定するときの規則,および注意については,マニュアル「EUR 帳票出力 リファ レンス EUR Server 編」を参照してください。また,パスに日本語を使用する場合の注意について は, 「付録 B.2 EUR Server Service, および EUR Server - Spool Service を使用する場合の注 [意](#page-252-0)」を参照してください。

# (2) 形式と指定例

EUR Server - Spool Service の起動管理をするときのコマンドの形式と指定例について説明します。

<sup>7.</sup> 帳票サーバを構築する

## (a) 起動管理定義の登録内容を確認する

起動管理定義の登録内容を確認するときのコマンドの形式と指定例を次に示します。

eurpmlsctrl /m disp 〔/message | /nomessage〕

#### /m disp

EUR Server - Spool Service の制御種別を指定します。

• disp:EUR Server - Spool Service の起動管理定義の登録内容を確認します。

### 〔/message | /nomessage〕

標準エラー出力にメッセージを出力するかどうかを指定します。

- /message:メッセージを出力します。
- /nomessage:メッセージを出力しません。

指定を省略した場合は,/message が仮定されます。/nomessage を指定した場合も,コマンドの終了 コードは出力されます。

#### ■指定例

起動管理定義に登録されている EUR Server - Spool Service の登録内容を確認します。

eurpmlsctrl /m disp /message

#### ■出力例

EUR Server - Spool Service の起動管理定義の登録内容は、標準出力 (stdout) に出力されます。出 力例を次に示します。

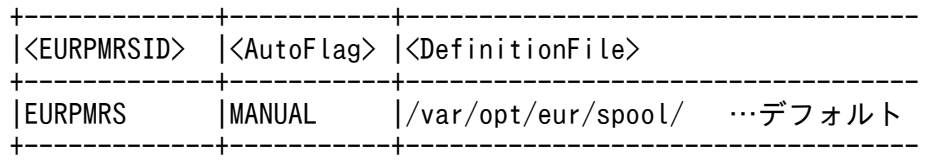

#### <EURPMRSID>

EUR Server - Spool Service の識別名(EURPMRS)を示します。

#### <AutoFlag>

EUR Server - Spool Service を手動(MANUAL)で起動することを示します。

#### <DefinitionFile>

EUR Server - Spool Service の環境設定ファイルパスを示します。

## (b) 起動管理定義を変更する

起動管理定義を変更するときのコマンドの形式と指定例を次に示します。

```
eurpmlsctrl
/m chg
 〔/message | /nomessage〕
〔/ini 環境設定ファイルパス〕
```
## /m chg

EUR Server - Spool Service の制御種別を指定します。

• chg:EUR Server - Spool Service の起動管理定義を変更します。

## 〔/message | /nomessage〕

標準エラー出力にメッセージを出力するかどうかを指定します。

- /message:メッセージを出力します。
- /nomessage:メッセージを出力しません。

指定を省略した場合は,/message が仮定されます。/nomessage を指定した場合も,コマンドの終了 コードは出力されます。

## 〔/ini 環境設定ファイルパス〕

EUR Server - Spool Service が使用する環境設定ファイルのパスを指定します。指定を省略した場合 は,環境設定ファイルのパスの定義は変更されません。

環境設定ファイルパスには、EUR Server - Spool Service の環境設定ファイルの格納先のディレクト リパス,またはファイルパスを指定できます。ディレクトリパスを指定する場合は EUR Server - Spool Service の環境設定ファイルのデフォルトのファイル名 (EURPMLS.ini) が仮定されます。ファイル パスを指定する場合は任意のファイル名を指定できます。

### ■指定例

EUR Server - Spool Service の環境設定ファイルパスを変更します。

eurpmctrl /m chg /message /ini "/var/opt/eur/spool/EURPMRS\_MAIN/"

## (c) EUR Server - Spool Service を起動する

```
eurpmlsctrl
-m start
 〔-message | -nomessage〕
```
#### -m start

EUR Server - Spool Service の制御種別を指定します。

• start:EUR Server - Spool Service を起動します。

#### 〔-message | -nomessage〕

標準エラー出力にメッセージを出力するかどうかを指定します。

- -message:メッセージを出力します。
- -nomessage:メッセージを出力しません。

指定を省略した場合は,-message が仮定されます。-nomessage を指定した場合も,コマンドの終了 コードは出力されます。

### ■指定例

EUR Server - Spool Service を起動します。

```
eurpmlsctrl -m start -message
```
## (d) EUR Server - Spool Service を停止する

```
eurpmlsctrl
-m stop
 〔-message | -nomessage〕
```
#### -m stop

EUR Server - Spool Service の制御種別を指定します。

• stop:EUR Server - Spool Service を停止します。

#### 〔-message | -nomessage〕

標準エラー出力にメッセージを出力するかどうかを指定します。

- -message:メッセージを出力します。
- -nomessage:メッセージを出力しません。

指定を省略した場合は,-message が仮定されます。-nomessage を指定した場合も,コマンドの終了 コードは出力されます。

#### ■指定例

EUR Server - Spool Service を停止します。

eurpmlsctrl -m stop -message

## (e) EUR Server - Spool Service の稼働状態を確認する

```
eurpmlsctrl
-m stat
 〔-message | -nomessage〕
```
### -m stat

EUR Server - Spool Service の制御種別を指定します。

• stat:EUR Server - Spool Service の稼働状態を確認します。

### 〔-message | -nomessage〕

標準エラー出力にメッセージを出力するかどうかを指定します。

- -message:メッセージを出力します。
- -nomessage:メッセージを出力しません。

指定を省略した場合は,-message が仮定されます。-nomessage を指定した場合も,コマンドの終了 コードは出力されます。

### ■指定例

EUR Server - Spool Service の稼働状態を確認します。

eurpmlsctrl -m stat -message

### ■出力例

EUR Server - Spool Service の稼働状態は、標準出力 (stdout) に出力されます。出力例を次に示し ます。

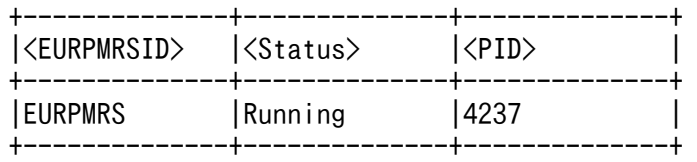

### <EURPMRSID>

固定値「EURPMRS」を示します。

### <Status>

EUR Server - Spool Service の稼働状態を示します。

Running:稼働

Starting:起動処理中

Stopping:停止処理中

Stopped:停止

ErrorStopped:異常停止

Unknown:不明

## $<$ PID $>$

プロセス ID を示します。

プロセス ID は、Status が Running (稼働)または Stopping (停止処理中)の場合に表示されます。

## (3) Spool Service 制御コマンドのエラー情報

Spool Service 制御コマンド(eurpmlsctrl コマンド)では,エラーを検知すると,メッセージオプション (-message)によって次に示す標準エラーを出力します。

### 表 7-8 Spool Service 制御コマンド (eurpmlsctrl コマンド)の標準エラー出力

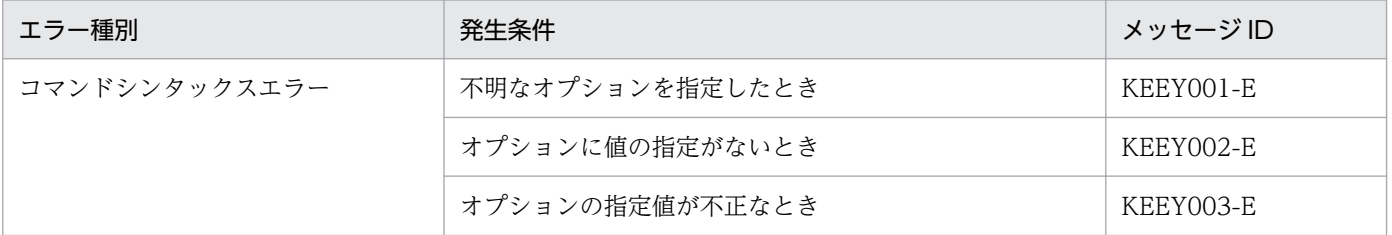

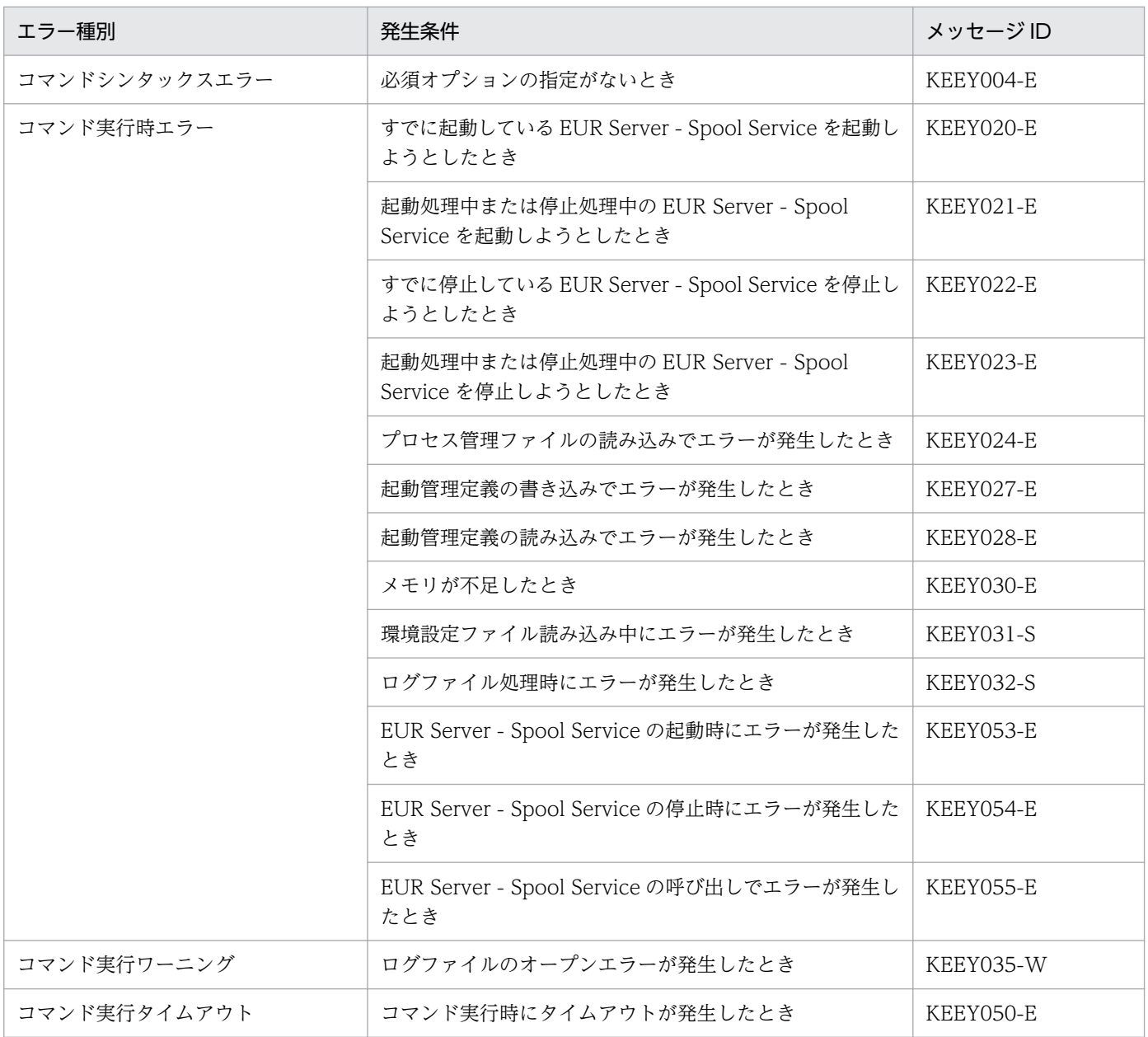

# (a) Spool Service 制御コマンドの終了コード

Spool Service 制御コマンド (eurpmlsctrl コマンド)を実行すると、終了コードが返されます。終了コー ド一覧を次に示します。

## 表 7-9 Spool Service 制御コマンド (eurpmlsctrl コマンド)の終了コード

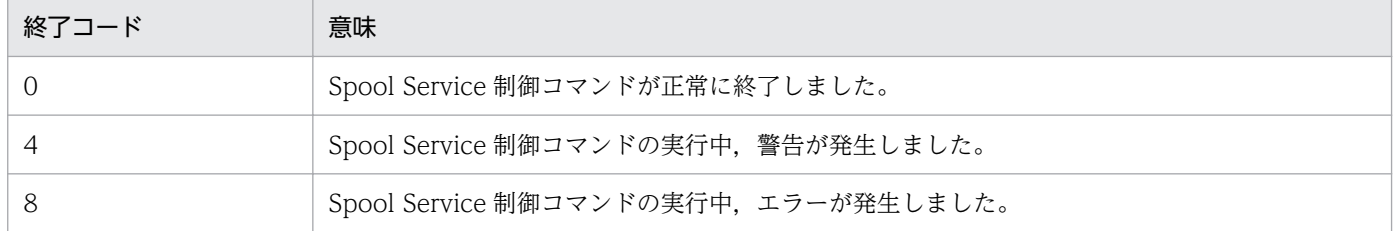

Spool Service 制御コマンド (eurpmlsctrl コマンド) を呼び出しているプログラムでは、Spool Service 制御コマンドの終了コードを参照して,エラーチェックしてください。

7. 帳票サーバを構築する

## (b) エラーメッセージのフォーマット

Spool Service 制御コマンド(eurpmlsctrl コマンド)を実行したとき,標準エラーに出力されるメッセー ジのフォーマットを次に示します。

eurpmlsctrl:△KEEY0XX-E△エラーメッセージ▼

(凡例)

- △:半角空白を示します。
- ▼:改行(0x0d+0x0a)を示します。

<sup>7.</sup> 帳票サーバを構築する

# 7.7 ファイル監視サービスの起動管理設定

ファイル監視サービスでは、Windows 環境の OS の起動管理機能を使用してファイル監視サービスプロ グラム (eurfm.exe)の起動や停止を管理します。ファイル監視サービスのサービス名は「EUR File Monitor Service」です。

ファイル監視サービスを自動起動の設定方法については,「7.7.1 ファイル監視サービスの自動起動の設 定」を参照してください。

なお,ファイル監視サービスを事前定義型で運用する場合,着信監視するマッピングデータファイルに対 応する起動パラメタファイルの情報は,監視定義ファイル(monitordef.conf)で管理します。監視定義 ファイルは,メモ帳などのテキストエディタで作成します。

## 7.7.1 ファイル監視サービスの自動起動の設定

ファイル監視サービスの自動起動の設定は,Windows 環境の OS の起動管理機能を使用します。

- 1. スタートメニューの[コントロールパネル]−[管理ツール]−[サービス]を選択する。 サービス名は「EUR File Monitor Service」です。 [サービス]ウィンドウが表示されます。
- 2. ファイル監視サービスのサービス名をダブルクリックする。 サービスのプロパティを設定するダイアログが表示されます。
- 3.[スタートアップの種類]に「自動」を設定する。
- 4. ダイアログで [OK] ボタンを設定する。

自動起動が設定されます。

「スタートアップの種類]が「手動」または「無効」の場合は、ファイル監視サービスを自動起動できませ ん。デフォルトでは,[スタートアップの種類]に「手動」が設定されたファイル監視サービスが一つ登録 されています。

# 7.8 帳票管理 GUI サービスの設定

ここでは,帳票サーバに帳票管理 GUI サービスを配置する場合の設定方法について説明します。帳票サー バに帳票管理 GUI サービスを配置する場合, JDK 5.0 以上を提供する Web/AP サーバの環境が必要です。

なお,帳票管理 GUI はイントラネット内でご使用ください。

## 7.8.1 JDK のインストール

帳票管理 GUI サービスの前提プログラムである IDK 5.0 がインストールされていない場合. IDK 5.0 を インストールします。インストール方法については,Web/AP サーバのマニュアルを参照してください。

# 7.8.2 Web/AP サーバのインストール

JDK 5.0 が動作する Web/AP サーバをインストールします。EUR Application Service も使用できます。

## 7.8.3 EUR Web Plug-In のダウンロードパッケージの配置

帳票管理 GUI の初回接続時に,クライアント PC に EUR Web Plug-In をインストールさせる場合は, 帳票管理 GUI の環境設定ファイル(EURPMRSGUI.ini)の OPTION セクションで指定したパスに, EUR Web Plug-In のダウンロードパッケージを配置します。

EUR Web Plug-In のダウンロードパッケージは、帳票サーバの次に示すディレクトリに格納されていま す。インストール方法に応じて,必要なファイルを配置してください。

- マシン単位でインストールする場合
	- Windows 環境 EUR Server のインストール先ディレクトリ¥Component¥Client
	- UNIX/Linux 環境 /opt/eur/component/client
- ユーザ単位でインストールする場合
	- Windows 環境 EUR Server のインストール先ディレクトリ¥Component¥Client¥User
	- UNIX/Linux 環境 /opt/eur/component/client/user
## 7.8.4 サービスプログラムのインストール

帳票管理 GUI のサービスプログラム(eurpmrsgui.ear)を Web/AP サーバにデプロイします。war 形 式のファイルを使用したい場合は、eurpmrsgui.ear から war 形式のファイルを取り出してください。

なお,帳票管理 GUI のサービスプログラム (eurpmrsgui.ear) は、次のディレクトリに格納されています。

• Windows 環境の場合

EUR Server のインストール先ディレクトリ¥Component¥SpoolServer

• UNIX/Linux 環境の場合

/opt/eur/component/spool

#### 7.8.5 起動部品の環境設定

EUR Server - Adapter と EUR Server - Spool Service Adapter の環境設定をします。

次に示すファイルのフルパスをクラスパスに設定してください。

- EUR Server Adapter の設定
	- Windows 環境(32 ビット)の場合 EUR Server のインストール先ディレクトリ¥Adapter¥Java¥EURPMAdapter.jar
	- Windows 環境(64 ビット)の場合 EUR Server のインストール先ディレクトリ¥Adapter¥Java(x64)¥EURPMAdapter.jar
	- UNIX/Linux 環境の場合 /opt/eur/adapter/java/EURPMAdapter.jar
- EUR Server Spool Service Adapter の設定
	- Windows 環境(32 ビット)の場合 EUR Server のインストール先ディレクトリ¥Spool Adapter¥Java¥EURPMLSAdapter.jar
	- Windows 環境(64 ビット)の場合 EUR Server のインストール先ディレクトリ\Spool Adapter\Java(x64)\EURPMLSAdapter.jar
	- UNIX/Linux 環境の場合 /opt/eur/spool-adp/java/EURPMLSAdapter.jar

また,次に示すディレクトリに,ライブラリのパスを通してください。

- EUR Server Adapter の設定
	- Windows 環境(32 ビット)の場合 EUR Server のインストール先ディレクトリ¥Adapter¥Java
	- Windows 環境(64 ビット)の場合

EUR Server のインストール先ディレクトリ¥Adapter¥Java(x64)

- UNIX/Linux 環境 (32 ビット)の場合 /opt/eur/adapter/lib
- UNIX/Linux 環境(64 ビット)の場合 /opt/eur/adapter/lib64
- EUR Server Spool Service Adapter の設定
	- Windows 環境(32 ビット)の場合 EUR Server のインストール先ディレクトリ¥Spool Adapter¥Java
	- Windows 環境(64 ビット)の場合 EUR Server のインストール先ディレクトリ¥Spool Adapter¥Java(x64)
	- UNIX/Linux 環境(32 ビット)の場合 /opt/eur/spool-adp/lib
	- UNIX/Linux 環境(64 ビット)の場合 /opt/eur/spool-adp/lib64

クラスパスの設定,およびライブラリのパスの設定については,JDK のマニュアルを参照してください。

## 7.8.6 サービスの登録・起動

Web/AP サーバに帳票管理 GUI サービスを登録,起動します。

サービスの登録方法および起動方法については,Web/AP サーバのマニュアルを参照してください。

<sup>7.</sup> 帳票サーバを構築する

#### <span id="page-182-0"></span>7.9 配送サービスの設定

ここでは,帳票サーバに配送サービスを配置する場合の設定方法について説明します。

#### 7.9.1 JDK のインストール

配送サービスの前提プログラムである, JDK 5.0 をインストールします。インストール方法については, JDK のマニュアルを参照してください。

#### 7.9.2 Web/AP サーバのインストール

JDK 5.0 が動作する Web/AP サーバをインストールします。EUR Application Service も使用できます。

#### 7.9.3 サービスプログラムのインストール

配送サービスのサービスプログラム(eurssdeli.ear)を Web/AP サーバにデプロイします。war 形式の ファイルを使用したい場合は,eurssdeli.ear から war 形式のファイルを取り出してください。

なお、配送サービスのサービスプログラム (eurssdeli.ear) は、次のディレクトリに格納されています。

- Windows 環境の場合 EUR Server のインストール先ディレクトリ¥Component¥SpoolServer
- UNIX/Linux 環境の場合

/opt/eur/component/spool

#### 7.9.4 起動部品の環境設定

EUR Server - Spool Service Adapter の環境設定をします。

次に示すファイルのフルパスをクラスパスに設定してください。

- EUR Server Spool Service Adapter の設定
	- Windows 環境(32 ビット)の場合 EUR Server のインストール先ディレクトリ¥Spool Adapter¥Java¥EURPMLSAdapter.jar
	- Windows 環境(64 ビット)の場合 EUR Server のインストール先ディレクトリ\Spool Adapter\Java(x64)\EURPMLSAdapter.jar
	- UNIX/Linux 環境の場合

/opt/eur/spool-adp/java/EURPMLSAdapter.jar

また,次に示すディレクトリに,ライブラリのパスを通してください。

- EUR Server Spool Service Adapter の設定
	- Windows 環境(32 ビット)の場合 EUR Server のインストール先ディレクトリ¥Spool Adapter¥Java
	- Windows 環境(64 ビット)の場合 EUR Server のインストール先ディレクトリ¥Spool Adapter¥Java(x64)
	- UNIX/Linux 環境(32 ビット)の場合 /opt/eur/spool-adp/lib
	- UNIX/Linux 環境(64 ビット)の場合 /opt/eur/spool-adp/lib64

クラスパスの設定,およびライブラリのパスの設定については,JDK のマニュアルを参照してください。

## 7.9.5 サービスの登録・起動

Web/AP サーバに配送サービスを登録、起動します。

サービスの登録方法および起動方法については,Web/AP サーバのマニュアルを参照してください。

<sup>7.</sup> 帳票サーバを構築する

## <span id="page-184-0"></span>7.10 業務プログラムの配置と登録

ここでは,業務プログラムから EUR Server を利用するための配置方法と登録方法を説明します。なお, EUR Web Plug-In 情報ファイルは, EUR Web Plug-In を使用する場合に必要です。

## 7.10.1 起動部品の設定

EUR が提供する起動部品を使用する場合,次に示す設定をします。

#### (1) Java 起動部品を使用する場合

次に示すファイルのフルパスをクラスパスに設定してください。

- Windows 環境 (32 ビット)の場合 EUR Server のインストール先ディレクトリ¥Adapter¥Java¥EURPMAdapter.jar
- Windows 環境 (64 ビット)の場合 EUR Server のインストール先ディレクトリ¥Adapter¥Java(x64)¥EURPMAdapter.jar
- UNIX/Linux 環境の場合 /opt/eur/adapter/java/EURPMAdapter.jar

また,次に示すディレクトリに,ライブラリのパスを通してください。

- Windows 環境 (32 ビット)の場合 EUR Server のインストール先ディレクトリ¥Adapter¥Java
- Windows 環境(64 ビット)の場合 EUR Server のインストール先ディレクトリ¥Adapter¥Java(x64)
- UNIX/Linux 環境 (32 ビット)の場合 /opt/eur/adapter/lib
- UNIX/Linux 環境(64 ビット)の場合 /opt/eur/adapter/lib64

クラスパスの設定,およびライブラリのパスの設定については,JDK のマニュアルを参照してください。

## (2) SS-Java 起動部品を使用する場合

次に示すファイルのフルパスをクラスパスに設定してください。

- Windows 環境 (32 ビット)の場合 EUR Server のインストール先ディレクトリ¥Spool Adapter¥Java¥EURPMLSAdapter.jar
- Windows 環境(64 ビット)の場合

EUR Server のインストール先ディレクトリ¥Spool Adapter¥Java(x64)¥EURPMLSAdapter.jar

• UNIX/Linux 環境の場合 /opt/eur/spool-adp/java/EURPMLSAdapter.jar

また,次に示すディレクトリに,ライブラリのパスを通してください。

- Windows 環境(32 ビット)の場合 EUR Server のインストール先ディレクトリ¥Spool Adapter¥Java
- Windows 環境(64 ビット)の場合 EUR Server のインストール先ディレクトリ¥Spool Adapter¥Java(x64)
- UNIX/Linux 環境 (32 ビット)の場合 /opt/eur/spool-adp/lib
- UNIX/Linux 環境 (64 ビット)の場合 /opt/eur/spool-adp/lib64

クラスパスの設定,およびライブラリのパスの設定については,JDK のマニュアルを参照してください。

## (3) COBOL 起動部品を使用する場合

次に示すディレクトリにパスを通してください。

- Windows 環境(32 ビット)の場合 EUR Server のインストール先ディレクトリ¥Adapter¥COBOL
- Windows 環境 (64 ビット)の場合 EUR Server のインストール先ディレクトリ¥Adapter¥COBOL(x64)
- UNIX/Linux 環境の場合 /opt/eur/adapter/lib

## 7.10.2 EUR Web Plug-In 情報ファイルの配置

EUR Web Plug-In 情報ファイルとは、EUR Web Plug-In 情報を管理するファイルです。ActiveX 起動 部品または Java 起動部品で, EUR Web Plug-In のクラス ID およびバージョン情報を取得する場合,次 のディレクトリに EUR Web Plug-In 情報ファイルを配置します。

• Windows 環境

EUR Server のインストール先ディレクトリ¥Adapter

• UNIX/Linux 環境

/var/opt/eur/adapter

配置した EUR Web Plug-In 情報ファイル,およびファイルの格納先には、EUR Server - Adapter を利 用するユーザが読み書きできるようにアクセス権を設定してください。

なお, EUR Web Plug-In 情報ファイルは, EUR Developer, EUR Server Standard, または EUR Server Enterprise をインストールするとインストールされます。

EUR Web Plug-In 情報ファイルのファイル名と格納先を次に示します。

#### ファイル名

#### EURPMPrintAX.inf

印刷用の EUR Web Plug-In の EUR Web Plug-In 情報を管理するファイルです。

EURPMPreViewAX.inf

プレビュー用の EUR Web Plug-In の EUR Web Plug-In 情報を管理するファイルです。

#### 格納先

EUR Web Plug-In をマシン単位でインストールする場合

• Windows 環境

インストール先ディレクトリ¥Component¥Client

• UNIX/Linux 環境

/opt/eur/component/client

EUR Web Plug-In をユーザ単位でインストールする場合

- Windows 環境 インストール先ディレクトリ¥Component¥Client¥User
- UNIX/Linux 環境 /opt/eur/component/client/user

<sup>7.</sup> 帳票サーバを構築する

<span id="page-187-0"></span>EUR では,スプールデータを操作したときの情報を監査ログとして出力できます。

監査ログの運用方法には,次の二つの方法があります。

#### • 監査証跡管理システムと連携する

JP1/Audit Management - Manager を導入して構築する監査証跡管理システムと連携することで, 監 査ログを自動的に収集して一元管理する運用方法です。

EUR Server - Spool Service の稼働中に監査ログファイルを取得して参照できます。

#### • 監査ログを業務プログラムで管理する

監査ログの管理や運用に独自の規定があるなど、監査証跡管理システムを適用できない場合に、監査ロ グを業務プログラムで収集して管理する運用方法です。

監査を実施するときは,監査ログの切り替えを実行して EUR Server - Spool Service が出力中の監査 ログファイルをバックアップし,バックアップファイルを監査用に参照します。

ここでは、監査証跡管理システムと連携して運用する場合の帳票サーバの構築方法について説明します。 監査証跡管理システムは,監査ログ管理サーバと監査ログ収集対象サーバで構成されます。

#### 7.11.1 監査ログ管理サーバの構築

監査ログの収集対象のサーバから監査ログを収集して管理するサーバを監査ログ管理サーバと呼びます。

監査ログ管理サーバのプログラムのインストールとセットアップの手順については、マニュアル「JP1/ Audit Management - Manager 構築・運用ガイド」を参照してください。

#### 7.11.2 監査ログ収集対象サーバの構築

監査ログの収集対象のサーバを監査ログ収集対象サーバと呼びます。

EUR Server のスプールサーバを帳票サーバと別のマシンに構築しない場合は、帳票サーバのマシンに監 査ログ収集対象サーバのインストールとセットアップを実施します。また,EUR Server のスプールサー バを帳票サーバと別のマシンに構築する場合は,スプールサーバのマシンに監査ログ収集対象サーバのイ ンストールとセットアップを実施します。

監査ログ収集対象サーバのプログラムのインストールとセットアップの手順について説明します。

## (1) JP1/Base のインストールとセットアップ

JP1/Base のインストールとセットアップを実施します。

JP1/Base のインストールとセットアップの手順については,マニュアル「JP1/Base 運用ガイド」を参照 してください。

## (2) JP1/Audit Management - Manager のアダプタコマンドのインストー ルとセットアップ

JP1/Audit Management - Manager のアダプタコマンドのインストールとセットアップを実施します。

JP1/Audit Management - Manager のアダプタコマンドのインストールとセットアップの手順について は,マニュアル「JP1/Audit Management - Manager 構築・運用ガイド」を参照してください。

## (3) EUR Server のアップグレード

EUR をアップグレードする場合は,「[11. EUR をアップグレードする」](#page-234-0)を参照してください。

#### (4) EUR Server の環境設定

EUR Server の環境設定の手順を説明します。

#### (a) サービスの停止

EUR Server - Spool Service を停止します。EUR Service - Spool Server を停止する方法については, 「[7.6 EUR Server - Spool Service の起動管理設定](#page-170-0)」を参照してください。

#### (b) 監査ログ出力の設定

EUR Server - Spool Service の環境設定ファイル (EURPMLS.ini) を編集して、AUDIT セクションの SPOOLAUDITLOG キーで、監査ログを出力するように設定します。

AUDIT セクションの SPOOLAUDITLOG キーを次のとおり設定してください。

[AUDIT] SPOOLAUDITLOG=1

SPOOLAUDITLOG キーの詳細については、マニュアル「EUR 帳票出力 リファレンス EUR Server 編」 を参照してください。

#### (c) 監査ログ出力のモード設定

EUR Server - Spool Service の環境設定ファイル (EURPMLS.ini) を編集して、AUDIT セクションの SPOOLAUDITLOG キーで、監査ログ出力モードを監査証跡管理システム連携モードに設定します。

AUDIT セクションの SPOOLLOGMODE キーを次のとおり設定してください。

[AUDIT] SPOOLLOGMODE=0 SPOOLLOGMODE キーの詳細については,マニュアル「EUR 帳票出力 リファレンス EUR Server 編」 を参照してください。

#### (d) 監査ログの出力先の設定

EUR Server - Spool Service の環境設定ファイル (EURPMLS.ini) を編集して、AUDIT セクションの SPOOLLOG キーで、監査ログファイル (eur\_spool\_audit.log) の出力先を設定します。

SPOOLLOG キーの詳細については、マニュアル「EUR 帳票出力 リファレンス EUR Server 編」を参照 してください。

#### (e) スプールデータを操作するユーザの設定

スプールデータを操作するユーザの認証方式に「ユーザ管理ファイルによる認証」を使用する場合. スプー ルデータを操作するデフォルトユーザが,すべてのスプールデータにアクセスできないように設定する運 用を推奨します。

スプールデータを操作するユーザの認証方式は、EUR Server - Spool Server の環境設定ファイル (EURPMLS.ini)の OPTION セクションの AUTHENTICATION キーで設定します。 AUTHENTICATION キーの詳細については、マニュアル「EUR 帳票出力 リファレンス EUR Server 編」を参照してください。

スプールデータを操作するデフォルトユーザが、すべてのスプールデータにアクセスできないように設定 する場合は,デフォルトユーザを次のとおり設定してください。

#### [EUR Spool Service 構成定義]ダイアログを使用する場合

- アクセス制限方式 「全部」を設定します。
- ユーザ名が一致する帳票の扱い 「アクセス制限方式に従う」を設定します。

#### ユーザ管理ファイルを編集する場合

- アクセス制限方式 Default セクションの GroupFilter キーに「ALL」を設定します。
- ユーザ名が一致する帳票の扱い Default セクションの GroupFilterKeyOwner キーに「DISENABLE」を設定します。

スプールデータを操作するユーザの定義については,マニュアル「EUR システム構築ガイド」を参照して ください。ユーザ管理ファイルについては,マニュアル「EUR 帳票出力 リファレンス EUR Server 編」 を参照してください。

<sup>7.</sup> 帳票サーバを構築する

#### (f) 監査ログのファイルサイズ上限の設定

EUR Server - Spool Service の環境設定ファイル (EURPMLS.ini) を編集して、AUDIT セクションの SPOOLLOGSIZE キーで, 監査ログファイル (eur spool audit.log) のファイルサイズの上限(単位: KB)を設定します。デフォルトは 3,000KB です。

ファイルサイズの上限を 100MB にする場合の設定例を次に示します。

[AUDIT] SPOOLLOGSIZE=102400

この例の場合, 監査ログファイルが 100MB を超えるときに,世代管理が発生し, バックアップファイル が作成されます。

SPOOLLOGSIZE キーの詳細については,マニュアル「EUR 帳票出力 リファレンス EUR Server 編」を 参照してください。

#### (g) 監査ログのバックアップファイル作成時刻の設定

EUR Server - Spool Service の環境設定ファイル (EURPMLS.ini) を編集して、AUDIT セクションの SPOOLLOGDATE キーで、監査ログファイル (eur\_spool\_audit.log) の作成時刻(ローカルタイム) を設定します。

監査ログファイルのバックアップファイル作成時刻を設定した場合,監査ログファイルのバックアップファ イルは、バックアップ作成時刻を経過したあと、EUR Server - Spool Service がスプールデータの操作を 実行したタイミングで作成されます(バックアップ作成時刻を経過しただけではバックアップファイルは 作成されません)。

SPOOLLOGDATE キーの詳細については、マニュアル「EUR 帳票出力 リファレンス EUR Server 編 | を参照してください。

#### (h) 監査ログのバックアップファイル保持数の設定

EUR Server - Spool Service の環境設定ファイル (EURPMLS.ini) を編集して、AUDIT セクションの SPOOLLOGNUM キーで, 監査ログファイル (eur\_spool\_audit.log) のバックアップファイルの保持数 を設定します。デフォルトは 10 です。

バックアップファイルの保持数を 5 にする場合の設定例を次に示します。

#### [AUDIT] SPOOLLOGNUM=5

この例の場合、監査ログファイルのバックアップファイルは最大5個まで保持されます。6番目以降の世 代のバックアップファイルを作成するときは,世代管理が発生するごとに,世代番号が最も大きいバック アップファイルが削除されます。

SPOOLLOGNUM キーの詳細については、マニュアル「EUR 帳票出力 リファレンス EUR Server 編」 を参照してください。

#### (i) サービスの起動

EUR Server - Spool Service を起動します。EUR Service - Spool Server を起動する方法については, 「[7.6 EUR Server - Spool Service の起動管理設定](#page-170-0)」を参照してください。

<sup>7.</sup> 帳票サーバを構築する

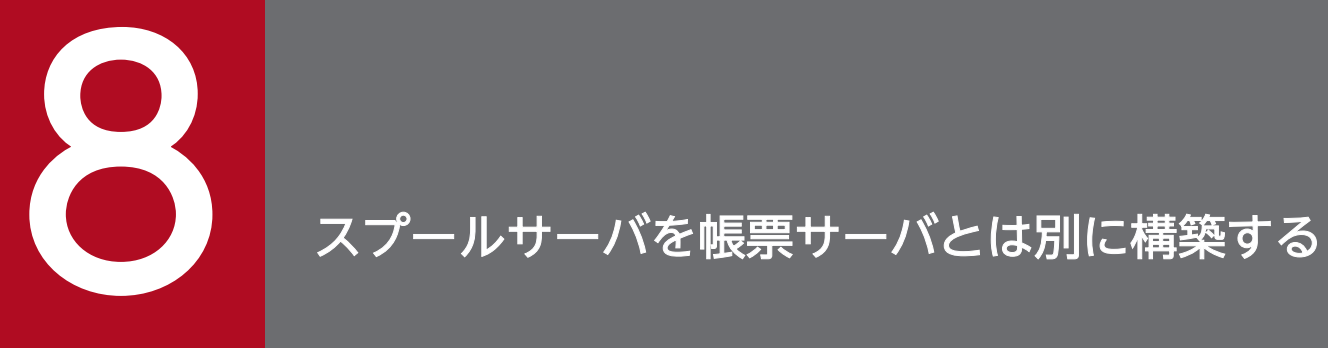

この章では,スプールサーバを帳票サーバとは別に構築する場合の構築方法について説明します。

帳票サーバとは別にスプールサーバを構築する場合の構築の流れを次の図に示します。構築する帳票シス テムのシステム構成に応じて,必要な作業を実施してください。

図 8‒1 帳票サーバとは別にスプールサーバを構築する場合の構築の流れ

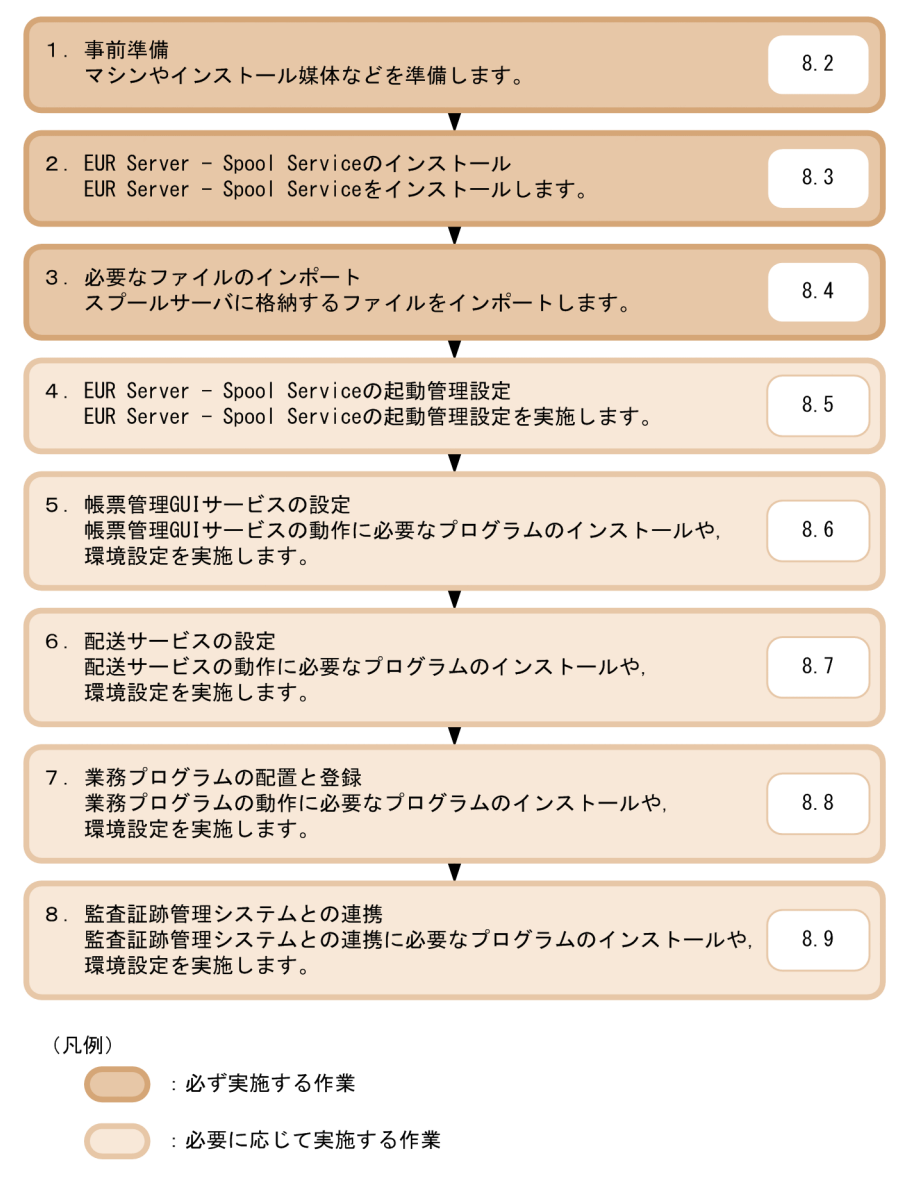

:このマニュアルでの説明個所

#### 8.2 事前準備

スプールサーバを構築する前に,事前に準備しておくことを次に示します。

• マシンの準備(必須)

スプールサーバとして使用するマシンを準備します。

• インストール媒体の準備(必須)

スプールサーバにインストールする EUR Server - Spool Service の再配布パッケージを準備します。 EUR Server - Spool Service の再配布パッケージは、帳票サーバの次に示すディレクトリに格納され ています。

• Windows 環境の場合

EUR Server のインストール先ディレクトリ¥Component¥SpoolServer

• UNIX/Linux 環境の場合

/opt/eur/component/spool

また. スプールサーバに帳票管理 GUI サービスや業務プログラムを配置する場合は, Web/AP サーバ や JDK などの前提製品のインストール媒体も準備します。

• ファイルの準備(必須)

スプールサーバに格納するファイルを準備します。準備方法については,[「6. 帳票の出力環境を設定](#page-80-0) [するファイルを準備する」](#page-80-0)を参照してください。

• 業務プログラムの準備 (仟意)

スプールサーバに業務プログラムを配置する場合、配置する業務プログラムのプログラムファイルを準 備します。

• 構築で使用するユーザの作成(任意)

必要に応じて,スプールサーバの構築で使用するユーザを作成します。 スプールサーバの構築で使用するユーザには,必ず管理者権限を設定してください。

• インストール先ディレクトリとアクセス権の設定(任意)

必要に応じて,製品をインストールするためのディレクトリを作成します。 作成したディレクトリには,スプールサーバを構築するユーザに対して,必要なアクセス権を設定して ください。

<sup>8.</sup> スプールサーバを帳票サーバとは別に構築する

## 8.3 EUR Server - Spool Service のインストール

ここでは,EUR Server - Spool Service のインストール方法について説明します。

## 8.3.1 インストール方法

#### (1) インストールの前に

- 管理者権限を持つユーザでログインしてください。
- インストール時に必要なディスク空き容量を確認してください。
- ほかのユーザアプリケーションを終了してください。
- OS から実行許可についてのダイアログが表示されることがあります。このときには、実行を許可する 応答をしてください。

## (2) インストール手順

EUR Server - Spool Service のインストール方法は、Windows 環境と UNIX/Linux 環境とで異なりま す。

#### (a) Windows 環境の場合

EUR Server - Spool Service の再配布パッケージ(EURPM-LS.exe)を実行すると,インストーラが起 動します。画面の指示に従ってインストールを完了させてください。

インストール画面は, Windows インストール時の言語で表示されます。ロケールが英語,中国語, 日本 語のどれでもない場合は英語で表示されます。ただし、サポートしていないロケールで実行した場合,EUR の動作は保証されません。

#### (b) UNIX/Linux 環境の場合

UNIX/Linux 環境の場合,次の手順でインストールします。

1. 次のファイルを同一ディレクトリに格納します。

- EUR Server Spool Service の再配布パッケージ(EURPM-LS-pppp.tar)
- インストール用のシェルスクリプト(EURPM-LS-pppp.sh)

pppp には次のプラットフォーム名が表示されます。

AIX の場合:AIX

HP-UX の場合:HPIPF

Linux の場合:RHEL

#### 2. インストール用のシェルスクリプト(EURPM-LS-pppp.sh)を実行します。

<sup>8.</sup> スプールサーバを帳票サーバとは別に構築する

日立 PP インストーラが起動して、メインメニューが表示されます。

3.[I]を選択します。

インストール画面が表示されます。

4. EUR Server - Spool Service にカーソルを移動させて,スペースキーを押します。

選択した製品の左側に「<@>」が表示されます。

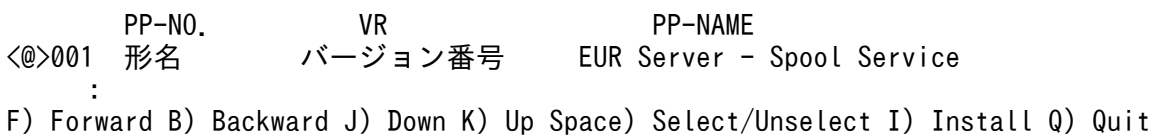

5.[I]を入力します。

確認メッセージが表示されます。

Install PP? (y: install, n: cancel)==>

6.[y]または[Y]を選択します。

インストールが開始されます。[y] または [Y] 以外を選択すると、インストールが中止されてインス トール画面に戻ります。

#### 8.3.2 インストール後に作成されるディレクトリ

EUR Server - Spool Service のインストール後に作成されるディレクトリについて説明します。

#### (1) Windows 環境の場合

表 8-1 EUR Server - Spool Service のインストール後に作成されるディレクトリ (Windows 環境の場合)

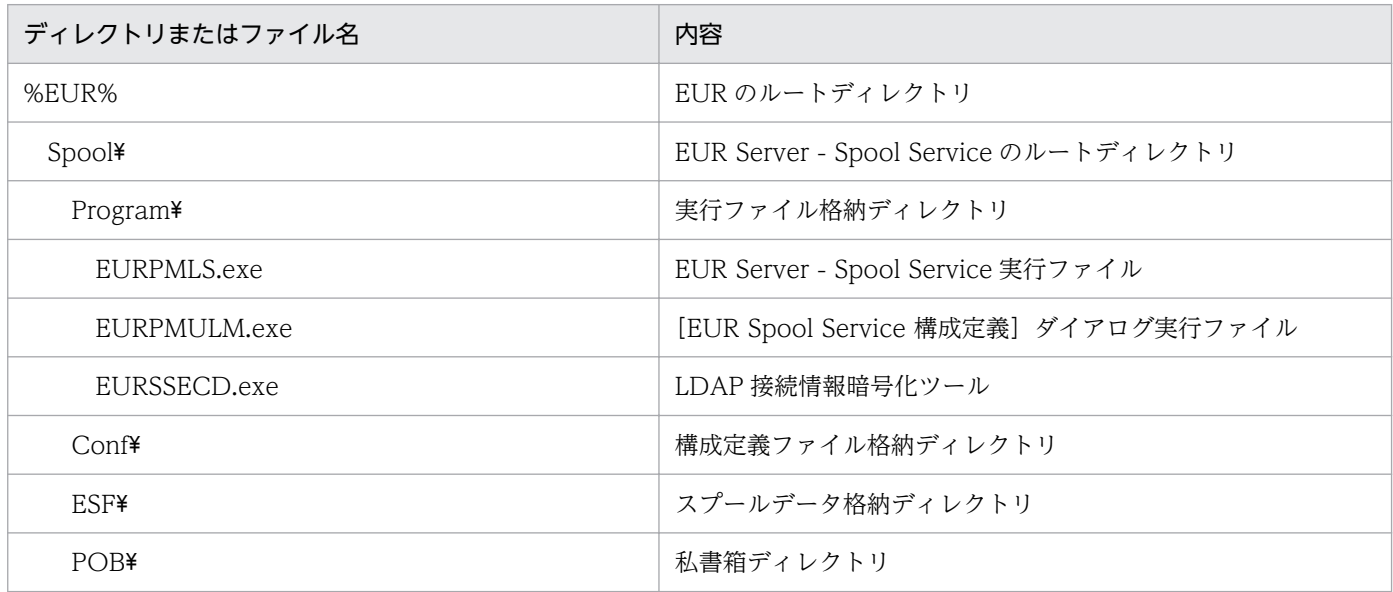

<sup>8.</sup> スプールサーバを帳票サーバとは別に構築する

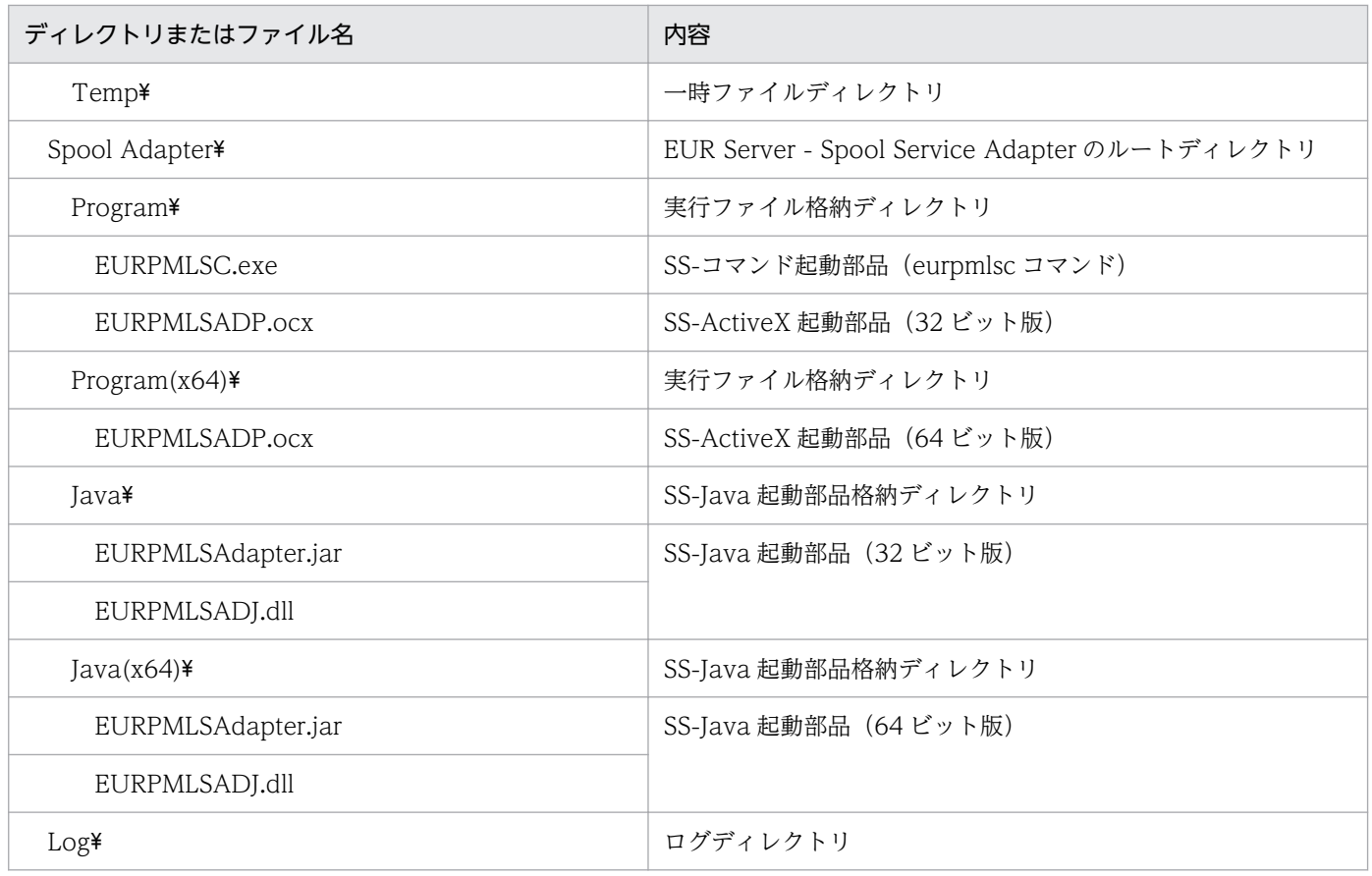

#### (凡例)

%EUR%:EUR Server - Spool Service のインストール先ディレクトリを示します。

## (2) UNIX/Linux 環境の場合

#### 表 8-2 EUR Server - Spool Service のインストール後に作成されるディレクトリ (UNIX/ Linux 環境の場合)

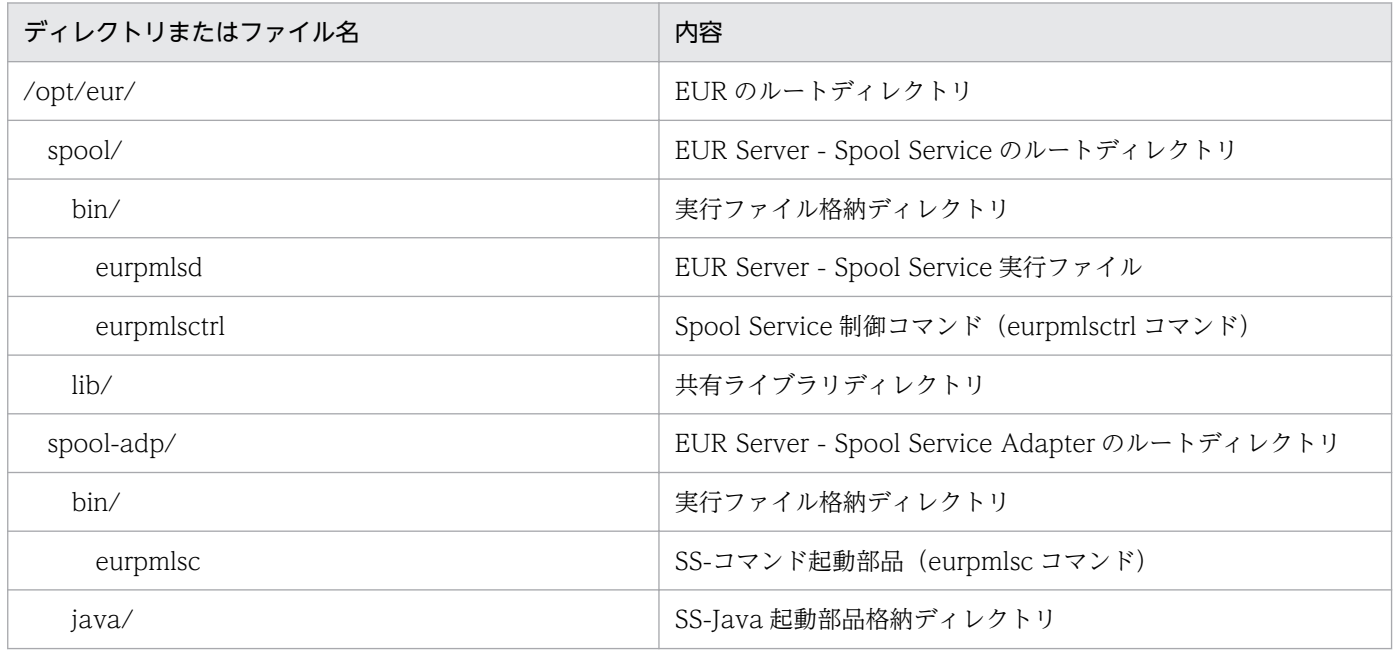

<sup>8.</sup> スプールサーバを帳票サーバとは別に構築する

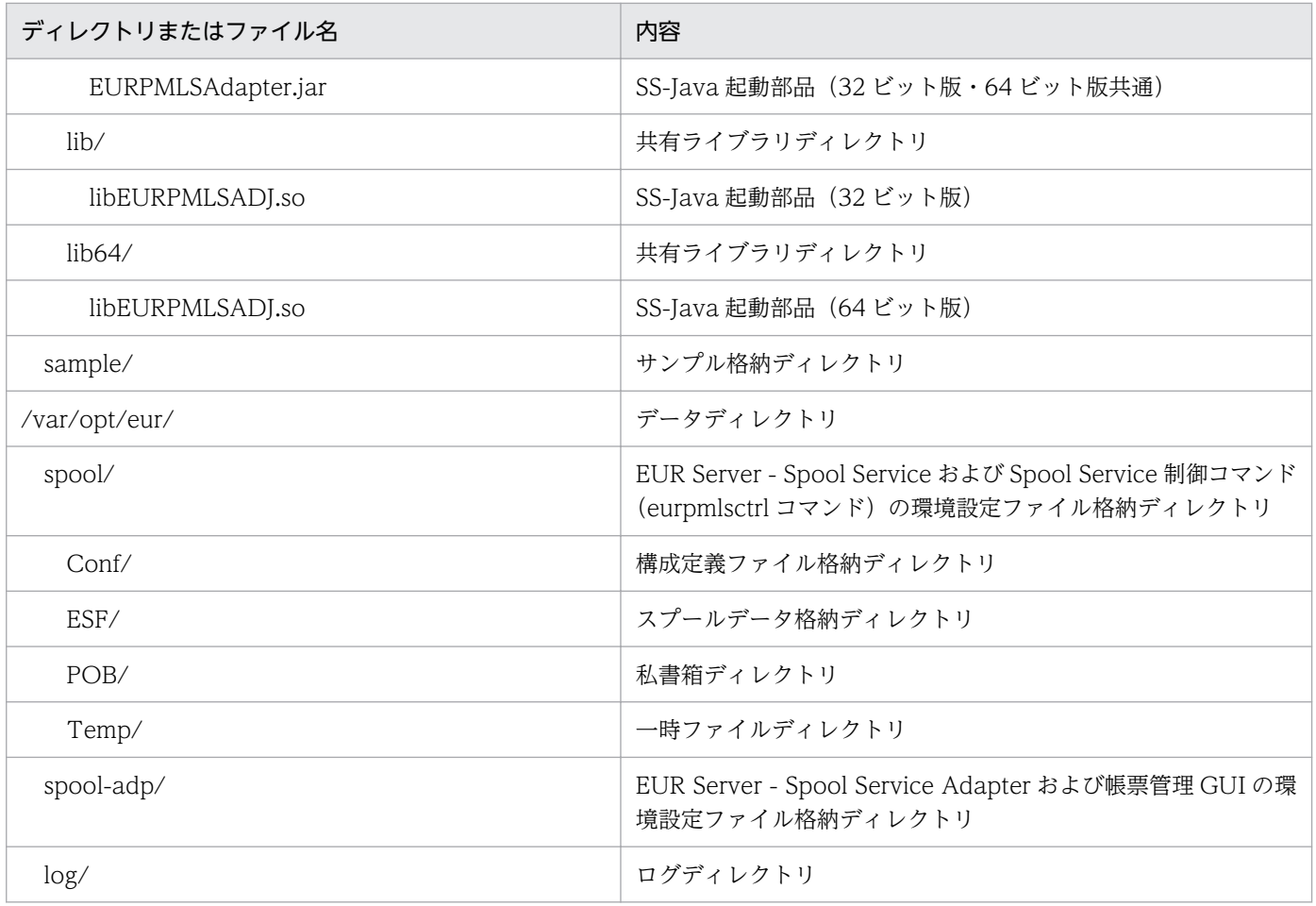

## 8.4 必要なファイルのインポート

[「6. 帳票の出力環境を設定するファイルを準備する」](#page-80-0)で準備したファイルのうち,スプールサーバに格納 するファイルをインポートします。スプールサーバのロケールに応じたエンコードを設定してインポート してください。

スプールサーバにインポートするファイルを、次の表に示します。

#### 表 8‒3 スプールサーバにインポートするファイル

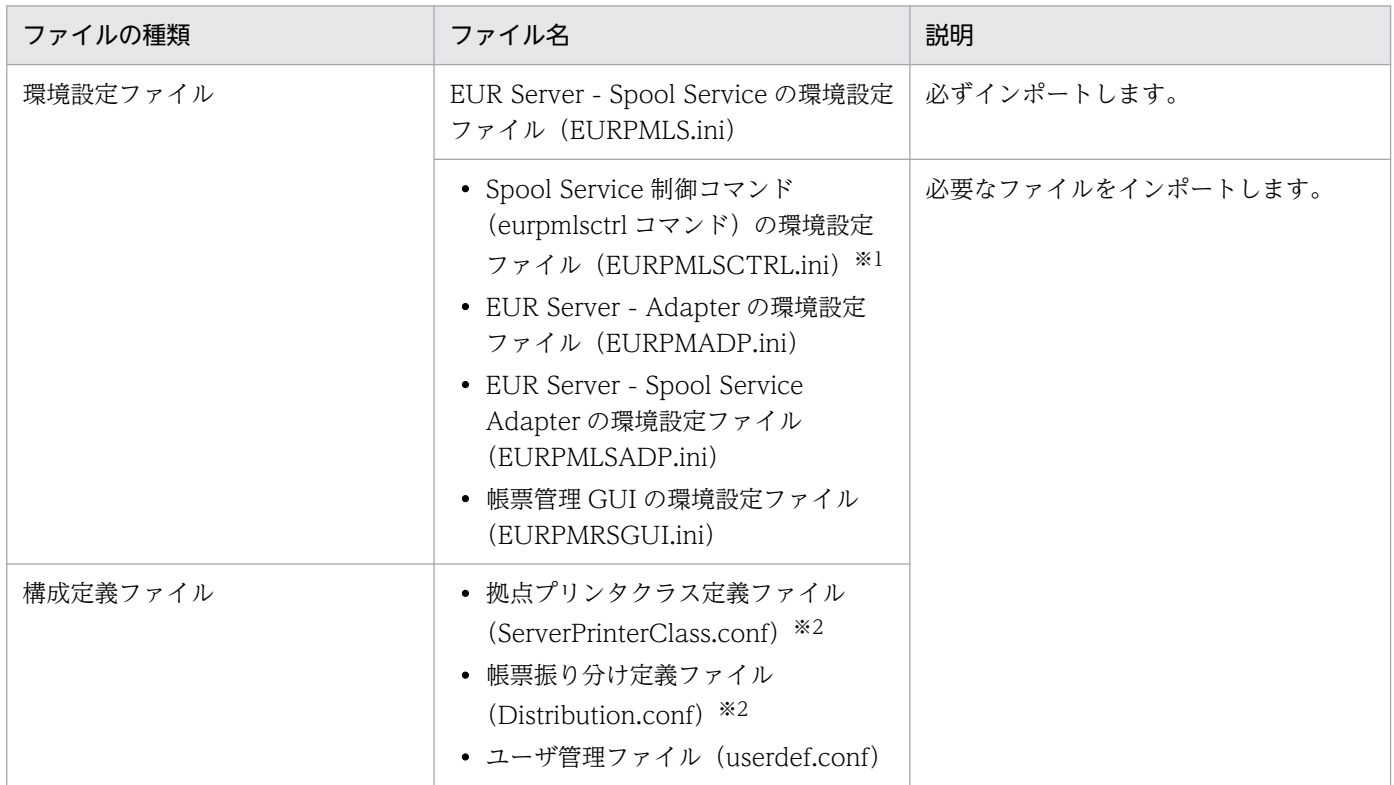

#### 注※1

スプールサーバが Windows 環境の場合, Spool Service 制御コマンド (eurpmlsctrl コマンド)は使用できません。そのた め, Spool Service 制御コマンドの環境設定ファイル (EURPMLSCTRL.ini) のインポートは不要です。

#### 注※2

スプールサーバが UNIX/Linux 環境の場合、スプールサーバのプリンタには帳票を出力できません。そのため、次のファイ ルをインポートしても帳票出力には使用できません。

- ・拠点プリンタクラス定義ファイル(ServerPrinterClass.conf)
- ・帳票振り分け定義ファイル(Distribution.conf)

なお,ファイルのインポート後は次の作業を実施してください。

- 環境設定ファイルをインポートした場合は,次のコンポーネントを再起動してください。
	- EUR Server Spool Service
	- EUR Server Adapter を使用しているプログラム
	- EUR Server Spool Service Adapter を使用しているプログラム

<sup>8.</sup> スプールサーバを帳票サーバとは別に構築する

• 構成定義ファイルをインポートした場合は,EUR Server - Spool Service を再起動してください。

<sup>8.</sup> スプールサーバを帳票サーバとは別に構築する

## 8.5 EUR Server - Spool Service の起動管理設定

スプールサーバでの EUR Server - Spool Service の起動管理設定は、帳票サーバと同じです。起動管理 設定の詳細については,「[7.6 EUR Server - Spool Service の起動管理設定](#page-170-0)」を参照してください。

<sup>8.</sup> スプールサーバを帳票サーバとは別に構築する

## 8.6 帳票管理 GUI サービスの設定

スプールサーバでの帳票管理 GUI サービスの設定方法は、帳票サーバと同じです。帳票管理 GUI サービ スの設定の詳細については,「[7.8 帳票管理 GUI サービスの設定」](#page-179-0)を参照してください。

<sup>8.</sup> スプールサーバを帳票サーバとは別に構築する

スプールサーバでの配送サービスの設定方法は,帳票サーバと同じです。配送サービスの設定の詳細につ いては,「[7.9 配送サービスの設定」](#page-182-0)を参照してください。

<sup>8.</sup> スプールサーバを帳票サーバとは別に構築する

スプールサーバでの業務プログラムの配置方法と登録方法は,帳票サーバと同じです。詳細については, 「[7.10 業務プログラムの配置と登録」](#page-184-0)を参照してください。

<sup>8.</sup> スプールサーバを帳票サーバとは別に構築する

スプールサーバでの監査証跡管理システムとの連携方法は,帳票サーバと同じです。詳細については, 「[7.11 監査証跡管理システムとの連携」](#page-187-0)を参照してください。

<sup>8.</sup> スプールサーバを帳票サーバとは別に構築する

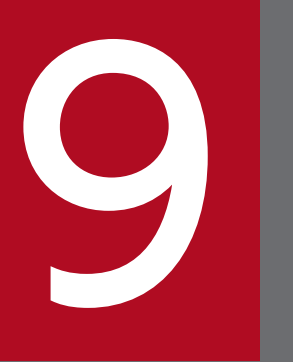

# マプリケーションサーバを帳票サーバとは別に構築<br>する する

この章では,アプリケーションサーバを帳票サーバとは別に構築する場合の構築方法について説 明します。

#### 9.1 構築の流れ

帳票サーバとは別にアプリケーションサーバを構築する場合の流れを次の図に示します。構築する帳票シ ステムのシステム構成に応じて,必要な作業を実施してください。

#### 図 9‒1 帳票サーバとは別にアプリケーションサーバを構築する場合の構築の流れ

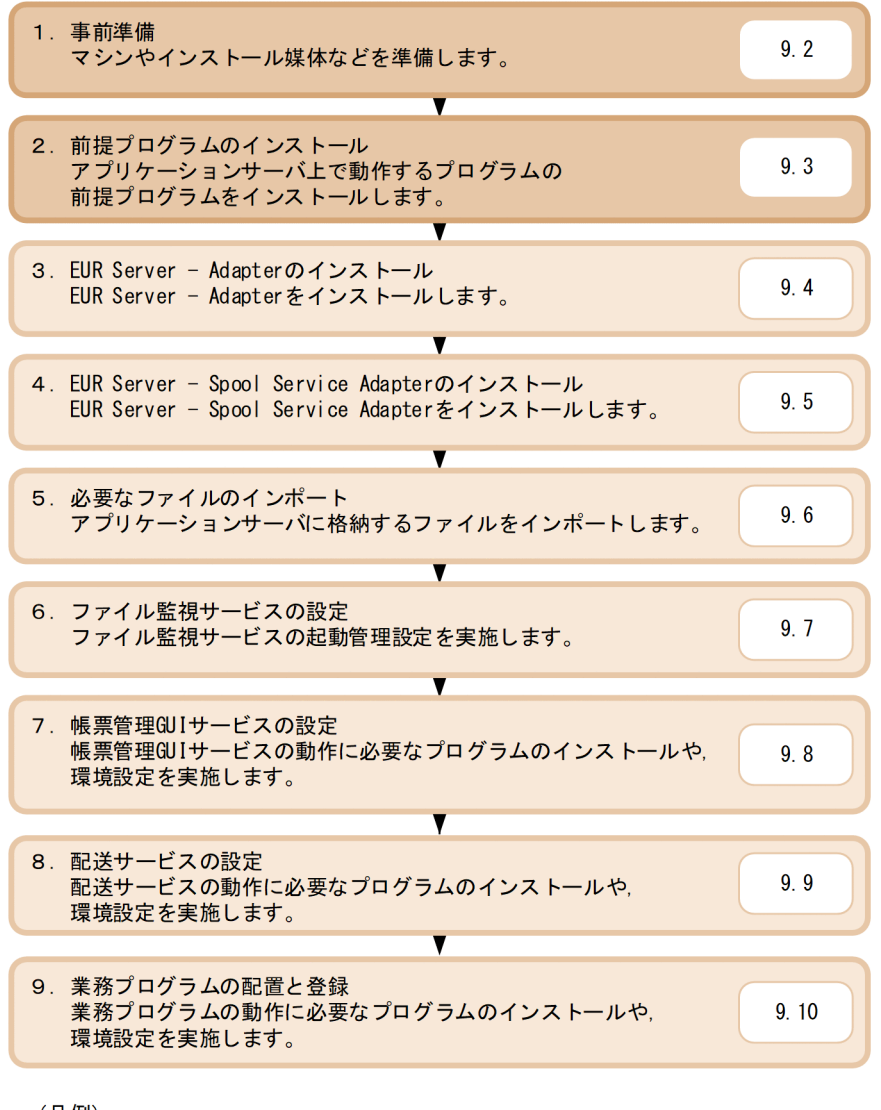

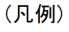

: 必ず実施する作業

: 必要に応じて実施する作業

:このマニュアルでの説明個所

9. アプリケーションサーバを帳票サーバとは別に構築する

#### 9.2 事前準備

アプリケーションサーバを構築する前に,事前に準備しておくことを次に示します。

• マシンの準備 (必須)

アプリケーションサーバとして使用するマシンを準備します。

• インストール媒体の準備(必須)

アプリケーションサーバにインストールする EUR 製品の再配布パッケージを準備します。 アプリケーションサーバに帳票管理 GUI サービスや業務プログラムを配置する場合は, IDK や COBOL2002 Net Server Suite などの前提製品のインストール媒体も準備します。

• ファイルの準備(必須)

アプリケーションサーバに格納するファイルを準備します。準備方法については、次の章を参照してく ださい。

- [5. 帳票の出力内容を設定するファイルを準備する](#page-69-0)
- [6. 帳票の出力環境を設定するファイルを準備する](#page-80-0)
- 業務プログラムの準備(必須)

アプリケーションサーバに業務プログラムを配置する場合,配置する業務プログラムのプログラムファ イルを準備します。

• 構築で使用するユーザの作成(任意)

必要に応じて,アプリケーションサーバの構築で使用するユーザを作成します。 アプリケーションサーバの構築で使用するユーザには,必ず管理者権限を設定してください。

• インストール先ディレクトリとアクセス権の設定(任意)

必要に応じて,製品をインストールするためのディレクトリを作成します。

作成したディレクトリには,アプリケーションサーバを構築するユーザに対して,必要なアクセス権を 設定してください。

9. アプリケーションサーバを帳票サーバとは別に構築する

## 9.3 前提プログラムのインストール

ここでは、アプリケーションサーバ上で動作するプログラムの前提プログラムのインストールについて説 明します。

インストールが必要な前提プログラムを次に示します。

#### 9.3.1 アプリケーションサーバ

業務プログラムに対応するアプリケーションサーバをインストールしてください。

#### 9.3.2 起動部品の前提プログラム

起動部品の前提プログラムをインストールしてください。

- Java 起動部品,および SS-Java 起動部品を使用する場合 JDK5.0 以降をインストールしてください。
- 32 ビット版の COBOL 起動部品を使用する場合 COBOL2002 Net Server Suite をインストールしてください。
- 64 ビット版の COBOL 起動部品を使用する場合 次のどれかをインストールしてください。
	- COBOL2002 Net Developer(64)
	- COBOL2002 Net Server Runtime(64)
	- COBOL2002 Net Server Suite(64)

9. アプリケーションサーバを帳票サーバとは別に構築する

ここでは,EUR Server - Adapter のインストール方法について説明します。

## 9.4.1 インストール方法

## (1) インストールの前に

- 管理者権限を持つユーザでログインしてください。
- インストール時に必要なディスク空き容量を確認してください。
- ほかのユーザアプリケーションを終了してください。
- OS から実行許可についてのダイアログが表示されることがあります。このときには、実行を許可する 応答をしてください。

## (2) インストール手順

EUR Server - Adapter のインストール方法は、Windows 環境と UNIX/Linux 環境とで異なります。

#### (a) Windows 環境の場合

EUR Server - Adapter の再配布パッケージ(EURPM-ADP.exe)を実行すると,インストーラが起動し ます。画面の指示に従ってインストールを完了させてください。

インストール画面は、Windows インストール時の言語で表示されます。ロケールが英語,中国語,日本 語のどれでもない場合は英語で表示されます。ただし、サポートしていないロケールで実行した場合,EUR の動作は保証されません。

#### (b) UNIX/Linux 環境の場合

UNIX/Linux 環境の場合,次の手順でインストールします。

1. 次のファイルを同一ディレクトリに格納します。

- EUR Server Adapter の再配布パッケージ(EURPM-ADP-pppp.tar)
- インストール用のシェルスクリプト(EURPM-ADP-pppp.sh)

pppp には次のプラットフォーム名が表示されます。

AIX の場合:AIX

HP-UX の場合:HPIPF

Linux の場合:RHEL

#### 2. インストール用のシェルスクリプト(EURPM-ADP-pppp.sh)を実行します。

日立 PP インストーラが起動して,メインメニューが表示されます。

<sup>9.</sup> アプリケーションサーバを帳票サーバとは別に構築する

#### 3.[I]を選択します。

インストール画面が表示されます。

4. EUR Server - Adapter にカーソルを移動させて,スペースキーを押します。

選択した製品の左側に「<@>」が表示されます。

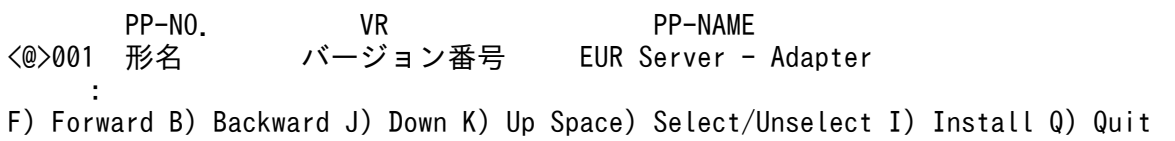

#### 5.[I]を入力します。

確認メッセージが表示されます。

Install PP? (y: install, n: cancel)==>

#### 6.[y]または[Y]を選択します。

インストールが開始されます。[y] または [Y] 以外を選択すると、インストールが中止されてインス トール画面に戻ります。

#### (3) 注意事項

EUR Server - Adapter の Windows 用再配布パッケージ (32 ビット) (EURPM-ADP32.exe) と Windows 用再配布パッケージ(64 ビット)(EURPM-ADP.exe)は同一マシンにインストールしないで ください。

#### 9.4.2 インストール後に作成されるディレクトリ

EUR Server - Adapter のインストール後に作成されるディレクトリについて説明します。

#### (1) Windows 環境の場合

表 9-1 EUR Server - Adapter のインストール後に作成されるディレクトリ (Windows 環境 の場合)

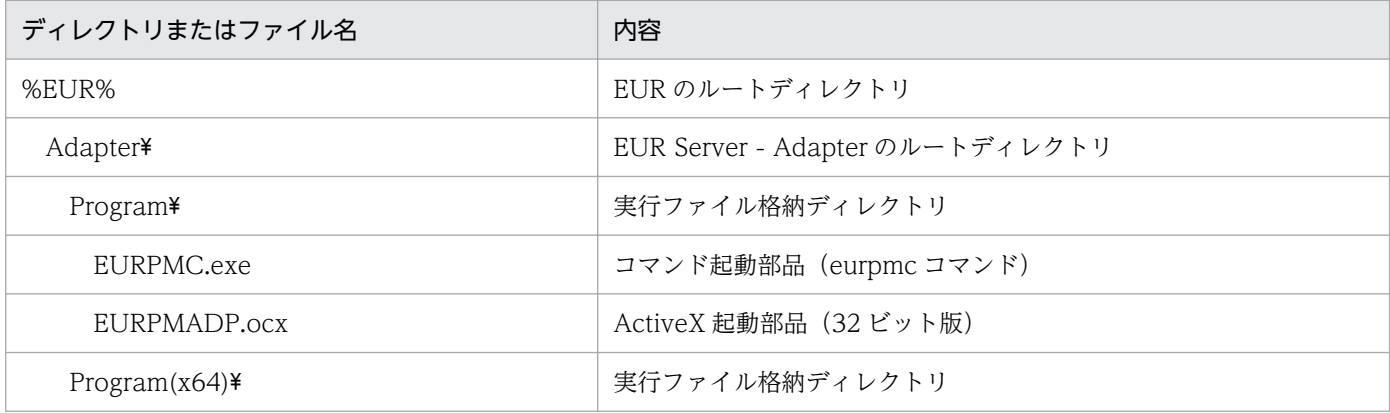

<sup>9.</sup> アプリケーションサーバを帳票サーバとは別に構築する

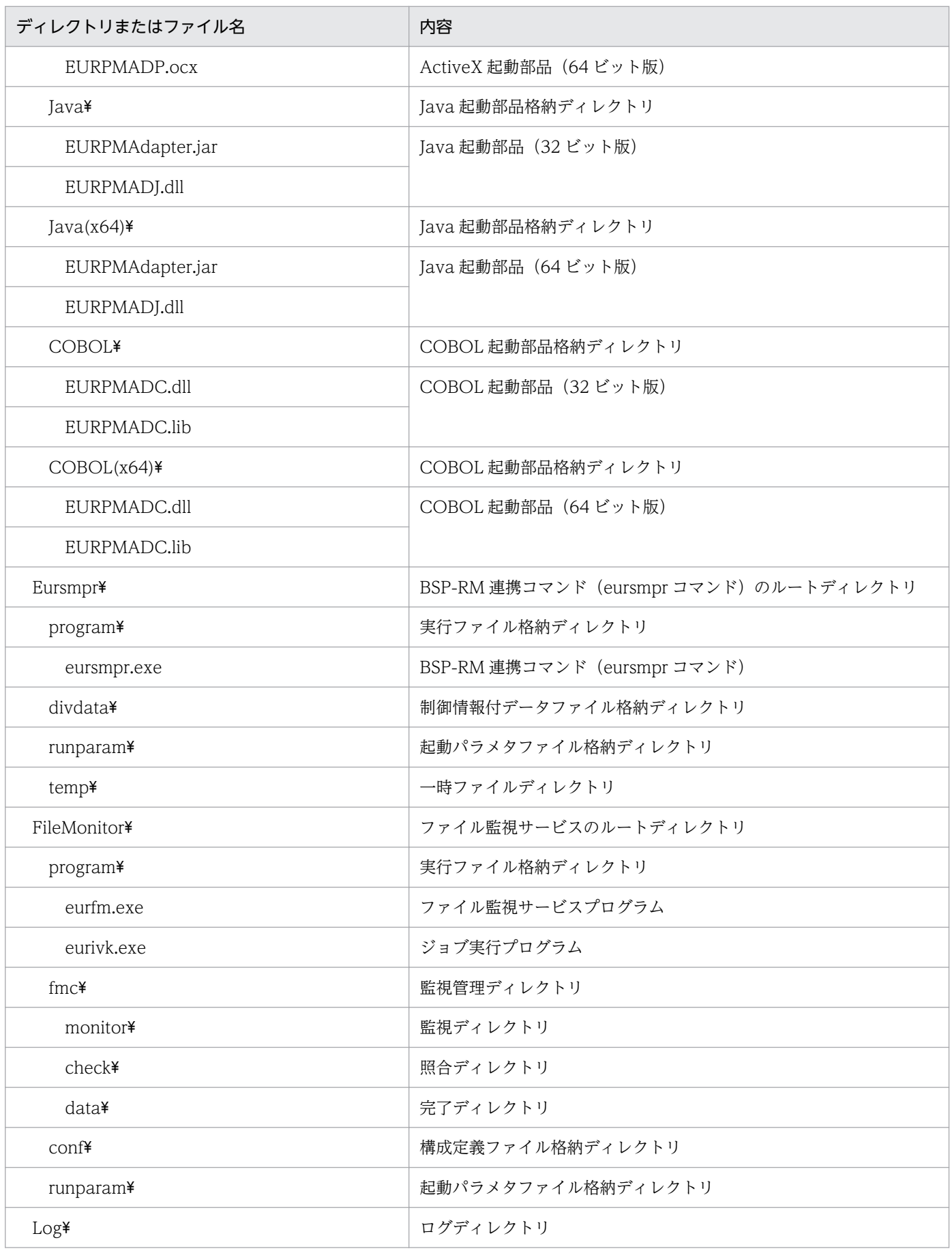

<sup>9.</sup> アプリケーションサーバを帳票サーバとは別に構築する

(凡例)

%EUR%:EUR Server - Adapter のインストール先ディレクトリを示します。

## (2) UNIX/Linux 環境の場合

#### 表 9-2 EUR Server - Adapter のインストール後に作成されるディレクトリ (UNIX/Linux 環 境の場合)

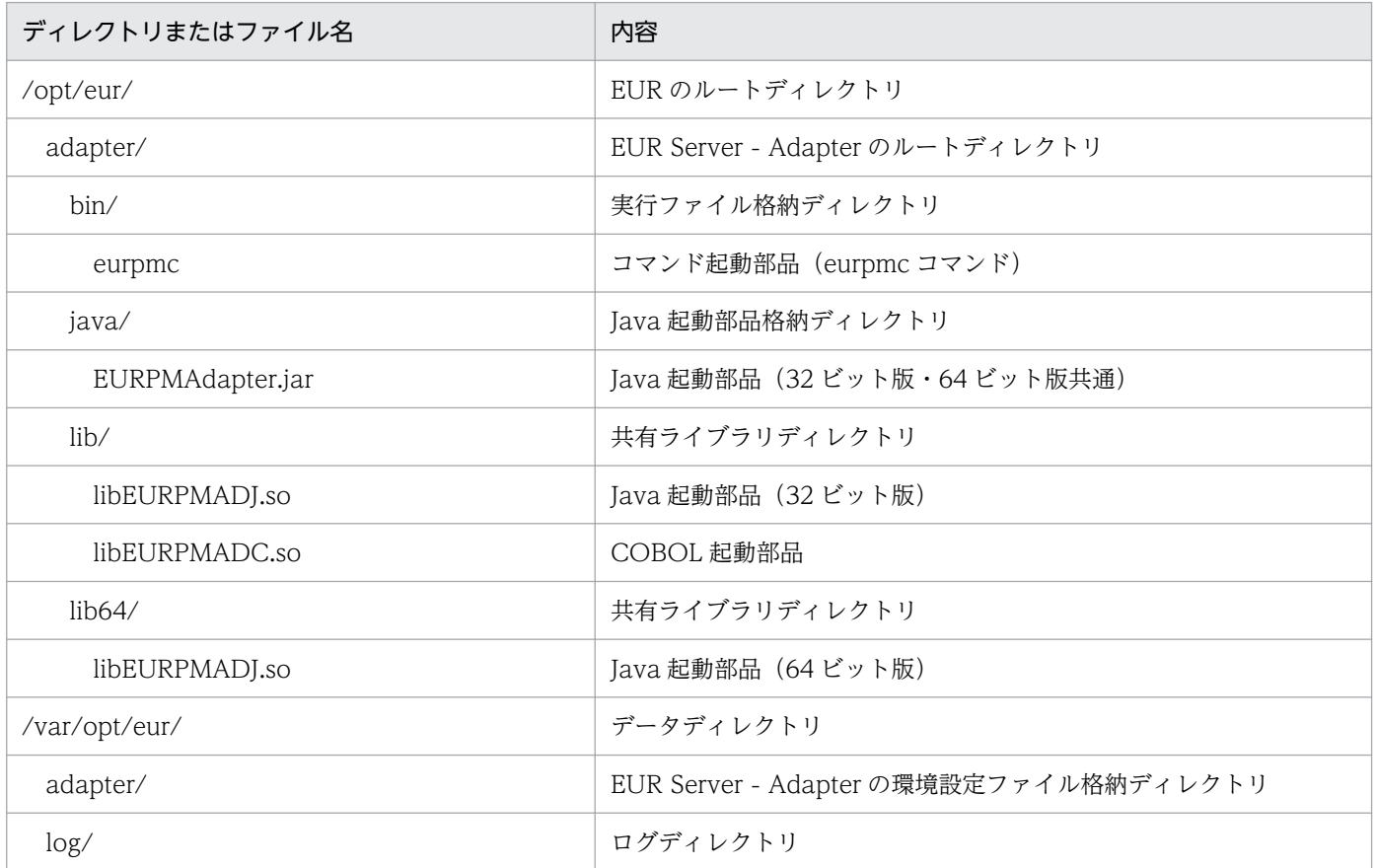

9. アプリケーションサーバを帳票サーバとは別に構築する

## 9.5 EUR Server - Spool Service Adapter のインストール

ここでは, EUR Server - Spool Service Adapter のインストール方法について説明します。

## 9.5.1 インストール方法

## (1) インストールの前に

- 管理者権限を持つユーザでログインしてください。
- インストール時に必要なディスク空き容量を確認してください。
- ほかのユーザアプリケーションを終了してください。
- OS から実行許可についてのダイアログが表示されることがあります。このときには、実行を許可する 応答をしてください。

## (2) インストール手順

EUR Server - Spool Service Adapter のインストール方法は, Windows 環境と UNIX/Linux 環境と で異なります。

#### (a) Windows 環境の場合

EUR Server - Spool Service Adapter の再配布パッケージ (EURPM-LS-ADP.exe) を実行すると, イ ンストーラが起動します。画面の指示に従ってインストールを完了させてください。

インストール画面は, Windows インストール時の言語で表示されます。ロケールが英語,中国語, 日本 語のどれでもない場合は英語で表示されます。ただし、サポートしていないロケールで実行した場合,EUR の動作は保証されません。

#### (b) UNIX/Linux 環境の場合

UNIX/Linux 環境の場合,次の手順でインストールします。

1. 次のファイルを同一ディレクトリに格納します。

- EUR Server Spool Service Adapter の再配布パッケージ(EURPM-LS-ADP-pppp.tar)
- インストール用のシェルスクリプト(EURPM-LS-ADP-pppp.sh)

pppp には次のプラットフォーム名が表示されます。

AIX の場合:AIX

HP-UX の場合:HPIPF

Linux の場合:RHEL

#### 2. インストール用のシェルスクリプト(EURPM-LS-ADP-pppp.sh)を実行します。

<sup>9.</sup> アプリケーションサーバを帳票サーバとは別に構築する

日立 PP インストーラが起動して,メインメニューが表示されます。

3.[I]を選択します。

インストール画面が表示されます。

4. EUR Server - Spool Service Adapter にカーソルを移動させて,スペースキーを押します。 選択した製品の左側に「<@>」が表示されます。

PP-NO. VR<br>形名 バージョン番号 EUR Server -<@>001 形名 バージョン番号 EUR Server - Spool Service Adapter : 10 a F) Forward B) Backward J) Down K) Up Space) Select/Unselect I) Install Q) Quit

5.[I]を入力します。

確認メッセージが表示されます。

Install PP? (y: install, n: cancel)==>

6.[y]または[Y]を選択します。

インストールが開始されます。[y]または [Y] 以外を選択すると, インストールが中止されてインス トール画面に戻ります。

#### (3) 注意事項

EUR Server - Spool Service Adapter の Windows 用再配布パッケージ (32 ビット) (EURPM-LS-ADP32.exe) と Windows 用再配布パッケージ (64 ビット) (EURPM-LS-ADP.exe) は同一マシンに インストールしないでください。

## 9.5.2 インストール後に作成されるディレクトリ

EUR Server - Spool Service Adapter のインストール後に作成されるディレクトリについて説明します。

#### (1) Windows 環境の場合

表 9-3 EUR Server - Spool Service Adapter のインストール後に作成されるディレクトリ (Windows 環境の場合)

| ディレクトリまたはファイル名 | 内容                                            |
|----------------|-----------------------------------------------|
| %EUR%          | EUR のルートディレクトリ                                |
| Spool Adapter¥ | EUR Server - Spool Service Adapter のルートディレクトリ |
| Program¥       | 実行ファイル格納ディレクトリ                                |
| EURPMLSC.exe   | SS-コマンド起動部品 (eurpmlsc コマンド)                   |
| EURPMLSADP.ocx | SS-ActiveX 起動部品 (32 ビット版)                     |

<sup>9.</sup> アプリケーションサーバを帳票サーバとは別に構築する
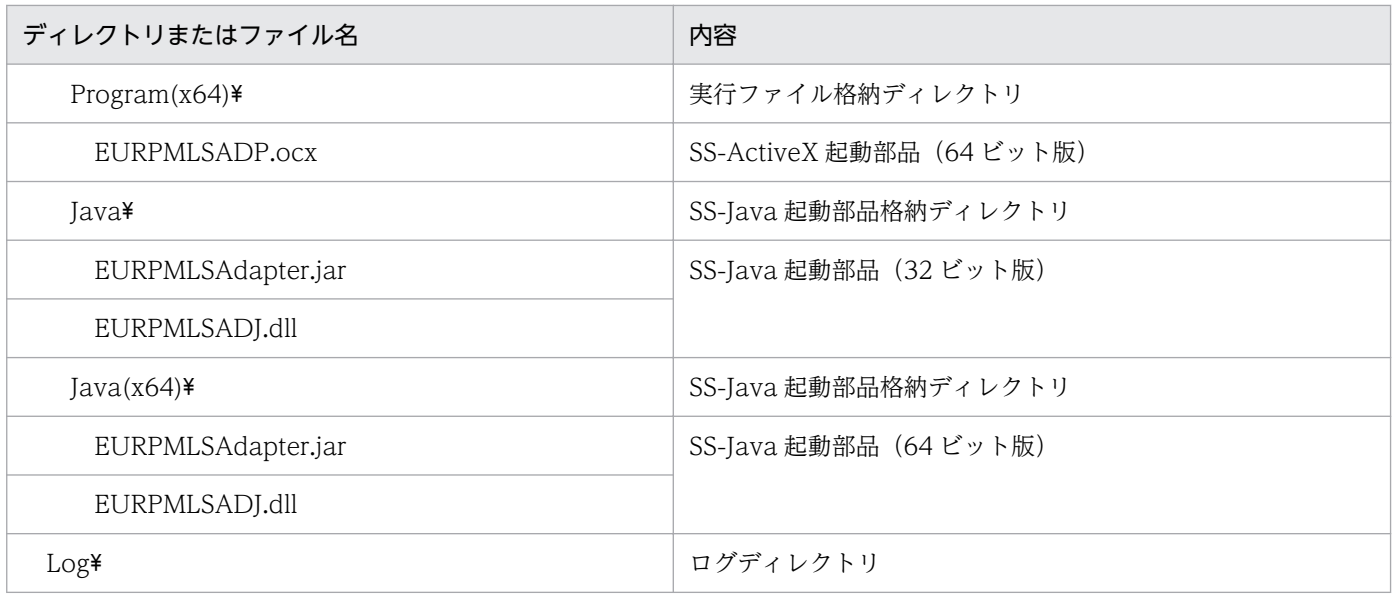

(凡例)

%EUR%:EUR Server - Spool Service Adapter のインストール先ディレクトリを示します。

# (2) UNIX/Linux 環境の場合

### 表 9-4 EUR Server - Spool Service Adapter のインストール後に作成されるディレクトリ (UNIX/Linux 環境の場合)

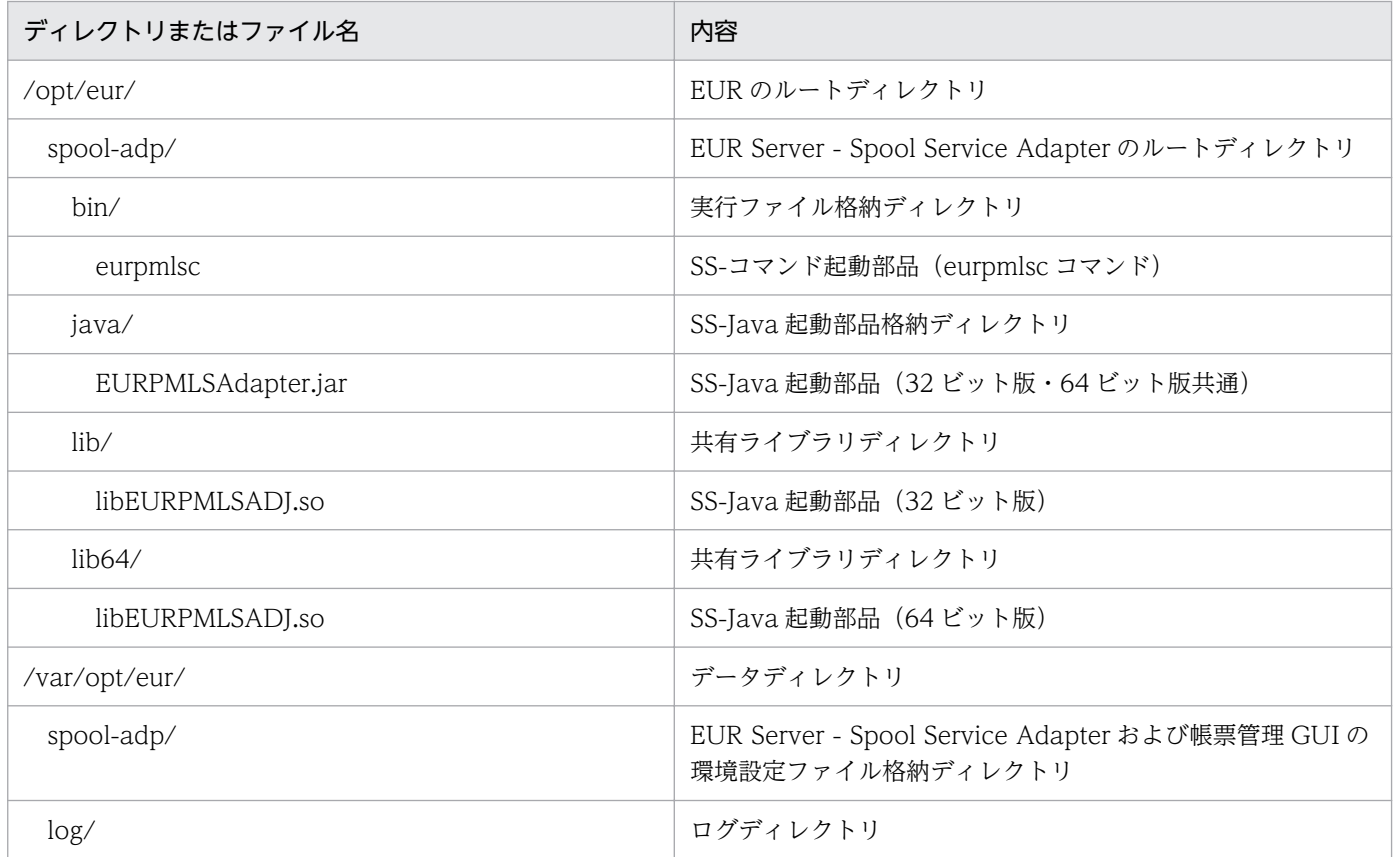

<sup>9.</sup> アプリケーションサーバを帳票サーバとは別に構築する

# 9.6 必要なファイルのインポート

「[5. 帳票の出力内容を設定するファイルを準備する」](#page-69-0)および「[6. 帳票の出力環境を設定するファイルを](#page-80-0) 準備する| で準備したファイルのうち. アプリケーションサーバに格納するファイルをインポートします。 アプリケーションサーバのロケールに応じたエンコードを設定してインポートしてください。

アプリケーションサーバにインポートするファイルを、次の表に示します。

#### 表 9-5 アプリケーションサーバにインポートするファイル

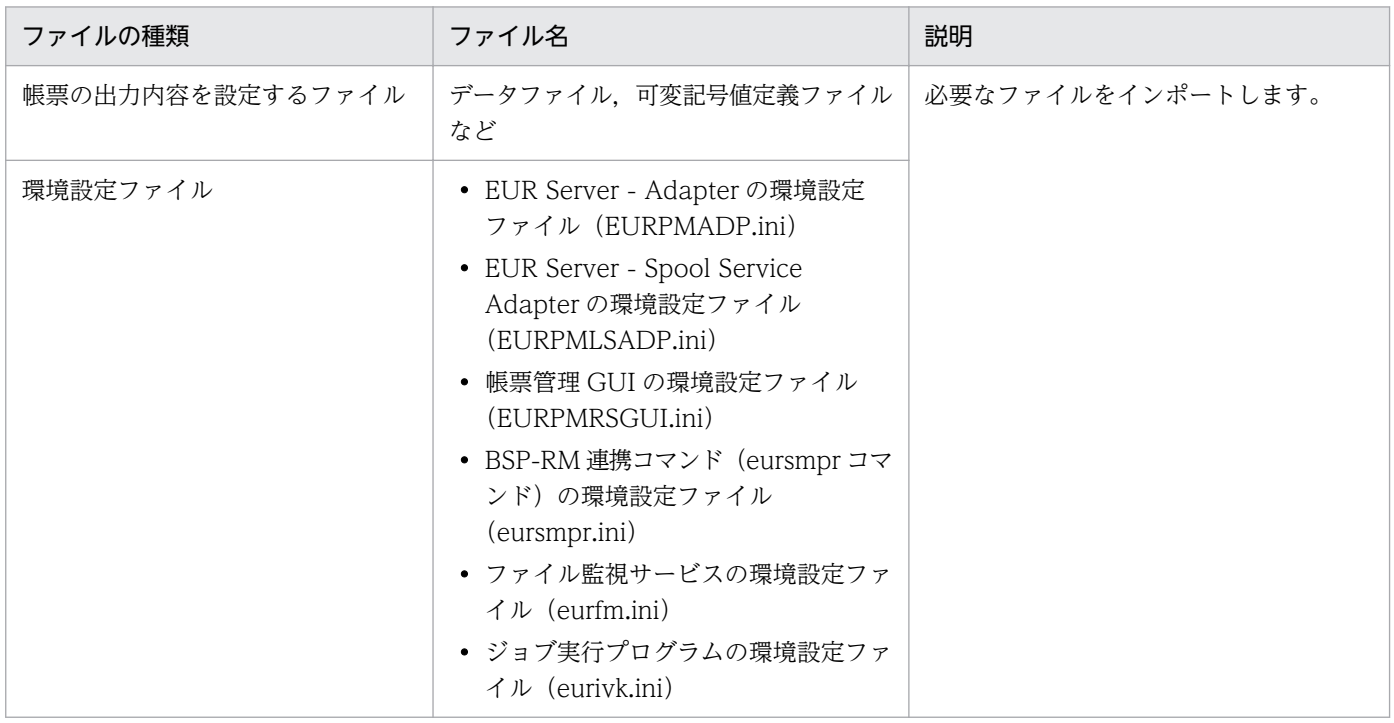

なお,環境設定ファイルをインポートした場合は,次のコンポーネントを再起動してください。

- EUR Server Adapter を使用しているプログラム
- EUR Server Spool Service Adapter を使用しているプログラム

<sup>9.</sup> アプリケーションサーバを帳票サーバとは別に構築する

アプリケーションサーバでのファイル監視サービスの設定方法は,帳票サーバと同じです。ファイル監視 サービスの設定の詳細については,「[7.7 ファイル監視サービスの起動管理設定」](#page-178-0)を参照してください。

<sup>9.</sup> アプリケーションサーバを帳票サーバとは別に構築する

# 9.8 帳票管理 GUI サービスの設定

アプリケーションサーバでの帳票管理 GUI サービスの設定方法は,帳票サーバと同じです。帳票管理 GUI サービスの設定の詳細については,「[7.8 帳票管理 GUI サービスの設定」](#page-179-0)を参照してください。

<sup>9.</sup> アプリケーションサーバを帳票サーバとは別に構築する

アプリケーションサーバでの配送サービスの設定方法は,帳票サーバと同じです。配送サービスの設定の 詳細については,「[7.9 配送サービスの設定」](#page-182-0)を参照してください。

<sup>9.</sup> アプリケーションサーバを帳票サーバとは別に構築する

アプリケーションサーバでの業務プログラムの配置方法と登録方法は,帳票サーバと同じです。詳細につ いては,「[7.10 業務プログラムの配置と登録」](#page-184-0)を参照してください。

<sup>9.</sup> アプリケーションサーバを帳票サーバとは別に構築する

<span id="page-222-0"></span>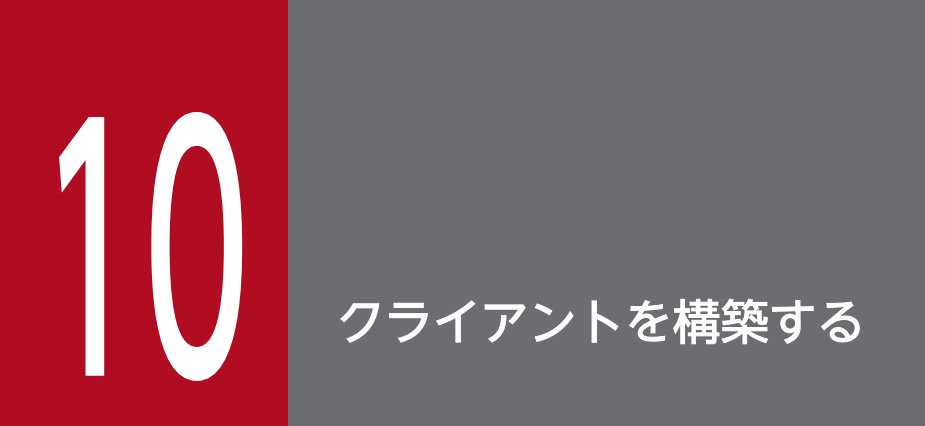

この章では,クライアントの構築方法について説明します。

クライアントの構築の流れを次の図に示します。構築する帳票システムのシステム構成に応じて,必要な 作業を実施してください。

#### 図 10‒1 クライアントの構築の流れ

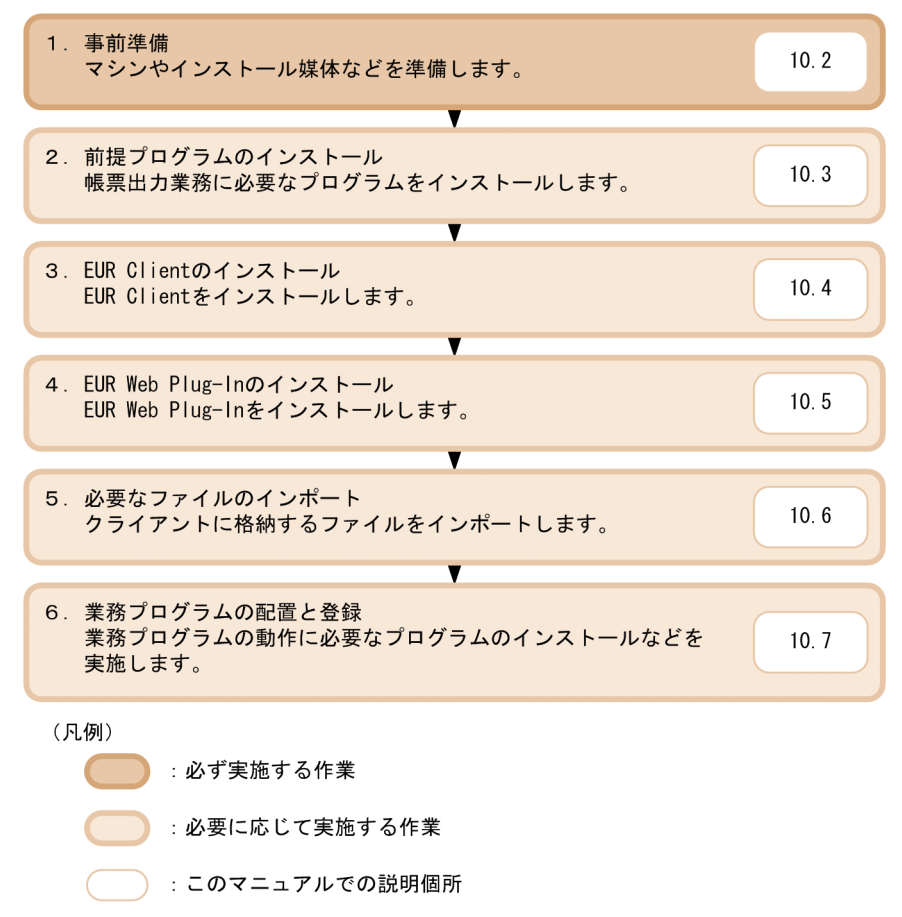

### 10.2 事前準備

クライアントを構築する前に,事前に準備しておくことを次に示します。

• マシンの準備(必須)

クライアントとして使用するマシンを準備します。

• インストール媒体の準備(必須)

クライアントにインストールする EUR 製品の再配布パッケージを準備します。 クライアントから帳票管理 GUI サービスや業務プログラムにアクセスする場合は, Web ブラウザな どの前提製品のインストール媒体も準備します。

• ファイルの準備(必須)

クライアントに格納するファイルを準備します。準備方法については,[「6. 帳票の出力環境を設定す](#page-80-0) [るファイルを準備する」](#page-80-0)を参照してください。

• 業務プログラムの準備 (仟意)

クライアントに業務プログラムを配置する場合,配置する業務プログラムのプログラムファイルを準備 します。

• 構築で使用するユーザの作成(任意)

必要に応じて,クライアントの構築で使用するユーザを作成します。

• インストール先ディレクトリとアクセス権の設定(任意)

必要に応じて,製品をインストールするためのディレクトリを作成します。

作成したディレクトリには,クライアントを構築するユーザに対して,必要なアクセス権を設定してく ださい。

#### ■参考

EUR Web Plug-In をインストールするには、次の二つの方法があります。

- EUR Client の再配布用パッケージを使用したインストール
- EUR Web Plug-In のダウンロードパッケージを使用したインストール

EUR Web Plug-In ダウンロードパッケージを使用してインストールする場合,事前に次の作業を実施 してください。

- 1. Web サーバの任意の場所に EUR Web Plug-In ダウンロードパッケージを配置します。
- 2. EUR Web Plug-In ダウンロードパッケージをクライアントに配布するための Web ページを作成 し,<object>タグに EUR Web Plug-In ダウンロードパッケージのファイル名やバージョンなど を記述します。

<object>タグの記述内容については,マニュアル「EUR 帳票出力 リファレンス EUR Server 編」を 参照してください。また,EUR Web Plug-In ダウンロードパッケージを使用した EUR Web Plug-In のインストール方法については,[「10.5 EUR Web Plug-In のインストール](#page-230-0)」を参照してください。

# 10.3 前提プログラムのインストール

クライアントで実施する帳票出力業務に必要なプログラムをインストールします。次に示す製品のうち, 必要なプログラムをインストールしてください。

# 10.3.1 Acrobat Reader (Adobe Reader)

PDF 形式ファイルの帳票を出力・プレビューする場合, Acrobat Reader (Adobe Reader)のバージョ ン 9 以降が必要です。

# 10.3.2 Microsoft Office Excel

Excel 形式ファイルの帳票を出力・プレビューする場合, Microsoft Office Excel 2007 以降が必要です。

<sup>10.</sup> クライアントを構築する

# <span id="page-226-0"></span>10.4 EUR Client のインストール

ここでは,EUR Client のインストール方法について説明します。

## 10.4.1 インストール方法

### (1) インストールの前に

- 管理者権限を持つユーザでログインしてください。
- インストール時に必要なディスク空き容量を確認してください。
- ほかのユーザアプリケーションを終了してください。
- OS から実行許可についてのダイアログが表示されることがあります。このときには、実行を許可する 応答をしてください。
- EUR Client はサイレントインストールすることができます。サイレントインストールでは EUR Web Plug-In だけをインストールする指定もできます。詳細については,「(3)サイレントインストール」を 参照してください。

### (2) インストール手順

EUR Client の再配布用パッケージ(EURPM-CL.exe)を実行すると,インストーラが起動します。画面 の指示に従ってインストールを完了させてください。

インストール画面は,Windows インストール時の言語で表示されます。ロケールが英語,中国語,日本 語のどれでもない場合は英語で表示されます。ただし、サポートしていないロケールで実行した場合、EUR の動作は保証されません。

### (3) サイレントインストール

サイレントインストールは,インストール時にインストーラの画面でのユーザの応答を必要としないイン ストール方法です。

EUR Client は、EUR Client 再配布用パッケージ(EURPM-CL.exe)からサイレントインストールする ことができます。サイレントインストールでは EUR Web Plug-In だけをインストールする指定もできま す。

コマンドプロンプトなどから,サイレントインストールのパラメタを指定して EUR Client 再配布用パッ ケージ(EURPM-CL.exe)を実行すると,EUR Client または EUR Web Plug-In のサイレントインス トールを実行します。

EUR Client 再配布用パッケージ(EURPM-CL.exe)でサイレントインストールを実行するときのパラメ タの形式,指定例,および終了通知について,次に示します。

10. クライアントを構築する

#### ■形式

EURPM-CL.exe $\triangle$ /s $\triangle$ /v"  $/$ qn 〔△STARTFROM=NETM〕 〔△NETMNEW=Y〕 〔△REBOOT=R〕 〔△/L\*△ログファイル名〕 〔△INSTALLDIR=インストール先フォルダ名〕 〔△USERNAME=登録ユーザ名〕 〔△COMPANYNAME=登録会社名〕  $(\triangle$ ONLYWEBPLUGIN= $\overline{Y|N}$ 

#### (凡例)

△:半角空白を示します。

### 表 10-1 EUR Client 再配布用パッケージのサイレントインストールのパラメタ

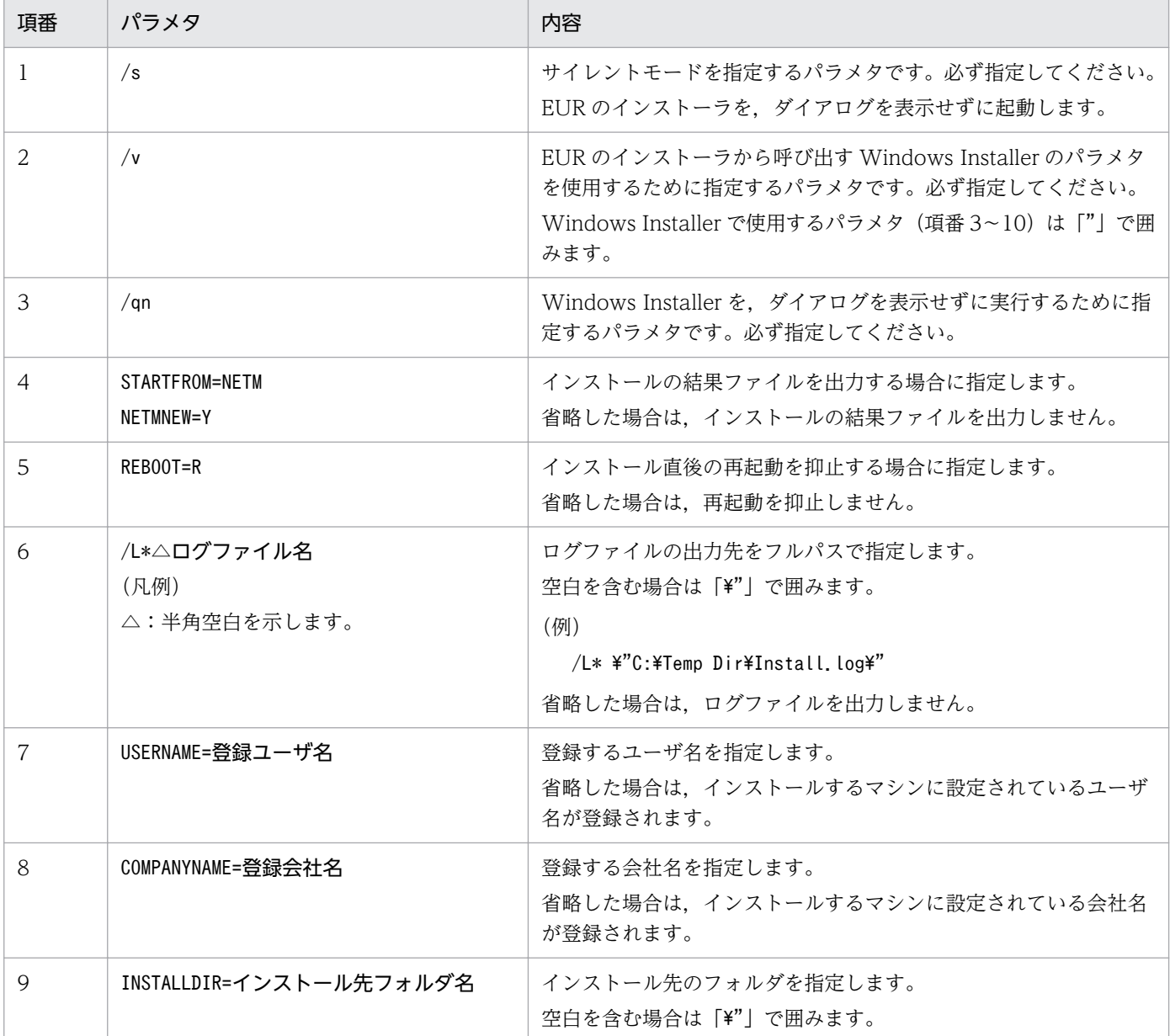

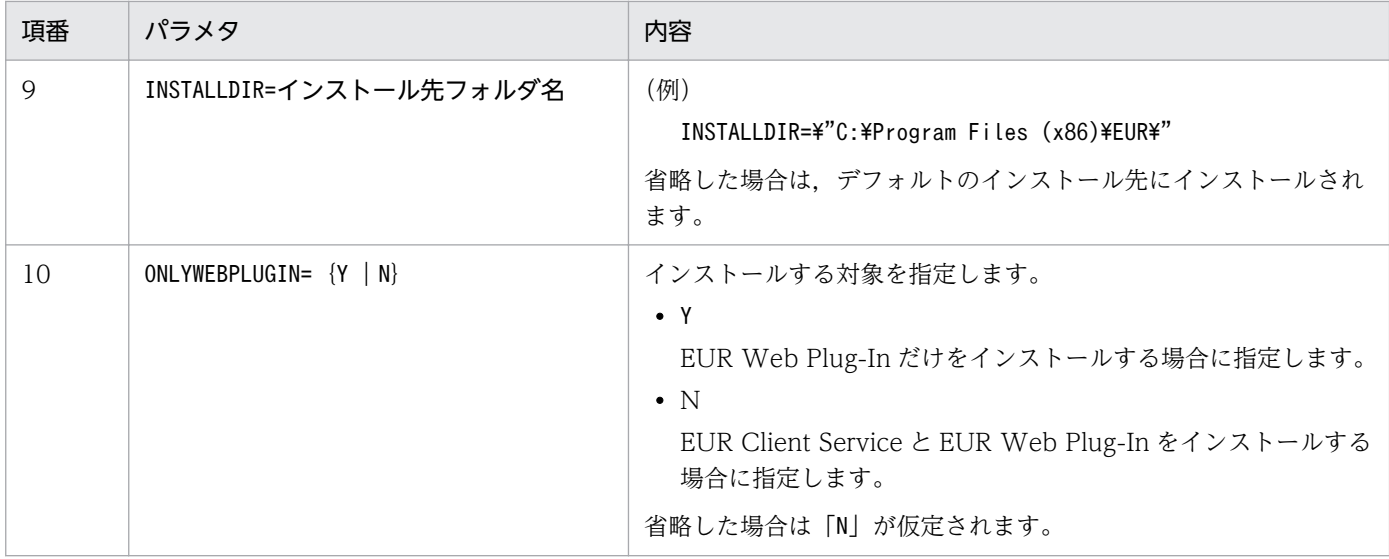

#### ■指定例

EURPM-CL.exe /s /v"/qn STARTFROM=NETM NETMNEW=Y REBOOT=R /L\* C:\Temp\Install.log INSTALLDIR= \"C:\Program files\EUR\" USERNAME=日立太郎 COMPANYNAME=EUR ONLYWEBPLUGIN=Y"

#### ■終了通知

• ログ出力

パラメタ「/L\*」でログファイルを指定している場合,障害調査用の情報をログファイルに出力します。 ログファイルの出力に失敗した場合,インストーラはエラー終了します。

エラーを検知する場合は,Windows の終了コードをサイレントインストール実行後の%ERRORLEVEL%で 取得してください。

• 終了コード

パラメタ「STARTFROM=NETM」とパラメタ「NETMNEW=Y」を指定している場合,EUR Client 再配布用パッ ケージと同じフォルダに「\_\_NETMRT」のファイル名で結果ファイルを出力します。結果ファイルには次 の表に示す終了コードを出力します。ただし、終了コードを出力する前にエラーになった場合、結果 ファイルは出力されません。

なお、結果ファイルの出力に失敗した場合、インストーラはエラー終了します。エラーの詳細は、パラ メタ「/L\*」で指定したログファイルに出力されます。

#### 表 10-2 EUR Client 再配布用パッケージのサイレントインストールの終了コード

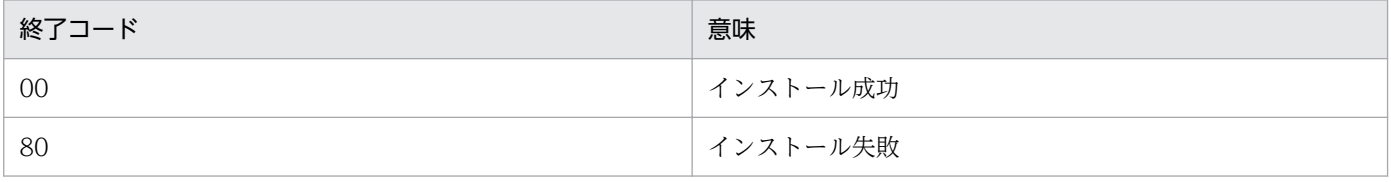

# 10.4.2 インストール後に作成されるディレクトリ

EUR Client のインストール後に作成されるディレクトリについて説明します。

### 表 10-3 EUR Client のインストール後に作成されるディレクトリ

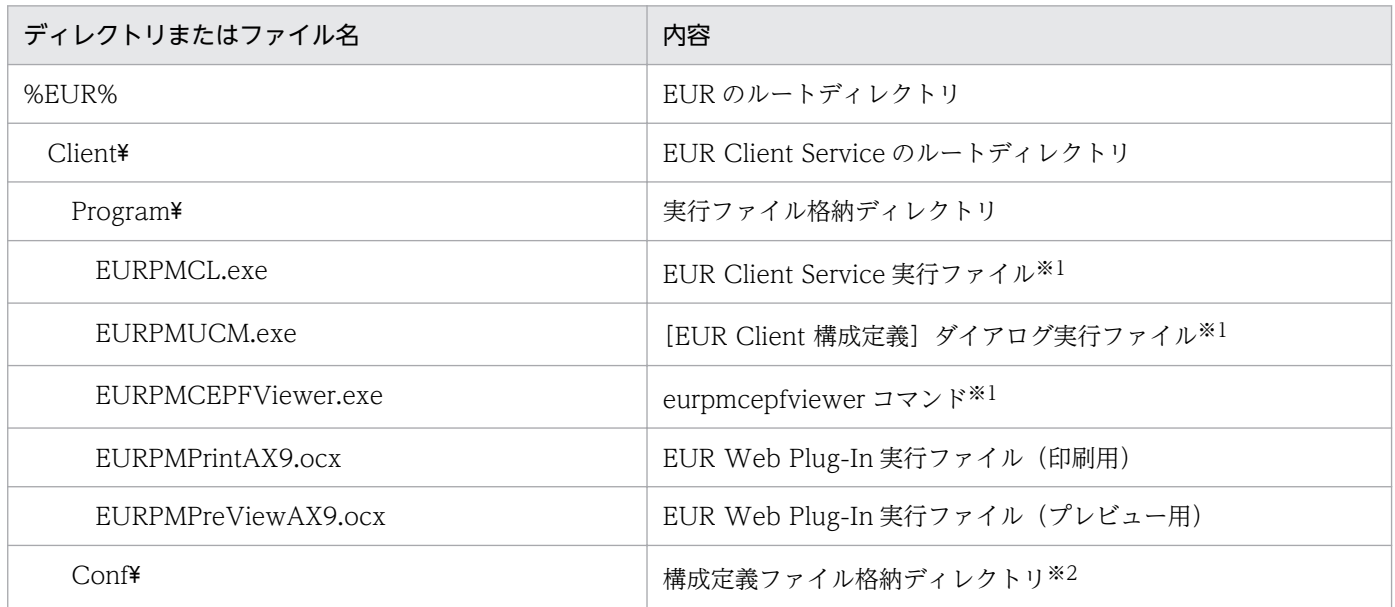

(凡例)

%EUR%:EUR Client のインストール先ディレクトリを示します。

注※1

EUR Client のサイレントインストールで EUR Web Plug-In だけをインストールした場合は格納されません。

注※2

EUR Client のサイレントインストールで EUR Web Plug-In だけをインストールした場合は作成されません。

なお,EUR Client をデフォルトディレクトリにインストールした場合,ログファイルや一時ファイルは, 次のディレクトリに格納されます。

- EUR Client Service のログファイルや一時ファイル C:\Users\<ログインユーザ>\AppData\Roaming\HITACHI\EUR
- EUR Web Plug-In のログファイルや一時ファイル C:\Users\<ログインユーザ>\AppData\Local\Temp\Low

# <span id="page-230-0"></span>10.5 EUR Web Plug-In のインストール

EUR Web Plug-In のインストール方法には、次の二つの方法があります。

- EUR Client の再配布用パッケージを使用したインストール
- EUR Web Plug-In のダウンロードパッケージを使用したインストール

# 10.5.1 EUR Client 再配布用パッケージを使用したインストール

EUR Client 再配布用パッケージをクライアントにインストール,または EUR Client 再配布用パッケージ のサイレントインストールで EUR Web Plug-In だけをインストールすると, 次に示す EUR Web Plug-In の実行ファイルが一緒にインストールされます。

- EUR Web Plug-In 実行ファイル(印刷用)
- EUR Web Plug-In 実行ファイル(プレビュー用)

EUR Client の再配布用パッケージのインストール方法,および EUR Web Plug-In の実行ファイルにつ いては,「[10.4 EUR Client のインストール](#page-226-0)」を参照してください。

## 10.5.2 EUR Web Plug-In ダウンロードパッケージを使用したインストール

EUR Web Plug-In のダウンロードパッケージを使用したインストールでは,クライアントの Web ブラ ウザから,EUR Web Plug-In ダウンロードパッケージ配布用の Web ページにアクセスして EUR Web Plug-In をインストールします。

## (1) インストールの前に

OS から実行許可についてのダイアログが表示されることがあります。このときには、実行を許可する応 答をしてください。

# (2) インストール手順

1. Web ページをクライアント PC で開きます。

情報バーが表示されます。

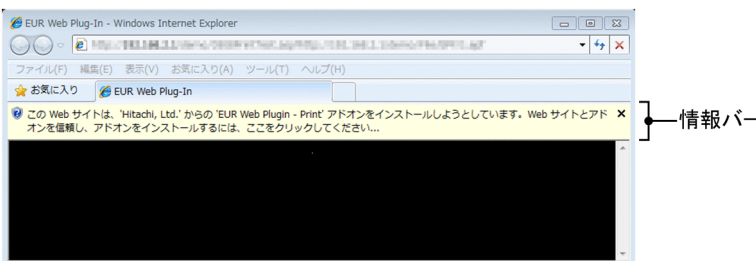

#### 2. 情報バーをクリックします。

ポップアップメニューが表示されます。

ポップアップメニューで[このコンピューター上のすべてのユーザーにこのアドオンをインストールす る]または[このアドオンのインストール]を選択すると,EUR Web Plug-In がインストールされま す。

#### ■マシン単位でインストールする場合

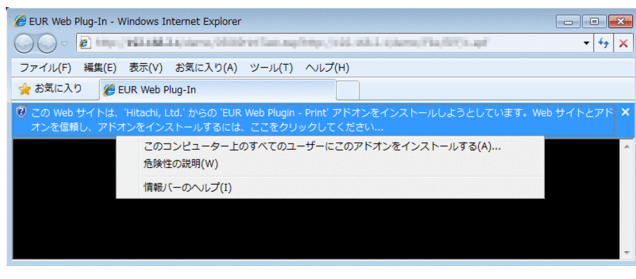

■ユーザ単位でインストールする場合

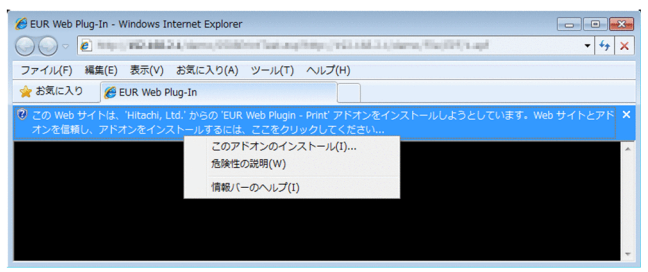

#### このコンピューター上のすべてのユーザーにこのアドオンをインストールする

マシン単位でインストールする場合に表示されます。

このアドオンのインストール

ユーザ単位でインストールする場合に表示されます。

<sup>10.</sup> クライアントを構築する

# 10.6 必要なファイルのインポート

[「6. 帳票の出力環境を設定するファイルを準備する」](#page-80-0)で準備したファイルのうち,クライアントに準備す るファイルをインポートします。クライアントのロケールに応じたエンコードを設定してインポートして ください。

クライアントにインポートするファイルを,次の表に示します。

#### 表 10-4 クライアントにインポートするファイル

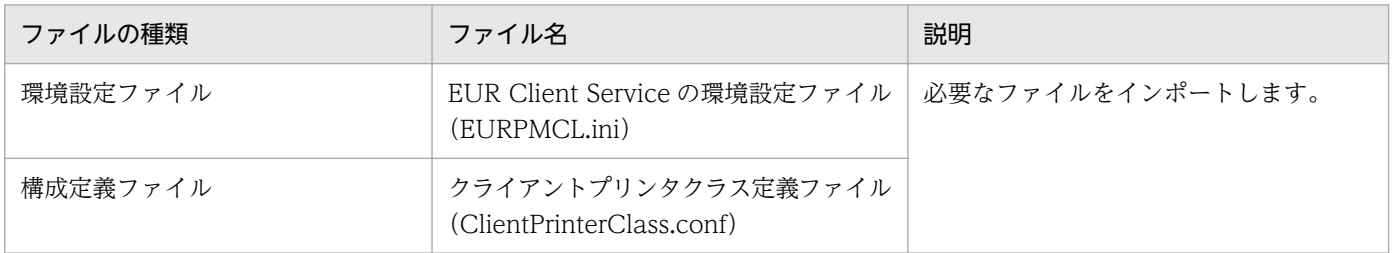

なお、環境設定ファイルおよび構成定義ファイルのインポート後は、EUR Client Service を再起動してく ださい。

10. クライアントを構築する

### 10.7 業務プログラムの配置と登録

ここでは,クライアントへの業務プログラムの配置方法と登録方法について説明します。

### 10.7.1 前提プログラムのインストール

業務プログラムの動作に必要なプログラム(前提プログラム)をインストールします。

### 10.7.2 業務プログラムの配置

業務プログラムを配置します。配置した業務プログラムは,スタートアップやタスクスケジューラに登録 することで,クライアントの起動時やクライアントへのログイン時に自動で実行させることもできます。 スタートアップやタスクスケジューラへの業務プログラムの登録方法については、Windows のマニュア ルを参照してください。

<sup>10.</sup> クライアントを構築する

第 6 編 帳票システムのアップグレードと移行

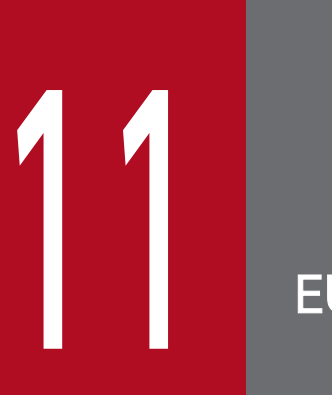

# EUR をアップグレードする

この章では, EUR のアップグレード方法について説明します。作業の流れについては, [[1.1.2](#page-20-0) EUR [をアップグレードする場合の流れ](#page-20-0)」を参照してください。

# <span id="page-235-0"></span>11.1 ファイルのバックアップ

アップグレードするマシンに格納されているファイルを,別のマシンにバックアップします。EUR バー ジョン8からアップグレードする場合は、次の表に示すファイルをバックアップしてください。

各ファイルの詳細については,マニュアル「EUR 帳票出力 リファレンス EUR Server 編」を参照してく ださい。

### 表 11-1 アップグレード前にバックアップするファイル

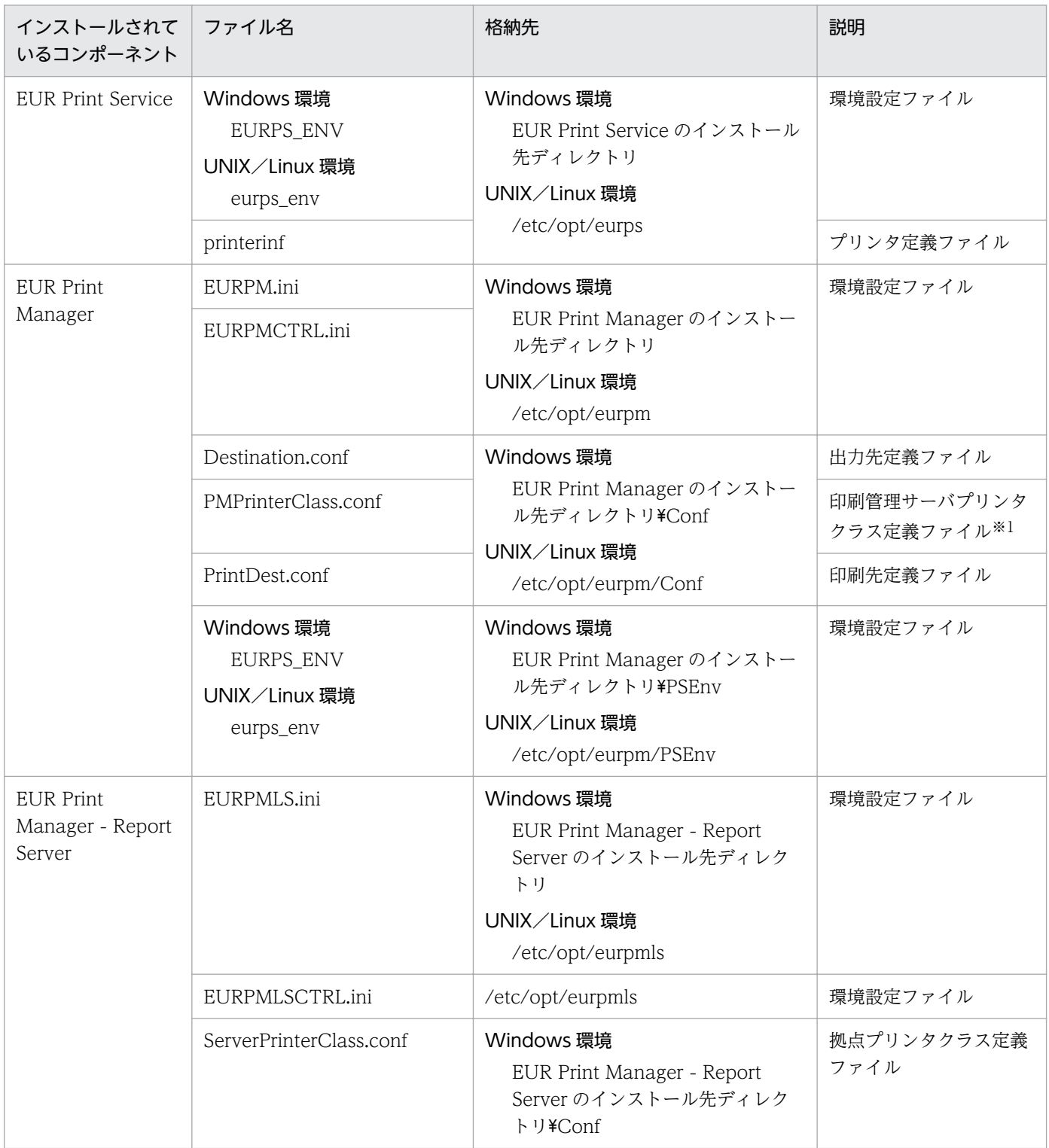

11. EUR をアップグレードする

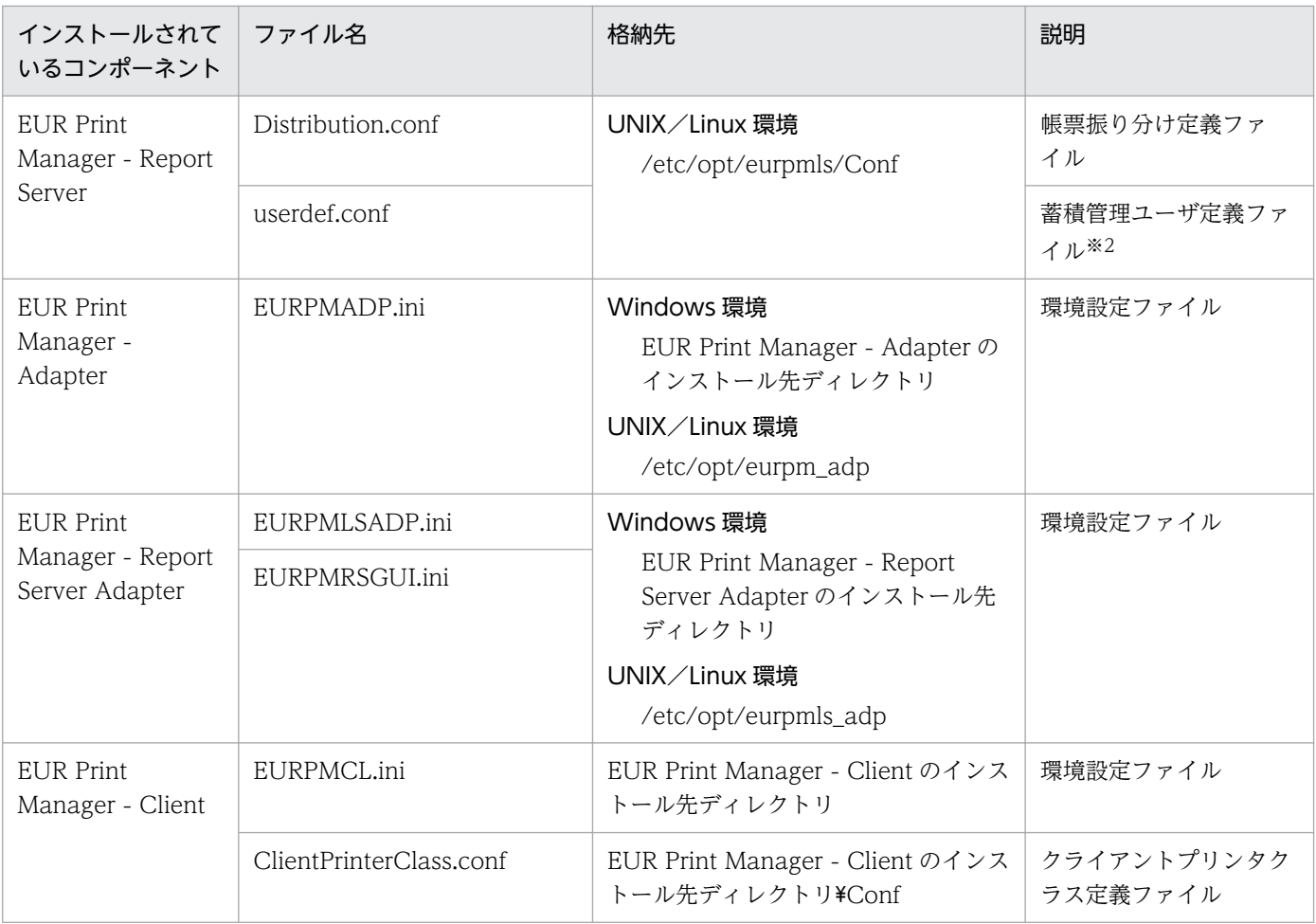

#### 注

デフォルトのファイル名と格納先を示しています。

#### 注※1

EUR バージョン 9 以降では,「帳票サーバプリンタクラス定義ファイル」と呼んでいます。

#### 注※2

EUR バージョン 9 以降では,「ユーザ管理ファイル」と呼んでいます。

アップグレードするマシンに,新しいバージョンの EUR をインストールします。

# 11.2.1 インストールの前に

- 管理者権限を持つユーザでログインしてください。
- EUR のサービスをすべて停止してください。
- ほかのユーザアプリケーションを終了してください。
- OS から実行許可についてのダイアログが表示されることがあります。このときには、実行を許可する 応答をしてください。
- 新しいバージョンの EUR Web Plug-In を,EUR Web Plug-In ダウンロードパッケージを使用して インストールする場合,事前に次の作業を実施してください。
	- 1. Web サーバの任意の場所に、新しいバージョンの EUR Web Plug-In ダウンロードパッケージを 配置します。
	- 2. EUR Web Plug-In ダウンロードパッケージをクライアントに配布するための Web ページを作成 し,<object>タグに EUR Web Plug-In ダウンロードパッケージのファイル名やバージョンなど を記述します。

EUR Web Plug-In ダウンロードパッケージを使用して EUR Web Plug-In をインストールする場 合の<object>タグの記述内容については,マニュアル「EUR 帳票出力 リファレンス EUR Server 編」を参照してください。

EUR Web Plug-In ダウンロードパッケージを使用した EUR Web Plug-In のインストール方法に ついては,「10.5.2 EUR Web Plug-In [ダウンロードパッケージを使用したインストール](#page-230-0)」を参照 してください。

過去に作成した Web ページを流用する場合は,古いバージョンの EUR Web Plug-In ダウンロード パッケージを新しいバージョンに置き換えたあと,EUR Web Plug-In ダウンロードパッケージ配布用 の Web ページの<object>タグのバージョン値を変更してください。

- サーバで動作する次のコンポーネントのバージョンは同じバージョンで運用してください。
	- EUR Server Service
	- EUR Server Adapter
	- EUR Server Spool Service
	- EUR Server Spool Service Adapter

なお,クライアントで動作する次のコンポーネントが古いバージョンの場合は,古いバージョンの機能 範囲で動作します。

- EUR Client Service
- EUR Web Plug-In

11. EUR をアップグレードする

# 11.2.2 インストール手順

アップグレードインストールの手順を次に示します。

1. バージョン 8 以前の EUR からアップグレードする場合,古いバージョンの EUR をアンインストール します。

アンインストール方法については,インストールされているバージョンのマニュアルを参照してくださ  $V_{\alpha}$ 

2. 新しいバージョンの EUR をインストールします。

インストール方法は,新規にインストールする場合と同じです。参照先を次に示します。

- EUR Developer: [2.1](#page-26-0)
- EUR Server: [7.3.1](#page-136-0)
- EUR Server Spool Service: [8.3.1](#page-195-0)
- EUR Server Adapter: [9.4.1](#page-210-0)
- EUR Server Spool Service Adapter: [9.5.1](#page-214-0)
- EUR Client: [10.4.1](#page-226-0)
- EUR Web Plug-In: [10.5](#page-230-0)

#### ■参考

バージョン 8 以前の EUR Print Manager - Client Print ActiveX, および EUR Print Manager -Client Preview ActiveX は,ダウンロードパッケージを使用してインストールしていた場合に限り, EUR Web Plug-In と共存できます。EUR Print Manager - Client Print ActiveX,および EUR Print Manager - Client Preview ActiveX がインストールされているマシンに, EUR Web Plug-In を新規 インストールしてください。

このとき,EUR Web Plug-In のインストールにもダウンロードパッケージを使用してください。マシ ン単位インストール,ユーザ単位インストールのどちらの方法でもインストールできます。EUR Print Manager - Client Print ActiveX,および EUR Print Manager - Client Preview ActiveX のインス トール方法に合わせる必要はありません。

なお,ユーザ単位インストールの場合は,実行ユーザごとに標準ユーザ権限でインストールできます。

<sup>11.</sup> EUR をアップグレードする

# <span id="page-239-0"></span>11.3 業務プログラムの修正と再配置

EUR バージョン 9 で製品構成を大幅に変更しているため、バージョン 8 以前の EUR からアップグレード する場合は,業務プログラムの修正が必要になることがあります。業務プログラムの修正が必要な場合を 次に示します。

#### • EUR Web Plug-In を使用している場合

EUR Web Plug-In のクラス ID が変わるため, EUR Web Plug-In を呼び出す処理でクラス ID を直 接指定しているときは,指定する値を変更してください。 ActiveX 起動部品または Java 起動部品のメソッドを使用してクラス ID を取得しているときは,業務 プログラムの修正は不要です。新しいバージョンの EUR Web Plug-In 情報ファイル (EURPMPrintAX.inf または EURPMPreViewAX.inf)を EUR Server - Adapter 稼働マシンに配置 すると,変更後のクラス ID が取得できます。

- コマンド起動部品 (eurpmc コマンド), SS-コマンド起動部品 (eurpmlsc コマンド), eurpmcepfviewer コマンド,および eurps コマンド (V8 互換機能)を使用している場合 コマンドの実行ファイルの格納先が変更になるため,コマンドの実行ファイルをフルパスで呼び出して いるときは,呼び出し部分の処理を変更してください。
- JavaBeans 起動部品(V8 互換機能)を使用している場合

プロパティファイル(EURPSManager.properties)にパス情報が含まれるため,業務プログラムにプ ロパティファイルを取り込んでいるときは,プロパティファイルを修正してリビルドしてください。

修正が完了したら,業務プログラムを再配置してください。

また,業務プログラムの修正は不要でも,マシンの設定変更が必要になることがあります。マシンの設定 変更が必要な場合を次に示します。

- Java 起動部品,SS-Java 起動部品,および JavaBeans 起動部品(V8 互換機能)を使用している場合 起動部品の格納先が変わるため,クラスパス,およびライブラリのパスの設定を変更してください。
- COBOL 起動部品を使用している場合 起動部品の格納先が変わるため,パスの設定を変更してください。
- コマンド起動部品 (eurpmc コマンド), SS-コマンド起動部品 (eurpmlsc コマンド), eurpmcepfviewer コマンド,および eurps コマンド (V8 互換機能)を使用している場合 コマンドの実行ファイルの格納先が変更になるため,コマンドの実行ファイルの格納先にパスを通して いるときは,パスの設定を変更してください。

11. EUR をアップグレードする

# 11.4 ファイルの修正とリストア

「[11.1 ファイルのバックアップ」](#page-235-0)でバックアップしたファイルの内容を,アップグレードするマシンの ディレクトリ構成に合わせて修正し,アップグレードするマシンにリストアします。ファイルの修正およ びリストアは,アップグレードするマシンのロケールに応じたエンコードで実施してください。

ファイルの修正方法については,次の説明を参照してください。

- [5.1.2 過去に作成したファイルを流用する](#page-72-0)
- [6.1.2 過去に作成したファイルを流用する](#page-83-0)

また,ファイルのリストア先については,次の説明を参照してください。

- [5.2 帳票サーバに準備するファイル](#page-73-0)
- [5.3 アプリケーションサーバに準備するファイル](#page-77-0)
- [5.4 運用に応じて格納先を決めるファイル](#page-78-0)
- [6.2.1 環境設定ファイルとは](#page-86-0)
- [6.3.1 構成定義ファイルとは](#page-94-0)

#### ■注意

アップグレードするマシンが UNIX/Linux 環境の場合,次のことに注意してください。

- バージョン 5 以降で作成した帳票ファイルは、バイナリモードで転送してください。
- バージョン 4 で作成した帳票ファイルは,ASCII モードのまま転送してください。文字コード変換 は必要ありません。
- 日本語 EUC ロケールでは,日本語 EUC のコードセット 3 には対応していません。

<sup>11.</sup> EUR をアップグレードする

### 11.5 帳票管理 GUI サービスの再設定

帳票管理 GUI サービスを使用している場合,帳票管理 GUI サービスを再設定します。

## 11.5.1 EUR Web Plug-In のダウンロードパッケージの配置

帳票管理 GUI の初回接続時に,クライアント PC に EUR Web Plug-In をインストールさせる場合は, 帳票管理 GUI の環境設定ファイル(EURPMRSGUI.ini)の OPTION セクションで指定したパスに,新 しいバージョンの EUR Web Plug-In のダウンロードパッケージを配置します。

# 11.5.2 サービスプログラムの再インストール

新しいバージョンの帳票管理 GUI サービスのサービスプログラムを再インストールします。インストール 方法については,「[7.8.4 サービスプログラムのインストール」](#page-180-0)を参照してください。

### 11.5.3 起動部品の環境設定

EUR Server - Adapter と EUR Server - Spool Service Adapter の環境設定をします。設定方法につい ては,「[7.8.5 起動部品の環境設定」](#page-180-0)を参照してください。

### 11.5.4 サービスの再登録・起動

Web/AP サーバに帳票管理 GUI サービスを再登録,起動します。

サービスの登録方法および起動方法については,Web/AP サーバのマニュアルを参照してください。

<sup>11.</sup> EUR をアップグレードする

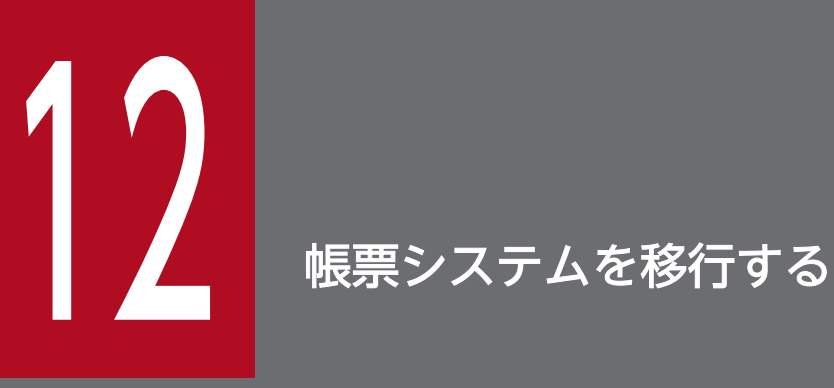

この章では、帳票システムの移行方法について説明します。作業の流れについては、[「1.1.3](#page-21-0) シ [ステムを移行する場合の流れ](#page-21-0)」を参照してください。

# 12.1 移行先マシンのセットアップ

移行先マシンをセットアップします。セットアップ方法については,次の説明を参照してください。

- [7. 帳票サーバを構築する](#page-133-0)
- [8. スプールサーバを帳票サーバとは別に構築する](#page-192-0)
- [9. アプリケーションサーバを帳票サーバとは別に構築する](#page-206-0)
- [10. クライアントを構築する](#page-222-0)

<sup>12.</sup> 帳票システムを移行する

# 12.2 業務プログラムの修正と再配置

移行後の帳票システムの構成に合わせて,業務プログラムを修正して再配置します。

なお. EUR バージョン 9 でディレクトリ構成を大幅に変更しています。そのため. システム構成に変更は なくても、バージョン 8 以前の EUR からのアップグレードを伴う移行の場合は、業務プログラムの修正 が必要になることがあります。詳細については,[「11.3 業務プログラムの修正と再配置」](#page-239-0)を参照してくだ さい。

<sup>12.</sup> 帳票システムを移行する

# 12.3 ファイルの修正とインポート

移行元マシンに格納されているファイルの内容を,移行先マシンのディレクトリ構成に合わせて修正して, 移行先マシンにインポートします。ファイルの修正およびインポートは,移行先マシンのロケールに応じ たエンコードで実施してください。

ファイルの修正方法については,次の説明を参照してください。

- [5.1.2 過去に作成したファイルを流用する](#page-72-0)
- [6.1.2 過去に作成したファイルを流用する](#page-83-0)

また,ファイルのインポート先については,次の説明を参照してください。

- [5.2 帳票サーバに準備するファイル](#page-73-0)
- [5.3 アプリケーションサーバに準備するファイル](#page-77-0)
- [5.4 運用に応じて格納先を決めるファイル](#page-78-0)
- [6.2.1 環境設定ファイルとは](#page-86-0)
- [6.3.1 構成定義ファイルとは](#page-94-0)

#### ■注意

移行先のマシンが UNIX/Linux 環境の場合,次のことに注意してください。

- バージョン 5 以降で作成した帳票ファイルは、バイナリモードで転送してください。
- バージョン 4 で作成した帳票ファイルは,ASCII モードのまま転送してください。文字コード変換 は必要ありません。
- 日本語 EUC ロケールでは,日本語 EUC のコードセット 3 には対応していません。

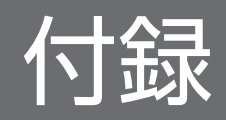

# 付録 A Windows 環境の場合の注意

ここでは、Windows 環境に帳票システムを構築する場合の注意事項について説明します。

### 付録 A.1 共通の注意

• EUR Developer,および EUR Server のインストールは,管理者権限を持つユーザで実行してくださ い。

インストール時に,OS から実行許可についてのダイアログが表示される場合があります。このときに は,実行を許可する応答をしてください。

- EUR Developer, および EUR Server をデフォルトディレクトリにインストールした場合,環境設定 ファイルは管理者権限で編集してください。
- EUR サーバ帳票出力機能の実行中に一時フォルダを操作しないでください。操作した場合,予期しな いエラーが発生するおそれがあります。
- EUR Server のインストール先にデフォルトディレクトリを指定した場合の、各ファイルの格納先を次 に示します。
	- 帳票ファイル C:\Program Files\HITACHI\EUR\Server\Form
	- 複数様式情報定義ファイル C:\Program Files\HITACHI\EUR\Server\Multi
	- 文書情報設定ファイル C:\*Program Files\*HITACHI\*EUR\*Server\*DocInfo
	- 接続情報ファイル C:\Program Files\HITACHI\EUR\Server\DBInfo
	- 新規用紙出力定義ファイル C:\Program Files\HITACHI\EUR\Server\printnewpaper
	- 置き換え表管理情報ファイル C:\*Program Files\*HITACHI\*EUR\*Server\*ReplaceItem
	- Acrobat JavaScript 定義ファイル C:\Program Files\HITACHI\EUR\Server\ScriptCnt
	- ビューアプレファレンス定義ファイル C:\*Program Files\*HITACHI\*EUR\*Server\*Preference
	- 印刷日時出力定義ファイル C:\Program Files\HITACHI\EUR\Server\PrintDate
	- EUR Print Service の環境設定ファイル

C:\Program Files\HITACHI\EUR\Server\PSEnv

- 分割定義ファイルまたは仕分け定義ファイル C:\Program Files\HITACHI\EUR\Server\Split
- 構成定義ファイル
	- EUR Server Service の構成定義ファイル C:\Program Files\HITACHI\EUR\Server\Conf EUR Server - Spool Service の構成定義ファイル C:\Program Files\HITACHI\EUR\Spool\Conf EUR Client Service の構成定義ファイル C:\*Program Files\*HITACHI\*EUR\*Client\*Conf ファイル監視サービスの構成定義ファイル
		- C:\Program Files\HITACHI\EUR\FileMonitor\conf
- 制御情報付データファイル BSP-RM 連携コマンド (eursmpr コマンド)の制御情報付データファイル C:\Program Files\HITACHI\EUR\Eursmpr\divdata
- 起動パラメタファイル

BSP-RM 連携コマンド (eursmpr コマンド)の起動パラメタファイル

C:\Program Files\HITACHI\EUR\Eursmpr\runparam

ファイル監視サービスの起動パラメタファイル

C:\Program Files\HITACHI\EUR\FileMonitor\runparam

• 帳票出力定義ファイル

C:\Program Files\HITACHI\EUR\Server\reportid

また,各ファイルの出力先は次に示すディレクトリに設定されます。

• ログファイル

#### EUR Developer, および EUR Server のログファイル

C:\Program Files\HITACHI\EUR\Log

EUR Client のログファイル

- ・EUR Client Service
	- C:\Users\<ログインユーザ>\AppData\Roaming\HITACHI\EUR
- ・EUR Web Plug-In

C:\Users\<ログインユーザ>\AppData\Local\Temp\Low

• 一時ファイル

EUR Server Service の一時ファイル

C: \* Program Files \* HITACHI \* EUR \* Server \* Temp

EUR Server - Spool Service の一時ファイル

C:\Program Files\HITACHI\EUR\Spool\Temp

EUR Client Service の一時ファイル

C:\Users\<ログインユーザ>\AppData\Roaming\HITACHI\EUR

EUR Web Plug-In の一時ファイル

C:\Users\<ログインユーザ>\AppData\Local\Temp\Low

BSP-RM 連携コマンド (eursmpr コマンド)の一時ファイル

C:\Program Files\HITACHI\EUR\Eursmpr\temp

ファイル監視サービスの一時ファイル

C:\Program Files\HITACHI\EUR\FileMonitor\fmc\data

• PDF 形式ファイル

C:\Program Files\HITACHI\EUR\Server\PDF

• スプールデータ

C:\Program Files\HITACHI\EUR\Spool\ESF

• HTML ヘルプを使用すると参照した部分が表示済みの色で表示されます。これは Internet Explorer(R) で履歴を管理しているためです。この履歴は,EUR をアンインストール後に再インストールした場合 や、更新インストールをしても引き継がれます。HTML ヘルプの履歴を削除したい場合は、HTML へ ルプのメニュー [オプション] − [インターネットオプション] で [履歴のクリア] ボタンをクリック してください。

ただし、履歴を削除すると、使用する OS によっては Internet Explorer のブラウザの全参照履歴が削 除されることがあるので注意してください。

• 環境設定ファイルに同じセクションまたは同じキーを複数指定しないでください。

# 付録 A.2 EUR Server Service, および EUR Server - Spool Service を使用 する場合の注意

- 入出力フォルダにネットワークドライブを使用できません。
- 入出力フォルダに適切なアクセス権を設定してください。サービスを Local System で実行している場 合は,Local System からもアクセスできる必要があります。
- EUR Developer, および EUR Server をシステムフォルダ (Program Files) 以下にインストールし た場合,帳票定義ファイルを配置するなどデフォルトディレクトリ内のデータを更新するには管理者権 限が必要です。
- ファイルの入出力でネットワークパスを使用する場合は,EUR Server Service および EUR Server Spool Service のログオンアカウントを適切なアクセス権を持つアカウントに変更してください。
- EUR Server Service を複数起動する場合は、EUR Server Service の起動管理定義で登録できる EUR Server Service の環境設定ファイルパスについて、次に示す登録はしないでください。
	- 同じディレクトリパスまたは同じファイルパスの複数登録
- ディレクトリパスが登録されている場合,同じディレクトリパスの EURPM.ini のファイルパスで の登録
- EURPM.ini のファイルパスが登録されている場合,EURPM.ini の格納先ディレクトリのディレク トリパスでの登録

# 付録 A.3 EUR Server - Adapter, および EUR Server - Spool Service Adapter を使用する場合の注意

• ログファイルの出力先ディレクトリがシステムフォルダ(Program Files または Program Files (x86)) 以下にある場合で, EUR Server - Adapter, および EUR Server - Spool Service Adapter を 管理者権限で実行しないときは,ログファイルの出力先ディレクトリではなく,リダイレクトフォルダ にログファイルが出力されます。

例えば、ログファイルの出力先ディレクトリを変更しないで EUR Server - Adapter, および EUR Server - Spool Service Adapter をデフォルトディレクトリにインストールした場合,管理者権限で 実行しないときは,次のディレクトリにログファイルが出力されます。

C:\Users\<ログインユーザ>\AppData\Local\VirtualStore\Program Files\HITACHI\EUR\Log

• EUR Server - Adapter または EUR Server - Spool Service Adapter を使用する場合, 呼び出すプロ グラムの動作モードに応じて,次のモジュールを使用してください。

32 ビットプログラムから呼び出すとき

- ・ActiveX 起動部品(32 ビット版),または SS-ActiveX 起動部品(32 ビット版)
- ・Java 起動部品(32 ビット版),または SS-Java 起動部品(32 ビット版)
- · COBOL 起動部品 (32 ビット版)
- ・コマンド起動部品,または SS-コマンド起動部品

64 ビットプログラムから呼び出すとき

- ・ActiveX 起動部品(64 ビット版),または SS-ActiveX 起動部品(64 ビット版)
- ・Java 起動部品(64 ビット版),または SS-Java 起動部品(64 ビット版)
- ・COBOL 起動部品(64 ビット版)
- ・コマンド起動部品※,または SS-コマンド起動部品※
- 注※ 32 ビットモードで動作します。
- EUR Server Adapter または EUR Server Spool Service Adapter で使用する環境設定ファイルの パスを任意のパスに変更している場合、環境設定ファイルでログの出力先を変更していても、EUR Server - Adapter または EUR Sever - Spool Service Adapter の各起動部品の実行時に、次に示す ファイルパスの環境設定ファイルが存在すると,そのファイルの LOGFILE キーに従った出力先ディレ クトリに一部のログ情報が出力されることがあります。

EUR Server のインストール先ディレクトリ¥Adapter¥EURPMADP.ini

EUR Server のインストール先ディレクトリ¥Spool Adapter¥EURPMLSADP.ini

また,上記の場所に環境設定ファイルが存在しない場合は,次に示すディレクトリパスに一部ログ情報 が出力されることがあります。

EUR Server のインストール先ディレクトリ¥Log

### 付録 A.4 EUR Client を使用する場合の注意

構成定義ファイルの格納先ディレクトリがシステムフォルダ(Program Files または Program Files (x86))以下にある場合で、EUR Client を管理者権限で実行しないときは、構成定義ファイルを更新する と,構成定義ファイルの格納先ディレクトリではなく,リダイレクトフォルダにファイルが作成,更新さ れます。

付録 A Windows 環境の場合の注意
# <span id="page-252-0"></span>付録 B UNIX/Linux 環境の場合の注意

ここでは、UNIX/Linux 環境に帳票システムを構築する場合の注意事項について説明します。

## 付録 B.1 共通の注意

• 環境設定ファイルに同じセクションまたは同じキーを複数指定しないでください。

# 付録 B.2 EUR Server Service, および EUR Server - Spool Service を使用 する場合の注意

- EUR Server Service または EUR Server Spool Service を異なるロケールで使用する場合, EUR Server Service または EUR Server - Spool Service の起動管理定義の環境設定ファイルのパスに日本 語が含まれていると文字を正しく判別できません。Server Service 制御コマンド(eurpmctrl コマン ド)または Spool Service 制御コマンド(eurpmlsctrl コマンド)で該当する起動管理定義を定義し直 してください。
- EUR Server Service を複数起動する場合は、EUR Server Service の起動管理定義で登録できる EUR Server Service の環境設定ファイルパスについて、次に示す登録はしないでください。
	- 同じディレクトリパスまたは同じファイルパスの複数登録
	- ディレクトリパスが登録されている場合,同じディレクトリパスの EURPM.ini のファイルパスで の登録
	- EURPM.ini のファイルパスが登録されている場合,EURPM.ini の格納先ディレクトリのディレク トリパスでの登録

# 付録 B.3 EUR Server - Adapter, および EUR Server - Spool Service Adapter を使用する場合の注意

• EUR Server - Adapter または EUR Server - Spool Service Adapter を使用する場合,呼び出すプロ グラムの動作モードに応じて,次のモジュールを使用してください。

32 ビットプログラムから呼び出すとき

- ・Java 起動部品(32 ビット版),または SS-Java 起動部品(32 ビット版)
- ・コマンド起動部品,または SS-コマンド起動部品
- ・COBOL 起動部品
- 64 ビットプログラムから呼び出すとき
	- ・Java 起動部品(64 ビット版),または SS-Java 起動部品(64 ビット版)

・コマンド起動部品※,または SS-コマンド起動部品※ 注※ 32 ビットモードで動作します。

COBOL 起動部品の 64 ビットモードで動作するモジュールは、Windows 環境向けだけ提供して います。UNIX/Linux 環境向けには提供していません。

- 起動部品の機能を大量に同時に実行すると,OS のリソースの上限を超えて,EUR がタイムアウトす る場合があります。起動部品の機能の同時実行数は 1000 以下となるように運用してください。 なお、OS のリソース制限 (ulimit) の上限を増やすことで、起動部品の同時実行数の制限を緩和でき ます。リソース制限の設定については,OS のマニュアルを参照してください。
- EUR Server Adapter または EUR Server Spool Service Adapter で使用する環境設定ファイルの パスを任意のパスに変更している場合、環境設定ファイルでログの出力先を変更していても、EUR Server - Adapter または EUR Sever - Spool Service Adapter の各起動部品の実行時に,次に示す ファイルパスの環境設定ファイルが存在すると,そのファイルの LOGFILE キーに従った出力先ディレ クトリに一部のログ情報が出力されることがあります。

/var/opt/eur/adapter/EURPMADP.ini

/var/opt/eur/spool-adp/EURPMLSADP.ini

また,上記の場所に環境設定ファイルが存在しない場合は,次に示すディレクトリパスに一部ログ情報 が出力されることがあります。

/var/opt/eur/log

# 付録 B.4 EUR Server Service, および EUR Server - Spool Service を HP-UX 環境で使用する場合の注意

OS の問題によって,EUR Server Service または EUR Server - Spool Service が応答しなくなることが あります。このようなときには次の手順で対応してください。

1. ps コマンドで EUR Server Service または EUR Server - Spool Service のプロセス ID を確認します。

• EUR Server Service の場合

# ps -ef | grep eurpmd root プロセスID 1 0 hh:mm:ss ? 0:00 /opt/eur/server/bin/eurpmd

• EUR Server - Spool Service の場合

# ps -ef | grep eurpmlsd root プロセスID 1 0 hh:mm:ss ? 0:00 /opt/eur/spool/bin/eurpmlsd

### 2. kill コマンドで EUR Server Service または EUR Server - Spool Service のプロセス ID に停止シグナ ルを送ります。

# kill -9 プロセスID

なお,この OS の問題は次のどちらかを実施すると回避できます。

- 対策パッチ「PHCO\_31553」を適用する
- 環境変数「PTHREAD\_COMPAT\_MODE=1」を設定する

対策パッチの適用および環境変数の設定方法については,OS のマニュアルを参照してください。

## 付録 B.5 一時フォルダを使用する場合の注意

EUR サーバ帳票出力機能の実行中に一時フォルダを操作しないでください。操作した場合,予期しないエ ラーが発生するおそれがあります。

付録 B UNIX/Linux 環境の場合の注意

## <span id="page-255-0"></span>付録 C アンインストール

ここでは, EUR Developer, および EUR Server のアンインストールについて説明します。

## 付録 C.1 Windows 環境からアンインストールする

# (1) アンインストールの前に

- アンインストールは,管理者権限を持つユーザで,かつ半角英数字のログインユーザ名で実施してくだ さい。ただし,ユーザ単位インストール用の EUR Web Plug-In ダウンロードパッケージを使用して インストールした EUR Web Plug-In のアンインストールは,標準ユーザ権限を持つユーザでも実施 できます。
- EUR Client は、次のどちらかの方法でアンインストールできます。
	- •[プログラムの機能]ダイアログから EUR Client をアンインストール
	- EUR Client 再配布用パッケージのサイレントアンインストールを実行
- EUR Web Plug-In のアンインストール方法は,EUR Web Plug-In をインストールしたときのインス トール方法によって異なります。

### EUR Client 再配布用パッケージからインストールまたはサイレントインストールした場合

次のどちらかの方法でアンインストールできます。

- ・[プログラムの機能]ダイアログから EUR Client をアンインストール
- ・EUR Client 再配布用パッケージのサイレントアンインストールを実行

### EUR Web Plug-In ダウンロードパッケージからインストールした場合

ブラウザのメニューからアンインストールします。

## (2) アンインストール手順

アンインストール手順を次に示します。どちらかの方法でアンインストールしてください。

なお, EUR Client または EUR Web Plug-In をサイレントアンインストールする方法については, [(3) [サイレントアンインストール](#page-257-0)」を参照してください。

### (a) [プログラムの機能]ダイアログを使用する

[プログラムの機能]ダイアログからアンインストールする手順を次に示します。

1.[スタート]メニューから,[コントロールパネル]−[プログラム]−[プログラムのアンインストー ル]を選択します。

[プログラムの機能]ダイアログが表示されます。

### 2. アンインストールする製品の「削除】ボタンをクリックします。

アンインストールを確認するダイアログが表示されます。

3. [はい] ボタンをクリックします。

製品がアンインストールされます。

- アンインストールを実行すると,次に示す情報が削除されます。
- 対象製品関連ファイル(ディレクトリを含む)
- スタートメニュー
- レジストリ

### (b) ブラウザのメニューを使用する(EUR Web Plug-In の場合)

EUR Web Plug-In を EUR Web Plug-In ダウンロードパッケージからインストールした場合は, Internet Explorer のメニューからアンインストールします。

なお, Internet Explorer では、複数のプログラムファイルを一度に選択できないため、印刷用の EUR Web Plug-In とプレビュー用の EUR Web Plug-In の両方をインストールしているときは,一つずつア ンインストールしてください。

アンインストールするプログラムファイルの名前を次に示します。

### EUR Web Plug-In - Print

印刷用の EUR Web Plug-In のプログラムファイルです。

### EUR Web Plug-In - Preview

プレビュー用の EUR Web Plug-In のプログラムファイルです。

Internet Explorer のメニューからアンインストールする手順を次に示します。

1. メニューから [ツール] − [アドオンの管理] を選択します。

[アドオンの管理] ダイアログが表示されます。

2. EUR Web Plug-In のプログラムファイルをダブルクリックします。

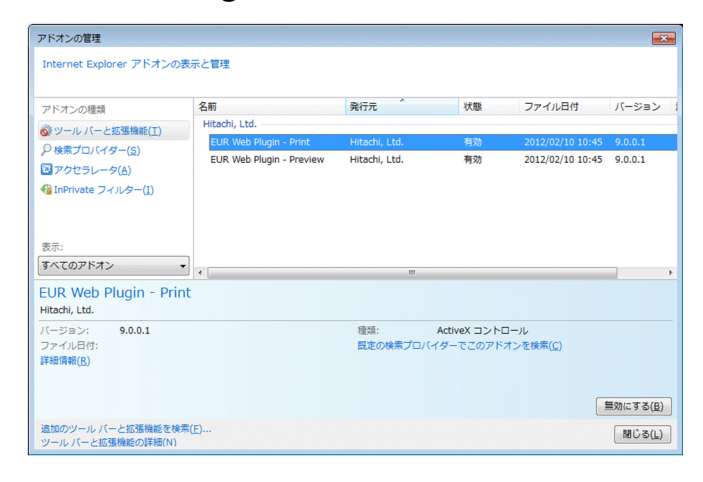

<span id="page-257-0"></span>[詳細情報]ダイアログが表示されます。

3. [削除] ボタンをクリックします。

EUR Web Plug-In がアンインストールされます。

# (3) サイレントアンインストール

サイレントアンインストールは,アンインストール時にインストーラの画面でのユーザの応答を必要とし ないアンインストール方法です。

EUR Client または EUR Web Plug-In をサイレントアンインストールする場合は、EUR Client 再配布 用パッケージ (EURPM-CL.exe) からサイレントアンインストールを実行します。

コマンドプロンプトなどから,サイレントアンインストールのパラメタを指定して EUR Client 再配布用 パッケージ(EURPM-CL.exe)を実行すると,EUR Client または EUR Web Plug-In のサイレントアン インストールを実行します。

EUR Client 再配布用パッケージ(EURPM-CL.exe)でサイレントアンインストールを実行するときのパ ラメタの形式,指定例,および終了通知について,次に示します。

### ■形式

EURPM-CL.exe△/x△/s△/v" /qn 〔△STARTFROM=NETM〕  $[∆REBOOT=R]$ 〔△/L\*△ログファイル名〕"

(凡例)

△:半角空白を示します。

### 表 C‒1 EUR Client 再配布用パッケージのサイレントアンインストールのパラメタ

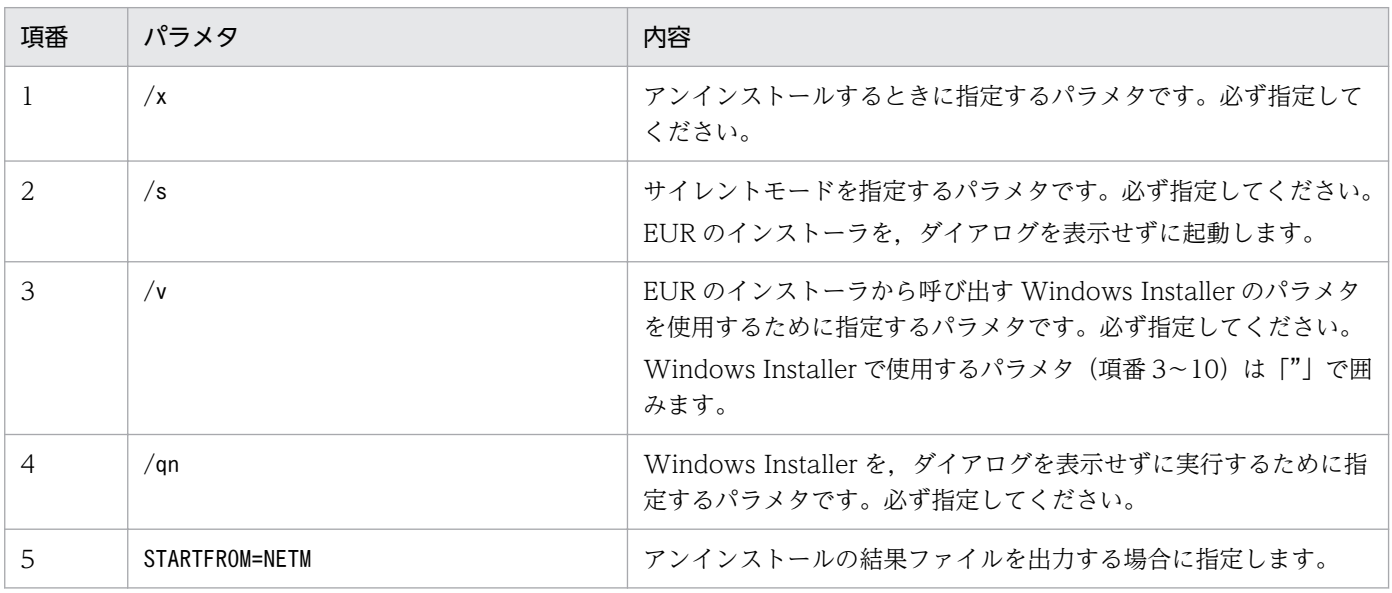

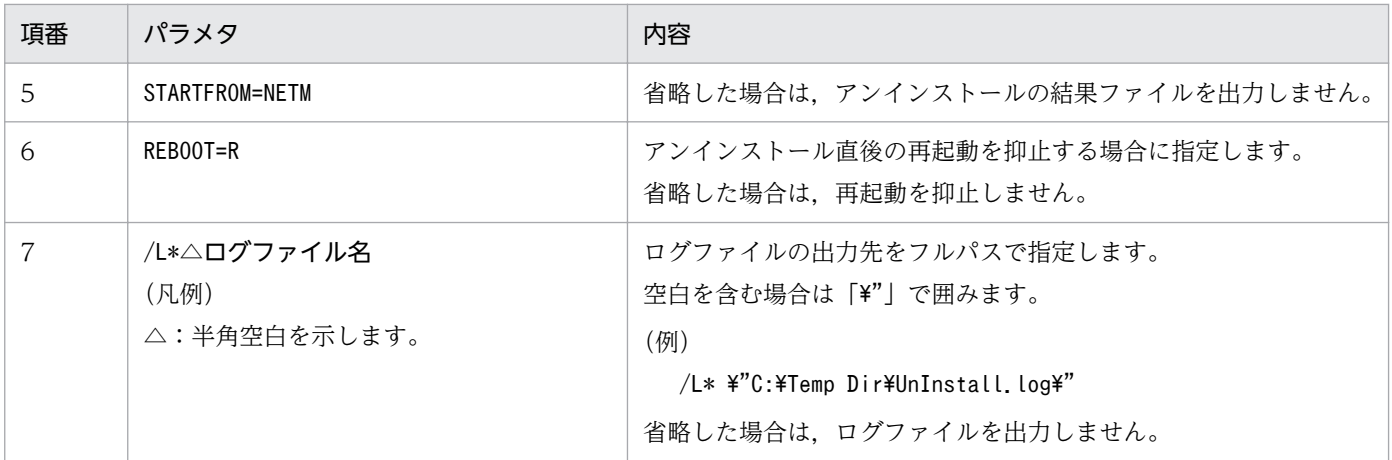

### ■指定例

EURPM-CL.exe /x /s /v"/qn STARTFROM=NETM REBOOT=R /L\* C:\Temp\UnInstall.log"

### ■終了通知

• ログ出力

パラメタ「/L\*」でログファイルを指定している場合,障害調査用の情報をログファイルに出力します。 ログファイルの出力に失敗した場合,インストーラはエラー終了します。

エラーを検知する場合は、Windows の終了コードをサイレントアンインストール実行後の%ERRORLEVEL %で取得してください。

• 終了コード

パラメタ「STARTFROM=NETM」を指定している場合,EUR Client 再配布用パッケージと同じフォルダに 「\_\_NETMRT」のファイル名で結果ファイルを出力します。結果ファイルには次の表に示す終了コードを 出力します。ただし,終了コードを出力する前にエラーになった場合,結果ファイルは出力されません。 なお、結果ファイルの出力に失敗した場合、インストーラはエラー終了します。エラーの詳細は、パラ メタ「/L\*」で指定したログファイルに出力されます。

### 表 C-2 EUR Client 再配布用パッケージのサイレントアンインストールの終了コード

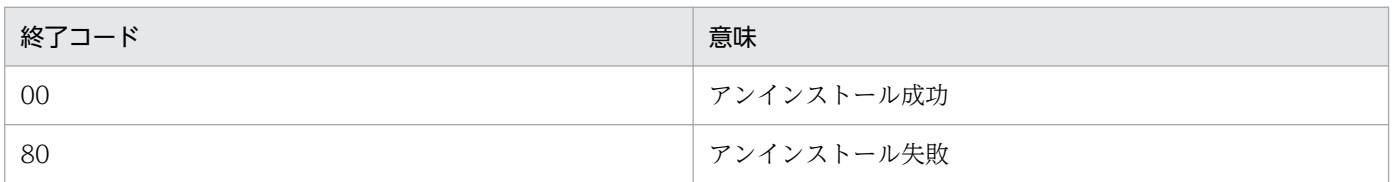

## (4) 手動で削除が必要なファイル

次に示すファイルはアンインストール時に自動で削除されません。手動で削除してください。

- 環境設定ファイル
	- EURPM.ini
	- EURPMCTRL.ini
- <span id="page-259-0"></span>• EURPMLS.ini
- EURPMADP.ini
- EURPMLSADP.ini
- EURPMRSGUI.ini
- EURPMCL.ini
- EURPS\_ENV
- eursmpr.ini
- eurfm.ini
- eurivk.ini
- 構成定義ファイル
	- Destination.conf
	- PMPrinterClass.conf
	- PrintDest.conf
	- ServerPrinterClass.conf
	- Distribution.conf
	- userdef.conf
	- ClientPrinterClass.conf
	- addrdef.conf
	- monitordef.conf
- そのほかの設定ファイル printerinf

euraps.ini

• 帳票出力に使用するファイル 次に示すディレクトリ以外のディレクトリに格納されているファイル インストール先ディレクトリ¥Server¥Program インストール先ディレクトリ¥Spool¥Program インストール先ディレクトリ¥Spool¥Program(x64)

# 付録 C.2 UNIX/Linux 環境からアンインストールする

# (1) アンインストールの前に

• アンインストールは,スーパーユーザで実施してください。

- 起動中の EUR Server をすべて停止してください。
- Server Service 制御コマンド(eurpmctrl コマンド)で EUR Server Service の起動管理定義をすべて 削除してください。

# (2) アンインストール手順

アンインストール手順を次に示します。

1. 次に示すコマンドを実行します。

/etc/hitachi\_setup

日立 PP インストーラが起動して,メインメニューが表示されます。

2.[D]を選択します。

PP 削除画面が表示されます。

3. アンインストールする製品にカーソルを移動させて,スペースキーを押します。

選択した製品の左側に「<@>」が表示されます。複数の製品を選択することもできます。

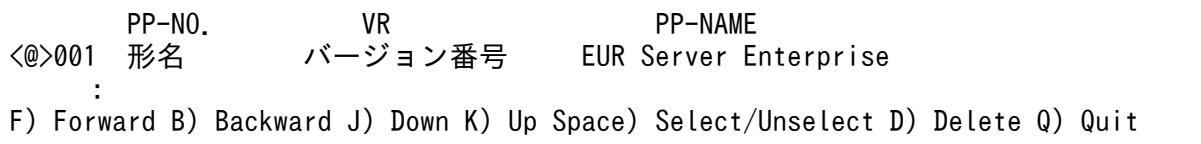

4.[D]を入力します。

確認メッセージが表示されます。

Delete PP? (y: delete, n: cancel)==>

5.[y]または[Y]を入力します。

アンインストールが開始されます。[y]または [Y] 以外を選択すると、アンインストールが中止され て PP 削除画面に戻ります。

## (3) 手動で削除が必要なファイル

次に示すファイルはアンインストール時に自動で削除されません。手動で削除してください。

- 環境設定ファイル
	- EURPM.ini
	- EURPMCTRL.ini
	- EURPMLS.ini
	- EURPMLSCTRL.ini
	- EURPMADP ini
- EURPMLSADP.ini
- EURPMRSGUI.ini
- eurps\_env
- 構成定義ファイル
	- Destination.conf
	- PMPrinterClass.conf
	- PrintDest.conf
	- userdef.conf
	- addrdef.conf
- 帳票出力定義ファイル

次に示すディレクトリ配下に格納されているファイル

/var/opt/usr/server/reportid/※

注※

帳票出力定義ファイルが存在しない場合は,アンインストール時にreportid ディレクトリが削除さ れます。

• 起動管理定義ファイル

startdef.conf

• そのほかの設定ファイル printerinf

## 付録 D このマニュアルの参考情報

このマニュアルを読むに当たっての参考情報を示します。

## 付録 D.1 関連マニュアル

関連マニュアルを次に示します。必要に応じてお読みください。

## (1) EUR のマニュアル

EUR の関連マニュアルを次に示します。

- はじめての帳票作成 (3020-7-532) ※ EUR 帳票作成機能をまだ使用したことのない人向けに,簡単な帳票を作成する方法について説明して います。
- EUR システム設計ガイド(3021-7-012) EUR を使用した帳票システムの計画・設計時に検討が必要な内容について説明しています。
- EUR 帳票作成 操作ガイド(3021-7-016) EUR 帳票作成機能を使用して帳票を作成する方法について説明しています。
- EUR 帳票作成 画面リファレンス(3021-7-017) EUR 帳票作成機能で表示されるダイアログの内容について説明しています。
- uCosminexus EUR 帳票設計(EUR Form 帳票)(3020-7-534)※ EUR Form 帳票作成機能を使用して EUR Form 帳票を作成する方法について説明しています。
- EUR 帳票出力 EUR Designer/EUR Viewer 編(3021-7-018) EUR Designer または EUR Viewer を使用して,クライアント環境で帳票を出力する方法について説 明しています。
- uCosminexus EUR クライアント帳票出力(3020-7-535)※ EUR クライアント帳票出力機能の V8 互換機能を使用して,クライアント環境で帳票を出力する方法 について説明しています。
- EUR 帳票出力 機能解説 EUR Server 編(3021-7-019) EUR サーバ帳票出力機能を使って帳票を出力する方法について説明しています。
- EUR 帳票出力 リファレンス EUR Server 編(3021-7-021) EUR サーバ帳票出力機能を使って帳票を出力するときに使用する API や入力ファイルの設定方法につ いて説明しています。
- uCosminexus EUR サーバ帳票出力(3020-7-536)※ EUR Server の V8 互換機能を使用して,サーバ環境で帳票を出力する方法について説明しています。

• EUR データベース連携ガイド(3021-7-023)

データベースから抽出したデータを使って帳票を作成および出力する方法,および EUR 帳票作成機能 のデータベースアクセス定義ウィンドウを使用する方法について説明しています。また、データベース の操作時に出力されるメッセージについても説明しています。

• EUR メッセージ (3021-7-024)

EUR を使用しているときに出力されるメッセージについて説明しています。

• EUR 用語集 (3021-7-025) EUR シリーズマニュアル内で使用する用語について説明しています。なお,この用語集は日立ソフト ウェアマニュアル公開サイトだけで参照できます。

注※

バージョン 8 のマニュアルを提供しています。バージョン 11 の製品に置き換えて参照してください。

# (2) 関連ソフトウェアのマニュアル

関連ソフトウェアのマニュアルを次に示します。

- TPBroker ユーザーズガイド (3000-3-660)
- TPBroker Developer's Kit Extension for C++ プログラマーズガイド(3000-3-680)
- TPBroker Object Transaction Monitor ユーザーズガイド(3000-3-689)
- COBOL2002 使用の手引 手引編(3000-3-D42)
- COBOL2002 使用の手引 操作編(3000-3-D43)
- COBOL2002 操作ガイド (3020-3-D47)
- COBOL2002 ユーザーズガイド(Web 公開限定)(3020-3-D48)
- SEWB+/REPOSITORY 辞書設計ガイド(3020-3-698)
- SEWB+/REPOSITORY 辞書設計ガイド(3020-3-N82)
- DBPARTNER2 Client 操作ガイド (3020-6-027)
- DABroker (3020-6-031)
- JP1 Version 10 JP1/Audit Management Manager 構築・運用ガイド (3021-3-165)

## (3) このマニュアルでのマニュアル名表記

このマニュアルでは、マニュアル名について、次のように表記しています。

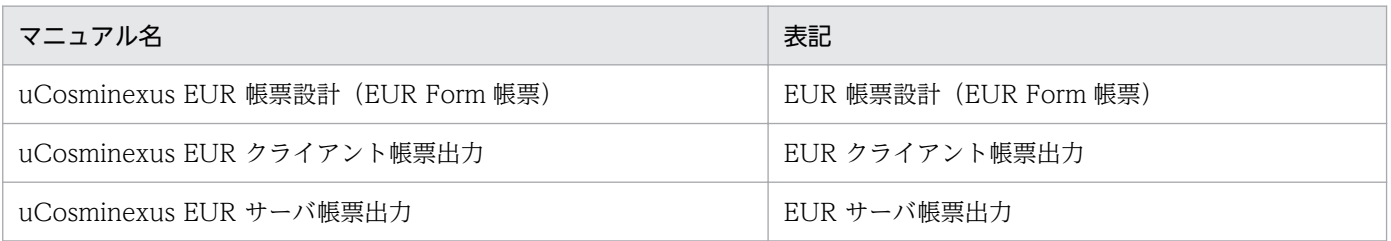

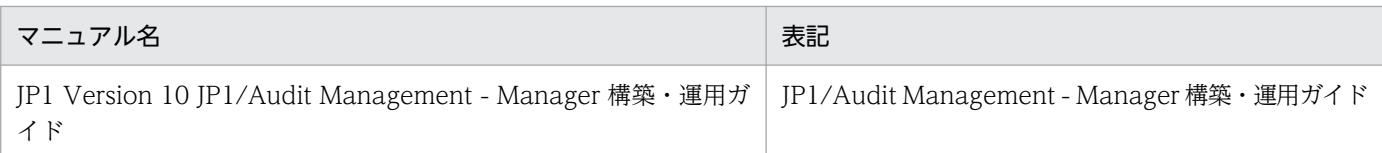

# 付録 D.2 EUR バージョン 11 での製品体系の変更

• 製品名称を変更しました。

EUR バージョン 11 での製品体系の変更について、次の図に示します。

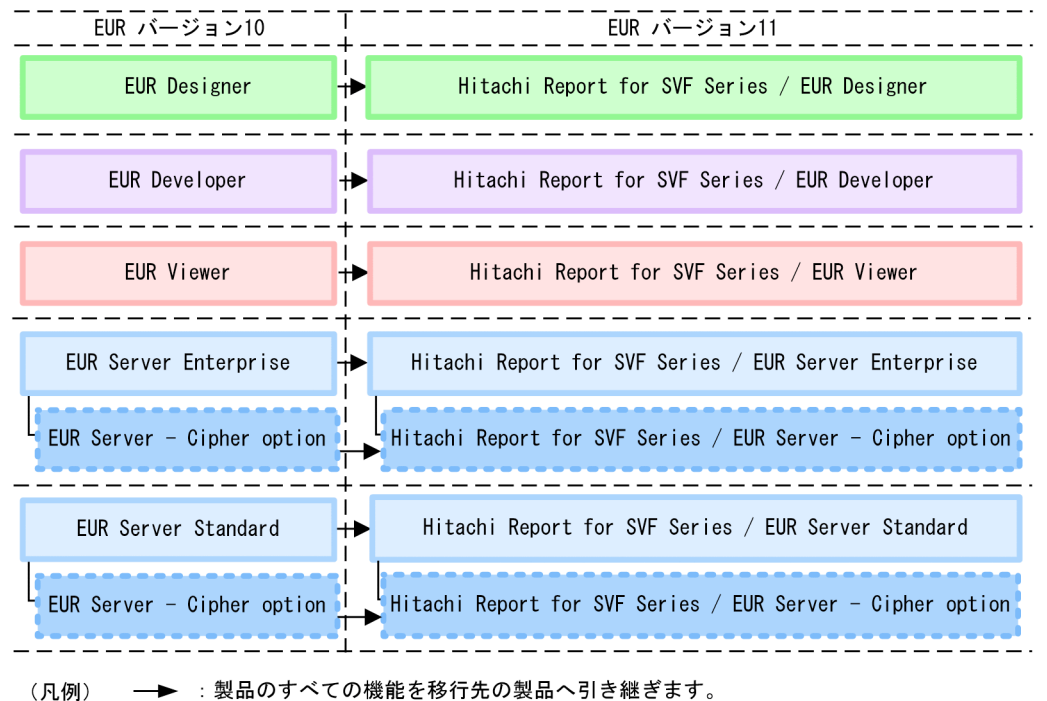

# 付録 D.3 EUR バージョン 11-10 以降でのマニュアル体系の変更

• マニュアル名を変更しました。

EUR バージョン 11-10 以降でのマニュアル体系の変更について、次の表に示します。

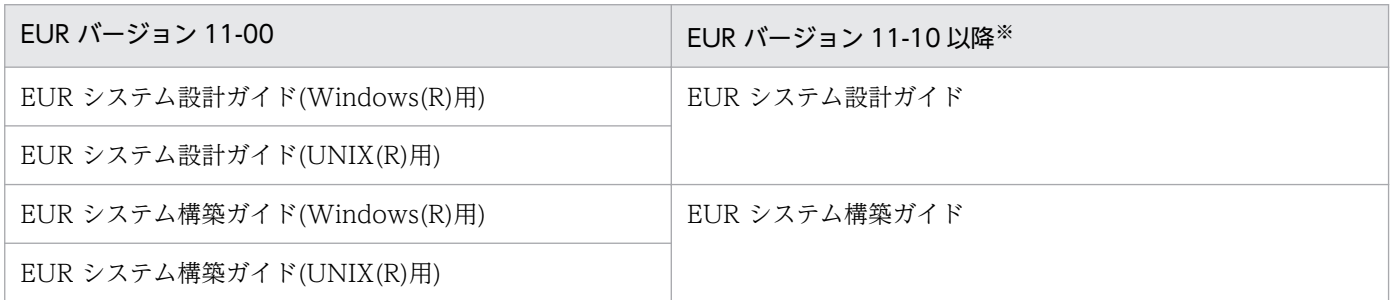

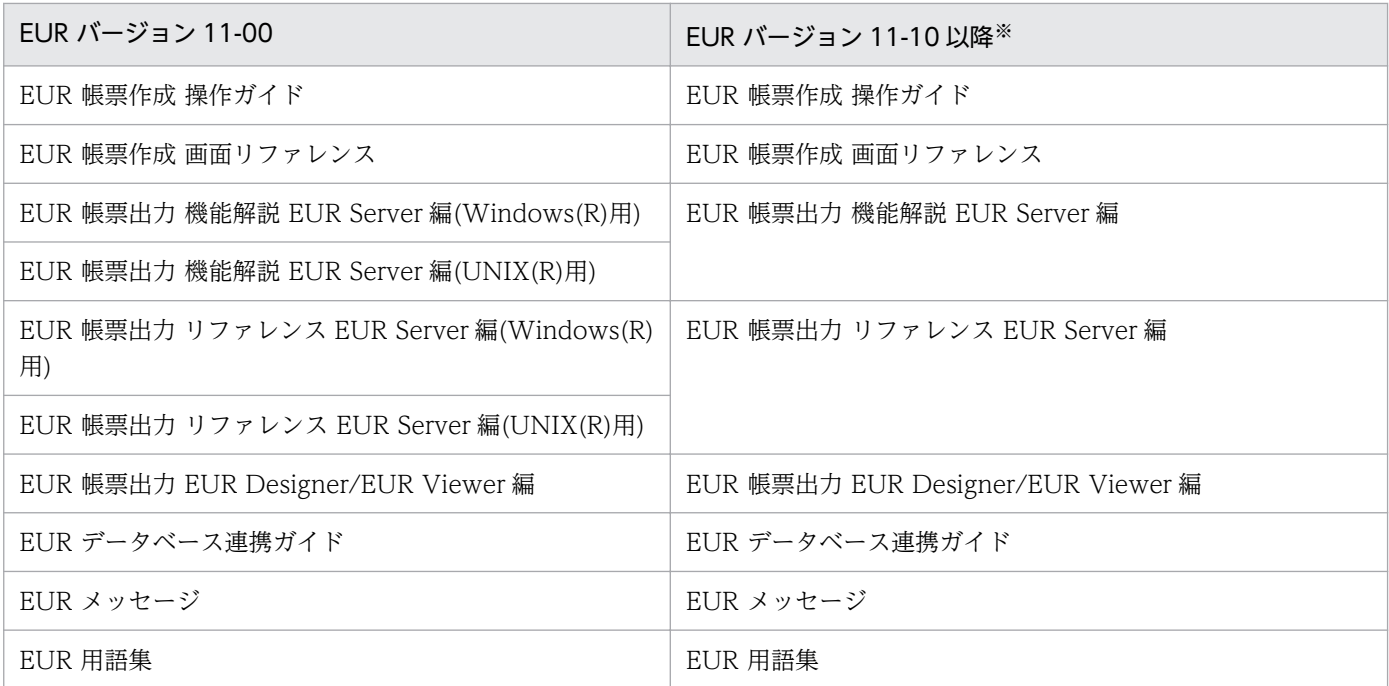

注※

バージョン 11-10 以降のマニュアル体系は,バージョン 10 と同じです。

EUR Server の V8 互換機能を使用する場合は、バージョン 8 対応のマニュアル「EUR サーバ帳票出力」 を参照してください。Windows 環境では、インストール先フォルダ\Print\1041\Help\eurps.chm に統合 ヘルプが格納されています。

クライアント帳票出力機能の V8 互換機能を使用する場合は,バージョン 8 対応のマニュアル「EUR クラ イアント帳票出力」を参照してください。Windows 環境では,次のフォルダにヘルプが格納されています。

- EUR Designer の場合 EUR Designer のインストール先フォルダ\Designer\1041\Help\euroutp.chm
- EUR Viewer の場合

EUR Viewer のインストール先フォルダ¥1041¥Help¥euroutp.chm

# 付録 D.4 このマニュアルでの表記

このマニュアルでは、EUR の各製品について、次のように表記しています。

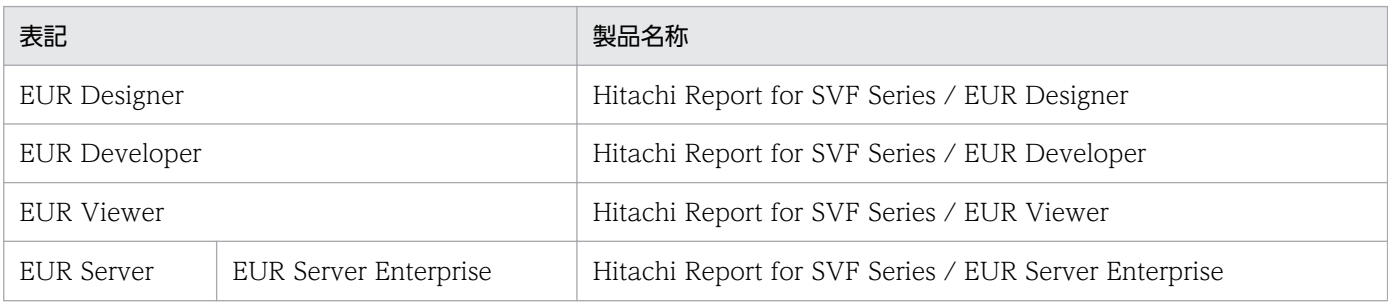

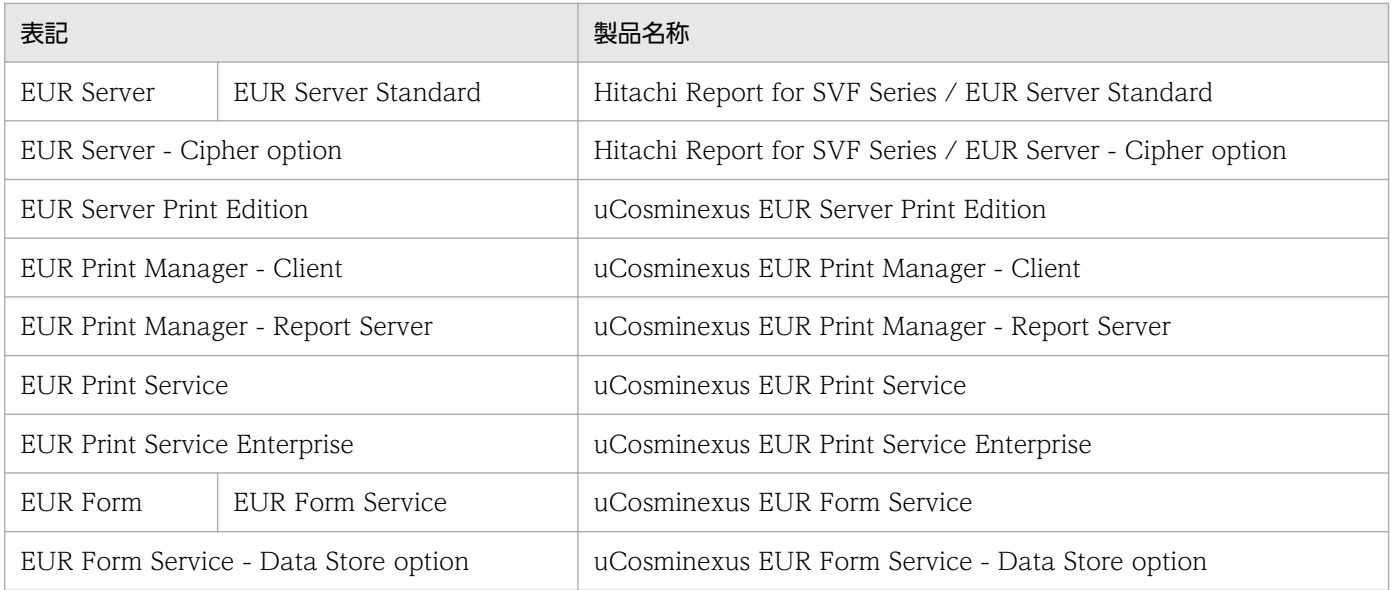

## EUR 以外の製品名称などについては、次のように表記しています。

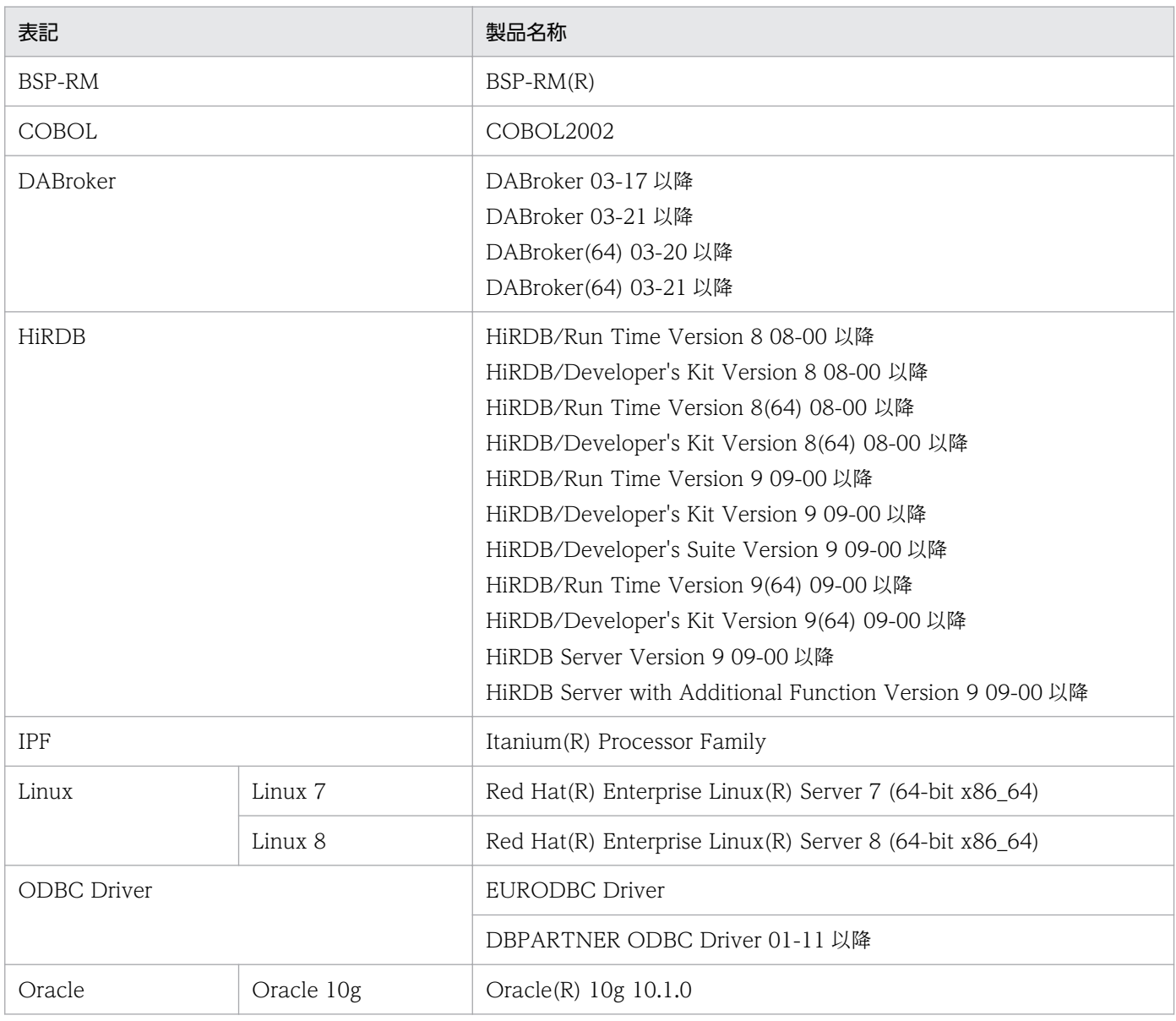

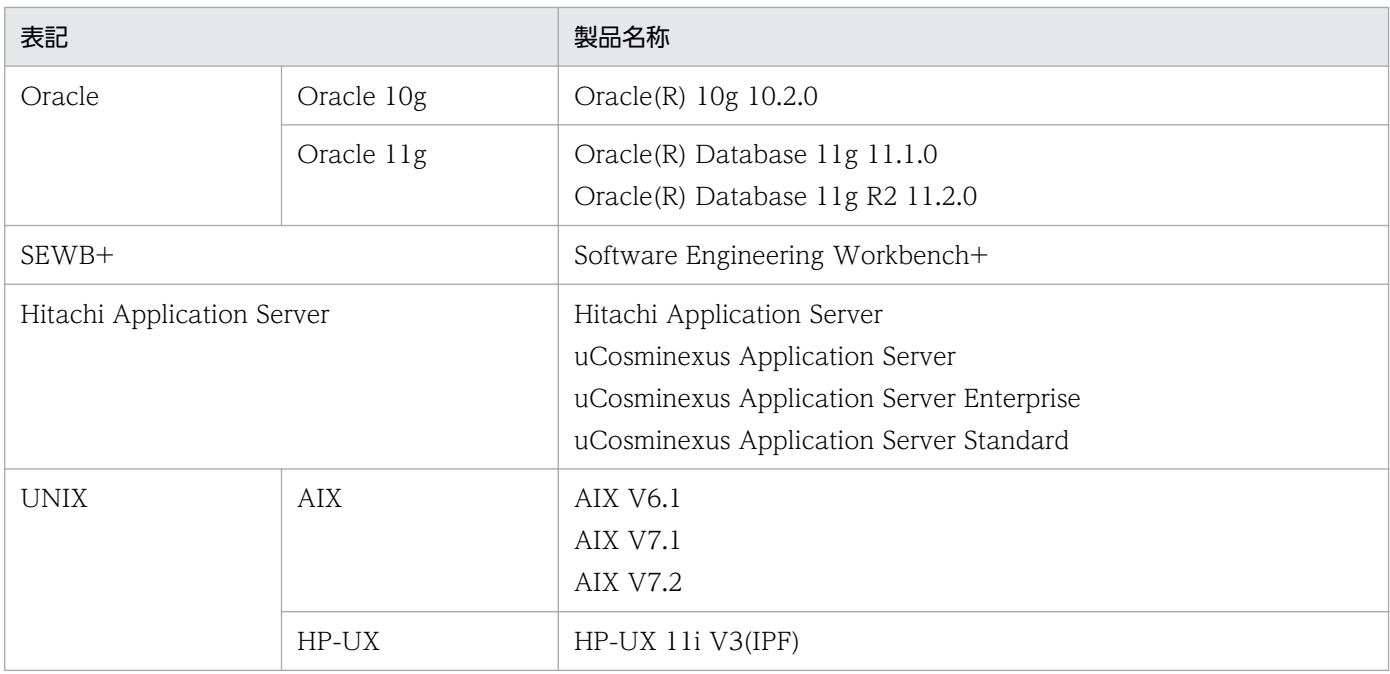

このほか、このマニュアルでは、次に示す表記を使用しています。

- EUR の各製品を区別する必要がない場合は,総称して EUR と表記します。
- EUR Designer, EUR Developer の帳票作成機能を「EUR 帳票作成機能」と表記します。
- EUR Developer の EUR Form 帳票作成機能を「EUR 帳票作成機能(EUR Form 帳票)」と表記しま す。
- EUR Designer, EUR Developer, EUR Viewer のクライアント環境での帳票出力機能を「EUR ク ライアント帳票出力機能」と表記します。
- EUR Developer, EUR Server Enterprise, EUR Server Standard のサーバ環境での帳票出力機能を 「EUR サーバ帳票出力機能」と表記します。

# 付録 D.5 このマニュアルで使用する略語

このマニュアルで使用する英略語を次に示します。

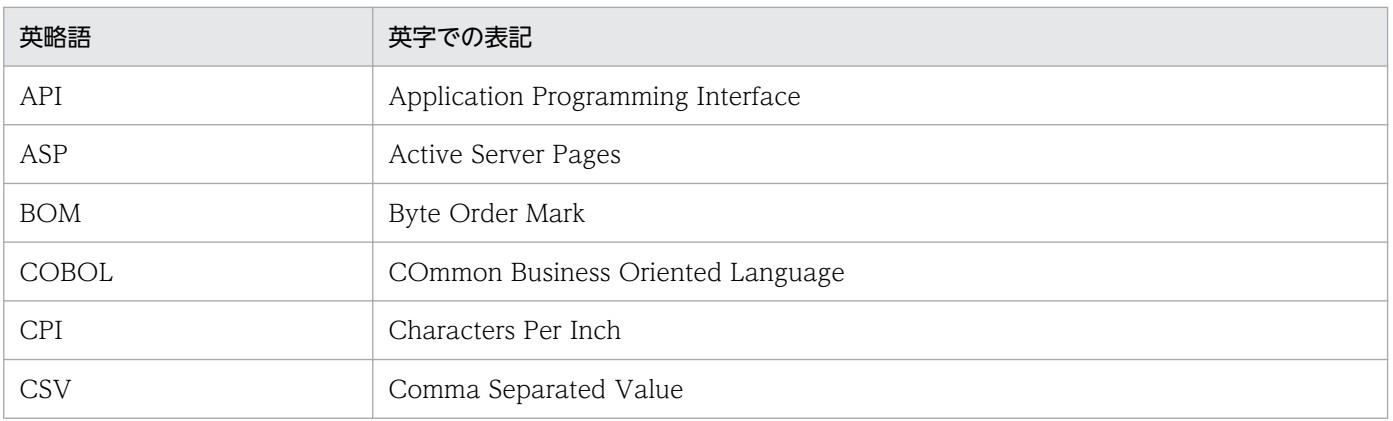

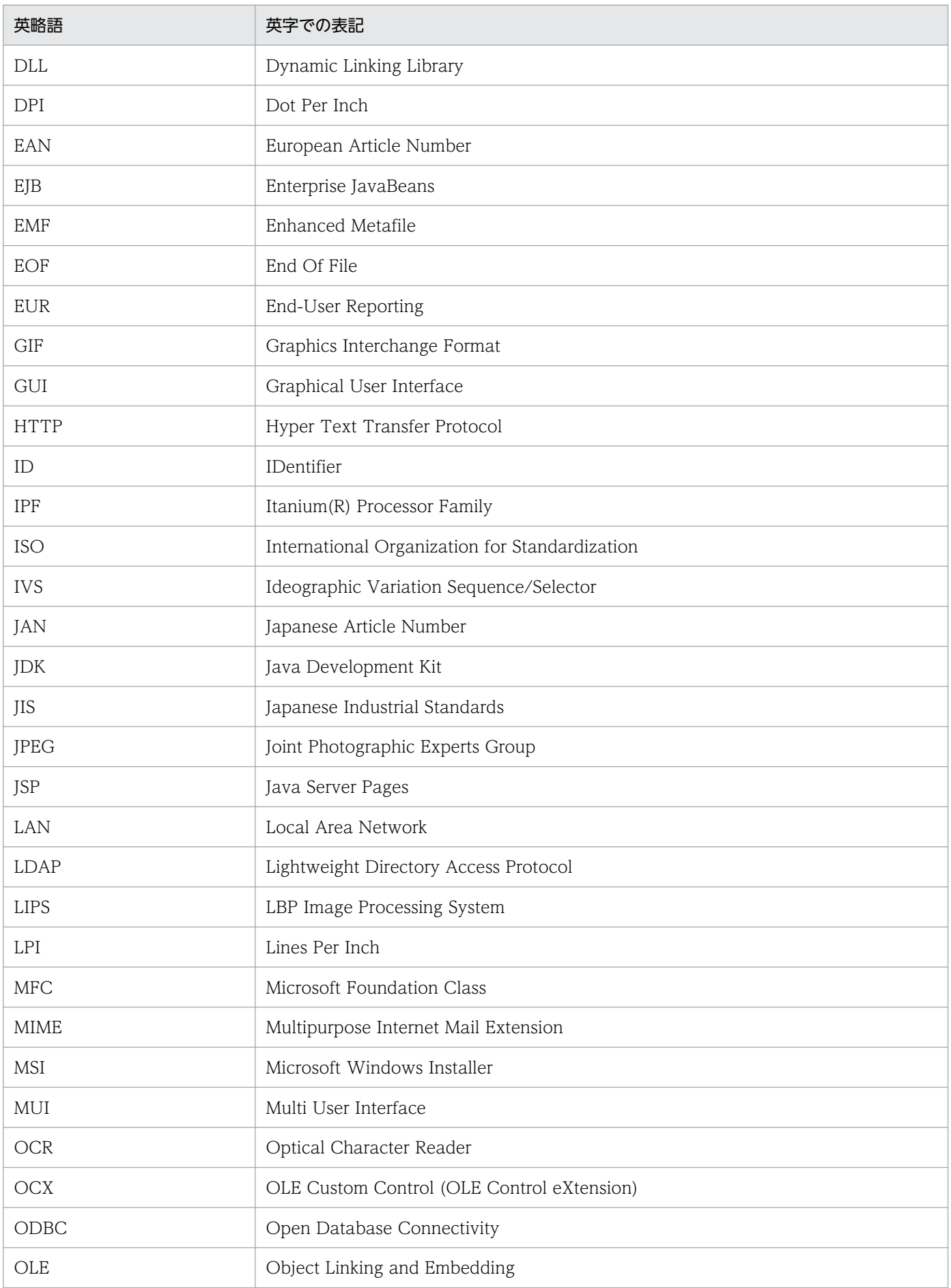

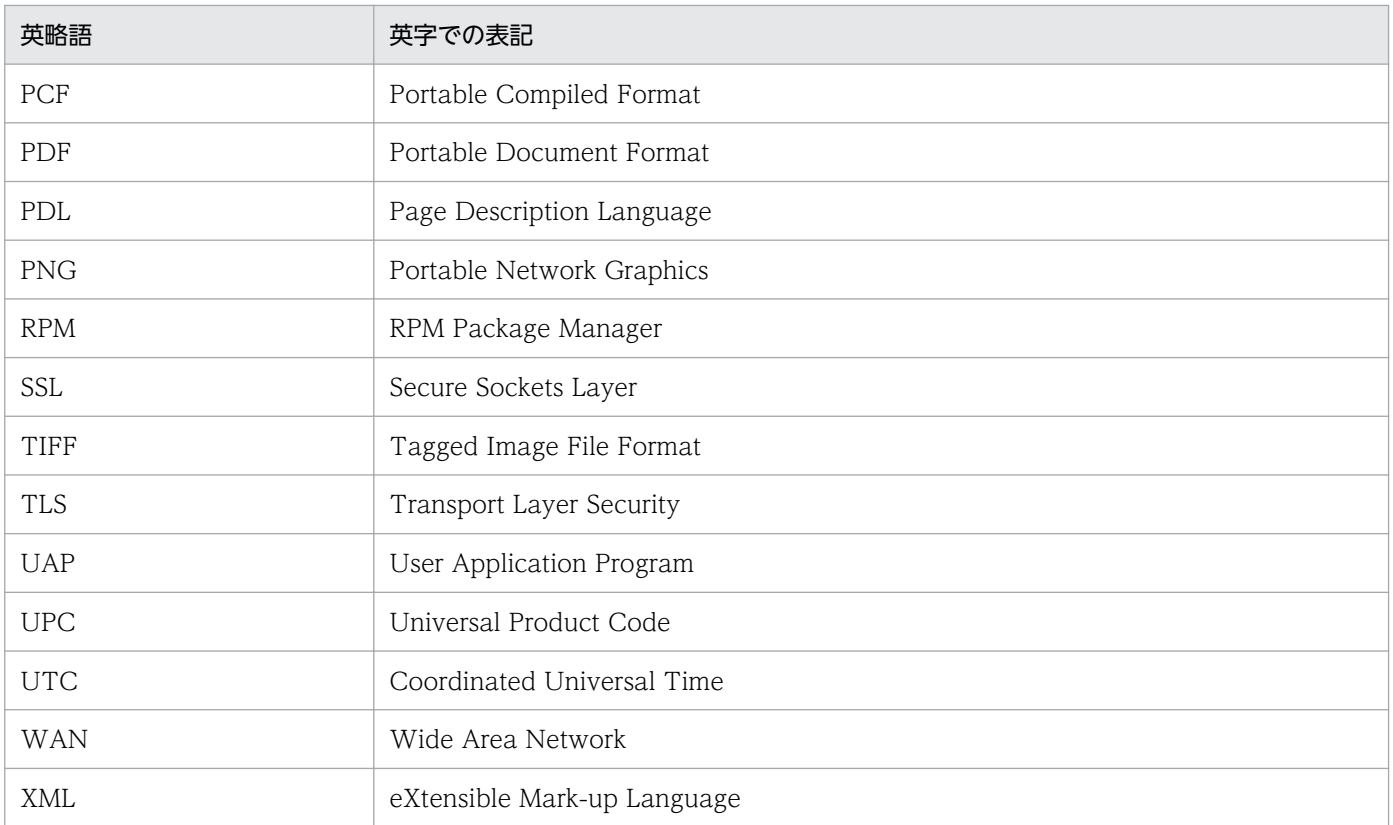

# 付録 D.6 KB (キロバイト)などの単位表記について

1KB (キロバイト), 1MB (メガバイト), 1GB (ギガバイト), 1TB (テラバイト) はそれぞれ 1,024 バ イト,1,024<sup>2</sup> バイト,1,024<sup>3</sup> バイト,1,024<sup>4</sup> バイトです。

付録 D このマニュアルの参考情報

# 索引

### A

Acrobat JavaScript 定義ファイル〔格納先〕 [75](#page-74-0) Acrobat JavaScript ファイル〔格納先〕 [75](#page-74-0) ActiveX 起動部品 [40](#page-39-0) ASP.NET を使用する [40](#page-39-0)

### B

BSP-RM 連携コマンド [55](#page-54-0)

### C

COBOL 起動部品 [52](#page-51-0) COBOL を使用する [52](#page-51-0)

### E

EUR Application Service 動作設定ファイル [76](#page-75-0) EUR Application Service 動作設定ファイル〔格納 先〕 [76](#page-75-0) [EUR Client 構成定義]ダイアログ [126](#page-125-0) EUR Client 再配布用パッケージを使用したインス トール [231](#page-230-0) EURPM.Exec [40](#page-39-0) EURPMAdapterForJava クラス [45](#page-44-0) EURPMADPLib.EURPMAdapter クラス [40](#page-39-0) eurpmcepfviewer コマンド [66](#page-65-0) eurpmctrl [157](#page-156-0) EURPMCTRL.exe [157](#page-156-0) eurpmc コマンド [55](#page-54-0) EURPMException クラス [45](#page-44-0) EURPMLS.Exec [42](#page-41-0) EURPMLSAdapterForJava クラス [47](#page-46-0) EURPMLSADPLib.EURPMLSAdapter クラス [42](#page-41-0) eurpmlsctrl [171](#page-170-0) eurpmlsc コマンド [55](#page-54-0) EURPMLSException クラス [47](#page-46-0) EUR Print Service の環境設定ファイル〔ファイル名 と格納先〕 [91](#page-90-0) EUR Server Enterprise〔位置づけ〕 [25](#page-24-0)

EUR Server Service 稼働マシンに準備するファイル [74](#page-73-0)

[EUR Server Service 起動管理]ダイアログ [154](#page-153-0) [EUR Server Service 起動管理]ダイアログを使用し た起動管理 [152](#page-151-0)

[EUR Server Service 構成定義]ダイアログ

[出力先]タブ [101](#page-100-0) [プリンタクラス]タブ [106](#page-105-0)

EUR Server Service の稼働状態を確認する〔Server Service 制御コマンド〕 [164](#page-163-0) EUR Server Service の起動管理設定 [152](#page-151-0)

EUR Server Service の自動起動の設定をする 〔Server Service 制御コマンド〕 [165](#page-164-0) EUR Server Service を起動する〔Server Service 制

御コマンド〕 [162](#page-161-0) EUR Server Service を停止する〔Server Service 制

御コマンド〕 [163](#page-162-0)

EUR Server Standard〔位置づけ〕 [25](#page-24-0)

EUR Server の種類 [25](#page-24-0)

EUR Server - Adapter 稼働マシンに準備するファ イル [78](#page-77-0)

EUR Server - Adapter または EUR Server - Spool Service Adapter で使用する環境設定ファイルのパス を指定する場合〔ファイル名と格納先〕 [93](#page-92-0)

EUR Server - Spool Service の稼働状態を確認する 〔Spool Service 制御コマンド〕 [175](#page-174-0)

EUR Server - Spool Service の起動管理設定 [171](#page-170-0) EUR Server - Spool Service を起動する〔Spool Service 制御コマンド〕 [174](#page-173-0)

EUR Server - Spool Service を停止する〔Spool Service 制御コマンド〕 [175](#page-174-0)

eursmpr コマンド [55](#page-54-0) [EUR Spool Service 構成定義] ダイアログ

[帳票振り分け]タブ [115](#page-114-0) [プリンタクラス]タブ [111](#page-110-0) [ユーザ定義]タブ [120](#page-119-0)

EUR Web Plug-In 情報ファイル [186](#page-185-0) EUR Web Plug-In 情報ファイル〔格納先〕 [78](#page-77-0) EUR Web Plug-In ダウンロードパッケージを使用し たインストール [231](#page-230-0) EUR フォントファイル [131](#page-130-0) EUR フォントファイル作成ツール [131](#page-130-0) EUR をアップグレードする [235](#page-234-0) expedf32 コマンド [131](#page-130-0)

### J

Java 起動部品 [45](#page-44-0) Java を使用する [45](#page-44-0) JP.co.Hitachi.soft.EURPMLS パッケージ [47](#page-46-0) JP.co.Hitachi.soft.EURPM パッケージ [45](#page-44-0) JSP を使用する [45](#page-44-0)

### P

PDF 仕分け定義ファイル〔格納先〕 [78](#page-77-0)

### S

SS-ActiveX 起動部品 [40](#page-39-0) SS-Java 起動部品 [45](#page-44-0) SS-コマンド起動部品 [55](#page-54-0)

 $\overline{U}$ 

UNIX/Linux 環境の場合の注意 [253](#page-252-0)

### V

VBScript を使用する [40](#page-39-0) Visual Basic .NET を使用する [40](#page-39-0) Visual Basic を使用する [40](#page-39-0)

### W

Windows 環境の場合の注意 [248](#page-247-0)

### あ

アップグレードインストール [238](#page-237-0) アップグレード前にバックアップするファイル [236](#page-235-0) アプリケーションサーバに準備するファイル [78](#page-77-0) アプリケーションサーバを帳票サーバとは別に構築 する [207](#page-206-0) アンインストール〔UNIX/Linux 環境〕 [260](#page-259-0)

アンインストール〔Windows 環境〕 [256](#page-255-0) 暗号化設定ファイル〔格納先〕 [78](#page-77-0)

### い

印刷先定義ファイル〔作成方法〕 [108](#page-107-0) 印刷日時出力定義ファイル〔格納先〕 [75](#page-74-0) インストール後に作成されるディレクトリ EUR Client [230](#page-229-0) EUR Developer [28](#page-27-0) EUR Server [138](#page-137-0) EUR Server - Adapter [212](#page-211-0) EUR Server - Spool Service [197](#page-196-0) EUR Server - Spool Service Adapter [216](#page-215-0) インストール方法 EUR Client [227](#page-226-0) EUR Developer [27](#page-26-0) EUR Server [137](#page-136-0) EUR Server - Adapter [211](#page-210-0) EUR Server - Spool Service [196](#page-195-0) EUR Server - Spool Service Adapter [215](#page-214-0) EUR Web Plug-In [231](#page-230-0) インポートするファイル アプリケーションサーバ [218](#page-217-0) クライアント [233](#page-232-0) スプールサーバ [200](#page-199-0) 帳票サーバ [150](#page-149-0)

### う

運用に応じて格納先を決めるファイル [79](#page-78-0)

### え

エラー情報〔Server Service 制御コマンド〕 [166](#page-165-0) エラー情報〔Spool Service 制御コマンド〕 [176](#page-175-0)

### お

置き換え表管理情報ファイル〔格納先〕 [75](#page-74-0) 置き換え表ファイル〔格納先〕 [75](#page-74-0) オプション EUR フォントファイル作成ツール [132](#page-131-0)

Server Service 制御コマンド [157](#page-156-0) Spool Service 制御コマンド [172](#page-171-0)

### か

開発環境〔システム構成〕 [24](#page-23-0) 過去に作成したファイルを流用する〔出力環境を設定 するファイル〕 [84](#page-83-0) 過去に作成したファイルを流用する〔出力内容を設定 するファイル〕 [73](#page-72-0) 画像ファイル〔格納先〕 [74](#page-73-0) 可変記号値定義ファイル〔格納先〕 [78](#page-77-0) 環境設定ファイルのファイル名と格納先 [87](#page-86-0) 監査証跡管理システムとの連携 [188](#page-187-0) 監査ログ管理サーバの構築 [188](#page-187-0) 監査ログ収集対象サーバの構築 [188](#page-187-0) 監査ログ [188](#page-187-0) 監視定義ファイル〔作成方法〕 [129](#page-128-0)

### き

起動管理定義 [152](#page-151-0) 起動管理定義の登録内容を確認する〔Server Service 制御コマンド〕 [159](#page-158-0) 起動管理定義の登録内容を確認する〔Spool Service 制御コマンド〕 [173](#page-172-0) 起動管理定義を削除する〔Server Service 制御コマン ド〕 [162](#page-161-0) 起動管理定義を削除する〔ダイアログ〕 [153](#page-152-0) 起動管理定義を登録する〔Server Service 制御コマン ド〕 [158](#page-157-0) 起動管理定義を登録する〔ダイアログ〕 [152](#page-151-0) 起動管理定義を変更する〔Server Service 制御コマン ド〕 [161](#page-160-0) 起動管理定義を変更する〔Spool Service 制御コマン ド〕 [173](#page-172-0) 起動管理定義を変更する〔ダイアログ〕 [153](#page-152-0) 起動パラメタファイル〔格納先〕 [78](#page-77-0) 起動部品の環境設定〔帳票管理 GUI〕 [181](#page-180-0) 起動部品の環境設定〔配送サービス〕 [183](#page-182-0) 起動部品の設定〔業務プログラム〕 [185](#page-184-0) 業務プログラムの作成を支援するインタフェース〔ク ライアント〕 [64](#page-63-0)

業務プログラムの作成を支援するインタフェース〔サー バ〕 [37](#page-36-0) 業務プログラムの修正と再配置 [240](#page-239-0) 業務プログラムの配置と登録〔クライアント〕 [234](#page-233-0) 業務プログラムの配置と登録〔サーバ〕 [185](#page-184-0) 拠点プリンタクラス定義ファイル〔作成方法〕 [109](#page-108-0)

### く

クライアントで動作する業務プログラムを作成する [63](#page-62-0) クライアントプリンタクラス定義ファイル〔作成方 法〕 [124](#page-123-0) クライアントを構築する [223](#page-222-0)

### こ

構成定義ファイルの種類と格納先 [95](#page-94-0) 構築作業の前に決めておくこと [23](#page-22-0) 構築できるサーバの種類 [25](#page-24-0) 構築の流れ アプリケーションサーバを帳票サーバとは別に構築 する場合 [208](#page-207-0) クライアントを構築する場合 [224](#page-223-0) スプールサーバを帳票サーバとは別に構築する場合 [194](#page-193-0) 帳票サーバを構築する場合 [135](#page-134-0) 個人番号管理サービスの SSL サーバ証明書〔格納先〕 [75](#page-74-0) 個人番号接続情報ファイル〔格納先〕 [75](#page-74-0) 個人番号フィールド情報ファイル〔格納先〕 [75](#page-74-0) コマンド起動部品 [55](#page-54-0) コマンドの構文 EUR フォントファイル作成ツール [131](#page-130-0) コマンドを使用する [55](#page-54-0)

### さ

サーバで動作する業務プログラムを作成する [36](#page-35-0) サーバで動作する業務プログラムを作成する場合の 注意 [62](#page-61-0) [サービスの追加]ダイアログ [155](#page-154-0) [サービスの変更]ダイアログ [156](#page-155-0)

サービスプログラムのインストール〔帳票管理 GUI〕 [181](#page-180-0) サービスプログラムのインストール〔配送サービス〕 [183](#page-182-0) サイレントアンインストール〔EUR Client および EUR Web Plug-In〕 [258](#page-257-0) サイレントインストール〔EUR Client および EUR Web Plug-In〕 [227](#page-226-0), [231](#page-230-0) 作業の流れ 帳票システムの EUR をアップグレードする場合 [21](#page-20-0) 帳票システムを移行する場合 [22](#page-21-0) 帳票システムを新規作成する場合 [20](#page-19-0)

### し

しおり定義ファイル〔格納先〕 [78](#page-77-0) 事前準備 アプリケーションサーバを帳票サーバとは別に構築 する場合 [209](#page-208-0) クライアントを構築する場合 [225](#page-224-0) スプールサーバを帳票サーバとは別に構築する場合 [195](#page-194-0) 帳票サーバを構築する場合 [136](#page-135-0) 実現できる機能〔ActiveX 起動部品〕 [41](#page-40-0) 実現できる機能〔BSP-RM 連携コマンド〕 [59,](#page-58-0) [60](#page-59-0) 実現できる機能〔COBOL 起動部品〕 [52](#page-51-0) 実現できる機能〔eurpmcepfviewer コマンド〕 [66](#page-65-0) 実現できる機能〔eurpmc コマンド〕 [55](#page-54-0) 実現できる機能〔eurpmlsc コマンド〕 [57](#page-56-0) 実現できる機能〔EUR Web Plug-In〕 [68](#page-67-0) 実現できる機能〔Java 起動部品〕 [45](#page-44-0) 実現できる機能〔SS-ActiveX 起動部品〕 [43](#page-42-0) 実現できる機能〔SS-Java 起動部品〕 [47](#page-46-0) 自動起動の設定〔Server Service〕 [168](#page-167-0) 終了コード〔Server Service 制御コマンド〕 [168](#page-167-0) 終了コード〔Spool Service 制御コマンド〕 [177](#page-176-0) 出力先定義ファイル〔作成方法〕 [98](#page-97-0) [出力先の追加]ダイアログ [102](#page-101-0) [出力先の変更] ダイアログ [103](#page-102-0) 出力先を削除する [100](#page-99-0) 出力先を登録する [99](#page-98-0)

出力先を変更する [99](#page-98-0) 準備の流れ 過去に作成したファイルを流用する場合〔出力環境 を設定するファイル〕 [84](#page-83-0) 過去に作成したファイルを流用する場合〔出力内容 を設定するファイル〕 [73](#page-72-0) ファイルを新規作成する場合〔出力環境を設定する ファイル〕 [83](#page-82-0) ファイルを新規作成する場合〔出力内容を設定する ファイル〕 [72](#page-71-0) 仕分け定義ファイル〔格納先〕 [79](#page-78-0) 新規用紙出力定義ファイル〔格納先〕 [74](#page-73-0)

### す

スプールサーバを帳票サーバとは別に構築する [193](#page-192-0)

### せ

制御情報付データファイル〔格納先〕 [78](#page-77-0) 接続情報ファイル〔格納先〕 [74](#page-73-0)

### た

ダウンロードパッケージの配置〔帳票管理 GUI〕 [180](#page-179-0)

### ち

帳票管理 GUI サービスの再設定 [242](#page-241-0) 帳票管理 GUI サービスの設定 [180](#page-179-0) 帳票管理 GUI を呼び出すには [48](#page-47-0) 帳票サーバに準備するファイル [74](#page-73-0) 帳票サーバプリンタクラス定義ファイル〔作成方法〕 [103](#page-102-0) 帳票サーバを構築する [134](#page-133-0) 帳票システムの構成要素 [24](#page-23-0) 帳票システムの構築の流れ [20](#page-19-0) 帳票システムを移行する [243](#page-242-0) 帳票出力環境〔システム構成〕 [24](#page-23-0) 帳票出力定義ファイル〔格納先〕 [75](#page-74-0) 帳票セット指定ファイル〔格納先〕 [78](#page-77-0) 帳票の出力環境を設定するファイルを準備する [81](#page-80-0) 帳票の出力内容を設定するファイルを準備する [70](#page-69-0) 帳票ファイル〔格納先〕 [74](#page-73-0)

[帳票振り分け定義の追加]ダイアログ [116](#page-115-0) [帳票振り分け定義の変更]ダイアログ [118](#page-117-0) 帳票振り分け定義ファイル〔作成方法〕 [113](#page-112-0) 帳票振り分け定義を削除する [115](#page-114-0) 帳票振り分け定義を登録する [113](#page-112-0) 帳票振り分け定義を変更する [114](#page-113-0)

#### て

テスト印刷設定ファイル〔格納先〕 [75](#page-74-0)

### は

配送サービスの設定 [183](#page-182-0)

ひ

ビューアプレファレンス定義ファイル〔格納先〕 [75](#page-74-0)

### ふ

ファイル監視サービス [60](#page-59-0) ファイル監視サービスの起動管理設定〔アプリケー ションサーバ〕 [219](#page-218-0) ファイル監視サービスの起動管理設定〔帳票サーバ〕 [179](#page-178-0) ファイル監視サービスを使用する [60](#page-59-0) ファイルの作成方法 EUR フォントファイル [131](#page-130-0) 環境設定ファイル [93](#page-92-0) 構成定義ファイル [97](#page-96-0) ファイルを新規作成する〔出力環境を設定するファイ ル〕 [82](#page-81-0) ファイルを新規作成する〔出力内容を設定するファイ ル〕 [71](#page-70-0) 複数様式情報定義ファイル〔格納先〕 [74](#page-73-0) [プリンタクラスの追加]ダイアログ〔EUR Client〕 [128](#page-127-0) [プリンタクラスの追加]ダイアログ [EUR Server Service〕 [107](#page-106-0) [プリンタクラスの追加]ダイアログ〔EUR Server - Spool Service〕 [112](#page-111-0) [プリンタクラスの変更]ダイアログ〔EUR Client〕 [129](#page-128-0)

[プリンタクラスの変更]ダイアログ〔EUR Server Service〕 [108](#page-107-0) [プリンタクラスの変更]ダイアログ〔EUR Server - Spool Service〕 [113](#page-112-0) プリンタクラスを削除する〔クライアント〕 [126](#page-125-0) プリンタクラスを削除する〔スプールサーバ〕 [110](#page-109-0) プリンタクラスを削除する〔帳票サーバ〕 [105](#page-104-0) プリンタクラスを登録する〔クライアント〕 [124](#page-123-0) プリンタクラスを登録する〔スプールサーバ〕 [109](#page-108-0) プリンタクラスを登録する〔帳票サーバ〕 [104](#page-103-0) プリンタクラスを変更する〔クライアント〕 [125](#page-124-0) プリンタクラスを変更する〔スプールサーバ〕 [110](#page-109-0) プリンタクラスを変更する〔帳票サーバ〕 [104](#page-103-0) プリンタ定義ファイル〔格納先〕 [74](#page-73-0) 分割定義ファイル〔格納先〕 [79](#page-78-0) 文書しおり定義ファイル〔格納先〕 [78](#page-77-0) 文書情報設定ファイル〔格納先〕 [74](#page-73-0)

### ま

マッピングデータファイル〔格納先〕 [78](#page-77-0) マニュアルの説明で使用するシステム構成 [24](#page-23-0)

### ゆ

ユーザ管理ファイル〔作成方法〕 [118](#page-117-0) ユーザ定義データファイル〔格納先〕 [78](#page-77-0) [ユーザ定義の追加] ダイアログ [121](#page-120-0) [ユーザ定義の変更]ダイアログ [124](#page-123-0) ユーザ定義を削除する [119](#page-118-0) ユーザ定義を登録する [118](#page-117-0) ユーザ定義を変更する [119](#page-118-0)

### れ

連携プロファイル〔格納先〕 [75](#page-74-0)

# © 株式会社 日立製作所

〒 100‒8280 東京都千代田区丸の内一丁目 6 番 6 号